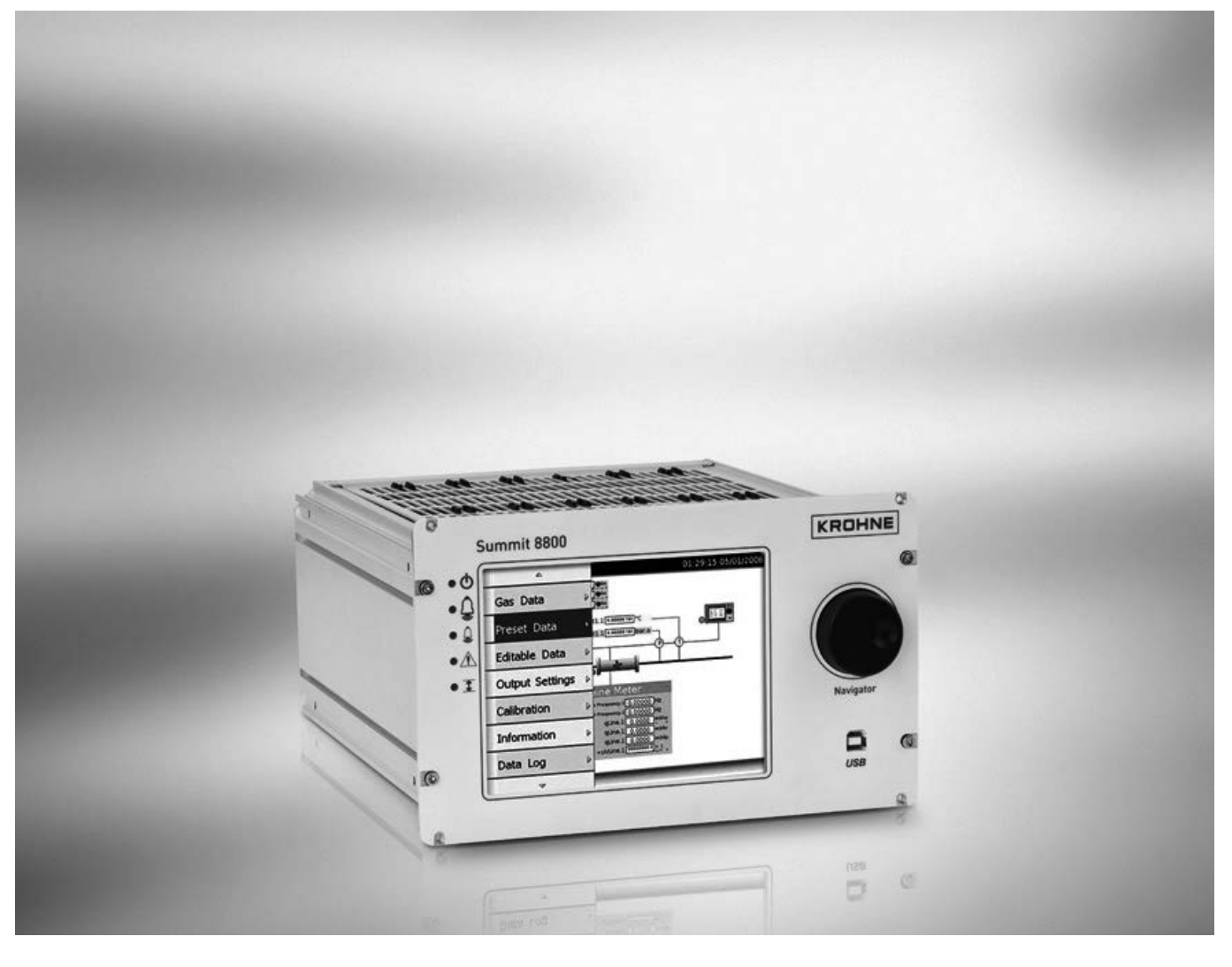

# SUMMIT 8800 Handbook

Flow Computer Volume 3: Configuration

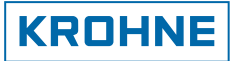

All rights reserved. It is prohibited to reproduce this documentation, or any part thereof, without the prior written authorisation of KROHNE Messtechnik GmbH.

Subject to change without notice.

Copyright 2013 by KROHNE Messtechnik GmbH - Ludwig-KROHNE-Str. 5 - 47058 Duisburg (Germany)

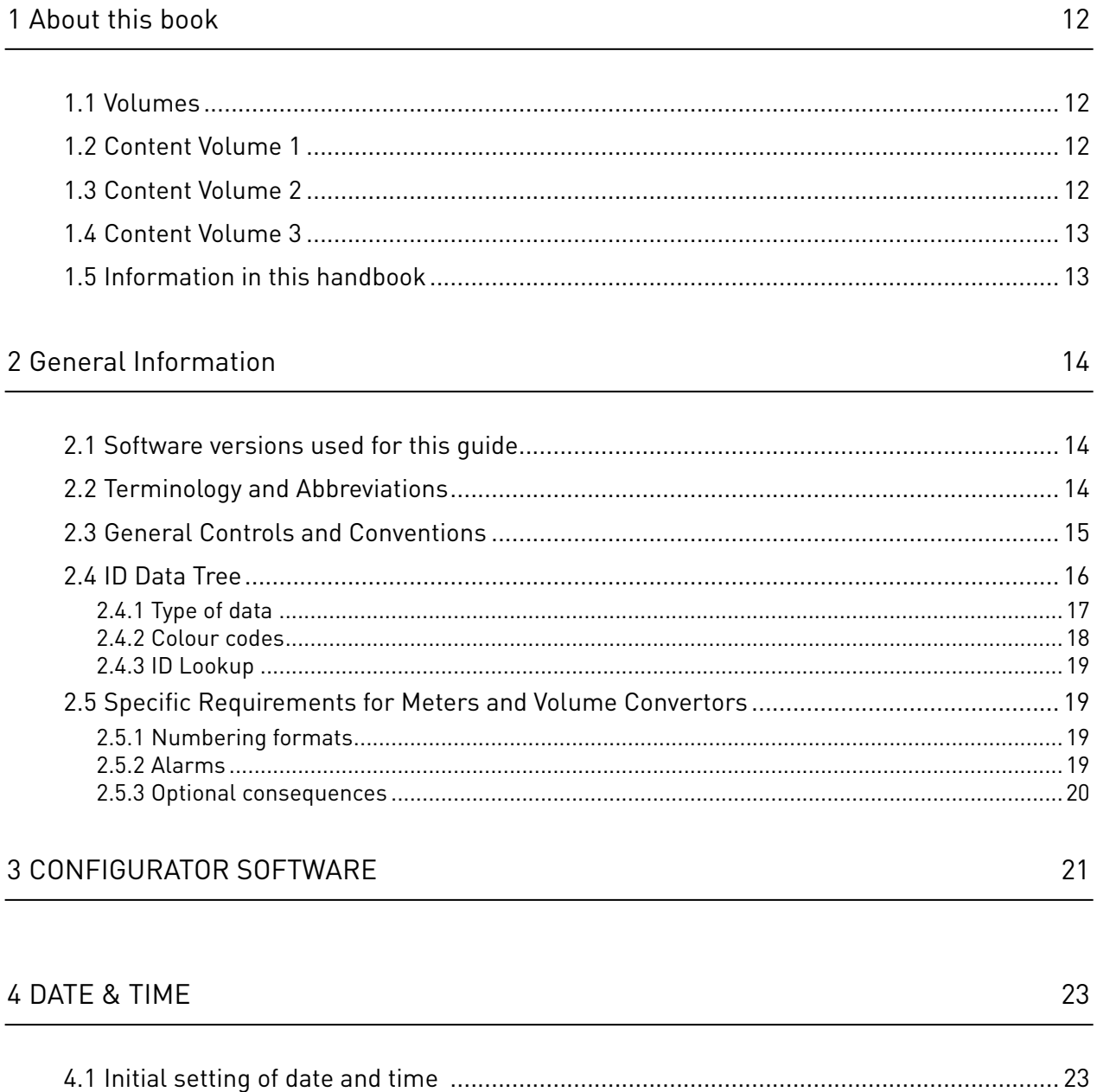

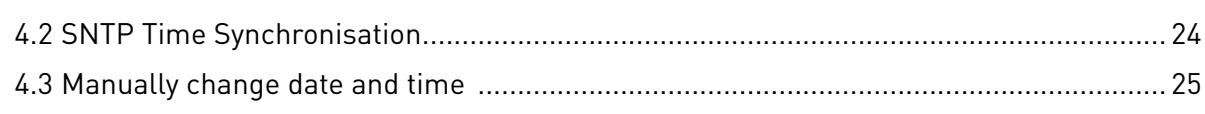

# 5 DATA LOGGING

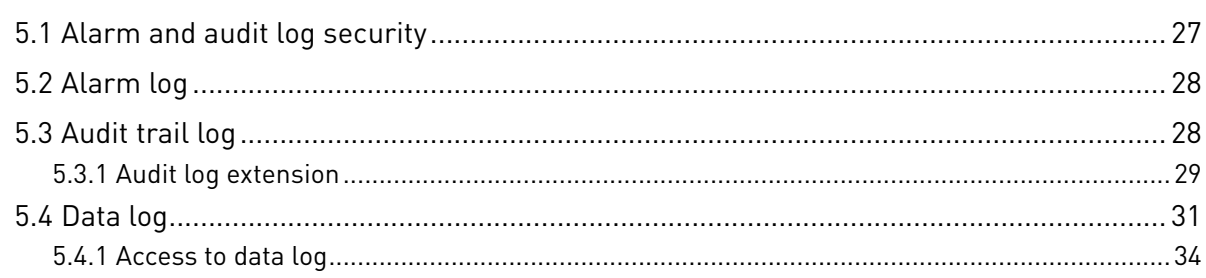

27

### **6 DISPLAY AND WEB ACCESS**

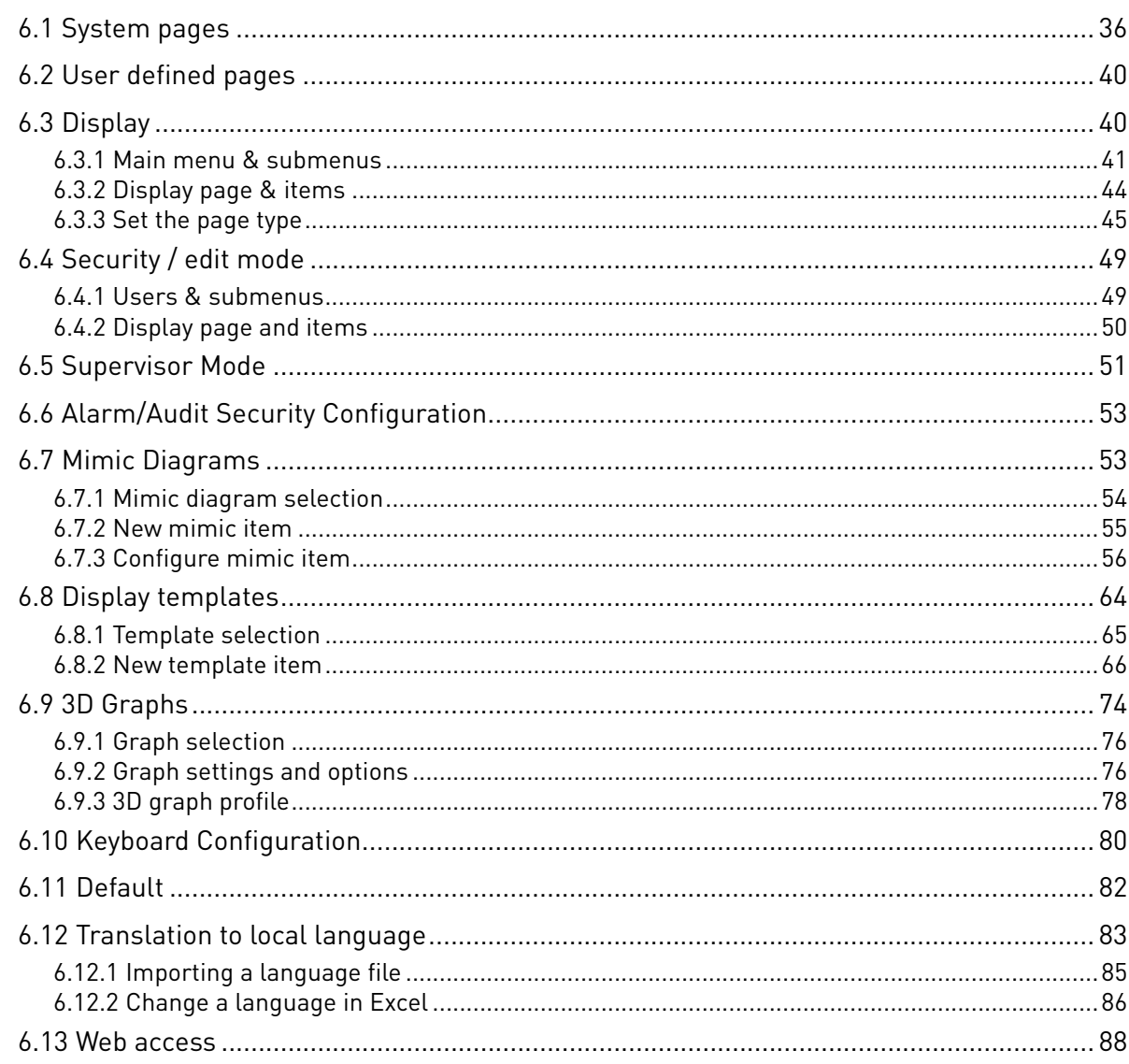

# 7 REPORTING

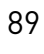

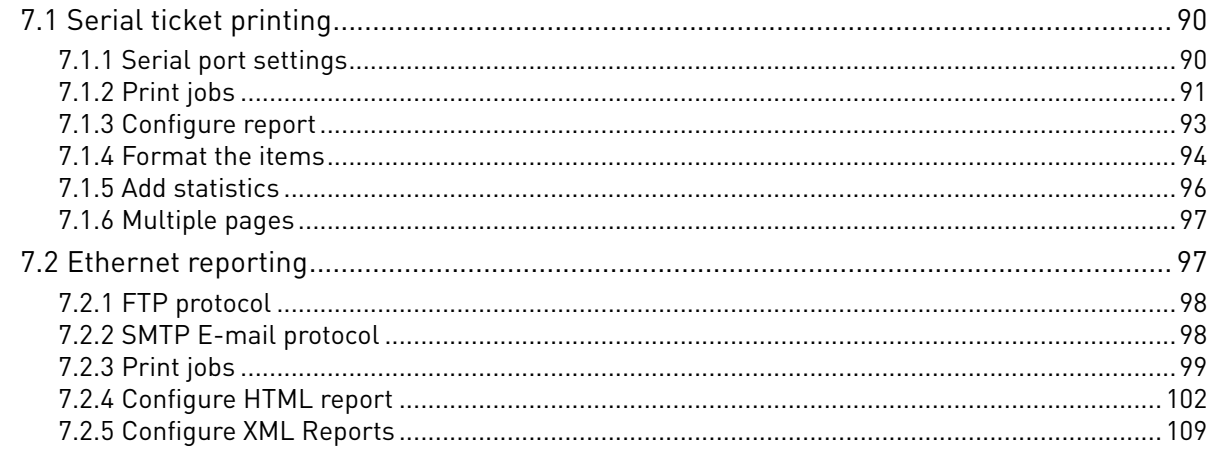

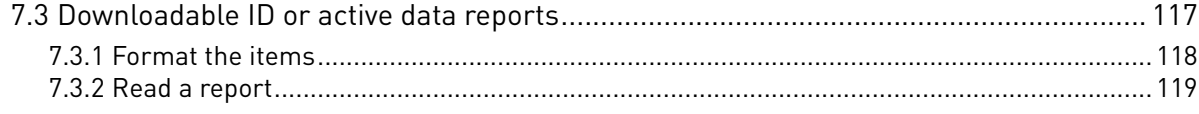

# 8 COMMUNICATION

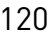

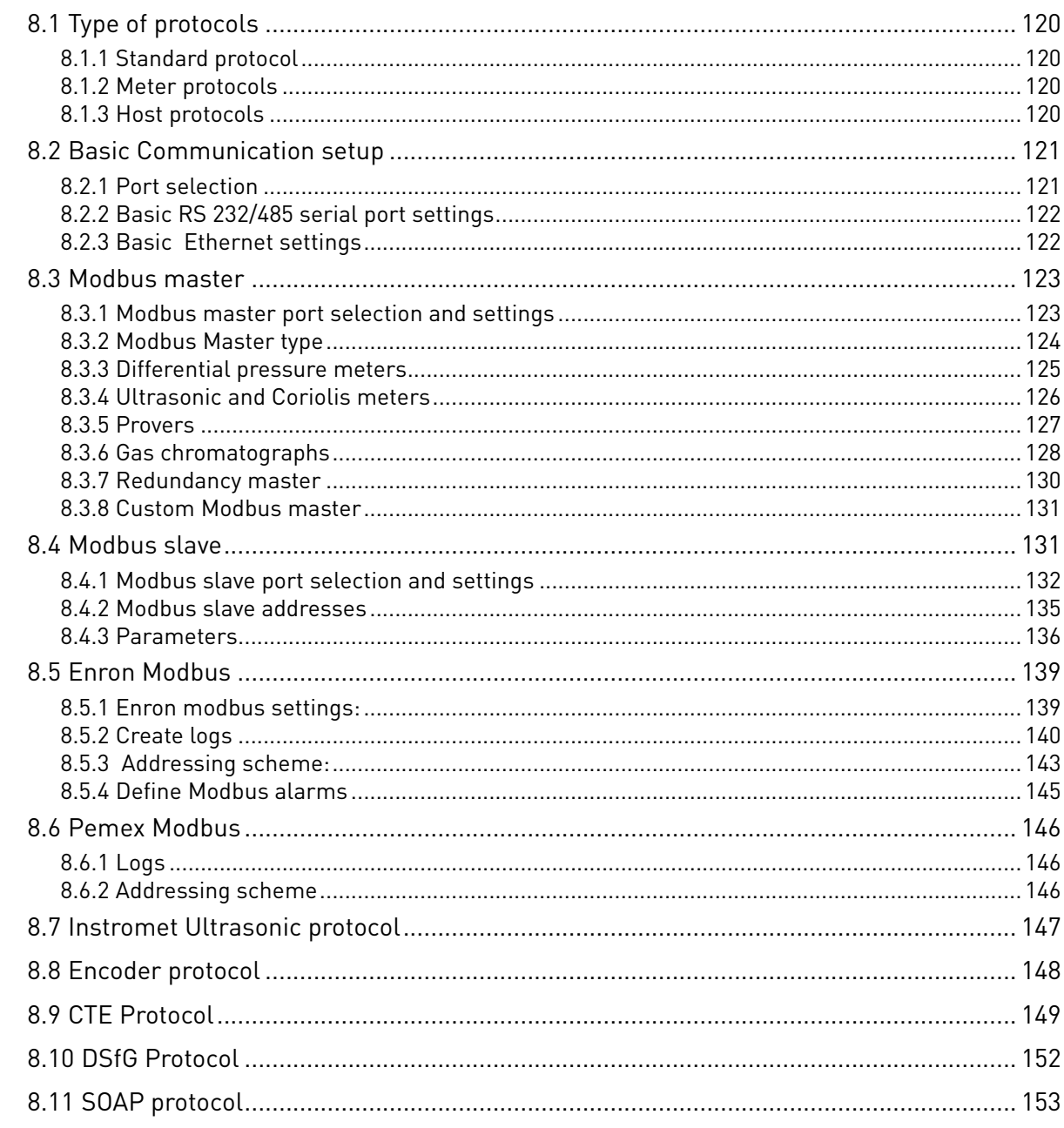

# 9 GENERAL INFORMATION

154

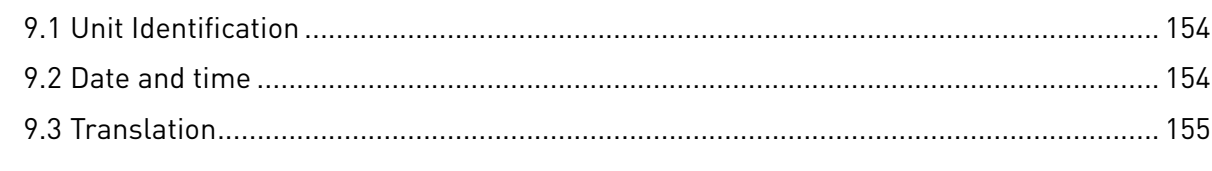

168

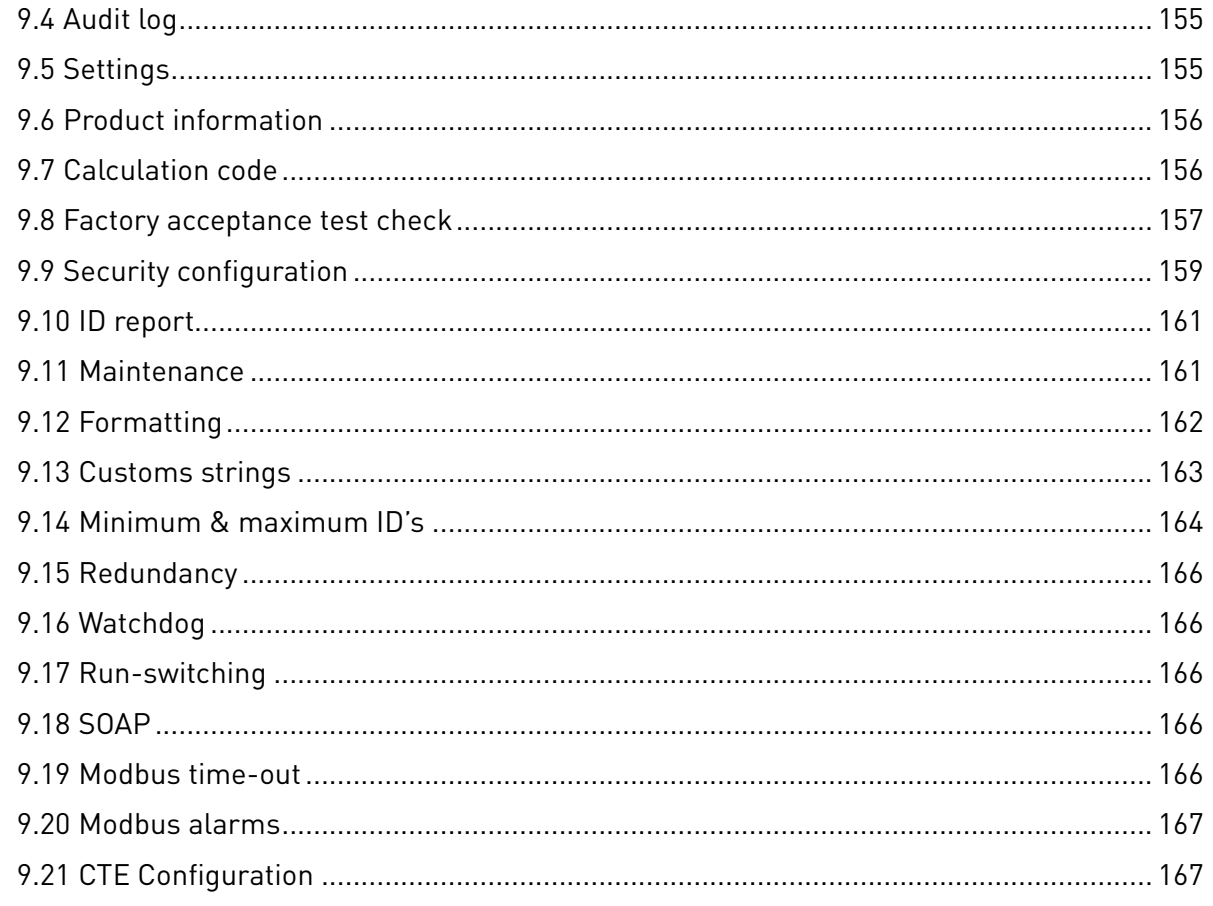

# 10 APPENDIX 1: SOFTWARE VERSIONS

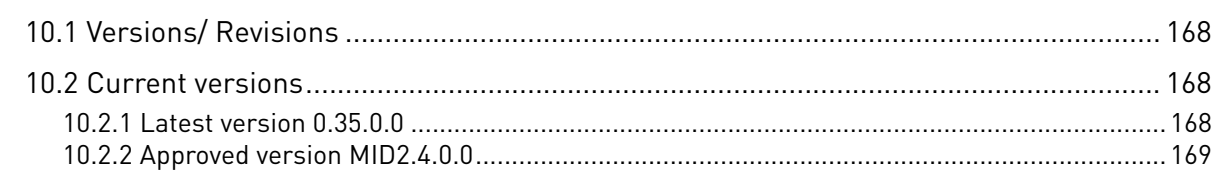

#### 11 APPENDIX 2: TABLE OF LEGALLY-RELEVANT PARAMETERS 170

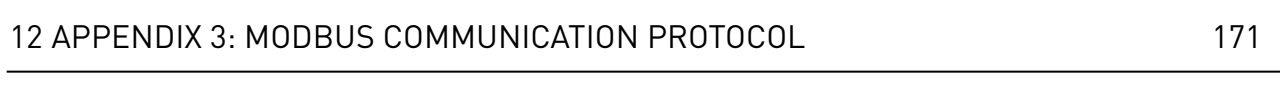

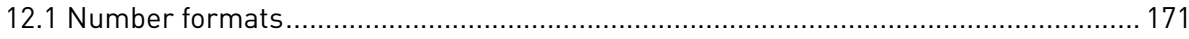

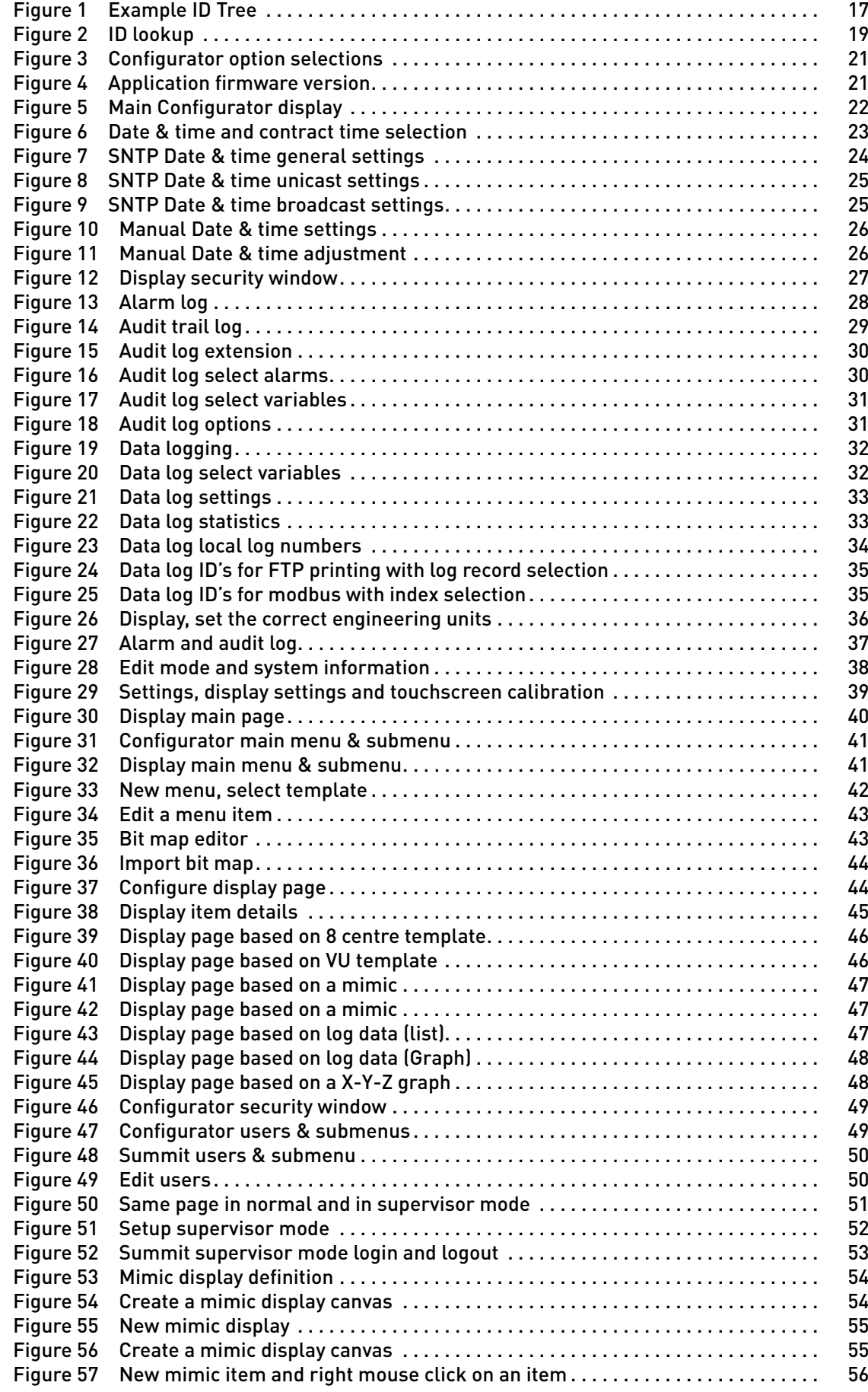

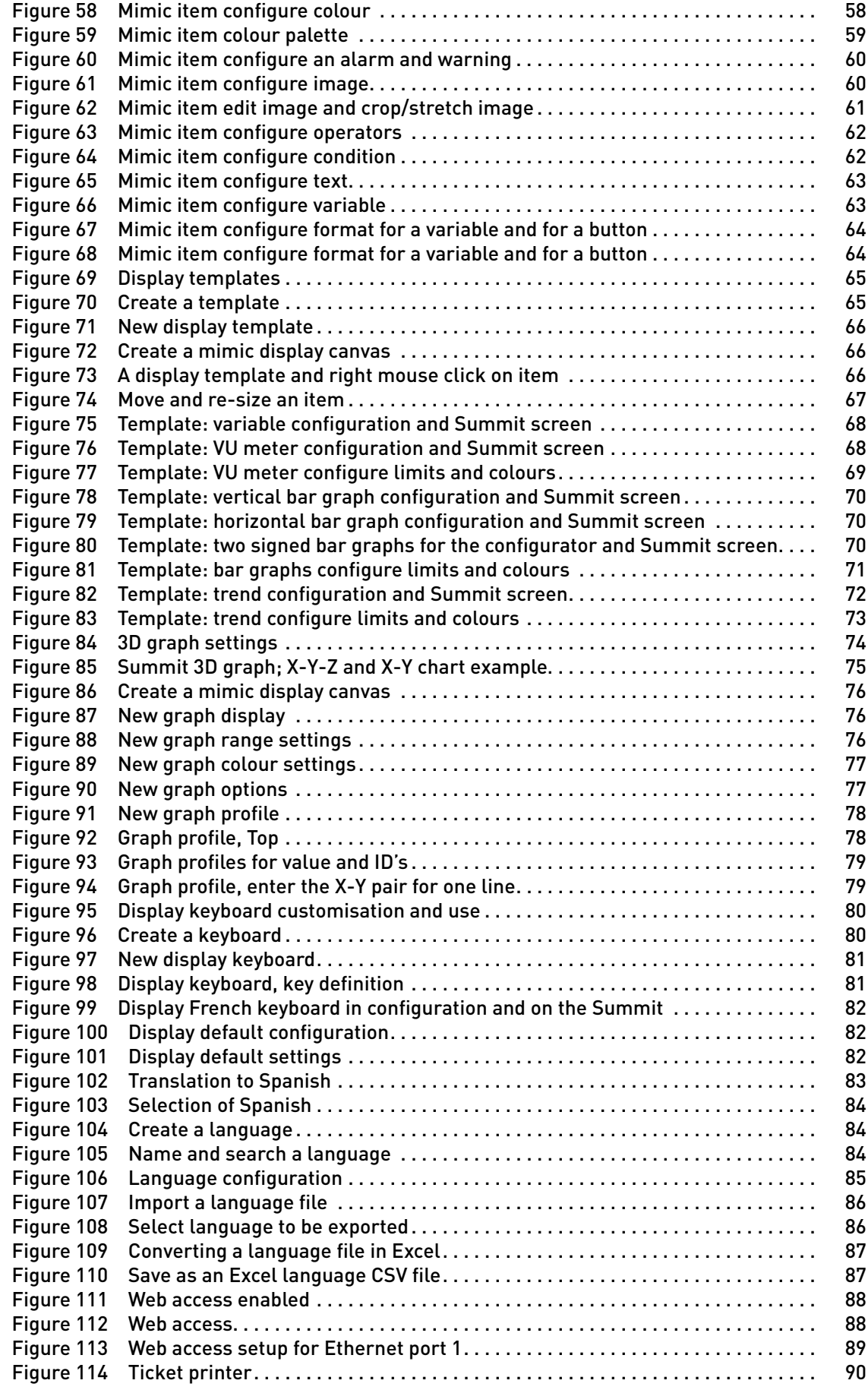

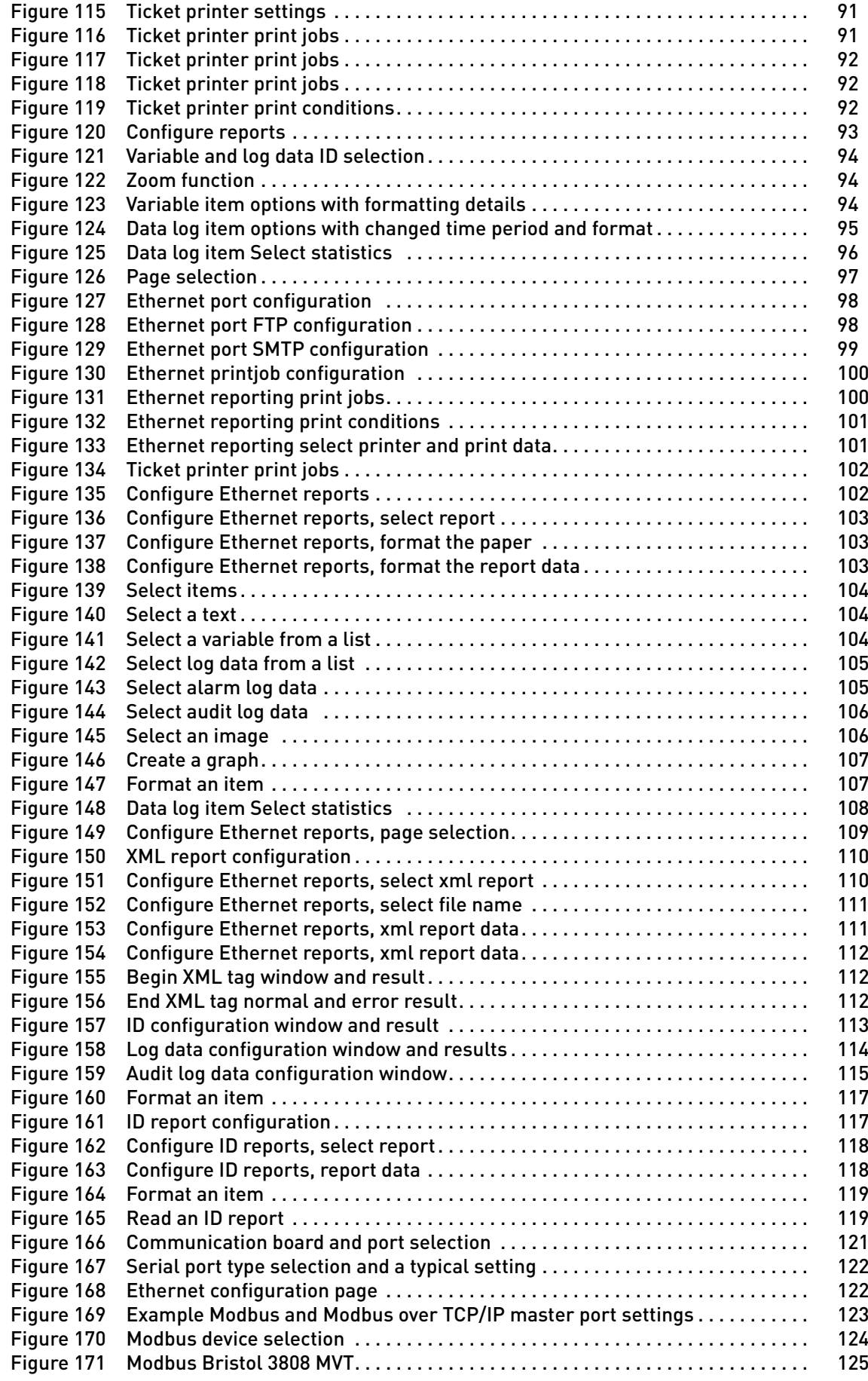

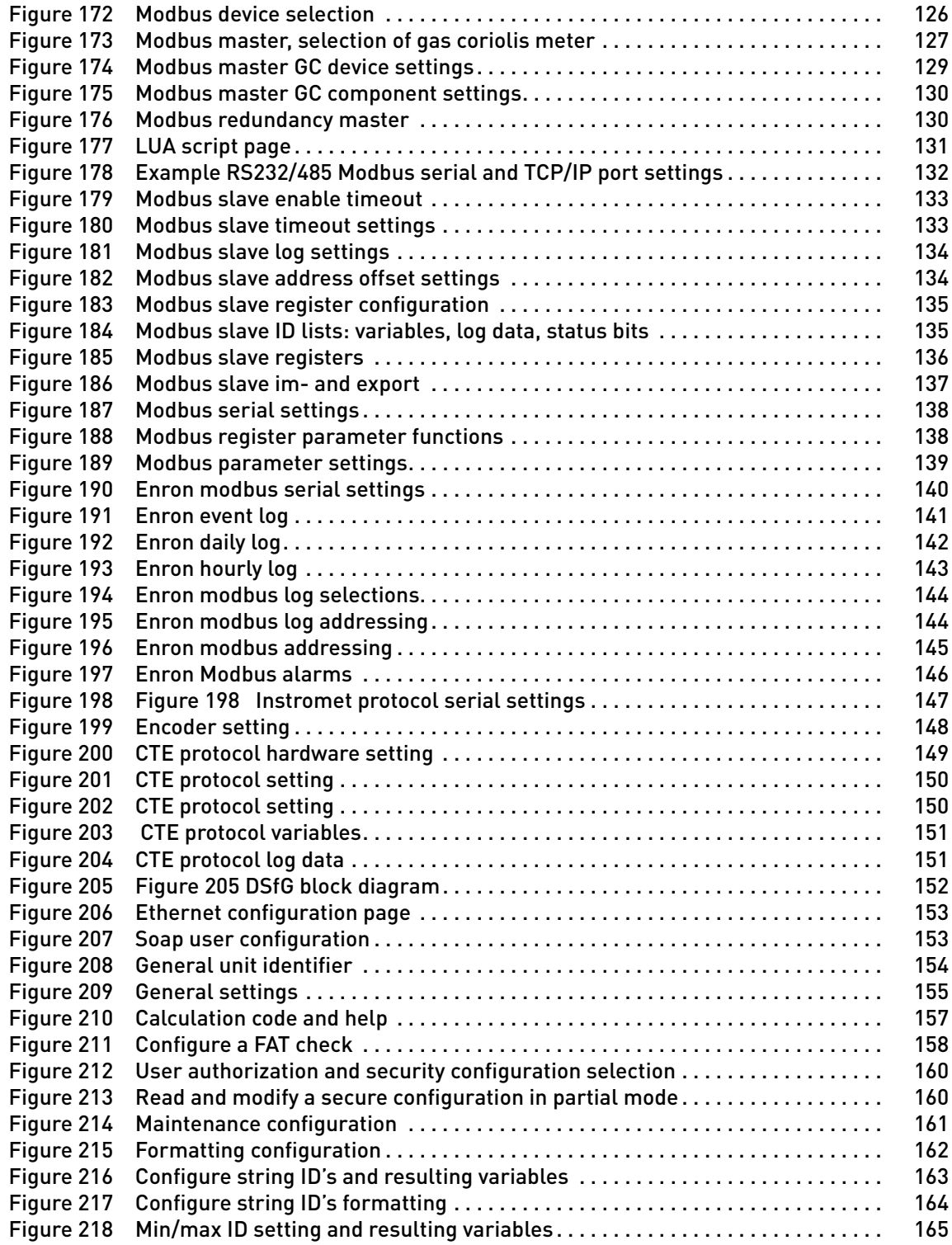

 $\mathbf{f}$ 

### IMPORTANT INFORMATION

KROHNE Oil & Gas pursues a policy of continuous development and product improvement. The Information contained in this document is, therefore subject to change without notice. Some display descriptions and menus may not be exactly as described in this handbook. However, due the straight forward nature of the display this should not cause any problem in use.

To the best of our knowledge, the information contained in this document is deemed accurate at time of publication. KROHNE Oil & Gas cannot be held responsible for any errors, omissions, inaccuracies or any losses incurred as a result.

In the design and construction of this equipment and instructions contained in this handbook, due consideration has been given to safety requirements in respect of statutory industrial regulations.

Users are reminded that these regulations similarly apply to installation, operation and maintenance, safety being mainly dependent upon the skill of the operator and strict supervisory control.

### 1.1 Volumes

This is Volume 3 of 3 of the SUMMIT 8800 Handbook:

#### Volume 1

Volume 1 is targeted to the electrical, instrumentation and maintenance engineer This is an introduction to the SUMMIT 8800 flow computer, explaining its architect and layout providing the user with familiarity and the basic principles of build. The volume describes the Installation and hardware details, its connection to field devices and the calibration. The manual describes the operation via its display, its web site and the configuration software. Also the operational functional of the Windows software tools are described, including the configurator, the Firmware wizard and the display monitor.

#### Volume 2

Volume 2 is targeted to the metering software configuration by a metering engineer. The aim of this volume is to provide information on how to configure a stream and the associated hardware.

The handbook explains the configuration for the different metering technologies, including meters, provers, samplers, valves, redundancy etc.. A step by step handbook using the Configurator software, on the general and basic setup to successfully implement flow measurement based on all the applications and meters selections within the flow computer.

#### Volume 3

Volume 3 is targeted to the software configuration of the communication to the outside world. The manual covers all advance functionality of the SUMMIT 8800 including display configuration, reports, communication protocols, remote access and many more advance options.

### 1.2 Content Volume 1

Volume 1 concentrates on the daily use of the flow computer

- Chapter 2: Basic functions of the flow computer
- Chapter 3: General information on the flow computer
- Chapter 4: Installation and replacement of the flow computer
- Chapter 5: Hardware details on the computer, its components and boards
- Chapter 6: Connecting to Field Devices
- Chapter 7: Normal operation via the touch screen
- Chapter 8: How to calibration the unit
- Chapter 9: Operation via the optional web site
- Chapter 10: Operational functions of the configuration software, more details in volume 2
- Chapter 11: How to update the firmware
- Chapter 12: Display monitor software to replicate the SUMMIT 8800 screen on a PC and make screen shots

### 1.3 Content Volume 2

Volume 2 concentrates on the software for the flow computer.

- Chapter 2: General information on the software aspects of the flow computer
- Chapter 3: Details on metering principles
- Chapter 4: Basic functions of configurator
- Chapter 5: Configuration of the hardware of the boards
- Chapter 6: Stream configuration
- Chapter 7: Run switching
- Chapter 8: Watchdog
- Chapter 9: Configure a station
- Chapter 10: Configure a prover or master meter
- Chapter 11: Configure valves
- Chapter 12: Configure a sampler
- Chapter 13: Set-up batching
- Chapter 14: Set two flow computers in redundant configuration

### 1.4 Content Volume 3

Volume 3 concentrates on the configuration of the SUMMIT 8800

- Chapter 3; Configurator software
- Chapter 4: Date & Time
- Chapter 5: Data Logging
- Chapter 6: Display and web access
- Chapter 7: Reporting
- Chapter 8: Communication
- Chapter 9: General Information

### 1.5 Information in this handbook

The information in this handbook is intended for the integrator who is responsible to setup and configure the SUMMIT 8800 flow computer for Liquid and or Gas and or Steam application:

Integrators (hereafter designated user) with information of how to install, configure, operate and undertake more complicated service tasks.

This handbook does not cover any devices or peripheral components that are to be installed and connected to the SUMMIT 8800 it is assumed that such devices are installed in accordance with the operating instructions supplied with them.

#### Disclaimer

KROHNE Oil & Gas take no responsibility for any loss or damages and disclaims all liability for any instructions provided in this handbook. All installations including hazardous area installations are the responsibility of the user, or integrator for all field instrumentation connected to and from the SUMMIT 8800 Flow computer.

#### **Trademarks**

SUMMIT 8800 is a trade mark of KROHNE Oil & Gas.

#### **Notifications**

KROHNE Oil & Gas reserve the right to modify parts and/or all of the handbook and any other documentation and/ or material without any notification and will not be held liable for any damages or loss that may result in making any such amendments.

#### Copyright

This document is copyright protected.

KROHNE Oil & Gas does not permit any use of parts, or this entire document in the creation of any documentation, material or any other production. Prior written permission must be obtained directly from KROHNE Oil & Gas for usage of contents. All rights reserved.

#### Who should use this handbook?

This handbook is intended for the integrator or engineer who is required to configure the flow computer for a stream including devices connected to it.

Versions covered in this handbook All Versions

# 2.1 Software versions used for this guide

This handbook is based on the software versions as mentioned in Appendix 1: software versions

# 2.2 Terminology and Abbreviations

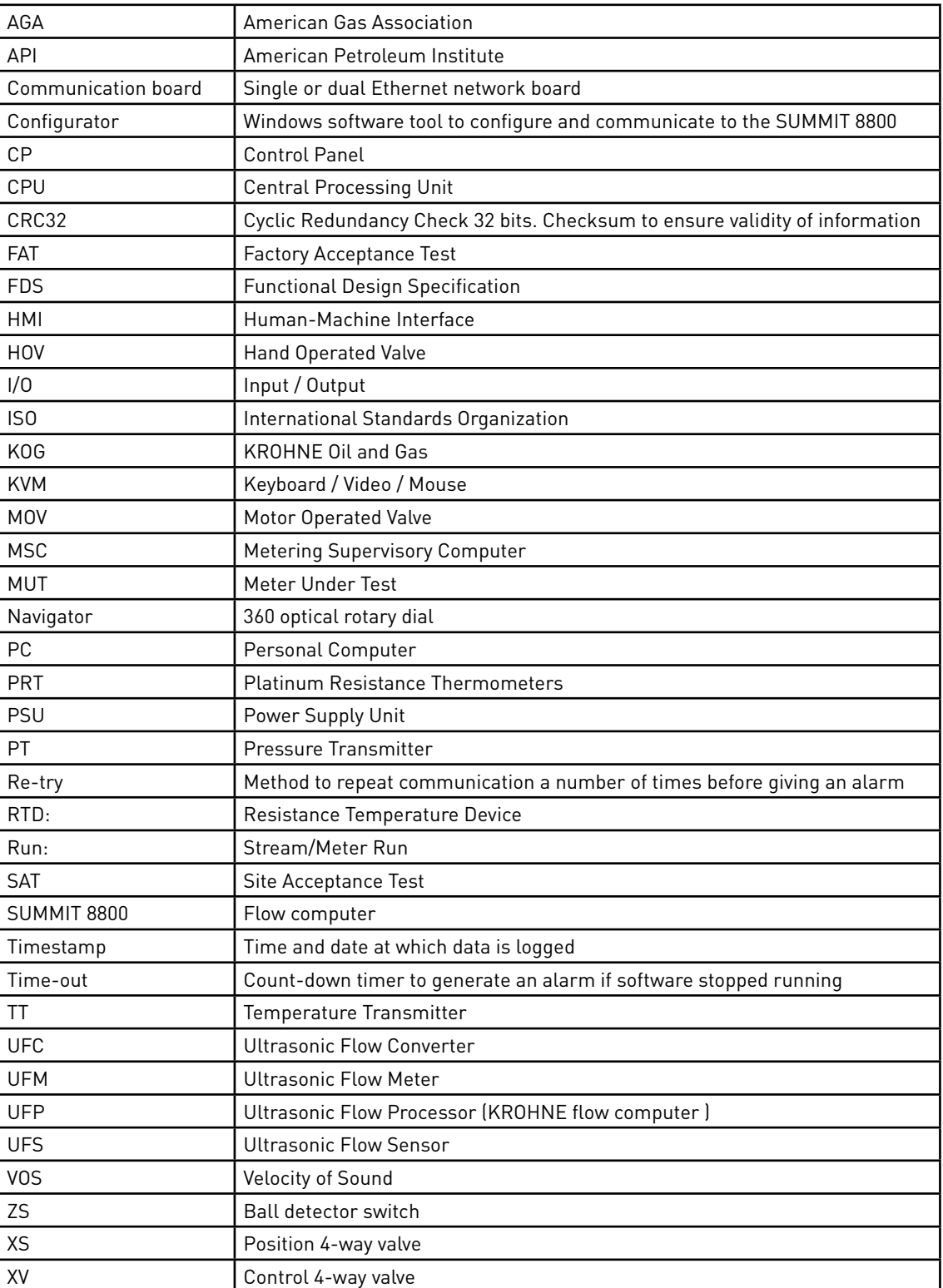

### 2.3 General Controls and Conventions

In the configurator several conventions are being used:

#### Numeric Data Entry Box

,,,,,,,,,,,,,,,,,,,,,,,,

Clear background, black text, used for entering Numeric Data, a value must be entered here Optional: Coloured background, black text used for entering optional Numeric Data. If no value is entered then right click mouse key and select Invalidate, box will show and no number will be entered.

An invalid Number will be shown on the SUMMIT 8800 display as "---------" and is read serially as 1E+38

#### Pull-Down Menu

Select a function or option from a list functions or options

#### Icon

Selects a function or a page.

#### Tabs

Allows an individual page, sub-page or function to be selected from a series of pages, sub-pages or functions. Expanded item - Fewer items shown.

Non Expanded item + More items shown.

#### Option Buttons

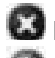

Red cross means OFF or No.

Green tick means ON or Yes

#### Data Tree

Items from the Data Tree can be either selected or can be "Dragged and dropped" from the Tree into a selection box; for example when setting up a logging system or a Modbus list, etc. Yellow Data circle means Read Only. Red data circle means Read and Write.

#### Hover over

Hold the cursor arrow over any item, button or menu, etc. Do not click any mouse button, the item will be lightly highlighted and information relating to the selection will be illustrated.

#### Grey Text

Indicates that this item has no function or cannot be entered in this particular mode of the system. The data is shown for information purposes only.

#### Help Index

Display information that assists the user in configuration.

#### Naming convention of Variables

In the KROHNE SUMMIT 8800 there are variables used with specific naming. This naming is chosen to identify a variable and relate it to the correct stream. The most complex variable is explained below and this explanation can be used to interpret all the other variable names.

Example: + ph uVN . 1

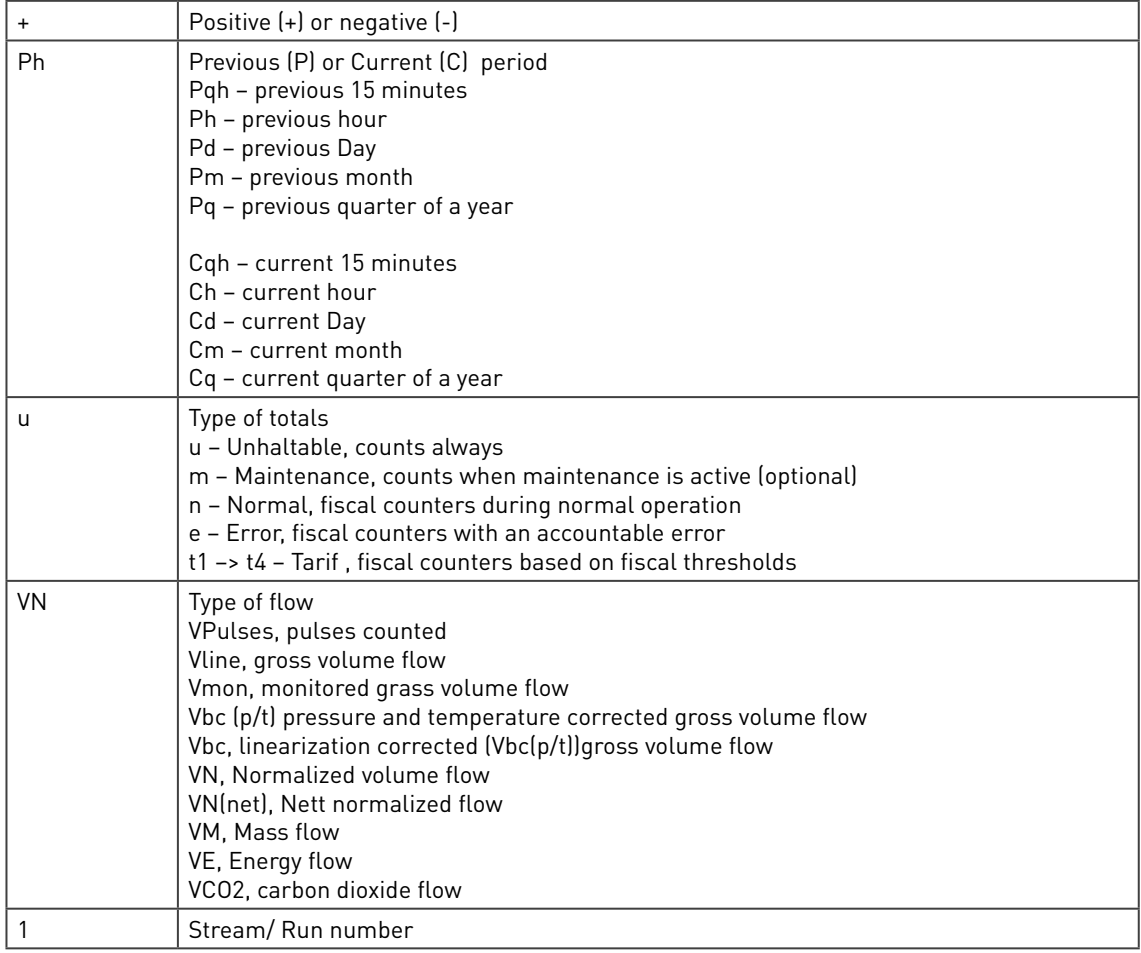

# 2.4 ID Data Tree

When selecting parameters and options in the Configurator software, the user will be presented with a tree structure for instance:

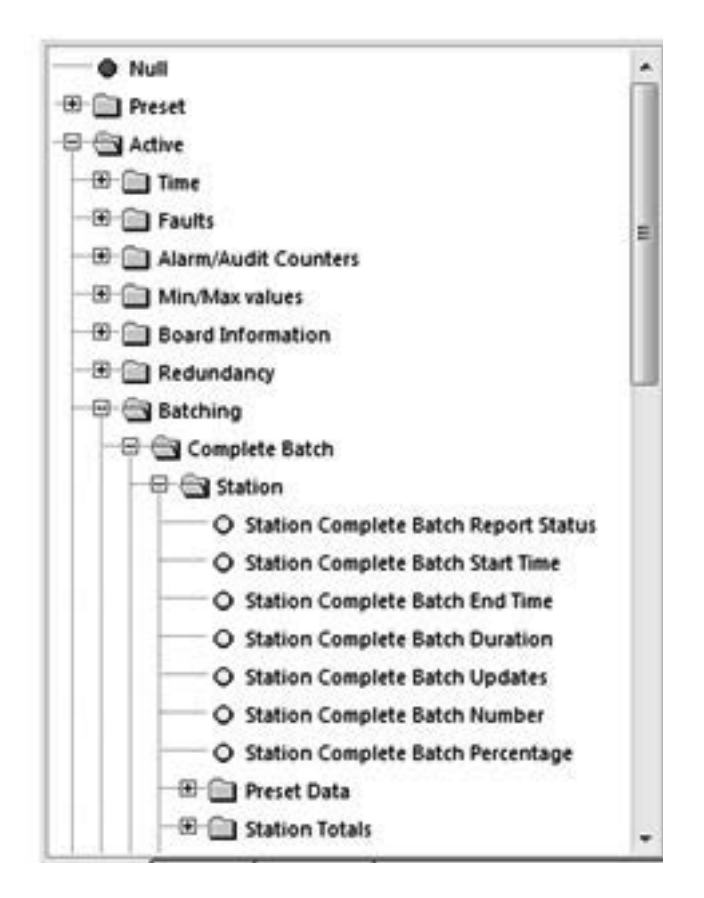

Figure 1 Example ID Tree

This is referred to as the ID tree which, depending on its context, includes folders and several parameters:

#### 2.4.1 Type of data

The rest of this chapter will explain the folders available, the type of selection within the folder and any other corresponding data.

#### Preset Data

Essential to the configuration of the flow computer. Typical data would be keypad values, operating limits, equation selection, calibration data for Turbines and Densitometers and Orifice plates.

This data would be present in a configuration report, and enables you to see what the flow computer is configured to do.

Used for validation and will form the Data Checksum (visible on the System Information Page). E.g., if a data checksum changes, the setup of the flow computer has changed and potentially calculating different results to what is expected.

Typically configured and left alone, only updated after validation e.g. every 6 month / 1 year.

#### Active Data

These values cover inputs to the flow computer. E.g. from GC, pressure & temperature transmitters, meters etc..

Also Values calculated in the flow computer. E.g. Flow rates, Z, Averages, Density etc..

#### Local Data

Data that an operator can change locally to perform maintenance tasks. E.g., turn individual transmitters off without generating alarms. Setting Maintenance mode or Proving Mode.

#### Totals

Totals for the streams and station.

Contents of this folder are stored in the non-volatile RAM and are protected using the battery.

#### Custom

User defined variables. Allows calculations, made in a LUA script, to be used in a configuration. For details, see volume 3.

### 2.4.2 Colour codes

With each parameter and option, there are corresponding coloured dots that represent the access and status of the particular selection.

#### General ID tree

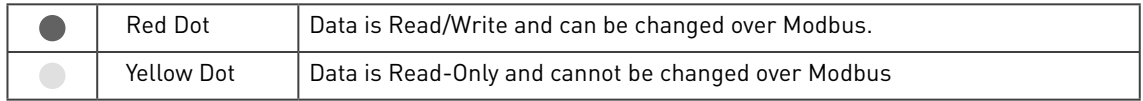

Please note that it might be possible to change the values via the screen

90% of the data will be Read Only, but items such as Serial Gas Compositions, Time/Date, MF are commonly written over Modbus.

NOTE: Although the ID may be read/write, the security setting determines whether the ID indeed can be written.

#### Alarm Tree

The alarm tree is built of all the registers that hold alarm data. Alarm registers are 32-bit integers, where each bit represents a different alarm.

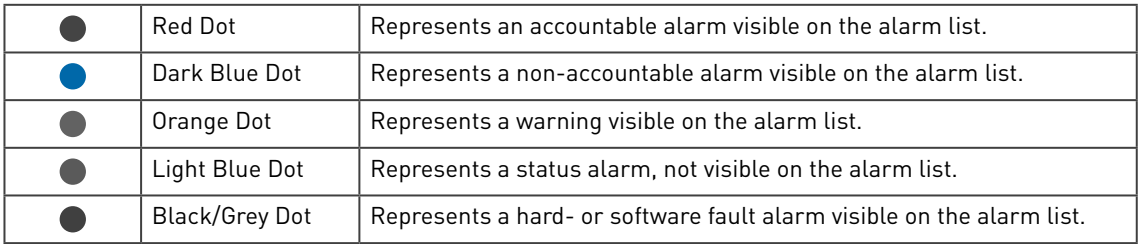

An example of typical usage would be the General Alarm Register. This is a 32 bit register that indicates up to 32 different alarms in the flow computer. This will contain Status Alarms, for example, 1 bit will indicate if there is a Pressure alarm or not. If the Pressure Status bit is set the user will know that there is a problem with the Pressure.

This should be sufficient information, however if it is not satisfactory, the user can look at the Pressure alarm, this contains 32 different alarms relating to the Pressure measurement, these would be Red Dots as they each can create an entry in the alarm list. By reading this register the user can view exactly what is wrong with the Pressure measurement.

The Light Blue Dots are generally an OR of several other dots. By reading the General register you can quickly see if the unit is healthy, more information can be provided by reading several more registers associated with that parameter.

#### 2.4.3 ID Lookup

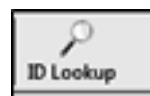

When pressing the ID lookup button on top of the screen, a lookup table will be generated:

| <b>DI Lookup an ID LOS</b> | _                                                                   |                        |             |
|----------------------------|---------------------------------------------------------------------|------------------------|-------------|
| Filter: pline              |                                                                     | <b>Reset filter</b>    | Search IDs. |
| <b>ID Name</b>             | <b>Tree Location</b>                                                | Description            | ۰           |
| aLine 7.1                  | preset > stream.] > liquid correction.] > volume correction curve.] | flow rate 7            |             |
| ol.ine 8.1                 | preset > stream.1 > liquid correction.1 > volume correction curve.1 | <b>Flow rate &amp;</b> |             |
| pLine 9.1                  | preset > stream.1 > liquid conection.1 > volume conection curve.1   | <b>Flow rate 9</b>     |             |
| oline 10.1                 | preset > stream.] > liquid conection.] > volume conection curve.]   | <b>Row rate 10</b>     |             |
| stine 11.1                 | preset > stream.] > liquid correction.] > volume correction curve.] | <b>Flow rate 11</b>    |             |
| atine 12.1                 | preset > stream.1 > figuid correction.1 > volume correction curve.1 | <b>Row rate 12</b>     |             |
| gLime 13.1                 | preset > stream.1 > liquid correction.1 > volume correction curve.1 | flow rate 13           |             |
| gLine S&3                  | Easier > idream 1 > liquid correction 1 > volume correction curve 1 | Tiow rate 14           |             |
| gLime IS3                  | preset > stream.1 > liquid correction.1 > volume correction curve.1 | flow rate 15           |             |
| oLine 16.1                 | preset > stream.1 > liquid correction.1 > volume correction curve.1 | flow rate 16           |             |
| oLine 17.1                 | preset > stream.] > liquid conection.] > volume conection curve.]   | <b>Row rate 17</b>     |             |
| oLine 18.1                 | preset > stream.1 > liquid correction.1 > volume correction curve.1 | Row rate 18            |             |
| oline 29.3                 | preset > stream.1 > liquid correction.1 > volume correction curve.2 | <b>Row rate 28</b>     |             |
| gLine 20.1                 | preset > stream.1 > liquid conection.1 > volume correction curve.2  | <b>Row rate 30</b>     |             |
| K11                        | preset > stream.1 > liquid correction.1 > volume correction curve.1 | infactor 1             |             |
| E21                        | preset > stream.1 > liquid correction.1 > volume correction curve.1 | k-factor 2             |             |
| K31                        | preset > stream.1 > liquid correction.1 > volume correction curve.1 | <b>k-factor 3</b>      |             |
| K41                        | preset > stream.1 > liquid correction.1 > volume correction curve.1 | <b>Inductor &amp;</b>  |             |
| K51                        | preset > stream.1 > liquid contection.1 > volume correction curve.1 | k-Aactor 5             |             |
| K61                        | preset > stream.1 > liquid correction.1 > volume correction curve.2 | <b>Infactor6</b>       |             |
| K21                        | preset > stream.1 = liquid conscion.1 > volume correction curve.2   | <b>Infactor?</b>       |             |
| E81                        | preset > stream.1 > liquid correction.1 > volume correction curve.2 | k-factor 8             |             |
| 691                        | preset > stream.1 > figuid correction.1 > volume correction curve.2 | And action 9           |             |
| K10.3                      | preset > stream 1 > figuid correction 1 > volume correction curve.1 | k-factor 10            |             |
|                            |                                                                     |                        |             |

Figure 2 ID lookup

As there are very many ID's, it is possible to filter for a required ID.

### 2.5 Specific Requirements for Meters and Volume Convertors

#### 2.5.1 Numbering formats

The number formats used internally in the unit are generally IEEE Double Precision floating point numbers of 64 bit resolution.

It is accepted that such numbers will yield a resolution of better than 14 significant digits. In the case of Totalisation of Gas, Volumes, Mass and Energy such numbers are always shown to a resolution of 8 digits before the decimal point and 4 after, i.e. 12 significant digits. Depending upon the required significance of the lowest digit, these values can be scaled by a further multiplier.

### 2.5.2 Alarms

Each of the various modules that comprise the total operating software, are continuously monitored for correct operation. Depending upon the configuration, the flow computer will complete its allotted tasks within the configured cycle time, 250mS, 500mS or 1 second. Failure to complete the tasks within the time will force the module to complete, and where appropriate, a substitute value issued together with an alarm indication.

For example, if a Calculation fails to complete correctly then a result of 1 or similar will be returned, which allows the unit to continue functioning whilst an accountable alarm is raised, indicating an internal problem.

### 2.5.2.1 Accountable alarm

When the value of any measurement item or communication to an associated device that is providing measurement item to the SUMMIT 8800 goes out of range, the flow computer will issue an Accountable Alarm.

When any calculation module or other item that in some way affects the ultimate calculation result goes outside its operating band, i.e. above Pressure Maximum or below Pressure minimum, then the SUMMIT 8800 will issue an Accountable Alarm.

When the SUMMIT 8800 issues an Accountable alarm a number of consequences will occur as follows:

Front panel accountable alarm will turn on and Flash. Nature of accountable alarm will be shown on the top line of the alarm log. Alarm log will wait for user acknowledgement of alarm. During the period of the alarm, main totalisation will occur on the alarm counters.

#### 2.5.3 Optional consequences

Depending upon the configuration of the SUMMIT 8800 the following optional Consequences will also occur:

An Entry will be made in the Audit Log, with Time and Date of occurrence. The "Used" value of the Parameter in Alarm will be substituted by an alternative value, either from an alternative measurement source that is in range, or from a pre-set value. A digital Alarm output will indicate an Alarm condition.

For initial installation of the software refer to Volume 1 of the handbook. For Hardware and instrumentation, refer to Volume 2 of the handbook

Alter starting the configuration software, the option menu appears:

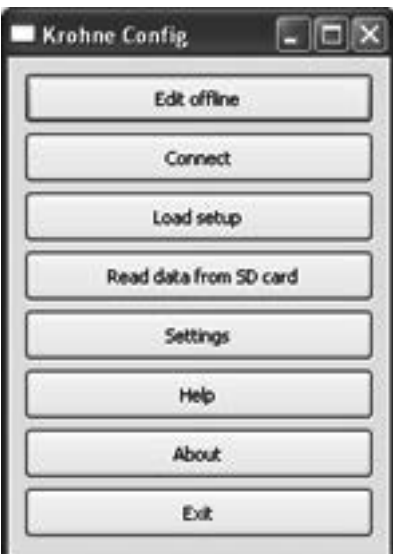

Figure 3 Configurator option selections

Select Edit Offline, this function allows the user to create or modify a new configuration without actually being connected to the flow computer.

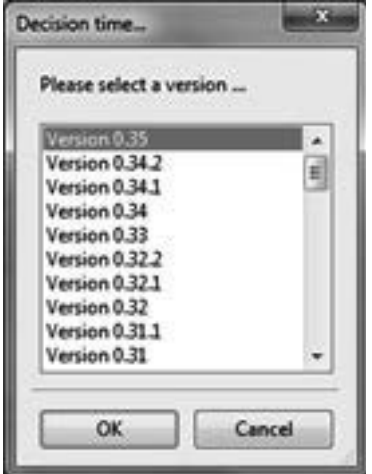

Figure 4 Application firmware version

Select the correct software version. The software must be compliant to the connected Summit 8800 firmware version, details of system information can be found in volume 1. We assume that the version mentioned in append 1 is selected.

The main configuration page of the Configurator software is displayed and will be the starting point for this manual.

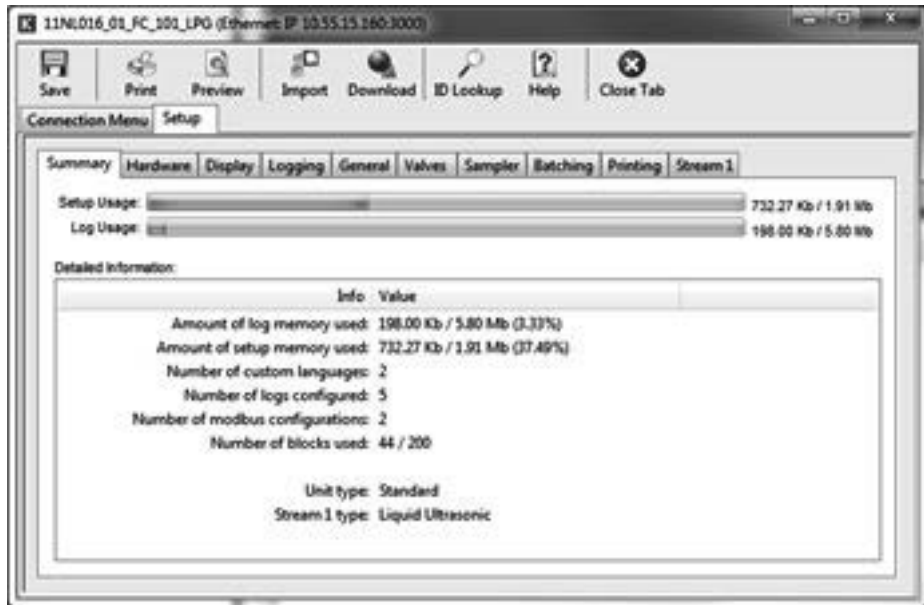

Figure 5 Main Configurator display

The Summit has a battery backed real-time clock. The clock can be set in several ways:

- Initially a fixed value via the configuration software
- Initially the time of the computer downloading the configuration software..
- Automatically synchronized via an SNTP server
- Manually via the screen

The format of the time can be changed to fit international needs.

The Summit also knows a contract time as often a buyer and seller have different moment of a day that they like to generate reports, e.g. at 00:00 hours and 06:00 hours. Only required if more than one report time is needed.

### 4.1 Initial setting of date and time

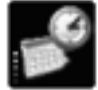

In the configuration software the initial settings for date and time can be set together with and the display format and the contract time:

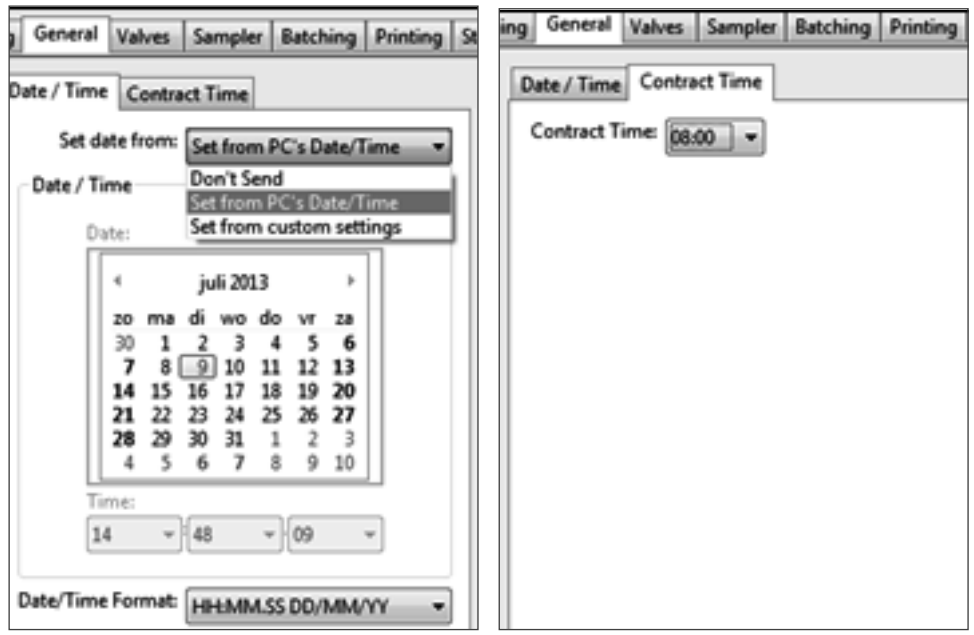

Figure 6 Date & time and contract time selection

| Set date from              | Select from                                                                  |
|----------------------------|------------------------------------------------------------------------------|
| • Don't send               | Leave the Summit clock untouched.                                            |
| • Set from PC's date/time  | Change the Summit clock to the PC date/time when downloading the<br>software |
| • Set from custom settings | Change the Summit clock to a manual settings when downloading                |
| Date/time                  | Date and time for manual setting                                             |
| Date / time format         | Select the format needed                                                     |
| Contract time              | Select the time as per customer needs.                                       |
|                            |                                                                              |

# 4.2 SNTP Time Synchronisation

The SNTP or Simple Network Time Protocol is available to synchronise the internal clock with a network time server. While the internal clock's accuracy is limited to about 3 ppm/°C, these time servers are based on atomic clocks to guarantee the best accuracy. This function also ensures that all flow computers in a network are using the same time.

The flow computer works with time servers using version 3 or 4 of the SNTP protocol, either Unicast or Broadcast:

- Unicast is where the flow computer will request the time from a specified time server.
- Broadcast is when the flow computer waits for a broadcast packet from a time server, and then confirms the results by using a unicast request.

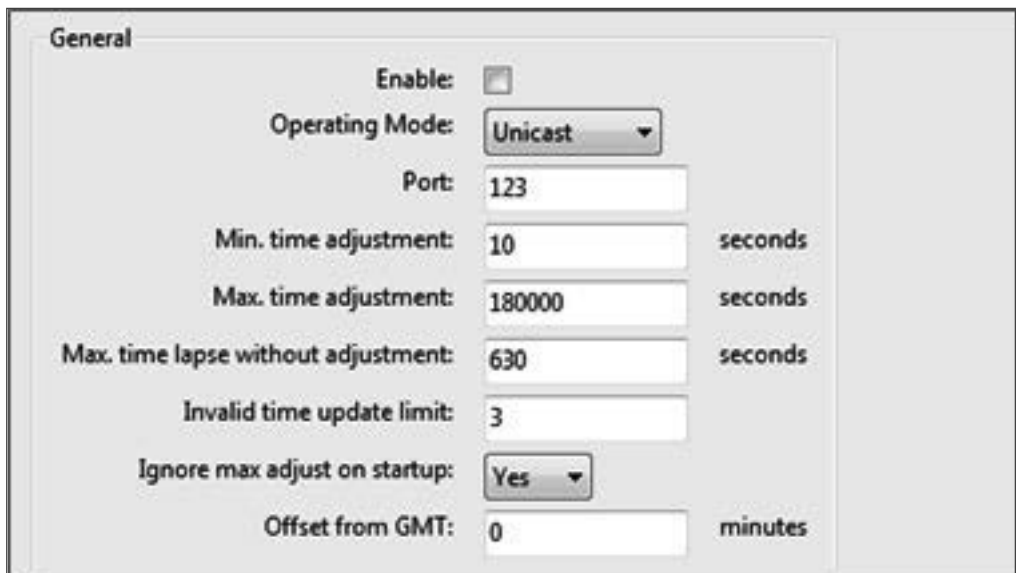

The SNTP can be setup in the hardware section under the Ethernet SNTP:

Figure 7 SNTP Date & time general settings

| Enable                       | Click the box to enable SNTP                                                                                                    |
|------------------------------|----------------------------------------------------------------------------------------------------|
| Operating mode               | Set the mode as unicast or multicast                                                                                                    |
| Port                         | The port used for SNTP standard specifies that this should be 123.                                                                                                    |
| Min time adjustment          | Minimum amount of time the flow computer clock can be adjusted                                                                                                    |
| Max time adjustment          | Maximum amount of time the flow computer clock can be adjusted                                                                                                    |
| Max time without adjustment  | Maximum number of seconds that the flow computer can be expected<br>to operate without receiving a new time from the time server. If this time<br>is exceeded without receiving a new time then the flow computer will<br>give a warning. |
| Invalid time update limit    | Maximum number of bad updates that can be received before a warning<br>is given.                                                                                                    |
| Ignore max adjust on startup | Indicates if the maximum time adjustment value should be ignored for<br>the first valid time received by the flow computer after power up.                                                                                                |
| Offset from GMT              | The time zone of the local time as an offset from the atom clock $+/-$<br><b>GMT</b> minutes                                                                                                    |
|                              |                                                                                                    |

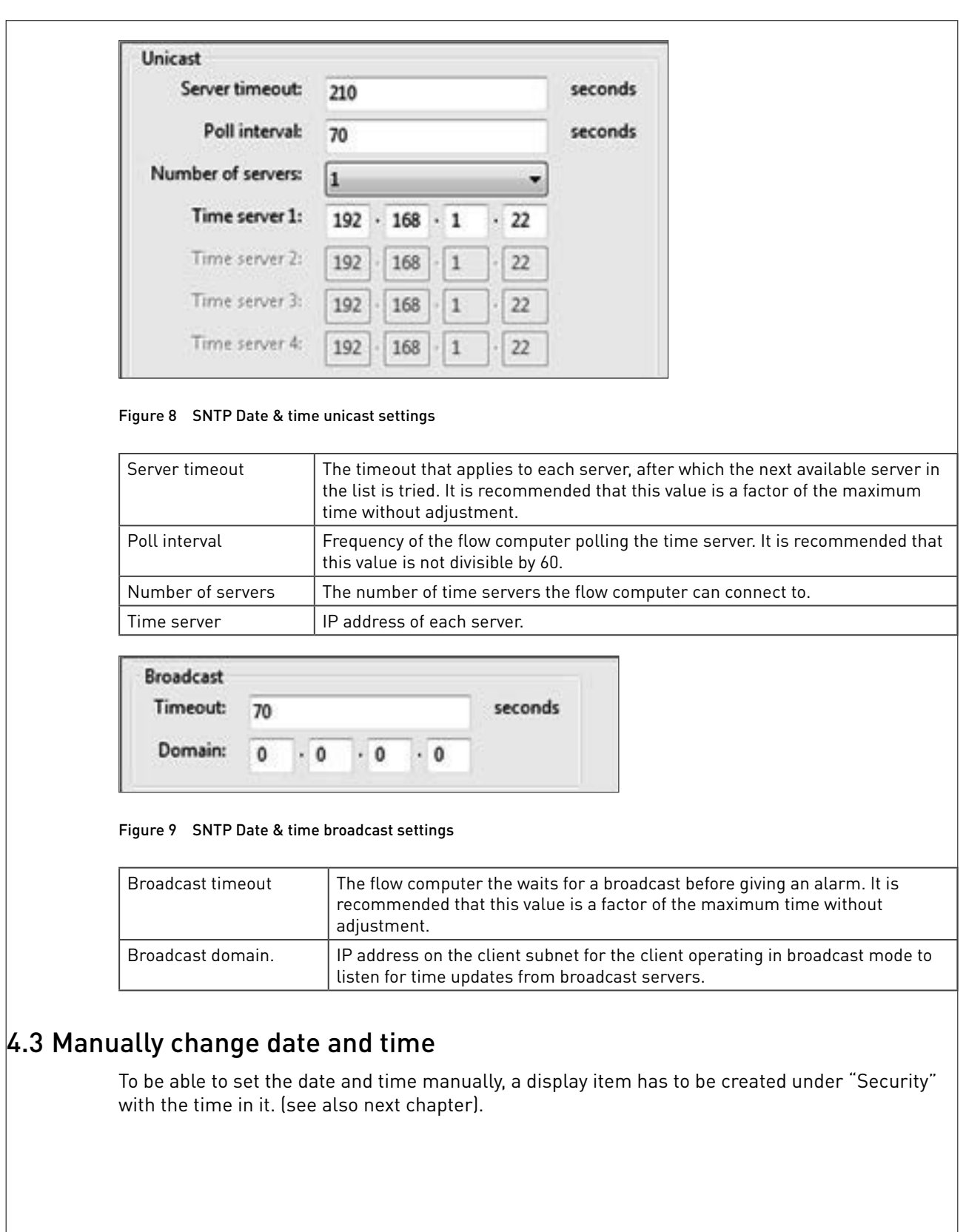

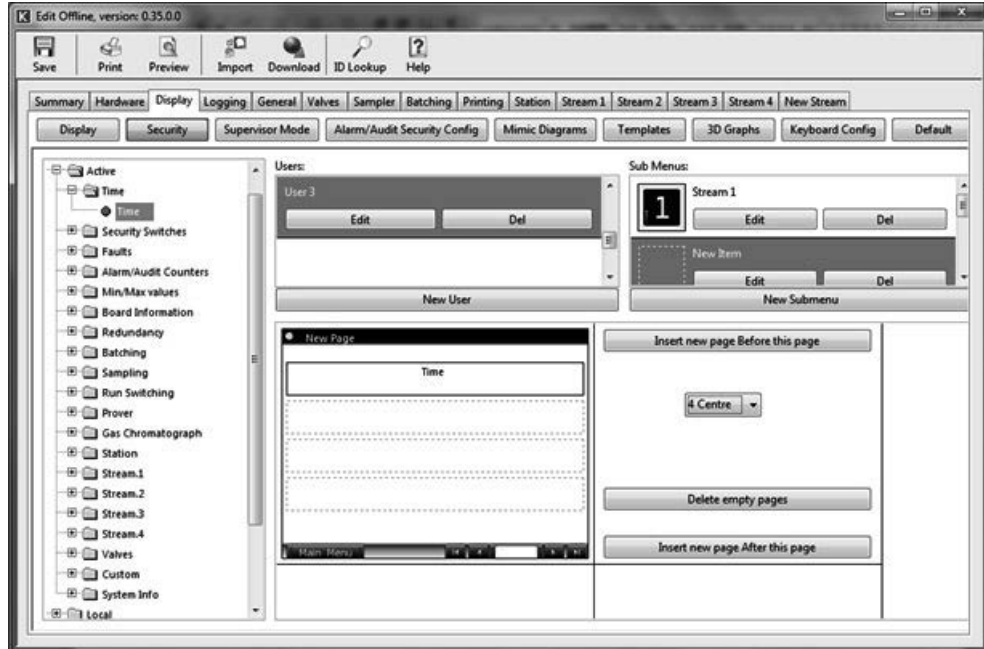

Figure 10 Manual Date & time settings

If the operator then goes into Edit mode, he can change the time as follows:

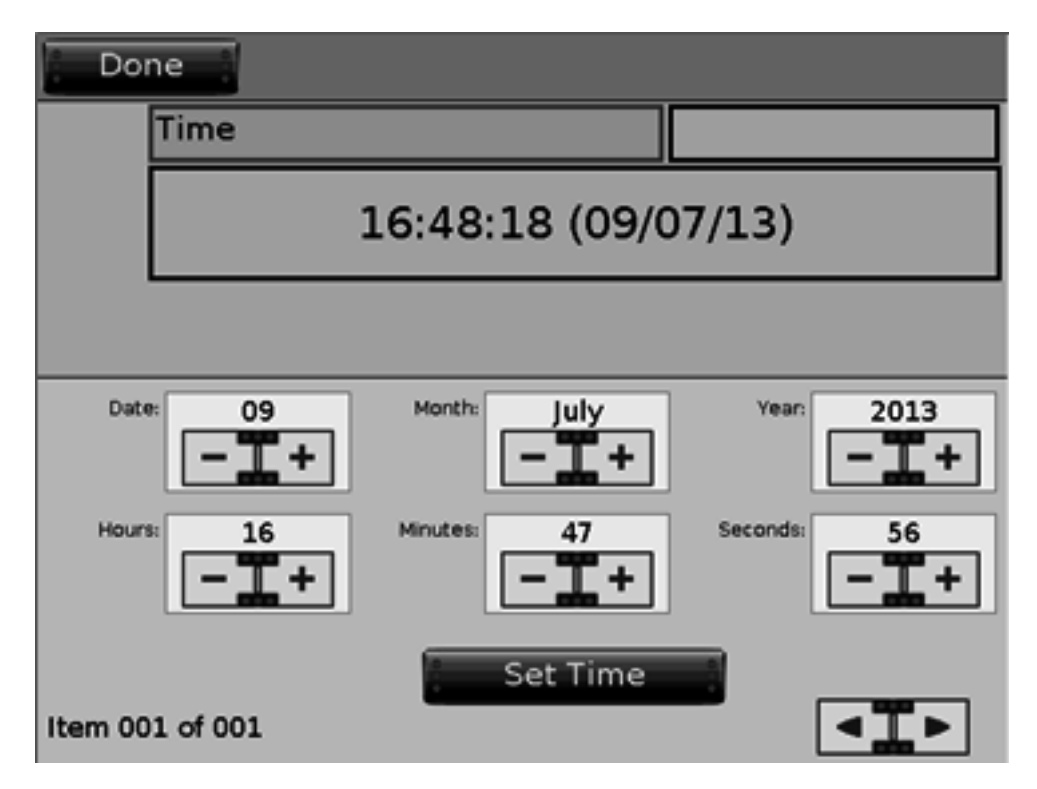

Figure 11 Manual Date & time adjustment

To store historical data is one of the major functions of a flow computer. The Summit 8800 is has 3 types of log's:

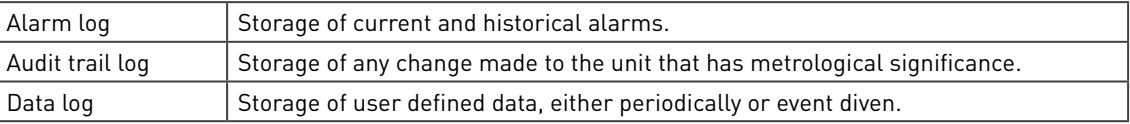

The first two are system logs and cannot be changed, however an audit log can be extended with user defined data.

# 5.1 Alarm and audit log security

It is possible to define what to do with alarm acknowledgment and clearing alarm and audit logs depending on the 4 hardware security switches on the back of the Summit. Two of them determine the security mode of the Summit:

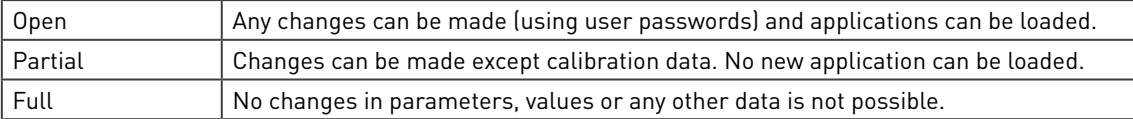

The different security mode also effects the alarm/ audit clearing and acknowledgment and can be set under "display, alarm/audit security configuration"

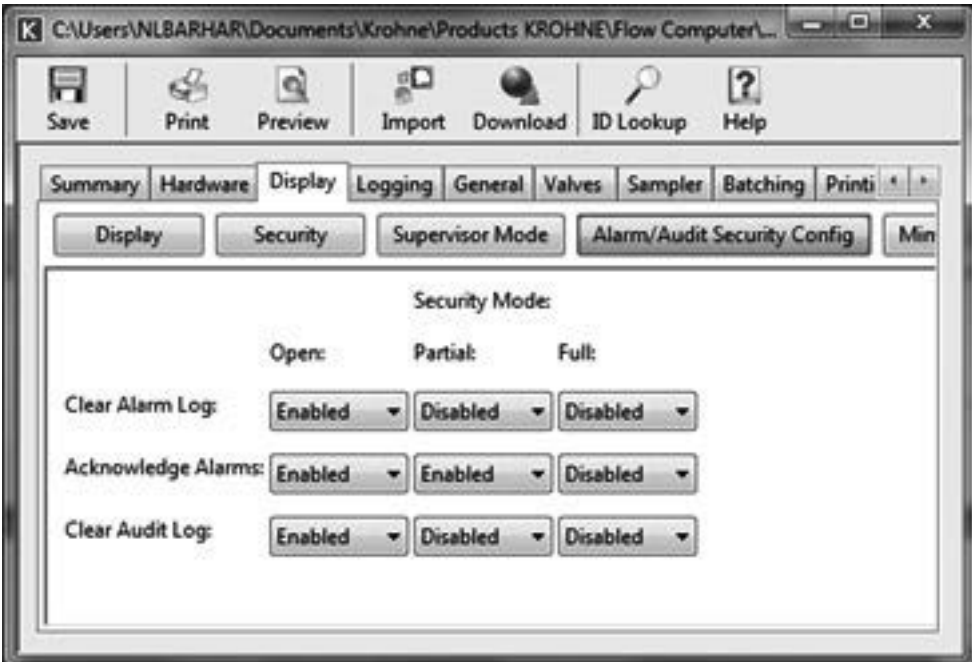

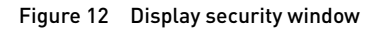

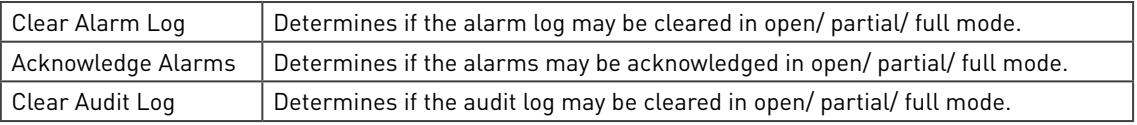

### 5.2 Alarm log

Every time an alarm or warning occurs, it will be stored in the alarm log. The log contains a maximum of 200 entries consisting of time and date when the alarm occurred and vanished plus a description of the alarm or warning.

| Alarm Log<br>10:10:16 15/07/2013 |                     |                                 |   |
|----------------------------------|---------------------|---------------------------------|---|
| Time Off:<br><b>Time On:</b>     |                     | <b>Alarm Description:</b>       | ۵ |
| 18:39:08 (10/07/13)              | 19:09:36 (10/07/13) | ps Product max.2                |   |
| 18:39:08 (10/07/13)              | 19:09:36 (10/07/13) | Lo flow.3                       |   |
| 18:39:08 (10/07/13)              | 19:09:36 (10/07/13) | Lo flow.1                       |   |
| 18:39:08 (10/07/13)              | 19:09:36 (10/07/13) | Steam Saturation Pressure.3     |   |
| 18:39:05 (10/07/13)              | 1839-08 (10/07/13)  | Calculation script error        |   |
| 28:38:30 (10/07/13)              | 18.39-05 (10/07/13) | ps Product max.2                |   |
| 18:38:30 (10/07/13)              | 18:39:05 (10/07/13) | Lo flow.3                       |   |
| 18:38:30 (10/07/13)              | 18:39:05 (10/07/13) | Lo flow.1                       |   |
| 19:39:30 (10/07/13)              | 19:39:05 (10/07/13) | Steam Saturation Pressure.3     |   |
| 18:38:29 (10/07/13)              | 18:38:30 (10/07/13) | Calculation semaphore           |   |
| 19/38/27 (10/07/13)              | 18:38:29 (10/07/13) | <b>Calculation script error</b> | H |
| 18:32:13 (10/07/13)              | 10:38:27 (10/07/13) | ps Product max.2                |   |
| 18:32:13 (10/07/13)              | 18:38:27 (10/07/13) | Lo flow.3                       | u |
| Main Menu                        |                     | Acknowledge<br>Clear            |   |

Figure 13 Alarm log

As the alarm log is a system functions, it does not need any configuration, exept for the alarm acknowledge and clear, which is depending on the security configuration (see previous chapter)

All alarm information stored in the Summit's internal data flash memory. Each record contains a CRC 32 check which is generated when the log record is created and checked for validity each time data is read from the Unit.

## 5.3 Audit trail log

Any change made in the Summit which influences the flow measurement in any way is stored in an audit trail to be able to track back what went wrong and possibly recalculate the results.This log contains a maximum of 200 kbyte of internal memory, typically good at least 2000 entries. Each entry consists of time and date when the event occurred, the operator name, the description of the event and the value before and after change:

| Audit Log           | 01:28:31 05/01/2008                              |
|---------------------|--------------------------------------------------|
| Time & Date         | Event                                            |
| (04/01/08) 23:07:50 | Powerup                                          |
| (01/01/08) 00:00:07 | Powerup                                          |
| (01/01/08) 00:00:07 | Powerup                                          |
| (01/01/08) 00:00:07 | Powerup                                          |
| (26/06/08) 12-29:19 | (H.Bar) New configuration downloaded             |
| (26/06/08) 12:26:48 | (H.Bar) New configuration downloaded             |
| (26/06/08) 12-26:02 | (H.Bar) New configuration downloaded             |
| (26/06/08) 12:15:34 | Tebase.1 changed by FP from 15.00000 to 20.00000 |
| (26/06/08) 12:13:34 | Alarm Log Cleared                                |
| (26/06/08) 12:13:16 | Alarms Acknowledged                              |
| (26/06/09) 12:12:44 | (Data Flash) Audit Log Cleared                   |
| Main Menu           | Clear Audit                                      |

Figure 14 Audit trail log

Each record contains a CRC 32 check which is generated when the log record is created and checked for validity each time data is read from the unit.

As the audit trail log is a system functions, it does not need any configuration. However, configuration of the audit acknowledge, which is depending on the security configuration, is possible (see chapter Alarm and audit log security).

#### 5.3.1 Audit log extension

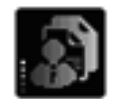

For diagnostic purposes, the user can extend the audit trail with alarms and with up to 10 additional data items per event. These data will be stored on an external SD card only. Configuration can be done under "general" :

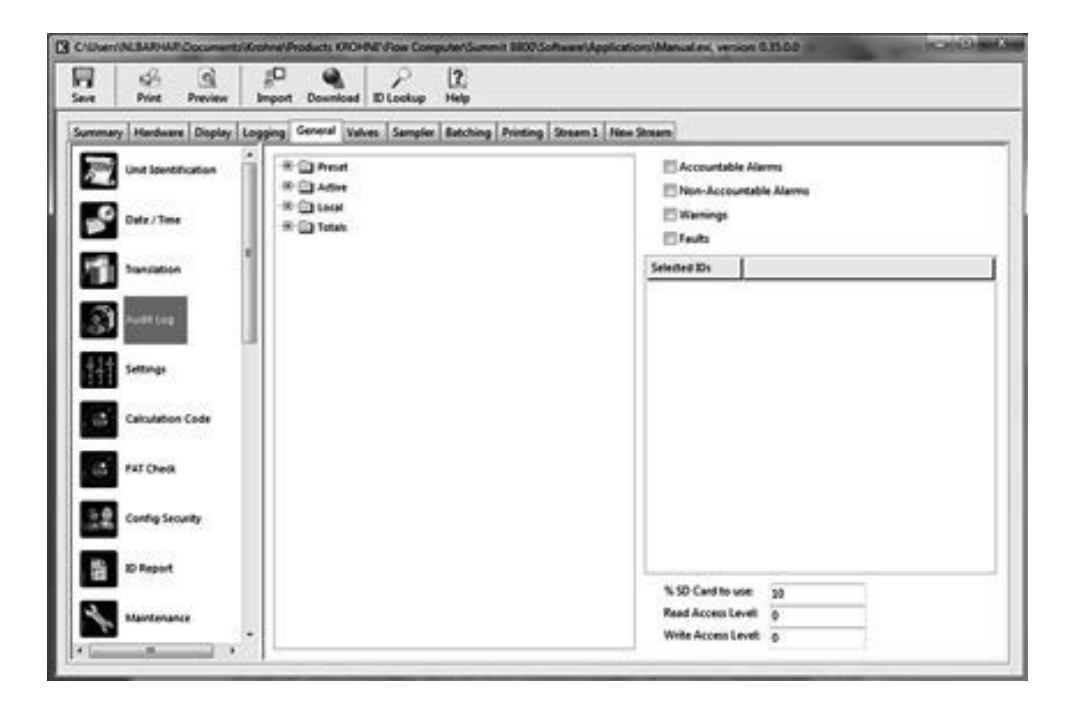

#### Figure 15 Audit log extension

The user can select which alarm types are to be included in the audit log:

Accountable Alarms Non-Accountable Alarms Warnings  $\boxed{2}$  Faults

#### Figure 16 Audit log select alarms

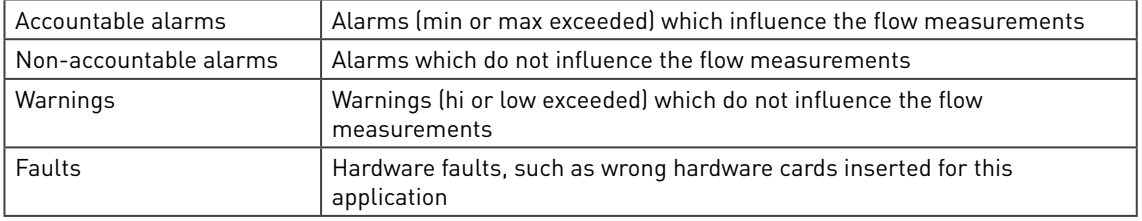

Select which additional data is to be recorded for each audit event, often these are the flow totals at time of event:

| Selected IDs                                   |
|------------------------------------------------|
| O -uPulses.1 (pulses)                          |
| O ÷uVLine.1 สิเว็                              |
| O +uVMon.1 (ft <sup>3</sup> )                  |
| O +uvbc1 (ft <sup>3</sup> )                    |
| O = uvbcp/t1 (ft <sup>3</sup> )                |
| $O$ - $u$ VN.1 $\varepsilon$ ft <sup>3</sup> ) |
| O ÷uvNsat.1 (Sft <sup>3</sup> )                |
| $O + uE.1$ (BTU)                               |
| O +uVCO2.1 (lbsCO <sub>2</sub> )               |
| $O$ +uM.1 (lbs)                                |
|                                                |

Figure 17 Audit log select variables

Drag the variables from the ID's in the list to record the variable when an audit event occurs.

Determine what to do with the data:

| % SD Card to use:     | 10 |
|-----------------------|----|
| Read Access Level:    | a  |
| Write Access Level: 0 |    |

Figure 18 Audit log options

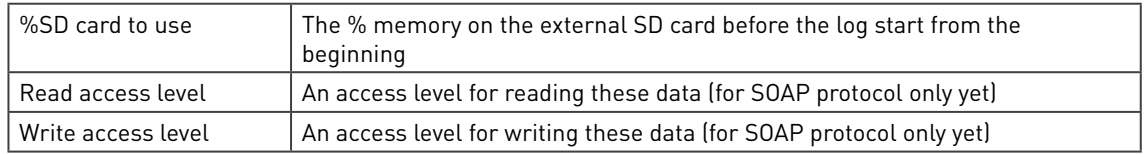

### 5.4 Data log

It is also possible to create logs to store user defined historical data periodically or at events. Each data log will contain a time and date stamp of the time of the record plus user selected data items:

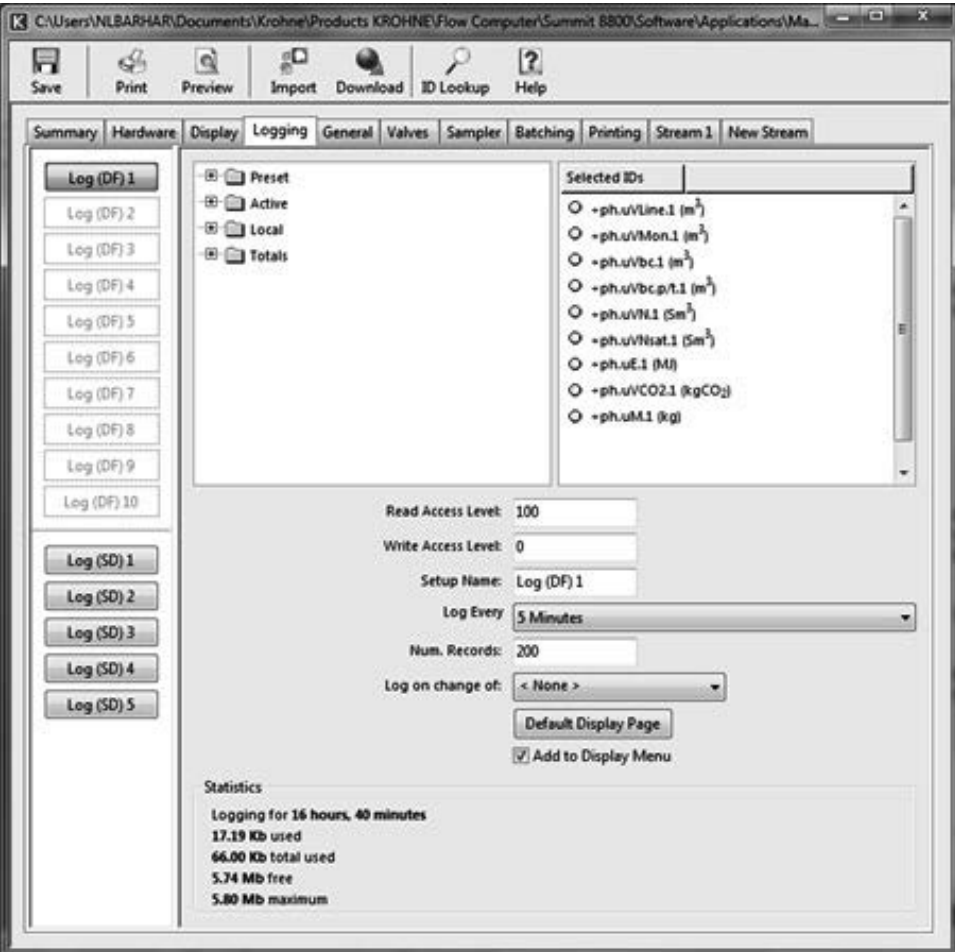

Figure 19 Data logging

In total 10 data logs on internal memory and 5 data logs in external SD memory can be defined, each with:

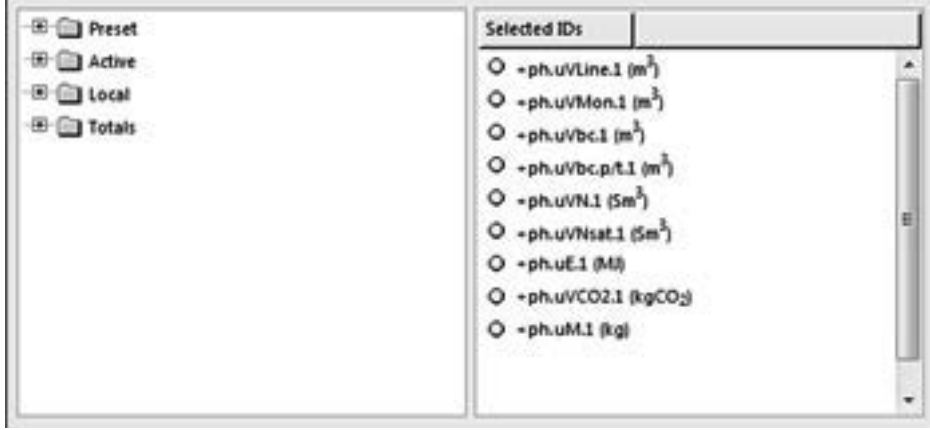

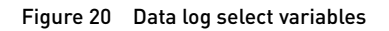

Up to 50 variables, selectable form the ID tree. The logs settings are:

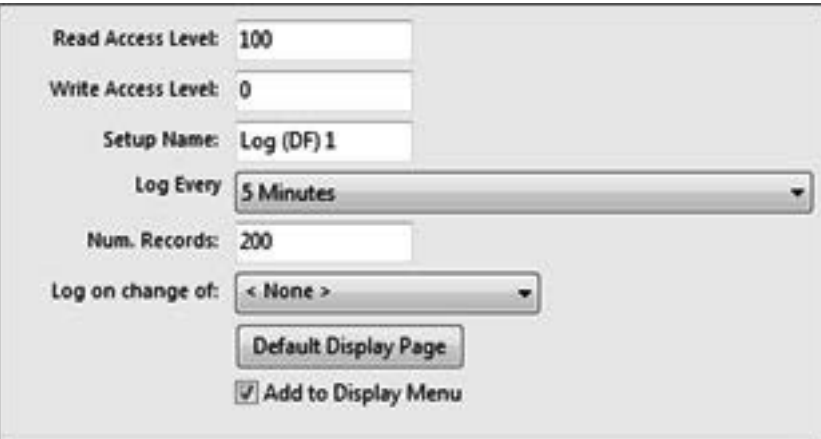

#### Figure 21 Data log settings

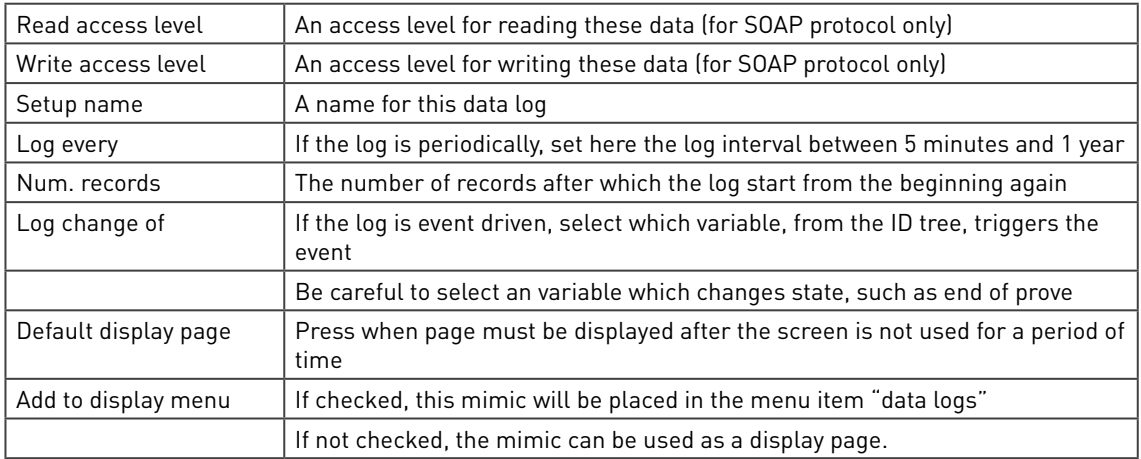

The statistics of memory used is indicated on this page, in terms of time and amount of memory used.

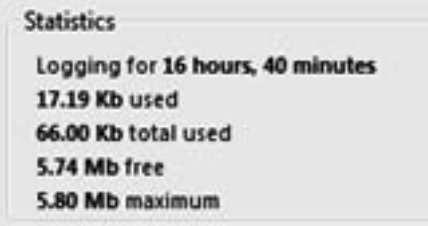

Figure 22 Data log statistics

The period of time the total record will cover

- How much memory is used for this log record
- How much memory is used for all log records
- How much memory is still free
- The maximum amount of memory available for logging.

Please note:

• All data log items are stored in either internal data flash memory or removable SD card memory depending upon the configuration. Each record contains a CRC 32 which is generated when the log record is created and checked for validity each time data is read from the Unit.

- The Internal (DF) memory has a capacity of approximately 6 MB or approximately to 300,000 data records, with time and date for each.
- The SD memory used, depends on the size of the card and the % of SD card to use set for this log record, e.g. 200.000.000 for a 4 GB card.

#### 5.4.1 Access to data log

Log data are available for reporting and communication, but not for display. In many cases, data logs are specifically used to allow re-print of data.

The logs have records with an index. The first index 1 is latest (youngest) record, the highest index is the oldest.

Under the normal local variables there are two for log numbers:

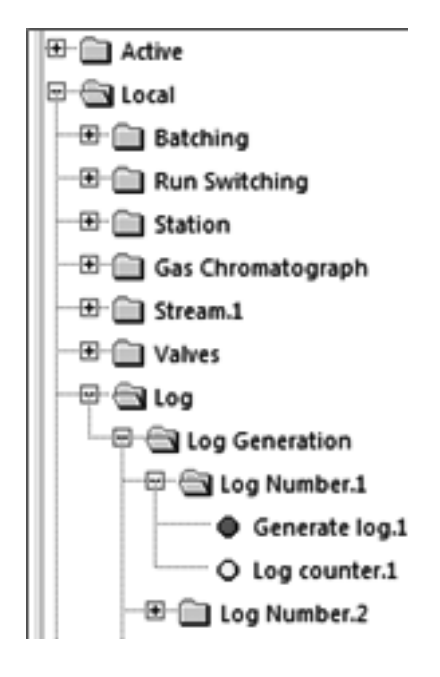

Figure 23 Data log local log numbers

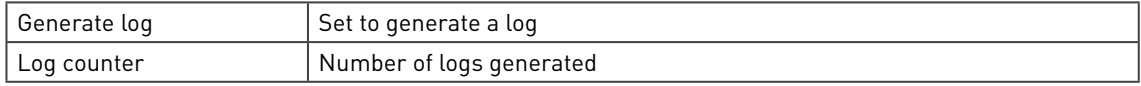

For printing, ID's can be added from the data, alarm and audit log after which the log record can be chosen:

| Align                                                                              | ¥ | Configure logged data                                                                                                    | 窈 |
|------------------------------------------------------------------------------------|---|----------------------------------------------------------------------------------------------------|---|
| Edit current item                                                                  |   | Logged ID:<br>$\times$ None »                                                                                                    |   |
| Add text<br>Add Id.<br>Add log data<br>Add statistical data<br>Add alarm log entry |   | <b>Sa Hourly Data</b><br>e<br>Log on<br>og records:<br>٠<br>O Time / Date<br>O d <sub>o</sub> flow Hr average.1<br>Hide name:<br>O DPHLflow Hr average.1<br>Hide value:<br>O Pr.flow Hr average.1<br>Hide units:<br>O Tellow Hr average 1 |   |
| Add audit log entry<br>Add image<br>Add graph                                      |   | O -Runtime Min.ph.1<br>Cold<br>Size<br>۷<br>10<br>$O - phu$ VN.1<br>OK                                                                                                    |   |
| Daleta relected                                                                    |   |                                                                                                    |   |

Figure 24 Data log ID's for FTP printing with log record selection

For modbus, there is a special log data tab for ID's from the data log and after entering the index may be changed:

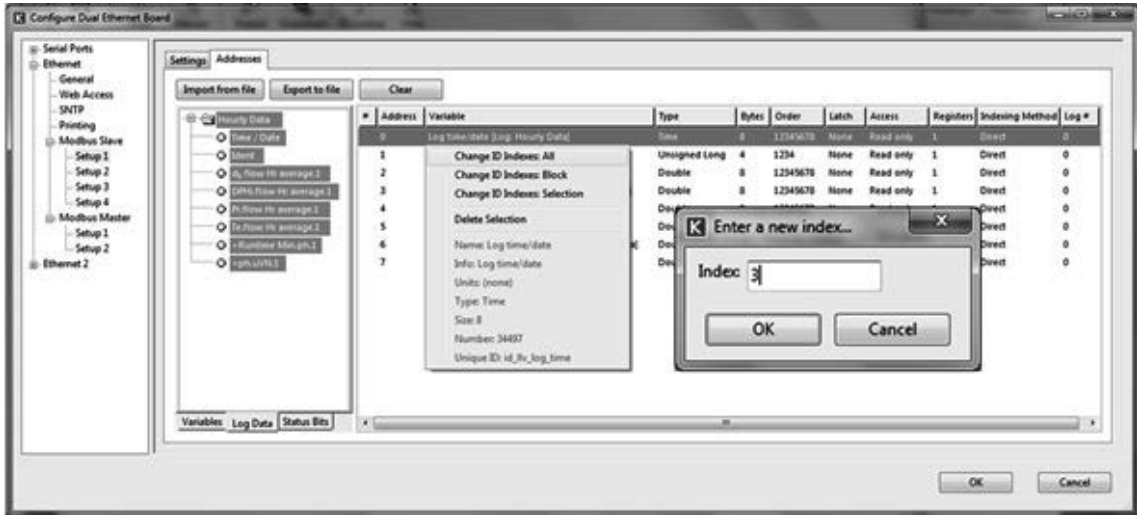

Figure 25 Data log ID's for modbus with index selection

The Summit 8800 display capabilities can be accessed locally via its touch screen or remotely via a web browser connected to the build-in Summit web browser. This means that it can be used via a large local display, a phone, a tablet or a PC. It is also possible to download alarm and audit logs and real-time ID reports. For details on operator display and web access, see volume 1.

The display screen capabilities of the SUMMIT 8800 represents a quantum leap for flow computers. Not only is it a colour display, but it is also fully graphics, presenting text, mimics, trends, X-Y-Z charts etc. and it is also fully configurable.

When starting a new application, the configurator will automatically generate a default menu depending on the type of streams/ prover chosen. Because the menu is created in the default engineering units, it is very important to make sure that the correct engineering units are chosen, otherwise the menu items have to be changed manually. So please check if they are set correctly under "settings" of the configurator start menu:

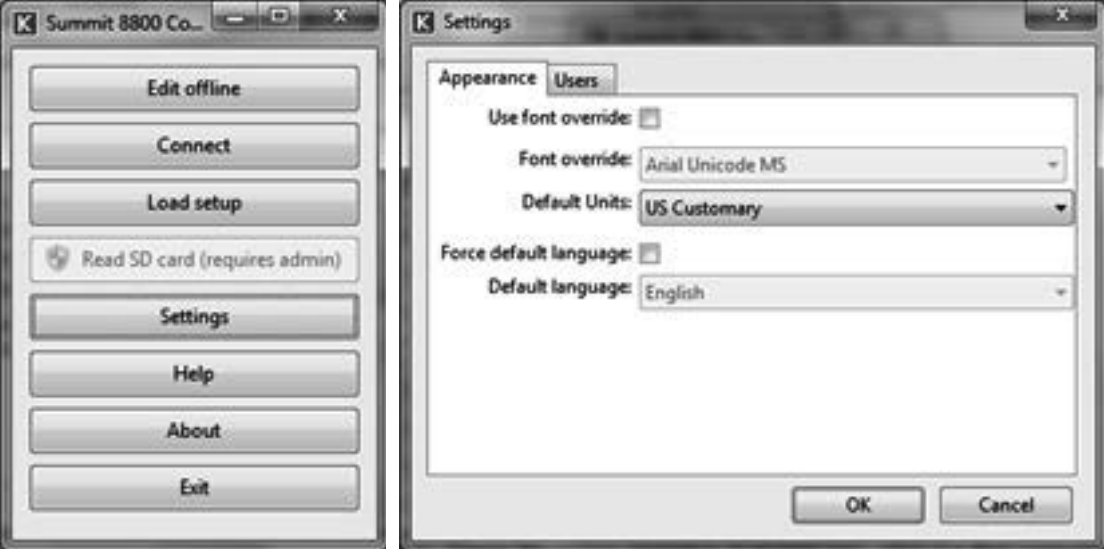

Figure 26 Display, set the correct engineering units

Please note that the menu will not automatically be adjusted when adding a stream to prevent damaging any changes made. If desired, it is possible to create a new application and import any changes desired or just create new menu items using the appropriate templetes.

There are two type of display pages:

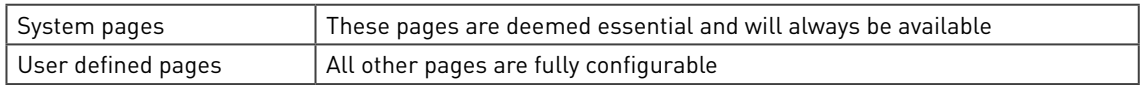

### 6.1 System pages

The Summit has standard pages which cannot be changed and will always be available. They handle the system functions, such as:
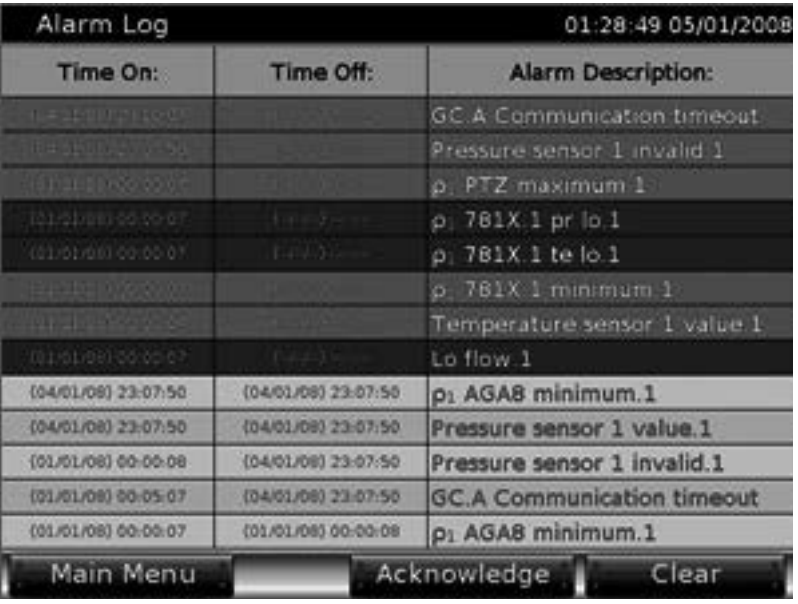

| Audit Log           | 01:28:31 05/01/2008                                           |
|---------------------|---------------------------------------------------------------|
| Time & Date         | Event                                                         |
| 04/01/08123-07/50   | Powerup                                                       |
| 001/01/083 00:00:07 | Powerup                                                       |
| 001/01/083 00:00:07 | Powerup                                                       |
| (01/01/08) 00:00:07 | Powerup                                                       |
| [26/06/08] 12-20-19 | (H.Bar) New configuration downloaded                          |
| (26/06/08) 12:26:48 | (H.Bar) New configuration downloaded                          |
| (26/06/08) 12-26:02 | (H.Bar) New configuration downloaded                          |
| (26/06/08) 12:15:34 | Te <sub>base</sub> .1 changed by FP from 15.00000 to 20.00000 |
| 126/06/080 12:13:34 | Alarm Log Cleared                                             |
| (26/08/06) 12-13-16 | Alarms Acknowledged                                           |
| (26/06/08) 12:12:44 | (Data Flash) Audit Log Cleared                                |
|                     |                                                               |
| Main Menu           | Clear Audit                                                   |

Figure 27 Alarm and audit log

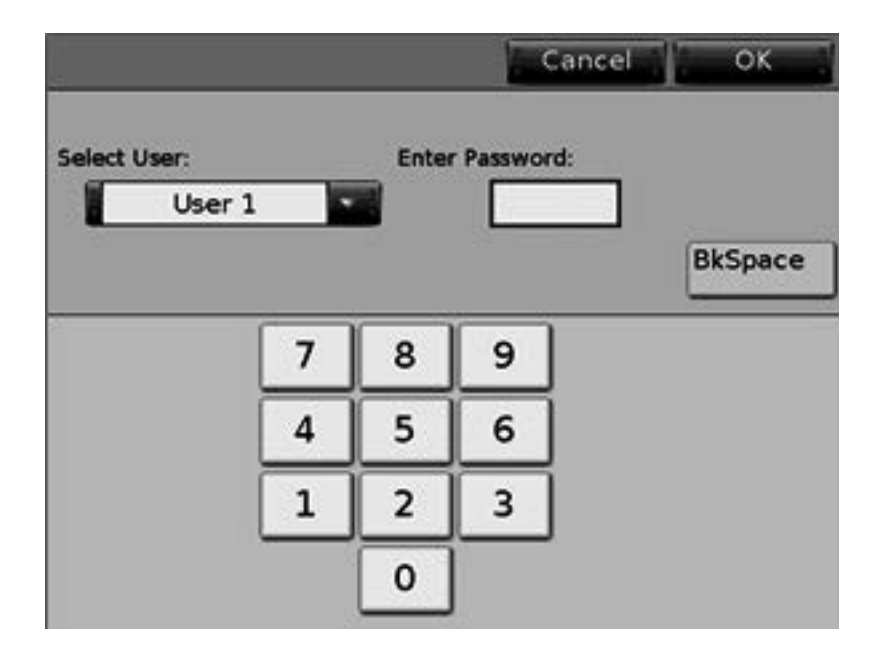

| System Information             |                       |                                  |                         |                              | 08:36:07 11/07/2013     |  |
|--------------------------------|-----------------------|----------------------------------|-------------------------|------------------------------|-------------------------|--|
|                                | <b>Unit Name:</b>     |                                  | Krohne Summit 8800      |                              | <b>KROHNE</b>           |  |
|                                | <b>Security Mode:</b> | Open                             |                         |                              |                         |  |
|                                | <b>Boot Frogram</b>   |                                  | Main Program            |                              |                         |  |
|                                |                       | <b>FW Version: 0.26.0.0</b>      | FW Version: 0.35.0.1    |                              |                         |  |
|                                |                       | FW Checksum: 0x01AAC8CC          |                         | FW Checksum: 0x14B3F309      |                         |  |
|                                | SD RAM Size:          | 64.00 MB                         |                         | Data Checksum: 0x40E519B     |                         |  |
|                                |                       | Data Flash Size: 8.00 MB         | SD Card Size:           | ----                         |                         |  |
| <b>Main Board PLD Version:</b> |                       |                                  | 1.1                     |                              |                         |  |
|                                |                       | <b>Main Board Serial Number:</b> |                         |                              | 01-EE-55-43-13-00-00-86 |  |
| Slot<br>Number                 | <b>Board Type</b>     |                                  | <b>Stream</b><br>Number | <b>Meter Type</b>            |                         |  |
|                                |                       | Analogue IO                      | 1                       | <b>Gas Turbine</b>           |                         |  |
| 2                              |                       | <b>Dual Ethernet</b>             | $\overline{2}$          | Liquid Differential Pressure |                         |  |
| з                              |                       | ----                             | 3                       | <b>Steam Ultrasonic</b>      |                         |  |
| л                              |                       | ----                             |                         |                              |                         |  |
| 5                              |                       | ----                             | 4                       | ----                         |                         |  |
| 6                              |                       | Digital IO                       | 5                       |                              | ---                     |  |
| Main Menu                      |                       |                                  |                         | Board Information            |                         |  |

Figure 28 Edit mode and system information

Although the edit mode page to protect secure pages will always be there, the menu and pages behind it are user definable.

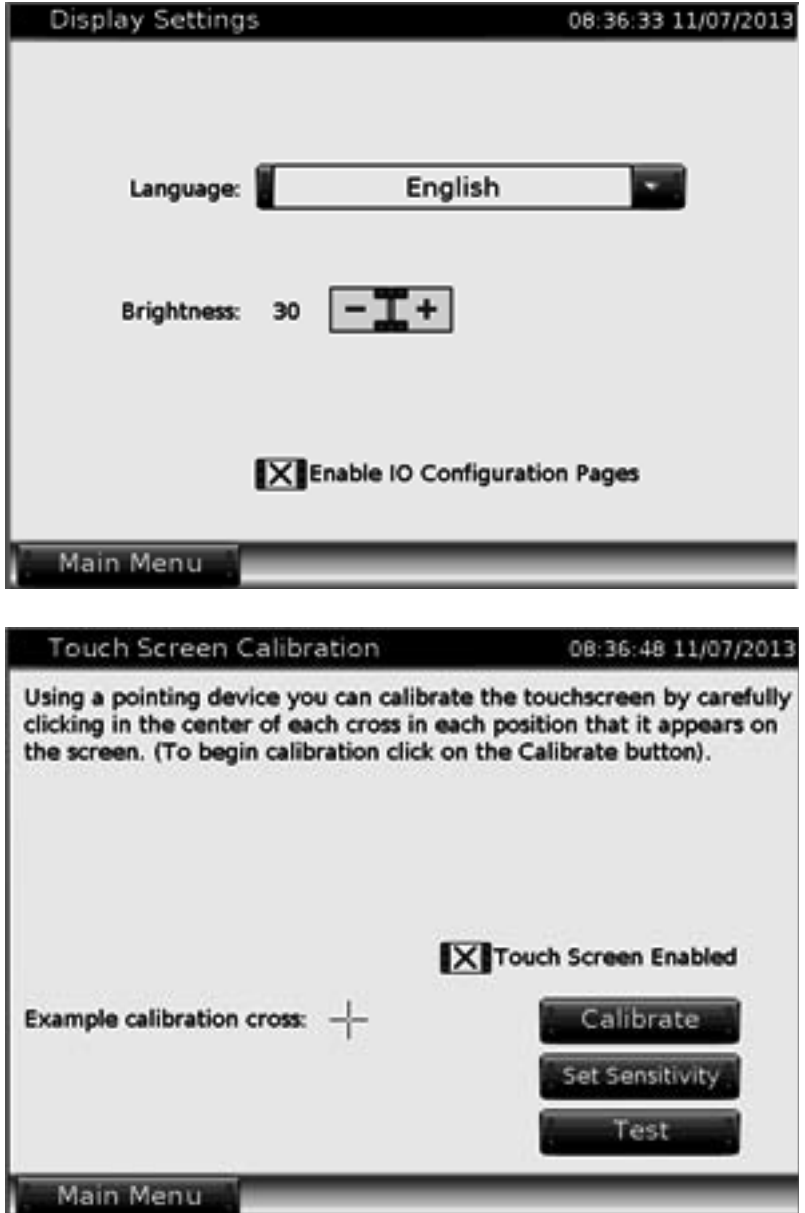

Figure 29 Settings, display settings and touchscreen calibration

for normal operation.

can have multiple display items.

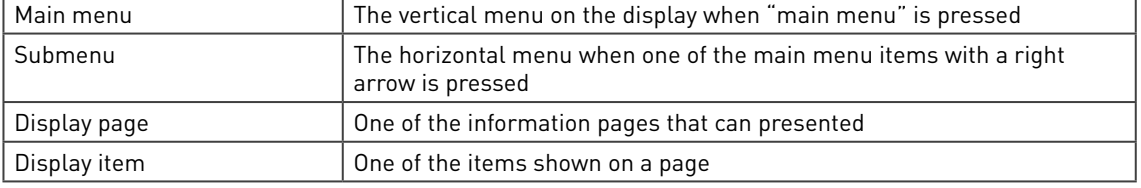

The display has multiple main menu items, each can have a submenus with multiple submenu items. Each menu item can have one or more display pages associated to it. Each display page

The display main page, as depicted in Figure 30, allows to add, change or delete any display item

The display has the following elements:

Display Display To define the display pages for normal operation Security **To define the display pages for secure** / edit mode operation Supervisor Mode Sets supervisory mode for secure fields in normal operation Alarm/Audit Security **Configuration** Determines actions allowed depending on the security dip switches Mimic Diagrams To define graphic pages for normal mode Templates **Defines templates for formatting display pages** 3D Graphs To define X-Y-Z charts for normal operation Keyboard Configuration **Defines the keyboard layout to adapt it to international keyboards** Default Set which page must be displayed when not used for a period of time

#### Figure 30 Display main page

There are 9 selections to change the screen navigation to access data within the flow computer:

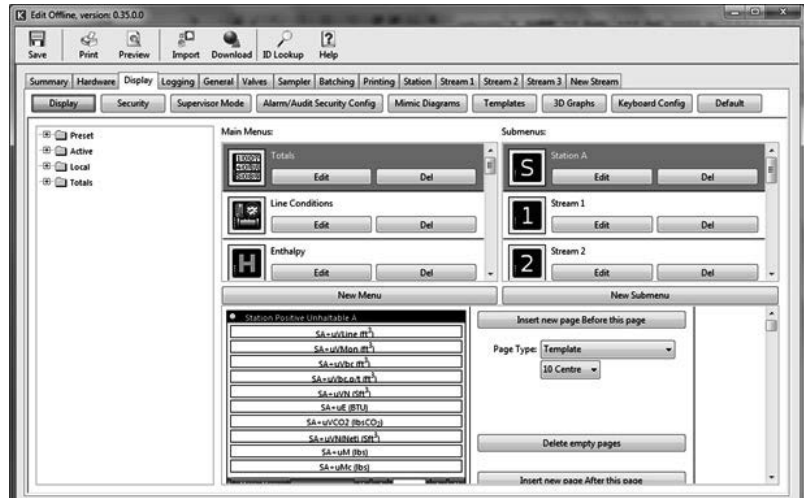

# 6.2 User defined pages

Except for system pages, there are pages which are fully user defined. With the configurator software menu's can be changed, added and deleted:

6.3 Display

## 6.3.1 Main menu & submenus

The top part of the display page defines the main menu and its submenus. They appear unmodified on the Summit display:

| Main Menus:<br>Totals<br><b>Robin</b> |     | Submenus | Station A |     |
|---------------------------------------|-----|----------|-----------|-----|
| 203/8<br>Edit                         | Del | c        | Edit      | Del |
| <b>Ine Conditions</b><br>is.          |     | ٠        | Stream 1  |     |
| <b>Edit</b>                           | Del |          | Edit      | Del |
| Enthalpy                              |     | ÷.       | Stream 2  |     |
| Edit                                  | Del |          | Edit      | Del |

Figure 31 Configurator main menu & submenu

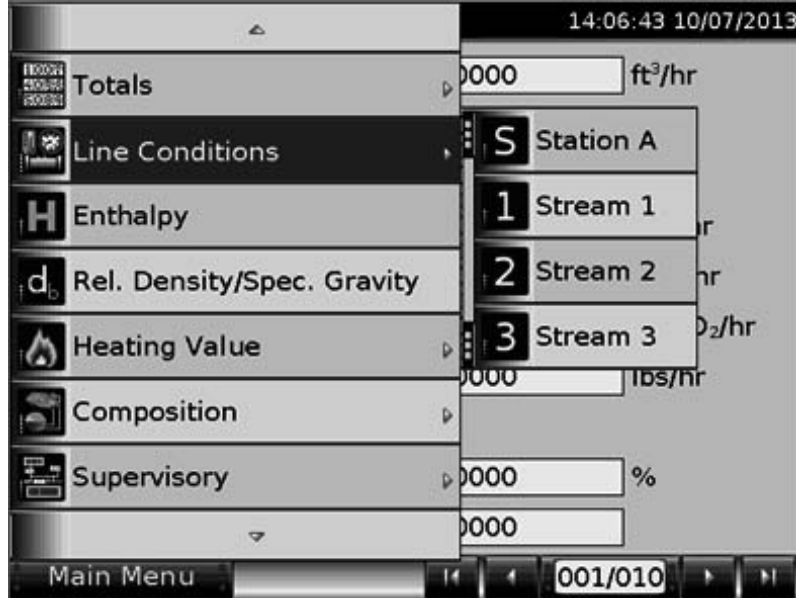

Figure 32 Display main menu & submenu

Both the main menu and submenu have several functions associated with it to modify the menu:

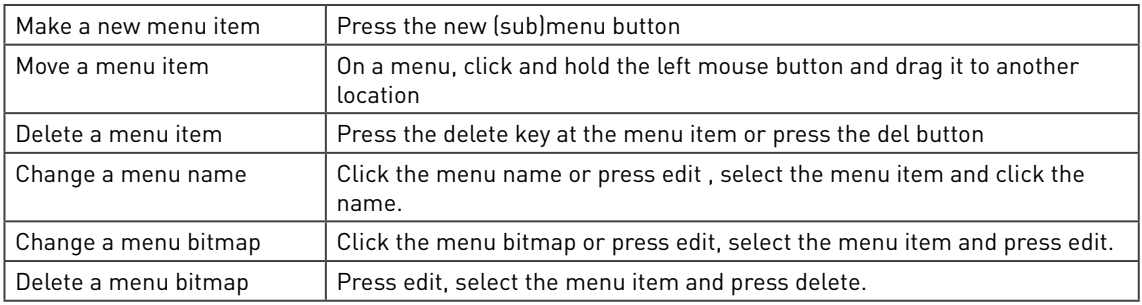

## 6.3.1.1 Make a new (sub)menu item

Press "new (sub)menu" to add a new (sub)menu at the end of the list. For submenu's an empty item with one associated empty page will be added. For menu's, there is the choice to create:

- an empty menu item: a menu item with associated submenu and display page will be added, all empty.
- a menu from a template: a predefined menu with submenu and display pages will be added, all populated

Press "new menu" to have the template selection:

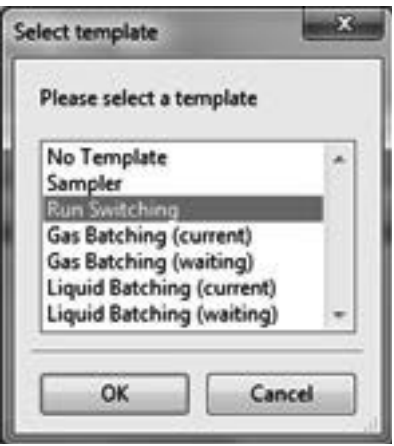

Figure 33 New menu, select template

Here for instance a predefined run switching menu can be added.

A newly created menu items may be moved to a another place in the menu by pressing the left mouse button and, while on the menu item, dragging it to the desired location.

#### 6.3.1.2 Change or delete a bitmap

In the main menu, simply click the name or the bitmap to change it or alternatively press edit:

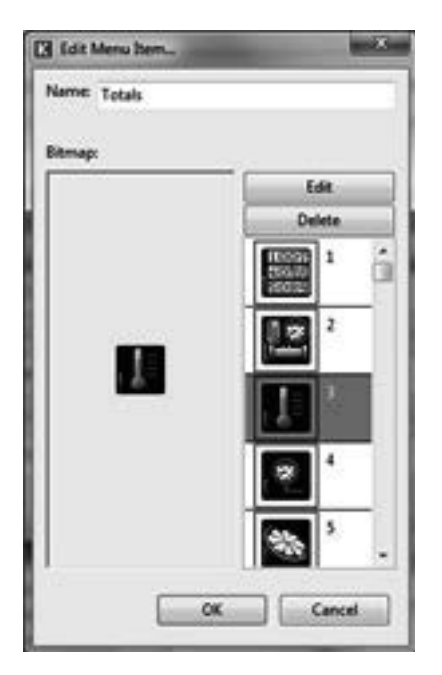

Figure 34 Edit a menu item

From the menu list, select the bitmap to be modified. Press delete to remove the bitmap. Press edit to change the bitmap and a bitmap editor appears:

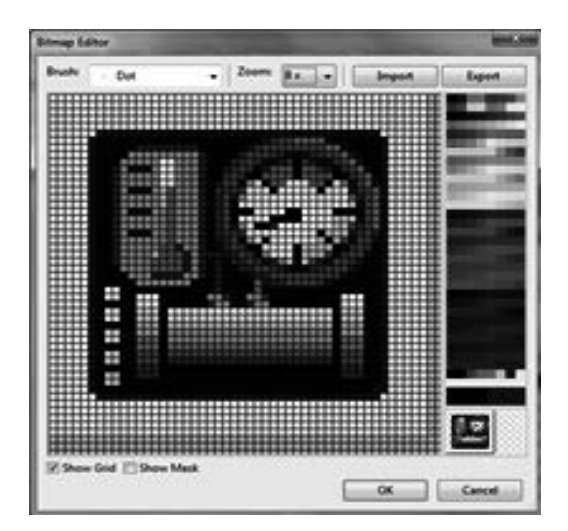

Figure 35 Bit map editor

The bit editor is mostly self explanatory:

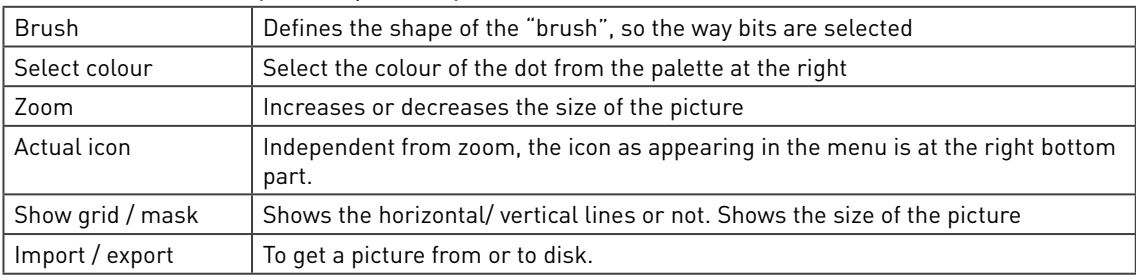

Although an icon only is 48x48 dots, the picture imported may be larger. A section of the picture may be selected to be stretched or cropped, after which it will be scaled down automatically. To do so, a frame is used to select the part to be imported and pressing OK automatically imports the selection:

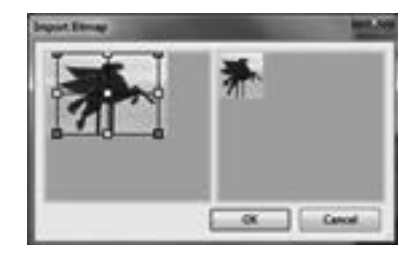

Figure 36 Import bit map

#### 6.3.2 Display page & items

The bottom part of the display page defines the display pages and their items belonging to the menu and submenu selected. They appear very similar on the Summit display. The display items are dragged from the ID list left:

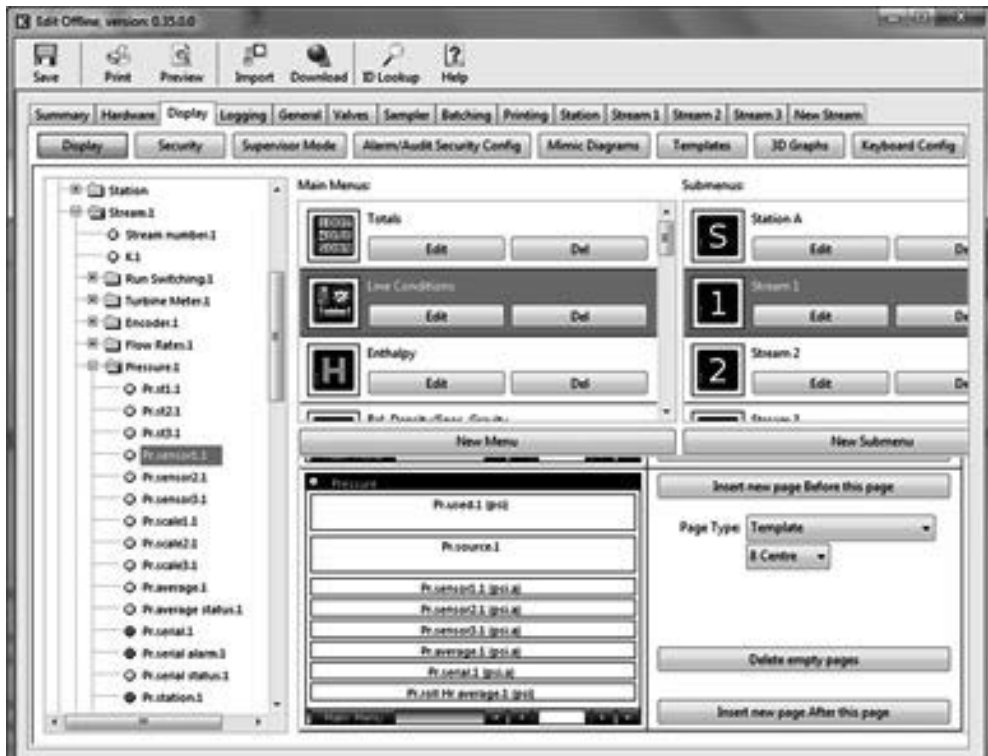

Figure 37 Configure display page

The display page has several functions associated with it to modify its contents:

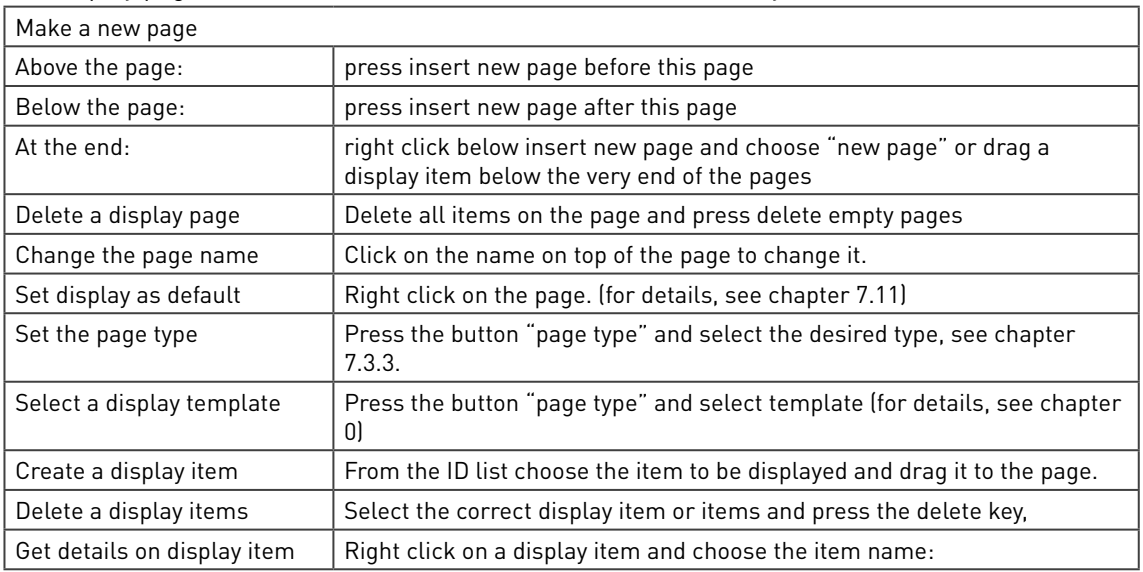

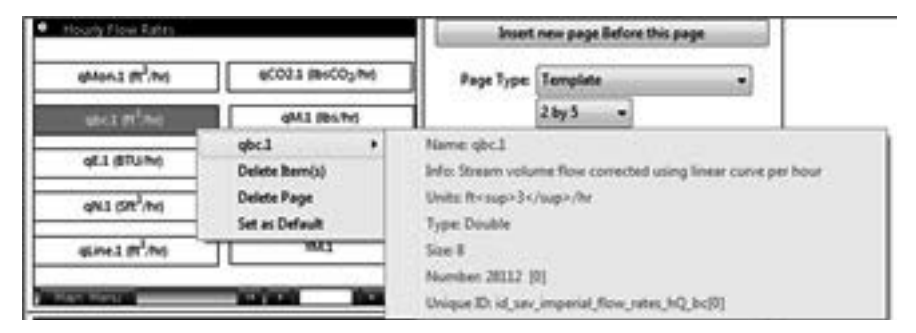

Figure 38 Display item details

### 6.3.3 Set the page type

There are several page types which define the layout of the display page:

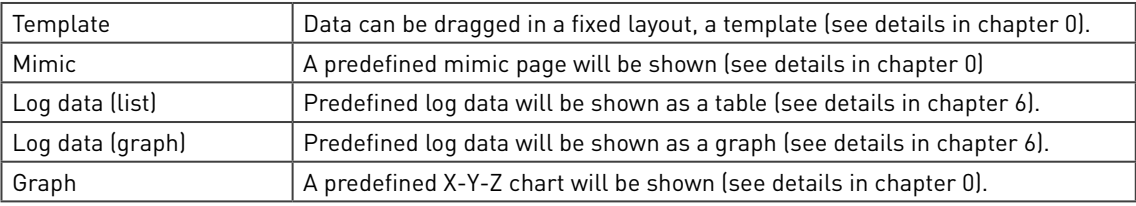

Below please find examples of different page types.

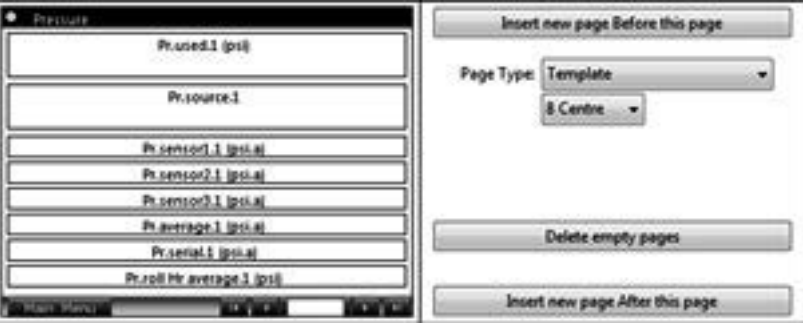

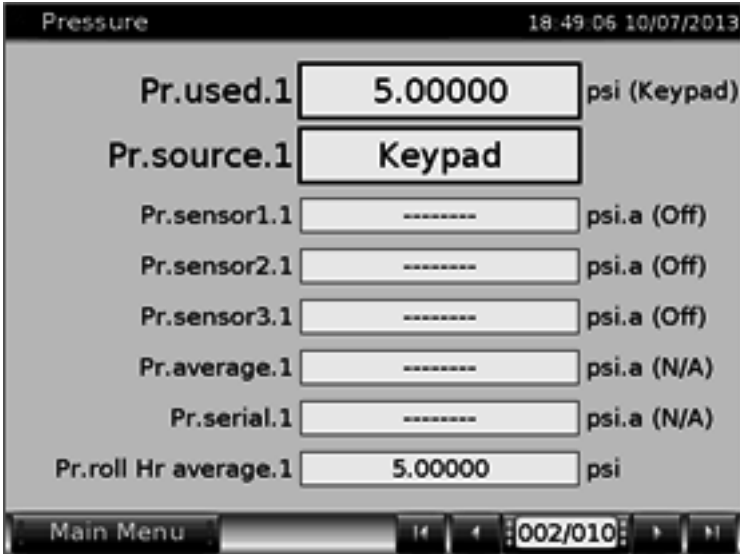

Figure 39 Display page based on 8 centre template

In the above example, the (sub)menu has 10 display pages associated with it. On the Summit, the bottom right hand side is used to select one of the 10 pages. Page 2 is shown and it is populated with 8 display items on a 8 centre template.

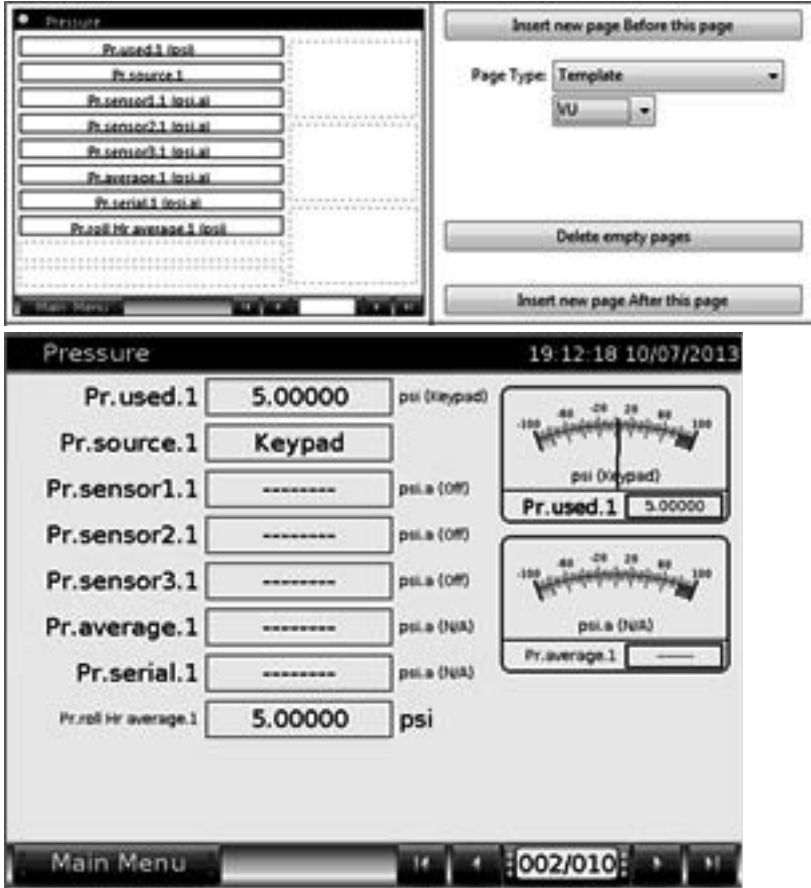

Figure 40 Display page based on VU template

In the above example, page 2 is populated in a VU template with up to 10 display items left and up to 3 VU meters right.

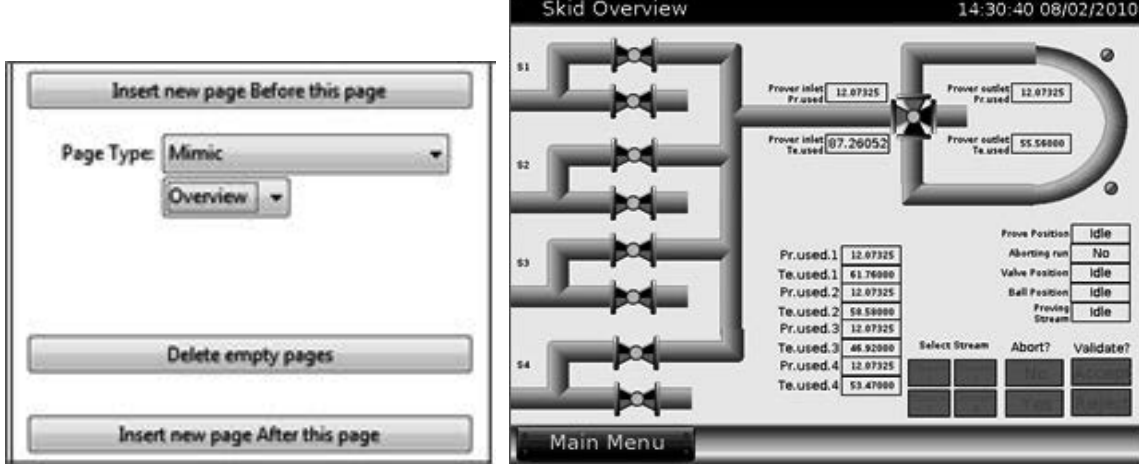

Figure 41 Display page based on a mimic

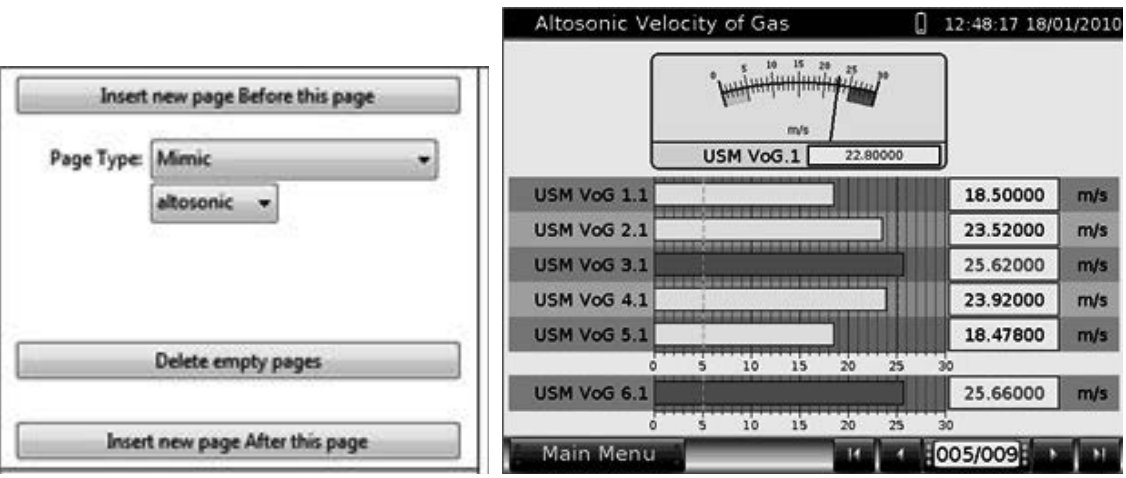

Figure 42 Display page based on a mimic

In the above example the mimic page "ALTOSONIC" is presented.

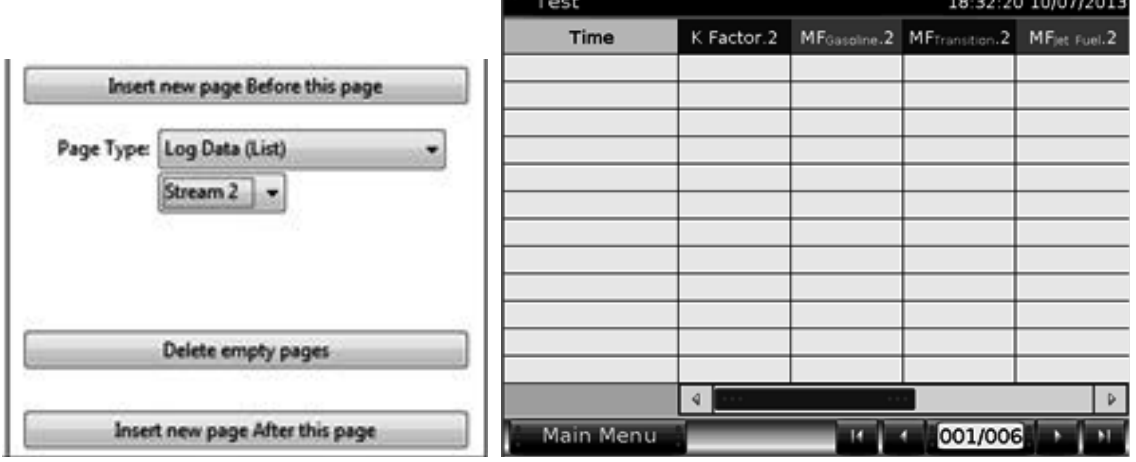

Figure 43 Display page based on log data (list)

Test 18:30:34 10/07/2013  $-T + |$ 23 23 23 23 24 25 26 27 Insert new page Before this page Page Type: Log Data (Graph) Stream  $2 - 4$ Graph Item 1: KFactor.2 ۰ Graph Item 2: MFLuencation Co.2 **Uelete empty pages** 10:31.00<br>(10/07/2013) K Factor 2 Spolvenik Insert new page After this page Main Menu 001/006

In the above example, page 1 of 6 is displaying log date called "Stream 2" as a table.

Figure 44 Display page based on log data (Graph)

Here, page 1 of 6 is displaying log data called "Stream 2" and the K- and MF-factor displayed as a graph.

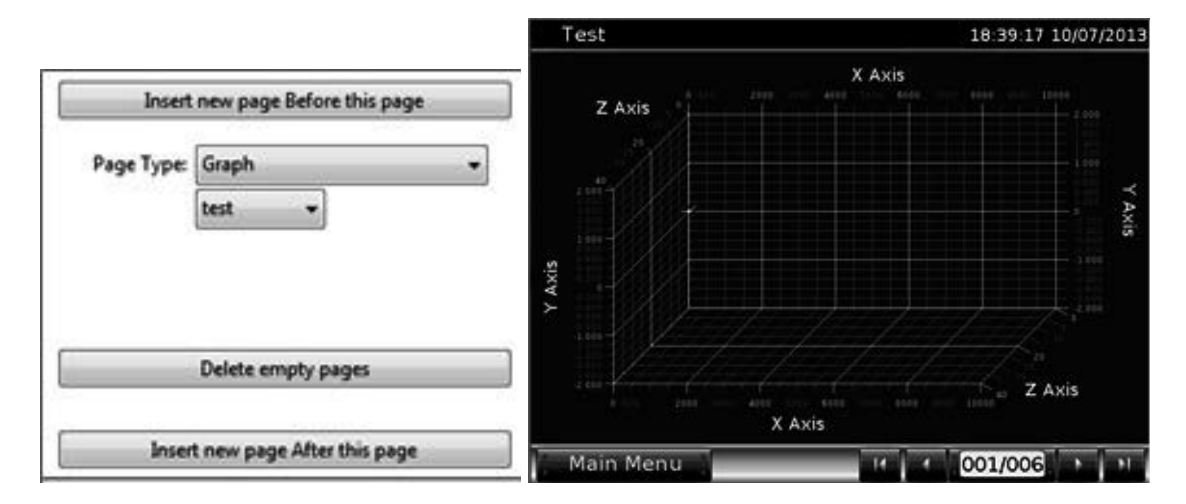

Figure 45 Display page based on a X-Y-Z graph

In the above example, page 1 of 6 is displaying X-Y-Z graph called "test".

# 6.4 Security / edit mode

In security or edit mode authorised personnel can change parameters. With the configurator (groups of) users can be created, each with their password and their specific menu of parameters that can be changed by such users.

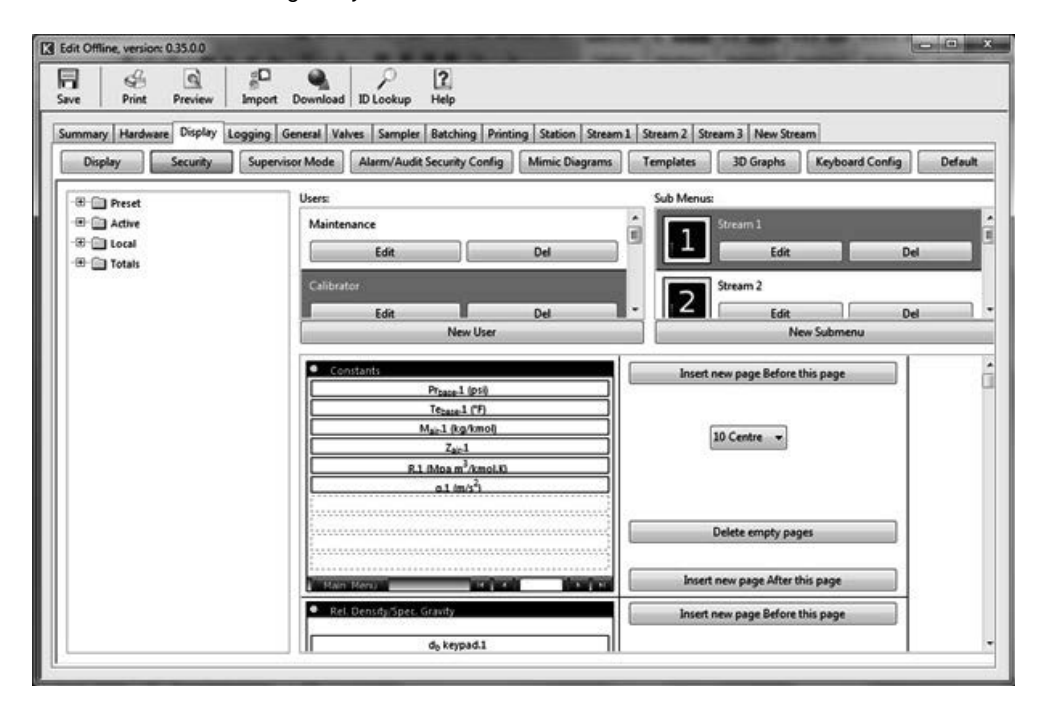

Figure 46 Configurator security window

#### 6.4.1 Users & submenus

The top part of the display page defines the users and their submenus. They appear similarly on the Summit display:

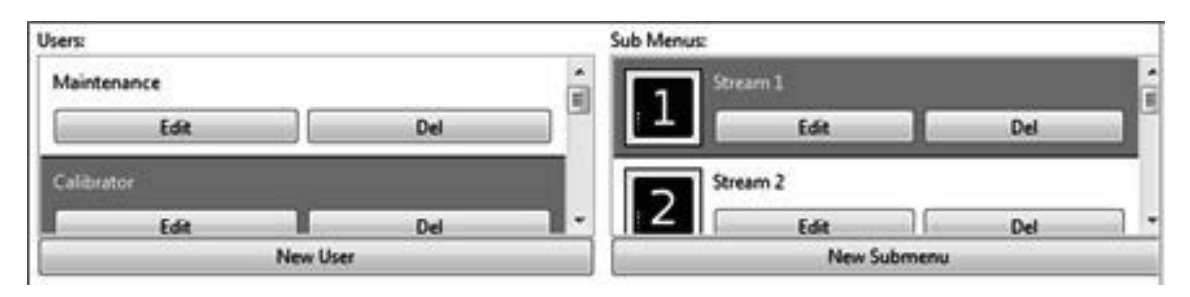

Figure 47 Configurator users & submenus

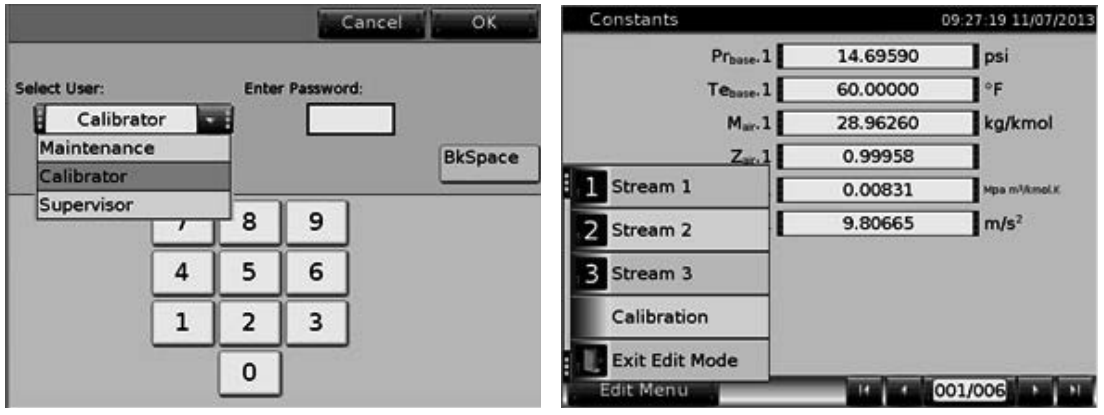

Figure 48 Summit users & submenu

As editing security submenu's is identical to editing display submenu's. Users can be modified using several functions:

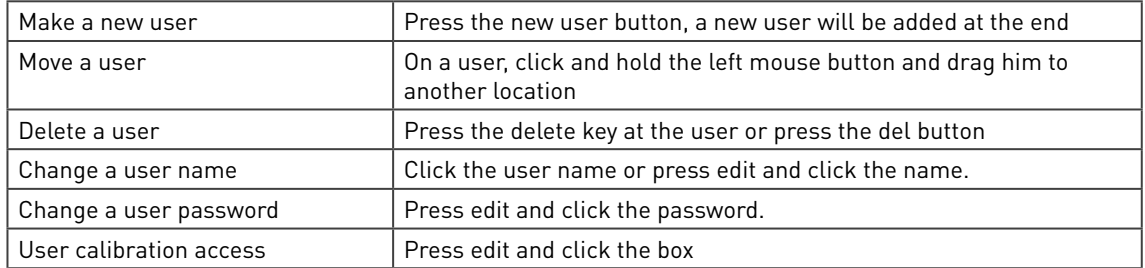

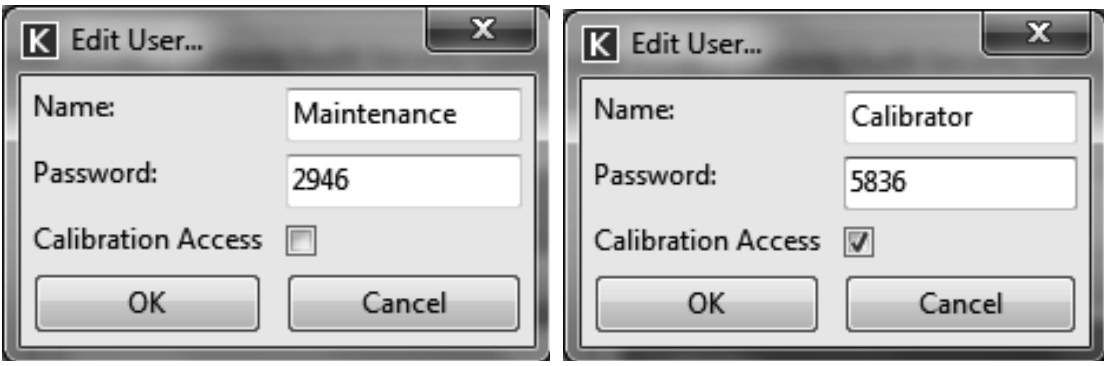

#### Figure 49 Edit users

By default 3 Users are defined:

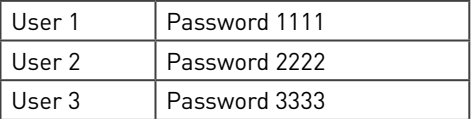

#### 6.4.2 Display page and items

As editing security display pages is identical to editing normal display pages. However in this case only the display type "template" is available.

Please be aware only the red coloured ID's in the list can actually be changed by a user via the Summit screen.

# 6.5 Supervisor Mode

Supervisor mode allows an authorized user to control a system like a normal supervisory or SCADA system, by pressing buttons and by inline editing. For instance the following example shows buttons control the sampler. On the left the supervisor did not log-in yet, so the buttons are not activated, on the right he did, so the buttons can be used:

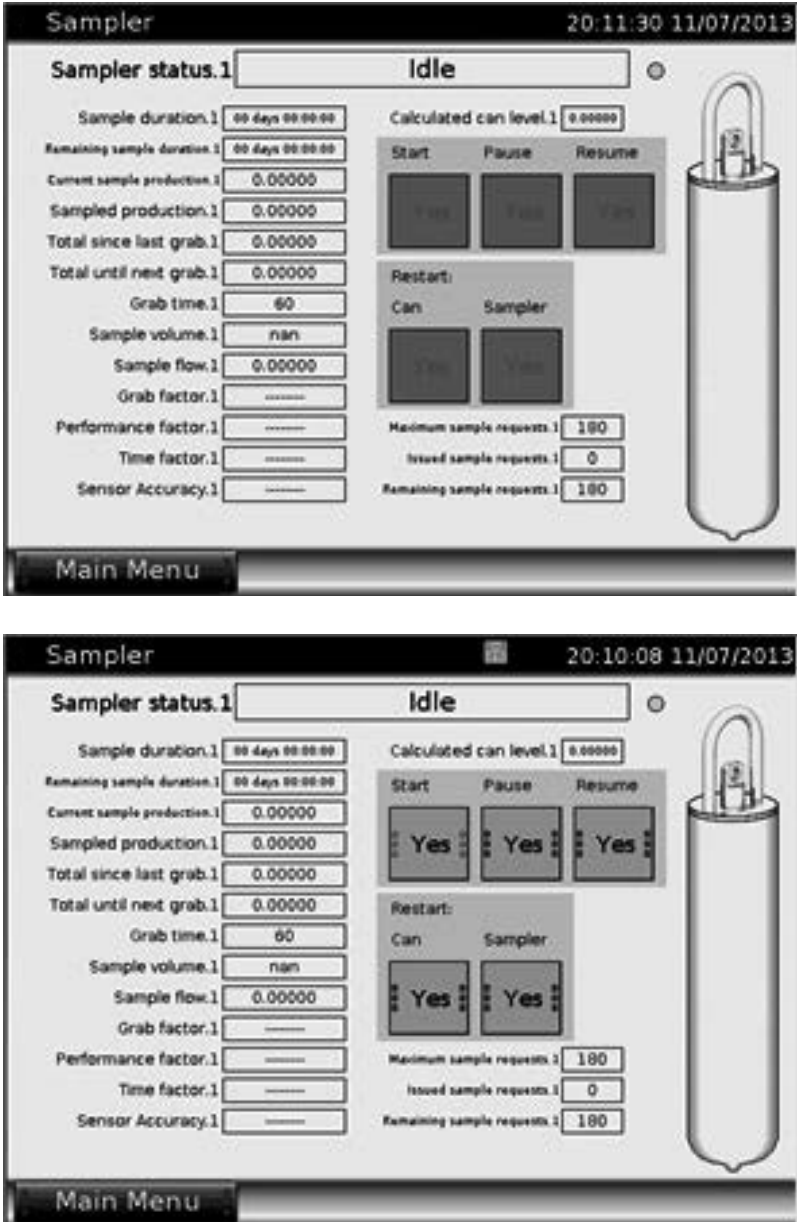

Figure 50 Same page in normal and in supervisor mode

To be able to use the buttons, supervisor mode must be activated as follows:

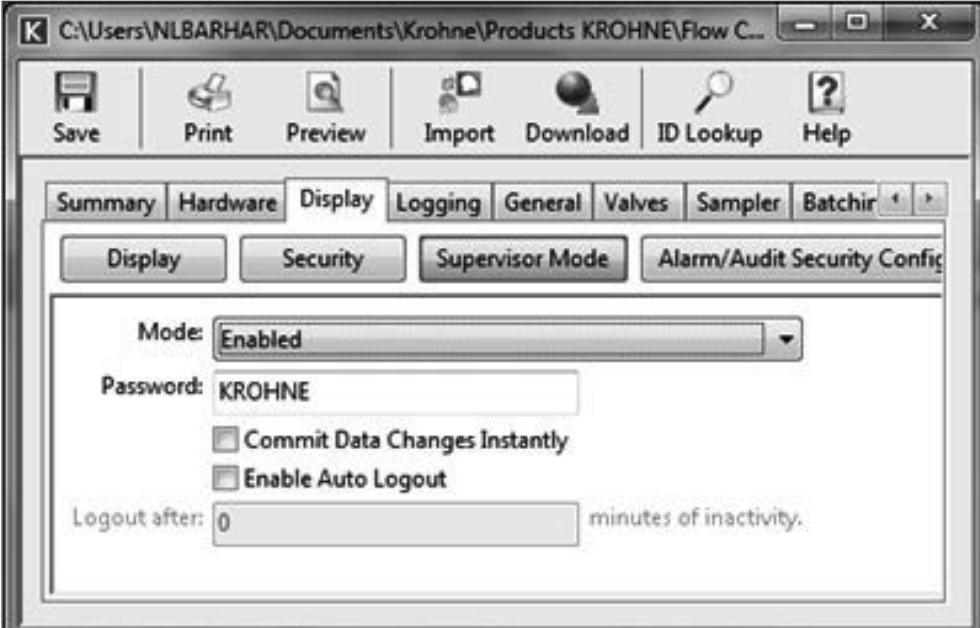

#### Figure 51 Setup supervisor mode

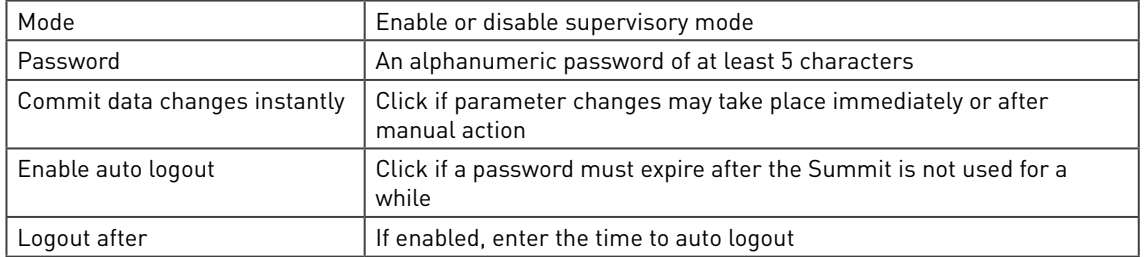

Now in the Summit menu, an option "supervisor mode" appears with which a supervisor can log-in and log-out:

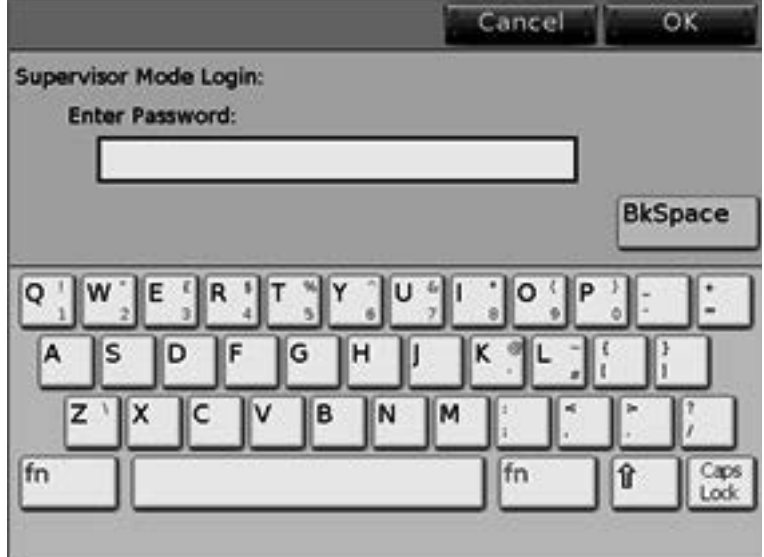

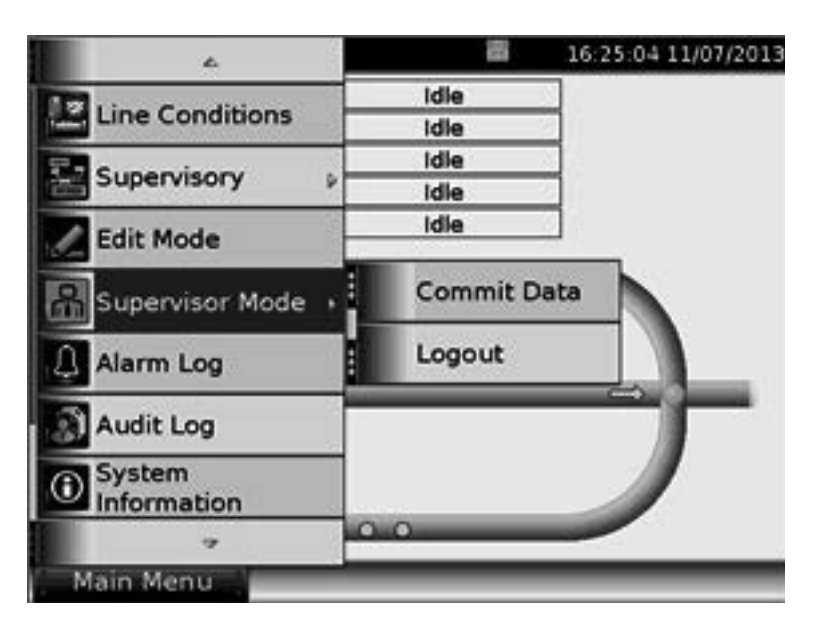

Figure 52 Summit supervisor mode login and logout

If logged-in, the supervisor mode is orange and on the top line, an orange supervisor mode icon appears.

Please note that, as "commit data changes instantly" is not clicked, an option to manually commit data is available under the supervisory mode.

# 6.6 Alarm/Audit Security Configuration

It is possible to define what to do with alarm acknowledgment and clearing alarm and audit logs depending on the hardware security switches. For details, see chapter 6.1.

## 6.7 Mimic Diagrams

The mimic screen of the flow computers sets the Summit 8800 apart from any other. Such pages are fully graphical and can depict metering equipment, status, buttons, and any other picture. This makes it a simple supervisory system, but please be aware that mimic diagrams are slower than display pages,

When starting an new application the system automatically generates mimic diagrams, depending on the type of streams/ prover chosen. They are available as templates which can be used as they are or can be changed to your liking. Because the templates are created in the default engineering units, it is very important to make sure that the correct engineering units are chosen, otherwise the mimic items have to be changed manually.

Off course new mimic diagrams can also be made. The basic idea is that there is a coloured canvas on which graphic items can be dragged. These items can then be configured for colour, format, variable, alarms and warnings:

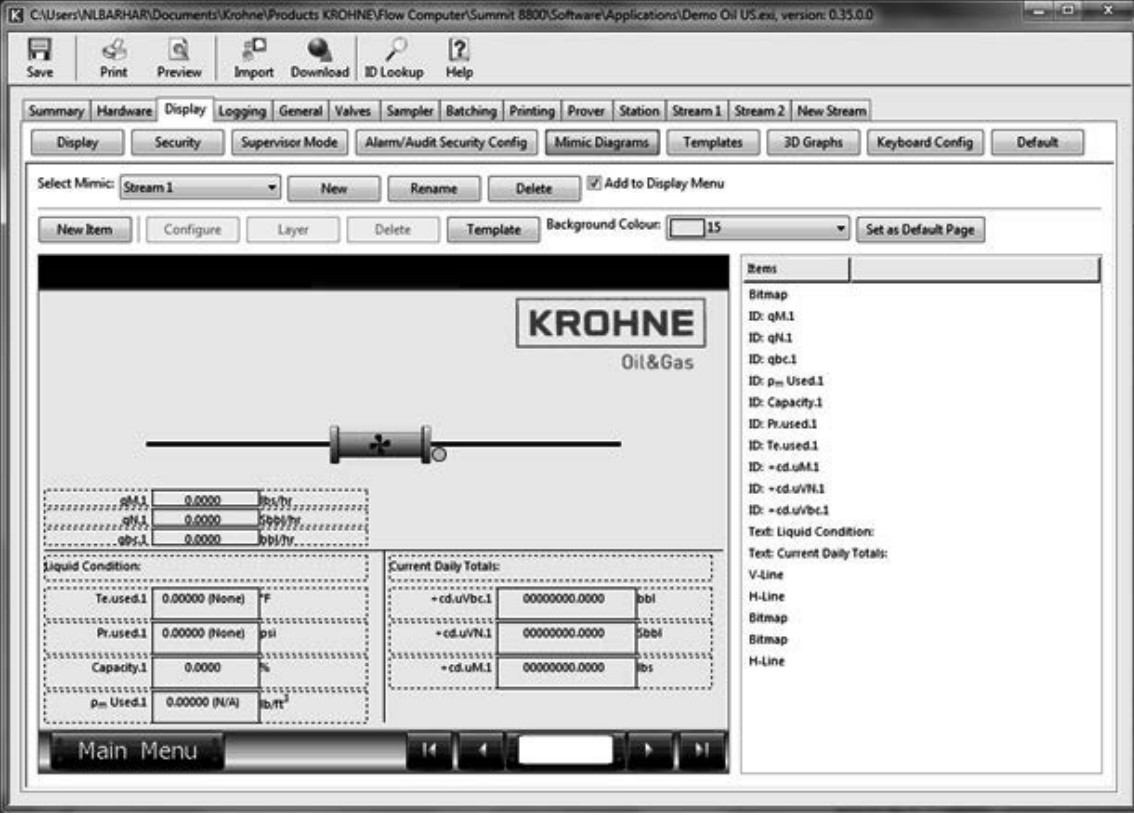

Figure 53 Mimic display definition

## 6.7.1 Mimic diagram selection

The top part of the display defines the mimic page as a whole:

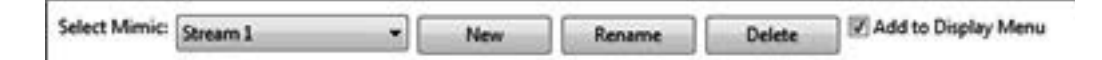

Figure 54 Create a mimic display canvas

With as functions:

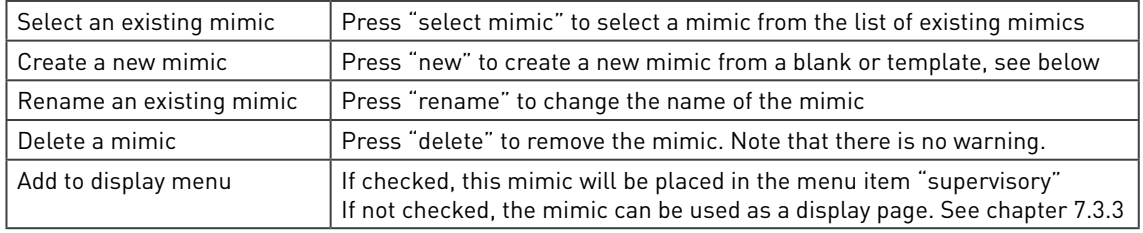

A new mimic can be created from:

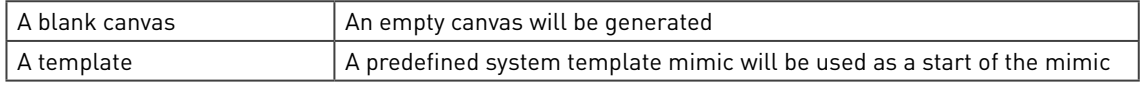

Of course a name must be given to the new mimic.

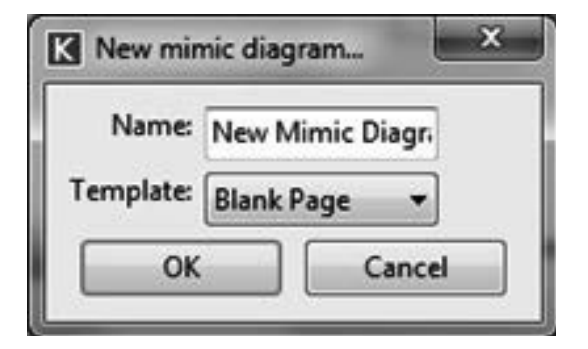

Figure 55 New mimic display

Once created, the following main functions can be used to create and display the mimic diagram:

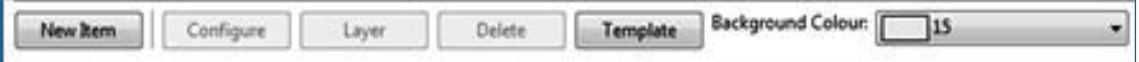

#### Figure 56 Create a mimic display canvas

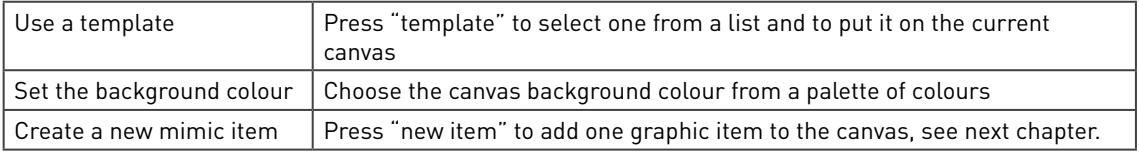

## 6.7.2 New mimic item

By clicking the "new item" button, the canvas can be populated with graphic items fom a list:

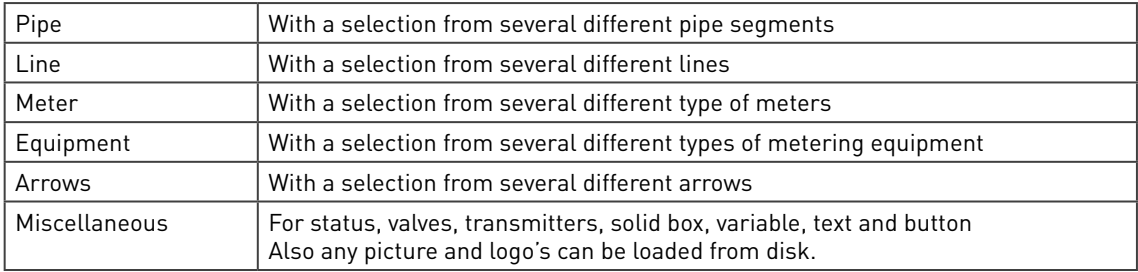

In this case as an ultrasonic meter is selected:

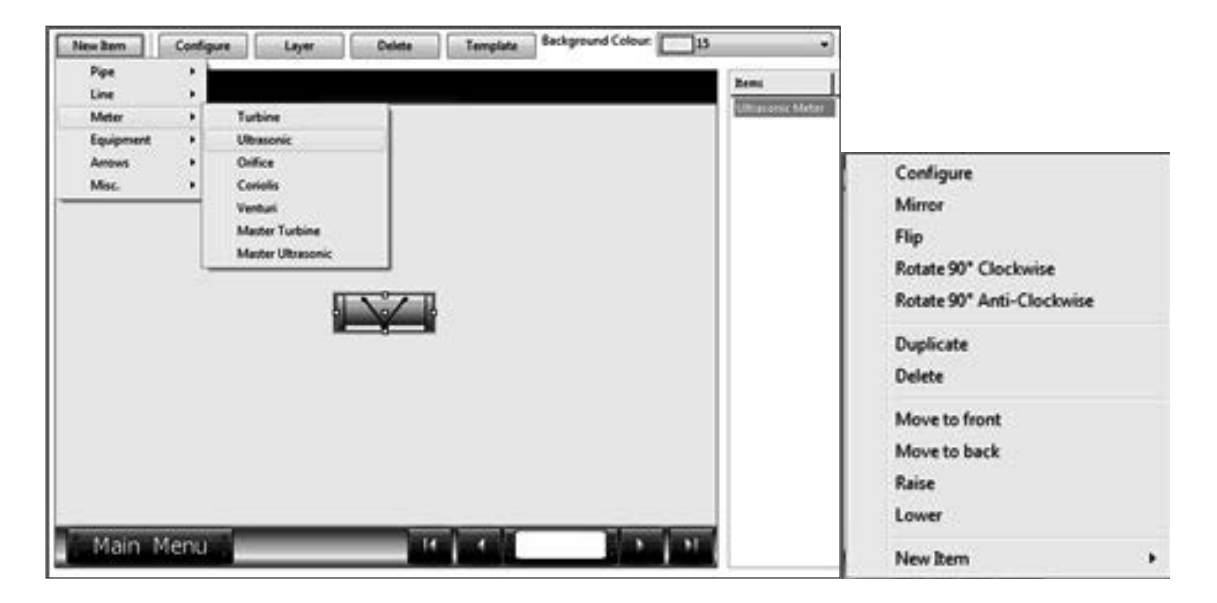

Figure 57 New mimic item and right mouse click on an item

Several functions can be used to draw a complete page:

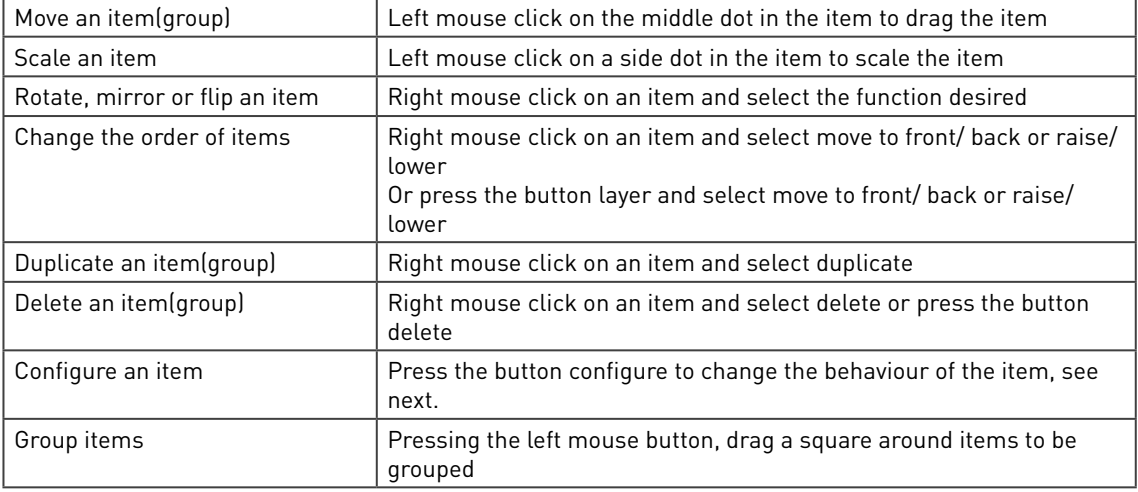

Multiple mimic items can be dragged on the canvas to complete the page. The layer button can be used to set the order of the different items: which has to be in front and which should be at the back..

Please note that the item now appears in the right hand side item list.

#### 6.7.3 Configure mimic item

To change the behaviour of the item, press the button "configure". Depending on the type of mimic item, one or more of the following properties may be configured:

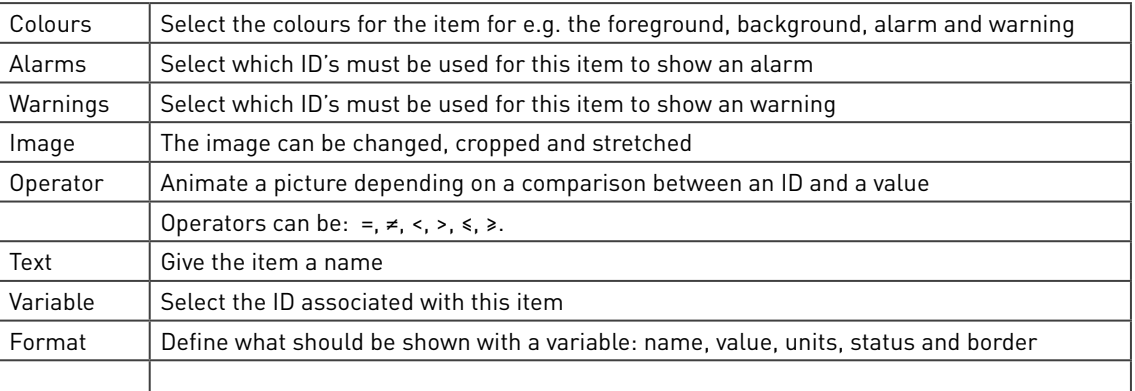

The most common form is the following:

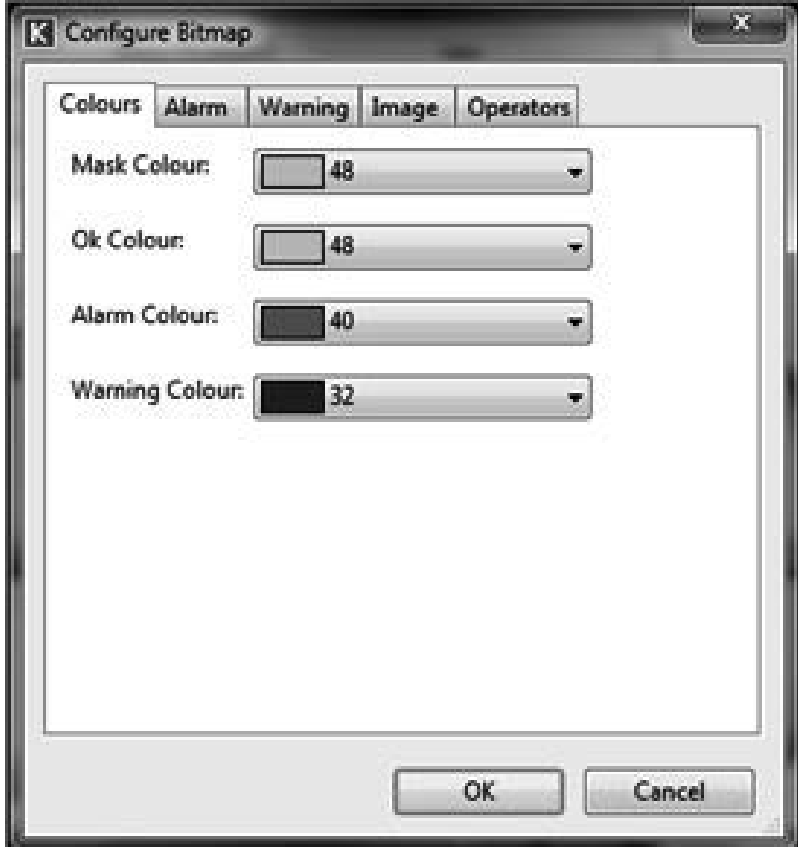

The simplest form is for line/ thin pipes and solid boxes:

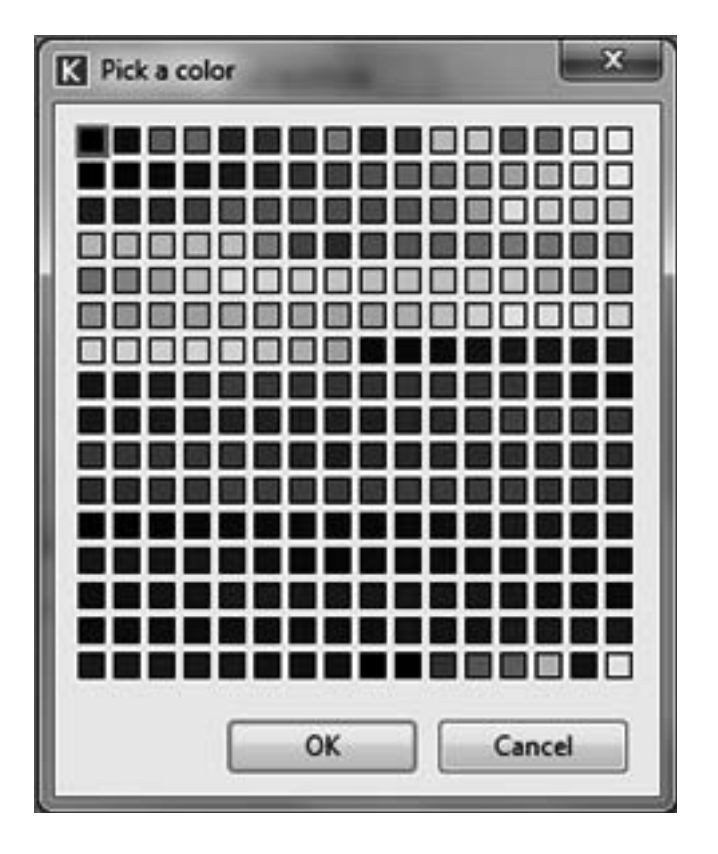

For other items, such as transmitters, text, variables and buttons, slightly different configuration is needed.

## 6.7.3.1 Colours

All mimic items have a colour associated to it. The configuration page can however be different between items:

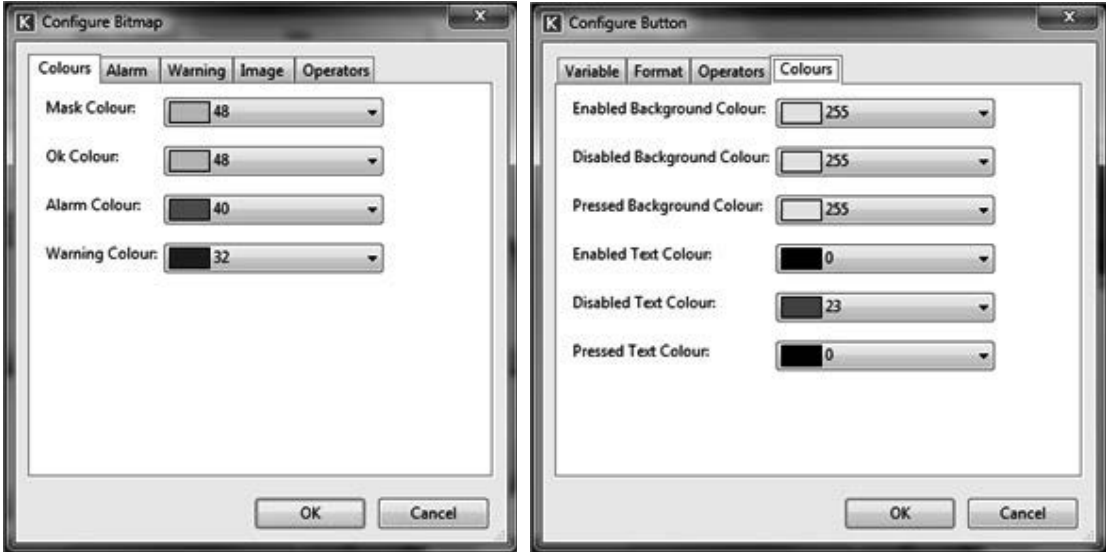

Figure 58 Mimic item configure colour

Select the colours to be used for the mimic items. Normally these are:

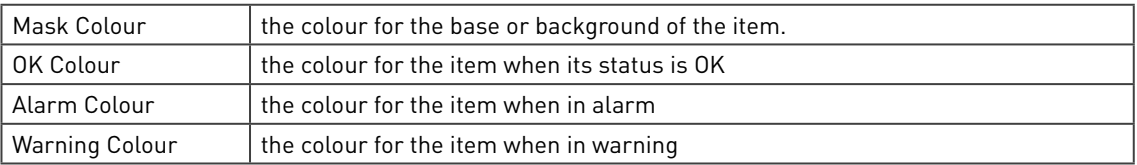

For buttons, to make them look more dynamic, the colouring of the background and text can change depending if the button is:

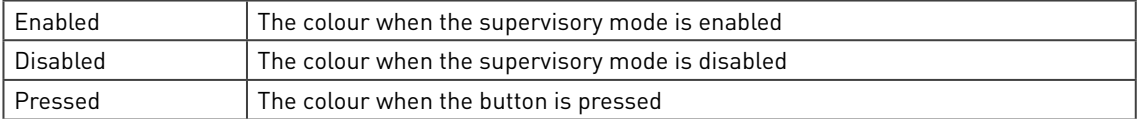

For text there is only a foreground and background colour.

For lines, thin pipes and solid boxes, there is only one colour, so the colour palette will be shown immediately:

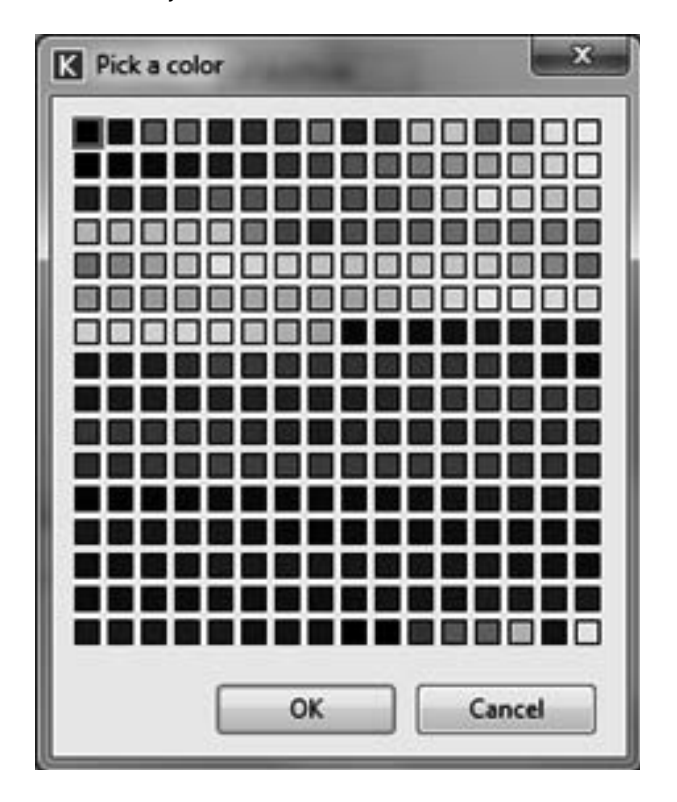

Figure 59 Mimic item colour palette

#### 6.7.3.2 Alarms and warnings

In most mimic items, colours can be depending on alarms or warnings. Here the actual alarm and warning are defined.

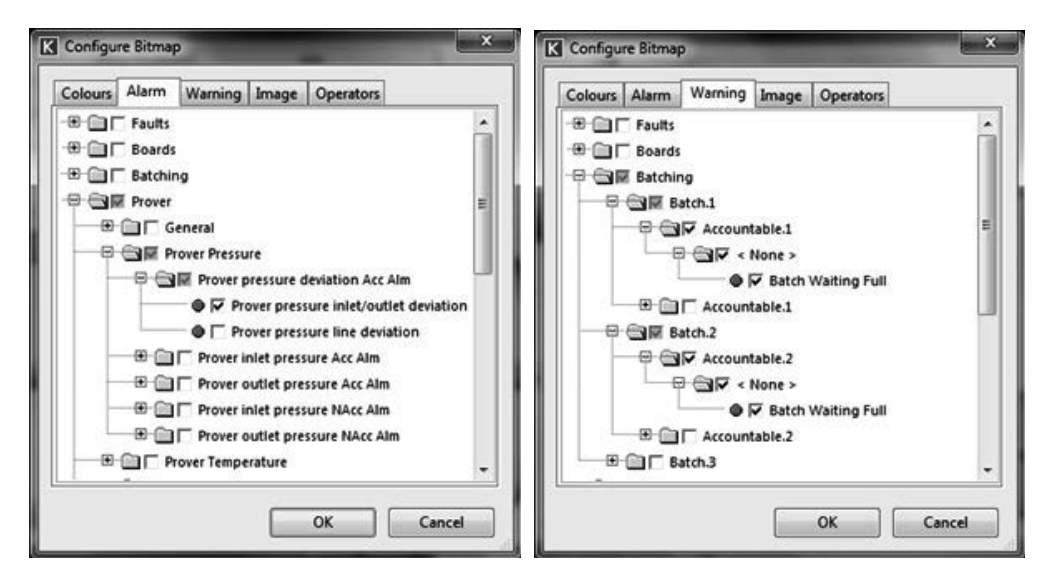

Figure 60 Mimic item configure an alarm and warning

A selection can be made from an ID tree which alarms/ warnings are involved with the colour change. This can be one single alarm, but can also be a combination of several alarms e.g. to create one meter system alarm.

#### 6.7.3.3 Image

Most mimic items have a picture that can be changed:

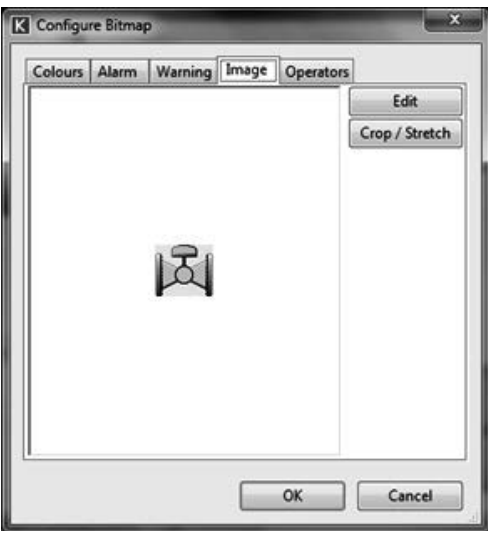

Figure 61 Mimic item configure image

The following options are available:

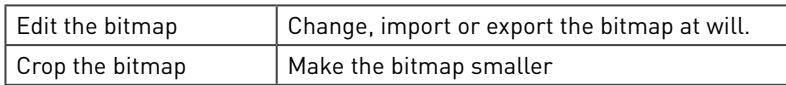

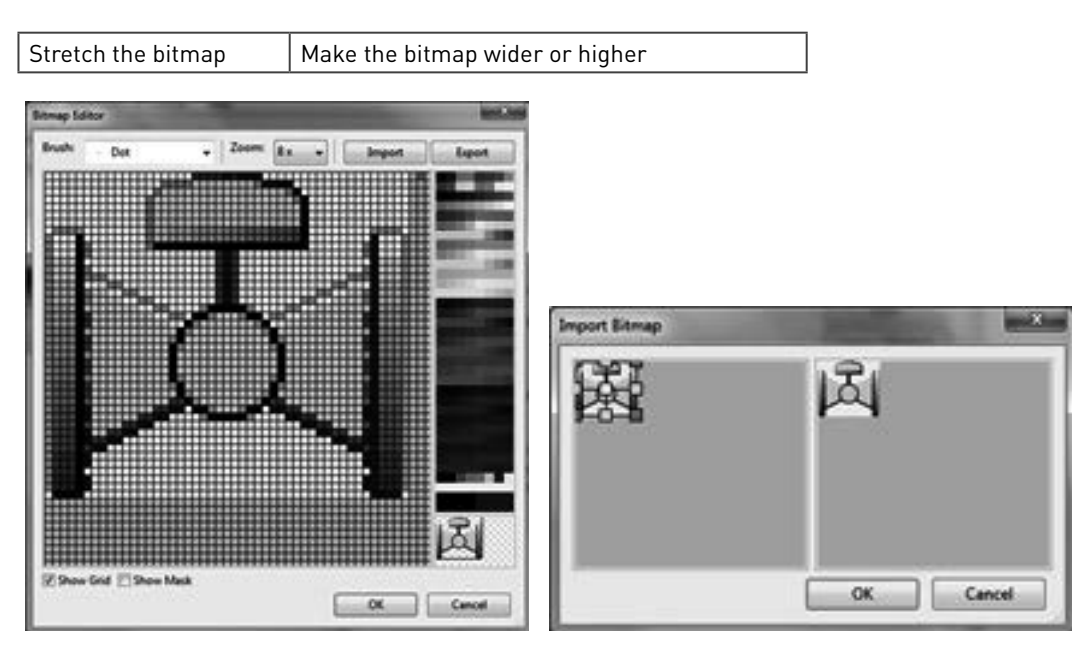

Figure 62 Mimic item edit image and crop/stretch image

For details of editing, cropping and stretching. In this case however, the image is not limited to 48x48 bits

#### 6.7.3.4 Operators

It is also possible to animate pictures. Often this is to change colour depending on the status of the mimic item, but this can also be moving, rotation, sizing or even reshaping depending on any ID in the tree.

For each shape animation one line will be defined with the condition under which the shape should be chosen. This means that one ID must be chosen which animates the shape and multiple lines with

- Operator and value with associated picture
- Operator and ID with associated picture

The operators can be: =, ≠, <, >, ≤, ≥, and a condition can e.g. be "Fat simulation equals 0" to turn off a light:

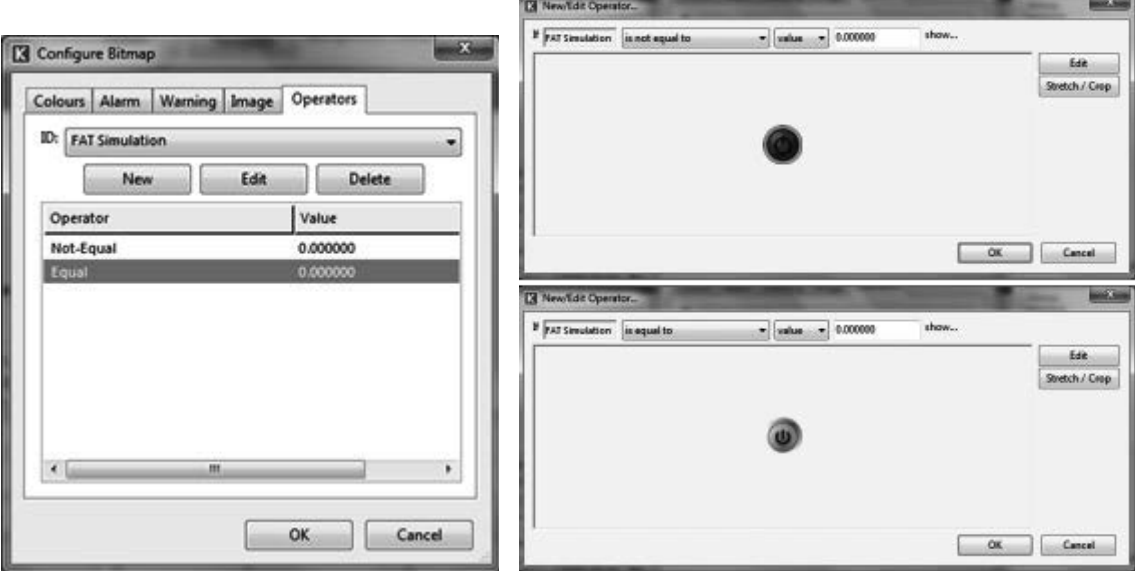

Figure 63 Mimic item configure operators

Functions are:

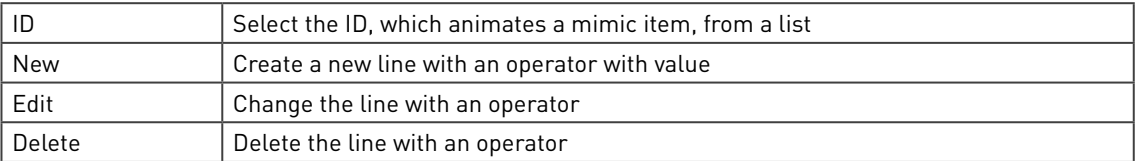

In case of new or edit, the above right hand side picture will appear. The top part defines the condition in two forms: value and ID:

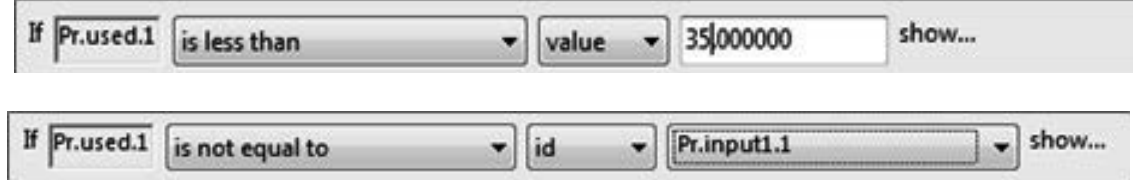

Figure 64 Mimic item configure condition

The lower part shows the image with as options:

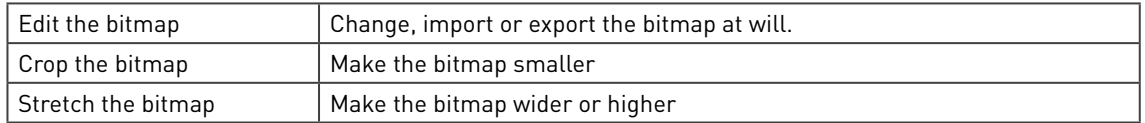

## 6.7.3.5 Text

For the mimic item "Text" the text must be entered as follows:

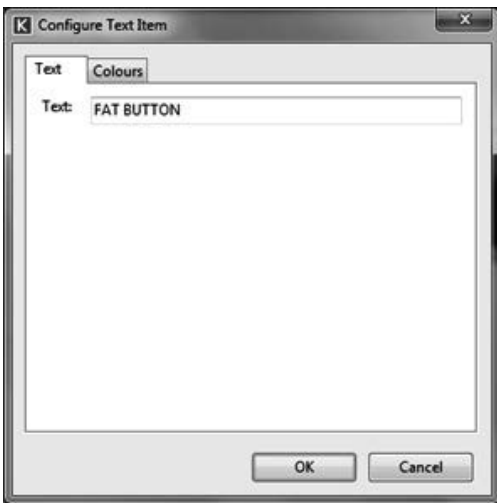

Figure 65 Mimic item configure text

## 6.7.3.6 Variable

A mimic item "variable" off course needs a variable to be defined, but also with a button a variable must be defined:

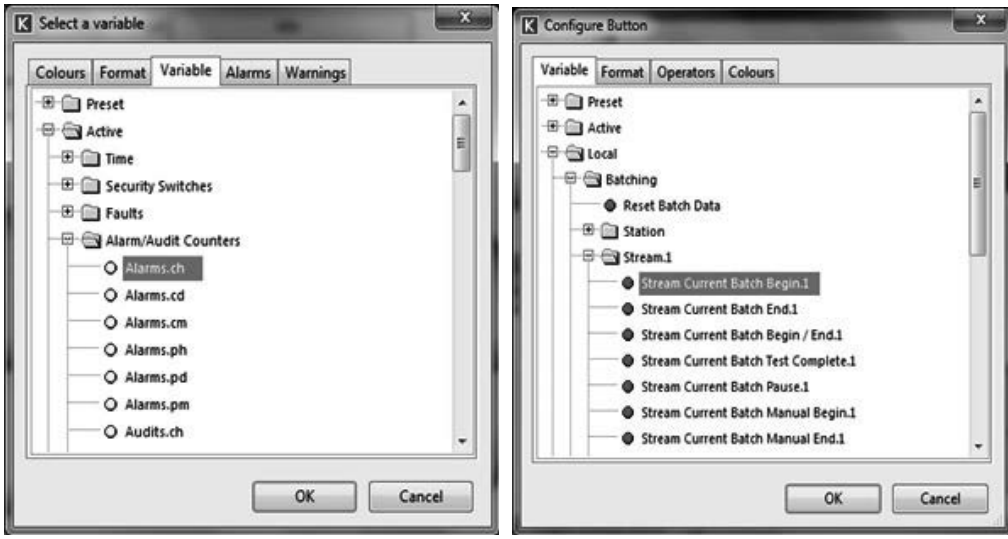

Figure 66 Mimic item configure variable

Select the ID of the variable from the ID list.

### 6.7.3.7 Format

A few mimic items, such as "variable" and "button" also allow a format to be changed:

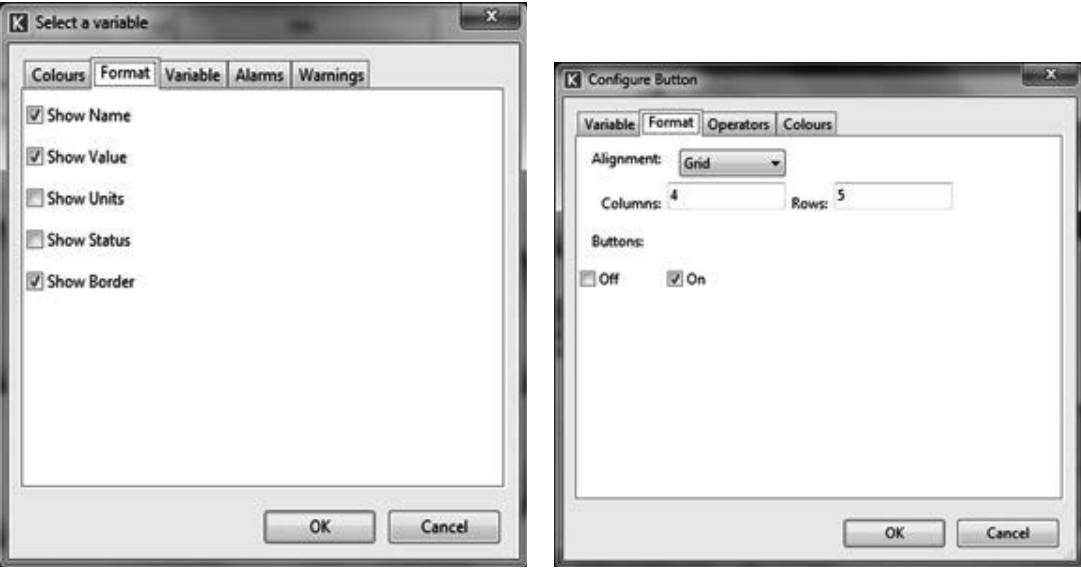

Figure 67 Mimic item configure format for a variable and for a button

The configuration page is different for the mimic item:

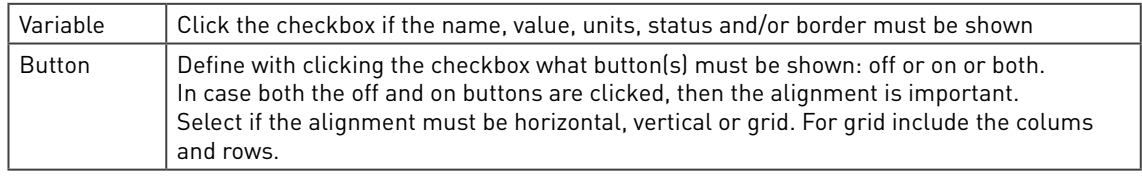

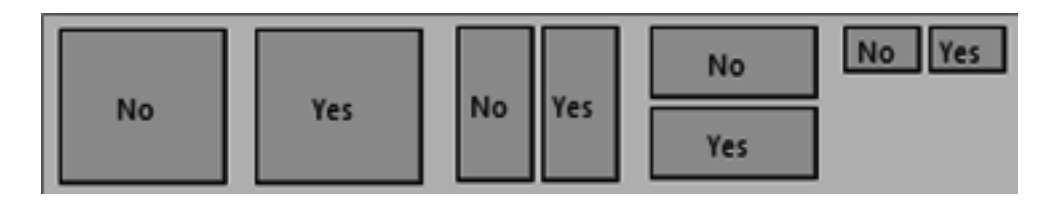

Figure 68 Mimic item configure format for a variable and for a button

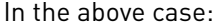

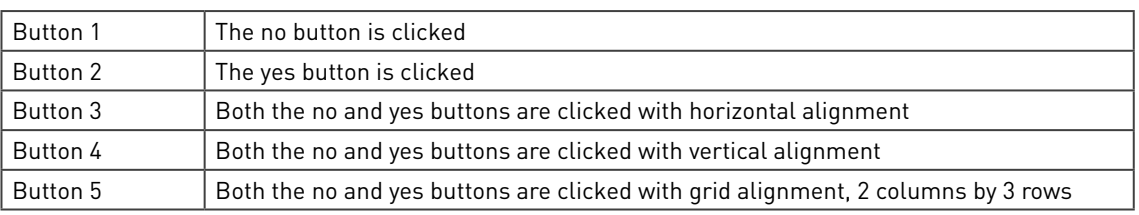

# 6.8 Display templates

As described in the previous chapter, display pages are based on templates. A display template only defines the layout in which variables will be presented and do not contain any values themselves. They will be added in the display itself.

Multiple items may be added to a maximum of 20.

A few templates, 10 centre, 8 centre and 4 centre are system templates and cannot be changed.

The rest of the templates are user defined and configured similarly to a mimic diagram:

| <b>Keyboard Config</b><br>Default |
|-----------------------------------|
|                                   |
|                                   |
|                                   |
|                                   |
|                                   |
|                                   |
|                                   |
|                                   |
|                                   |
|                                   |
|                                   |
|                                   |
|                                   |
|                                   |
|                                   |

Figure 69 Display templates

#### 6.8.1 Template selection

The top part of the display defines the template as a whole:

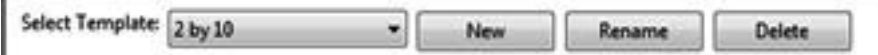

Figure 70 Create a template

With as functions:

Select an existing template Press "select template" to select a template from the existing templates

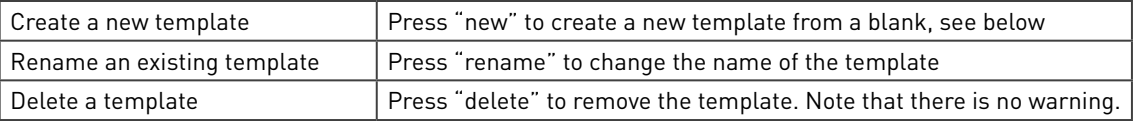

For a new template press new. Off course a template should be given a descriptive name to easily identify it.

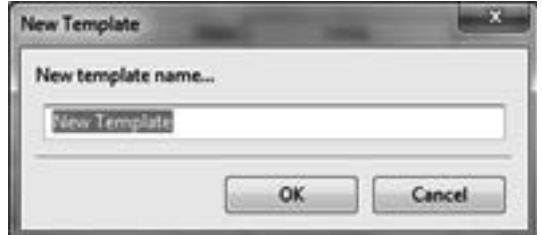

#### Figure 71 New display template

Once created, the following main functions can be used to create and display the template:

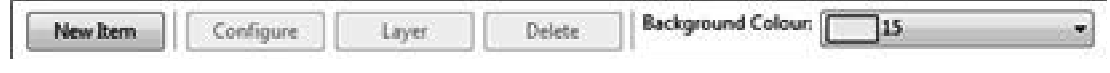

Figure 72 Create a mimic display canvas

Set the background colour Choose the background colour from a pallet of colours Create a new template itemPress "new item" to add one item to the canvas, see next chapter.

#### 6.8.2 New template item

By clicking the "new item" button, the page can be populated with items from a list:

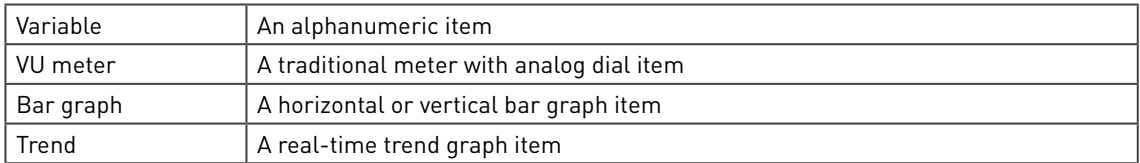

Here an example of the 4 different template items:

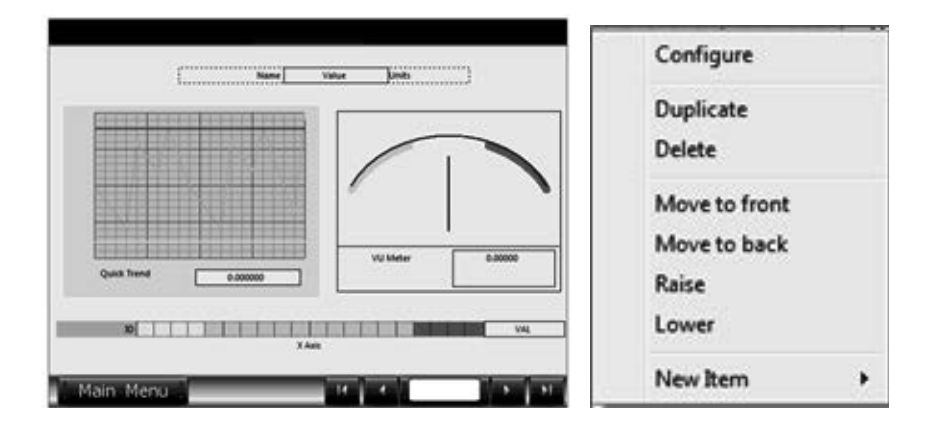

Figure 73 A display template and right mouse click on item

Several functions can be used to draw a complete page:

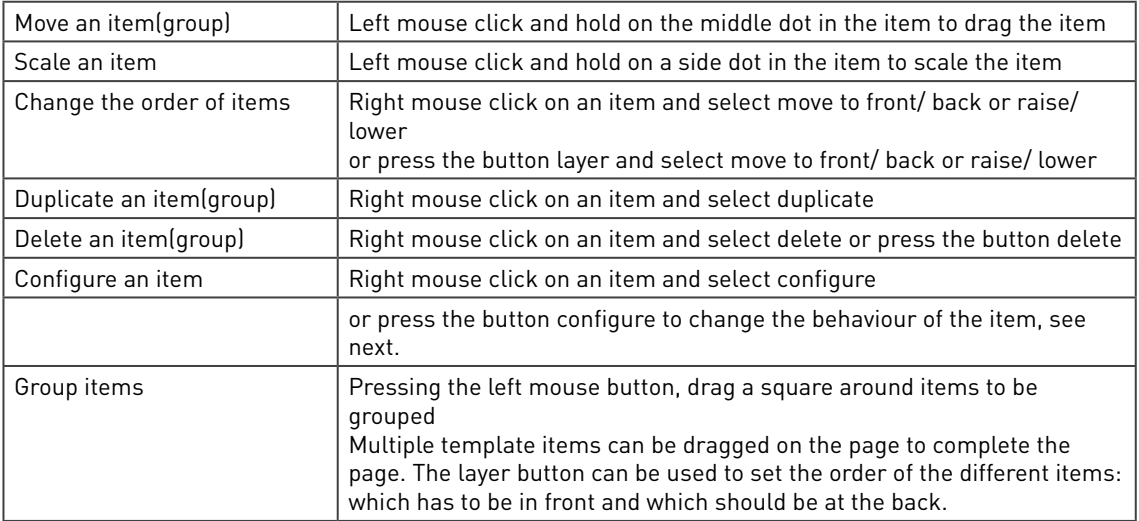

To add a variable to the template, select new item then variable. A basic outline will appear on the template.

Left click and hold on the centre dot of this item and it can then be moved.

Left click and hold on one of the corner dots to re-size the item.

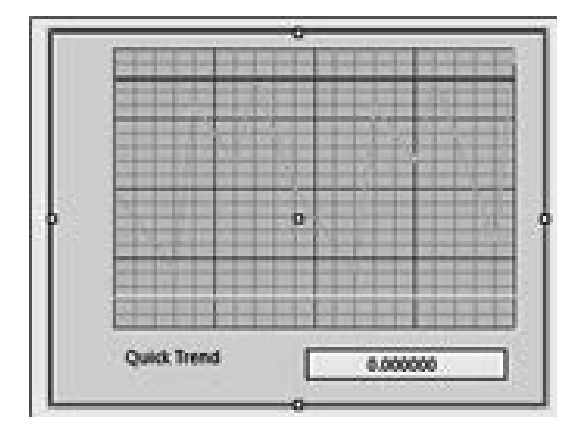

Figure 74 Move and re-size an item

Please note that the item now appears in the right hand side item list.

When duplicating an item, the software incorrectly asks if you like to change ID indexes; Use "no change"

.

## 6.8.2.1 Variable

The variable item can be used as a place holder for any type of variable:

|            |                                                                                                    |       |                                                                                  | Altosonic Reliability    |           | 11:28:14 13/07/2013 |
|------------|----------------------------------------------------------------------------------------------------|-------|----------------------------------------------------------------------------------|--------------------------|-----------|---------------------|
|            | <b>Name</b>                                                                                                    | Value | <b>Lindh</b>                                                                     | USM Reliability Path 1.1 | 99.80000  | %                   |
|            | Name                                                                                                    | Value | <b>CONTRACTOR</b><br><b>Linits</b>                                               | USM Reliability Path 2.1 | 98.75000  | %                   |
|            | <b>Name</b>                                                                                                    | Value | <b>Linits</b>                                                                    | USM Reliability Path 3.1 | 100.00000 | %                   |
|            | <b>Name</b>                                                                                                    | Value | kiwas                                                                            | USM Reliability Path 4.1 | 97.22300  | 96                  |
|            | <b>Name</b><br><b>A 20 YO F A 20 YO F A 20 YO F A 20 YO F A 20 YO F A 20 YO F A 20 YO F A 20 YO F A 20 YO F A 20 YO F A 20 YO F</b> | Value | <b>Linik</b><br><b>A 19 IN A 19 IN A 19 IN A 19 IN A 19 IN A 19 IN A 19 IN A</b> | USM Reliability Path 5.1 | 68.45600  | %                   |
|            | <b>Name</b><br><u>La mai de mai de la cierca de la cierca de la cierca de la cierca de la cierca </u>                               | Value | <b></b><br>Unit<br>,,,,,,,,,,,,,,,,,,,,,,,,,,,,,,,,                              | USM Reliability Path 6.1 | 93.10000  | 1%                  |
|            |                                                                                                    |       |                                                                                  |                          |           |                     |
| Main Menu. |                                                                                                    |       |                                                                                  | Main Menu                |           |                     |

Figure 75 Template: variable configuration and Summit screen

Nothing needs to be configured for a variable.

## 6.8.2.2 VU Meter

A VU meter is a mimic of an analog panel meter. Multiple meters can be on one page, each with their own settings:

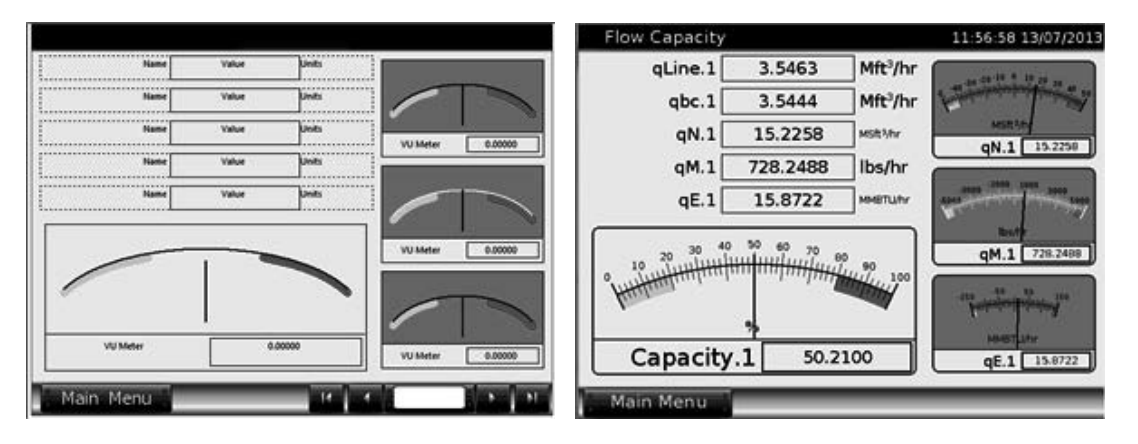

Figure 76 Template: VU meter configuration and Summit screen

The big VU meter below left used the standard settings, the small meter below right uses the settings below.

Right clicking on the VU Meter or pressing "configure", will bring up the settings:

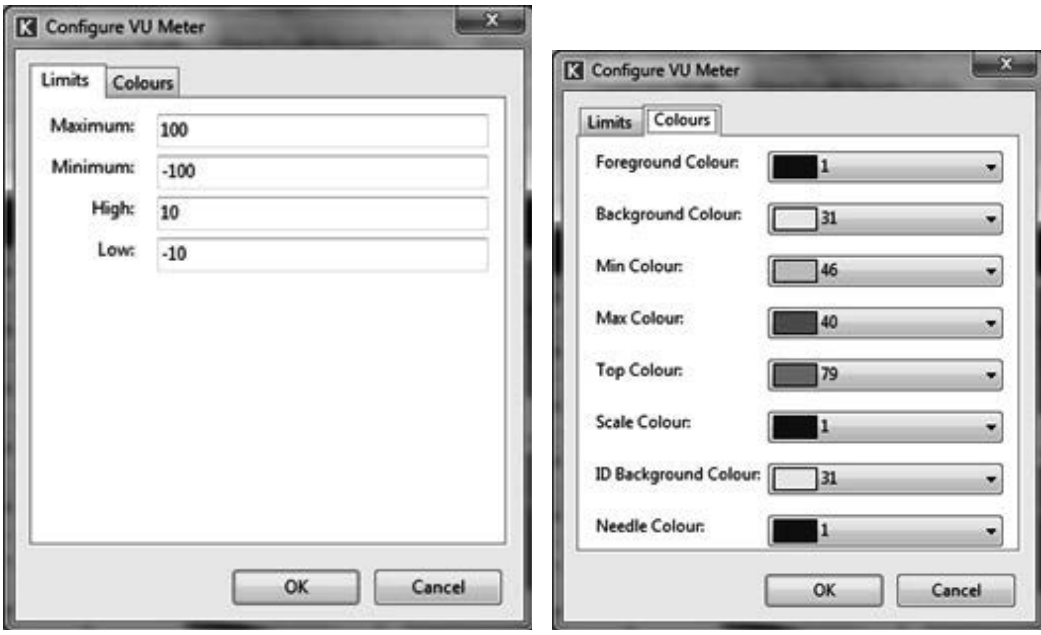

#### Figure 77 Template: VU meter configure limits and colours

#### Configure Limits

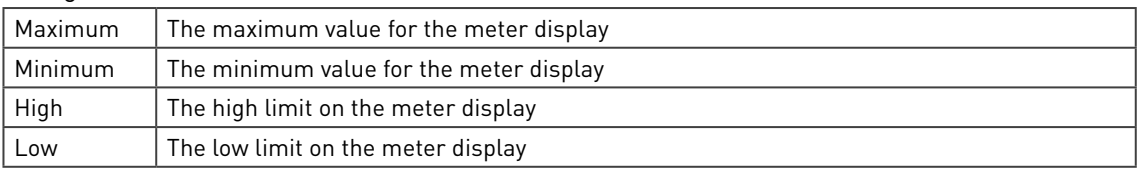

# Configure Colours

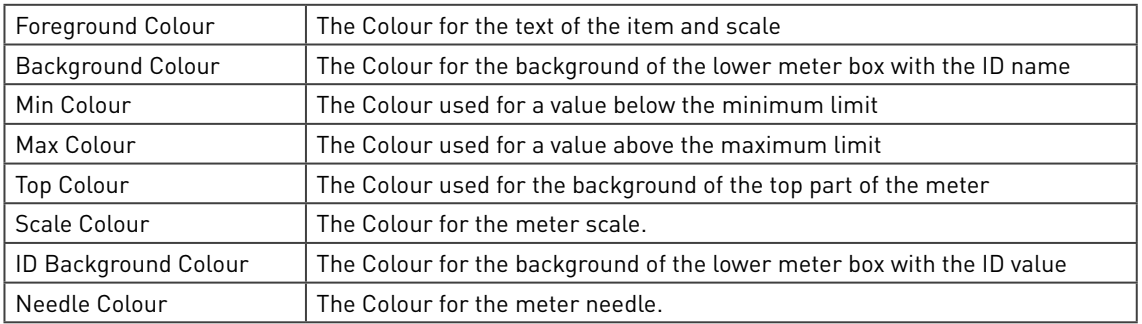

### 6.8.2.3 Bar Graph

A vertical and horizontal bar graph can be used for one single ID, but can also be configured to have multiple ID's in case the limits and colours are the same:

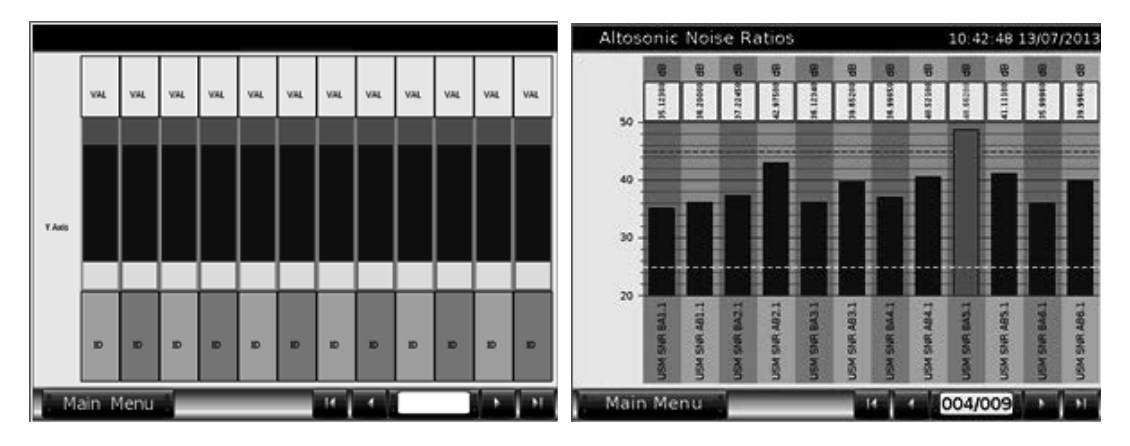

Figure 78 Template: vertical bar graph configuration and Summit screen

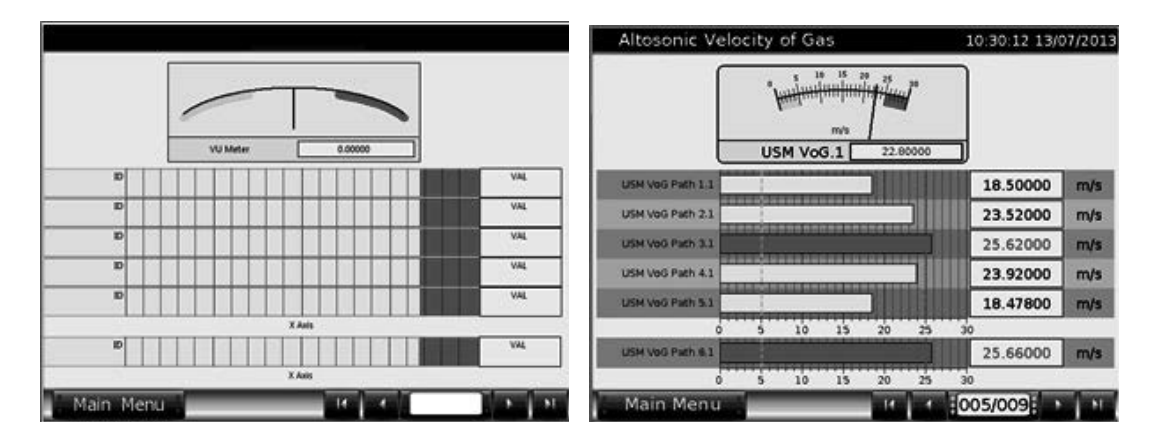

Figure 79 Template: horizontal bar graph configuration and Summit screen

|           |  |        |  |            | Main Menu                  |          | в<br>٠          | 1003/009            | A.M        |
|-----------|--|--------|--|------------|----------------------------|----------|-----------------|---------------------|------------|
| D         |  |        |  | VAL.       | $-1.000$                   | $-0.500$ | $\Phi$<br>0'200 | <b>J'000</b>        |            |
| Ð         |  |        |  | VAL.       | USM Gain BA& 1             |          |                 | 0'00030             | 98         |
| 如         |  |        |  | <b>VAL</b> |                            |          |                 |                     |            |
| ▫         |  |        |  | VAL.       | USM GWN BAS 1              |          |                 | -0.97500            | œ          |
| D         |  |        |  | VAL.       | USM Gain BA4.1             |          |                 | 0'49800             | 98         |
| в         |  |        |  | VAL.       | USA Gain BA3.1             |          |                 | 0'93400             | œ          |
|           |  | X Axis |  |            | <b>OBN ORN BYST</b>        |          |                 | 0'33180             | 48         |
|           |  |        |  |            | USK GWN BAL 1              |          |                 | 075390              | <b>GB</b>  |
| <b>ID</b> |  |        |  | VAL.       |                            |          |                 |                     |            |
| ∍         |  |        |  | VAL.       | $-1,000$                   | $-0.500$ | 0.500<br>۰      | 1,000               |            |
| <b>ID</b> |  |        |  | VAL.       | USM Gain AB6.1             |          |                 | 0'00000             | 端          |
| o         |  |        |  | VAL.       | (ISM Gain ABS.)            |          |                 | 0.84100             | 08         |
| D         |  |        |  | VAL        | USM Gain ABA.1             |          |                 | 0.68000             | œ          |
| Ð         |  |        |  | <b>VAL</b> | USM Gain AB3.1             |          |                 | 0'00532             | <b>OB</b>  |
|           |  | X Axis |  |            | USM Gain AB2.1             |          |                 | -0'32000            | 90         |
|           |  |        |  |            | USM Gain ABL 1             |          |                 | 0'74000             | <b>COL</b> |
|           |  | ю      |  |            |                            |          |                 |                     |            |
| Main Menu |  |        |  |            | Altosonic Gain Diagnostics |          |                 | 10:34:57 13/07/2013 |            |

Figure 80 Template: two signed bar graphs for the configurator and Summit screen

Please note that there are odd and even bars. In this case the odd bars have a dark gray, the even bars a light gray background.

The last example, the lower bar graph uses below settings. Right clicking on the bar graph or pressing "configure", will bring up the settings:

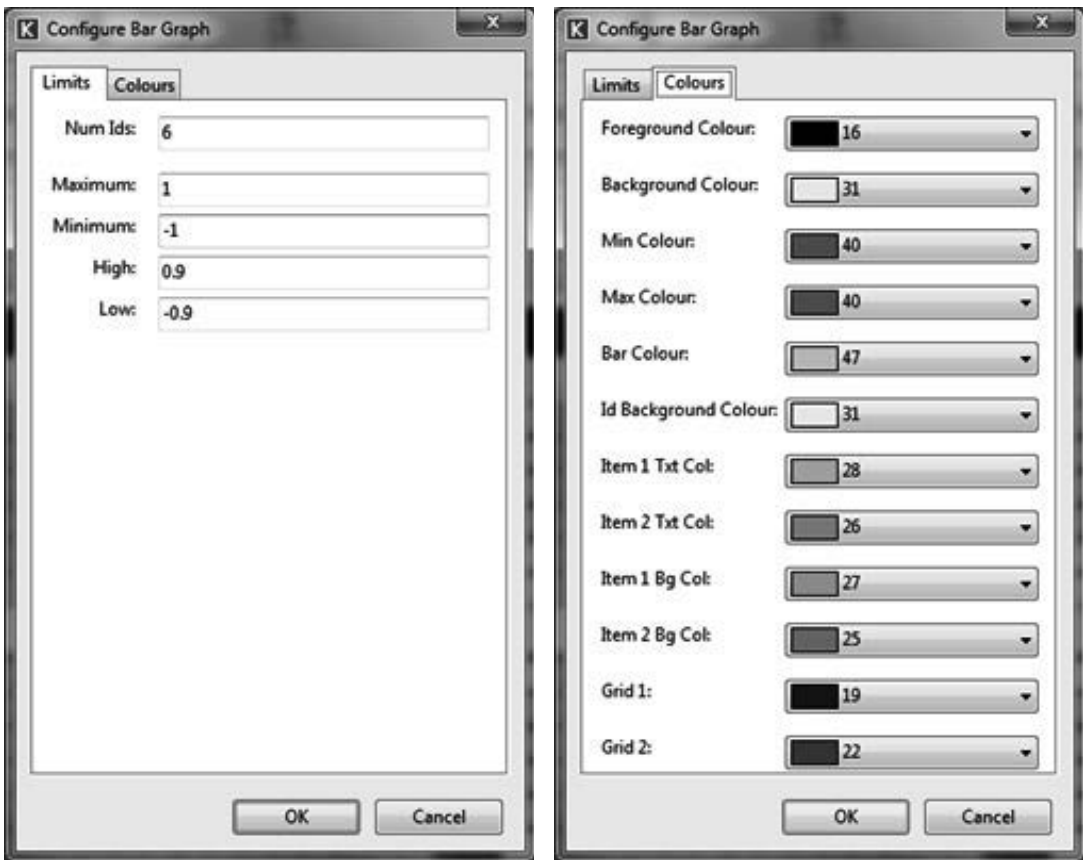

#### Figure 81 Template: bar graphs configure limits and colours

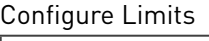

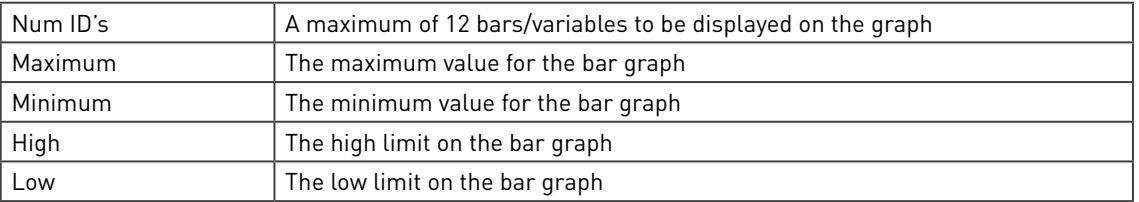

## Configure Colours

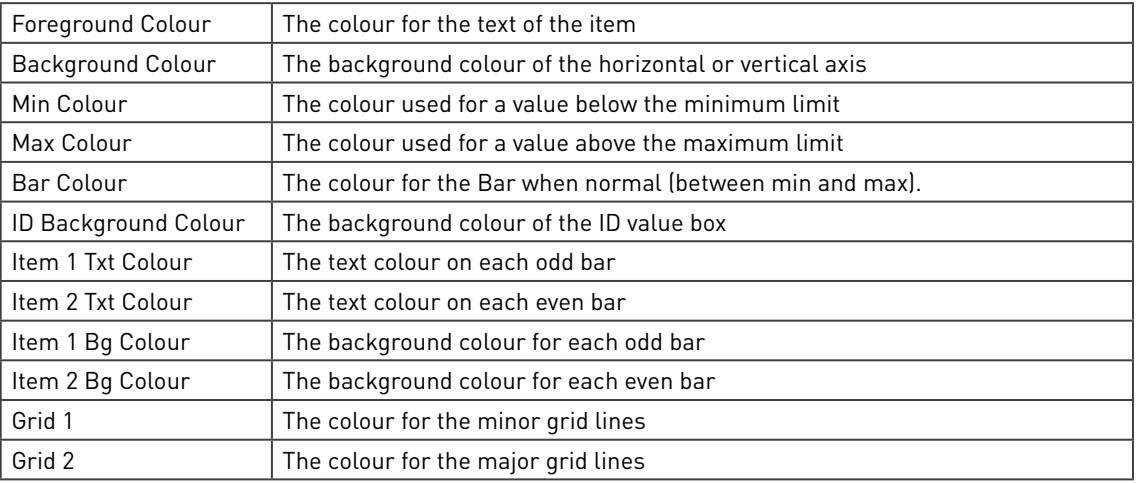

## 6.8.2.4 Trend

A trend is electronic pen writer which is blank and start writing at the moment a page is opened.

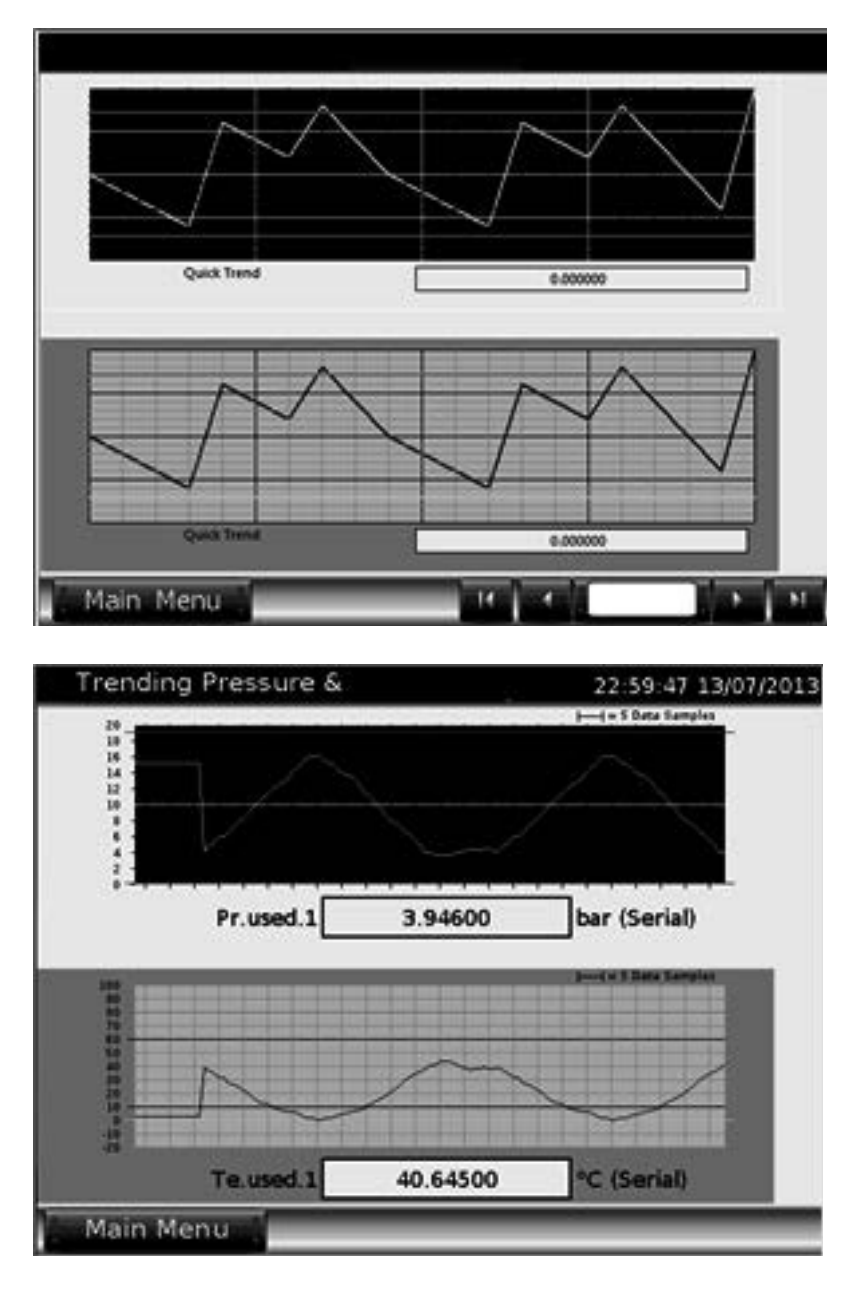

Figure 82 Template: trend configuration and Summit screen

Below the configuration of the lower trend: Right clicking on the trend or pressing "configure", will bring up the settings:
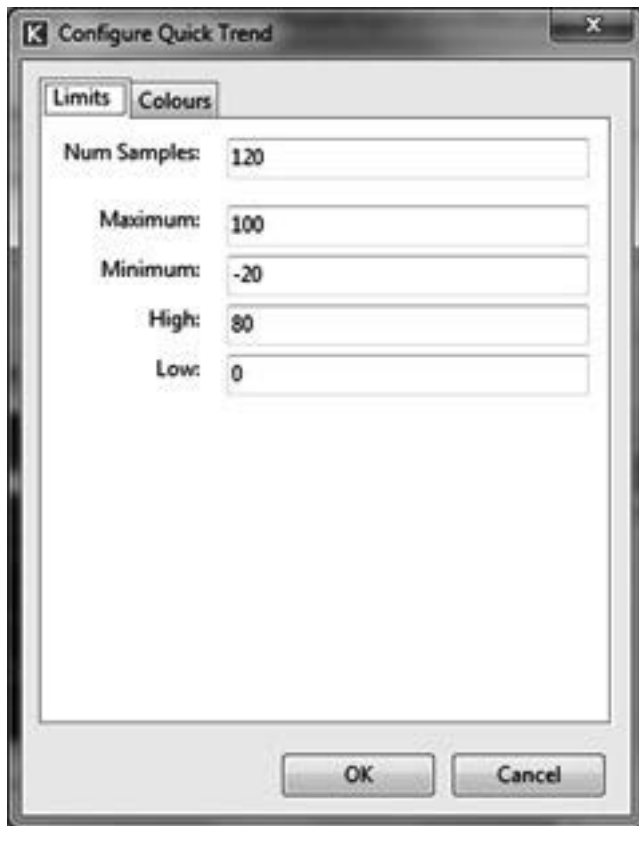

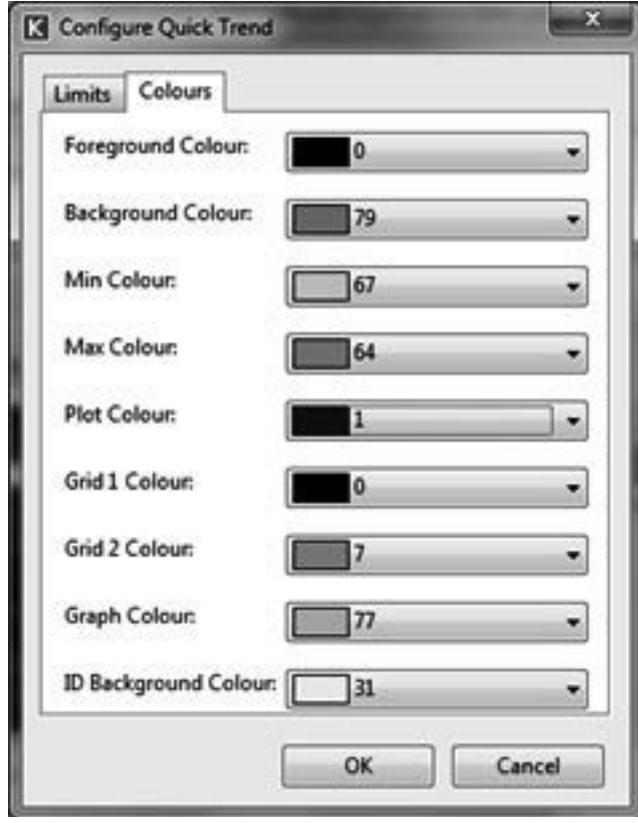

Figure 83 Template: trend configure limits and colours

 $\overline{\phantom{a}}$ 

Configure Limits

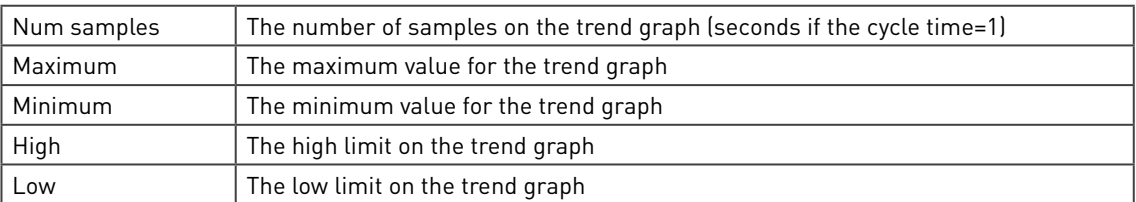

### Configure Colours

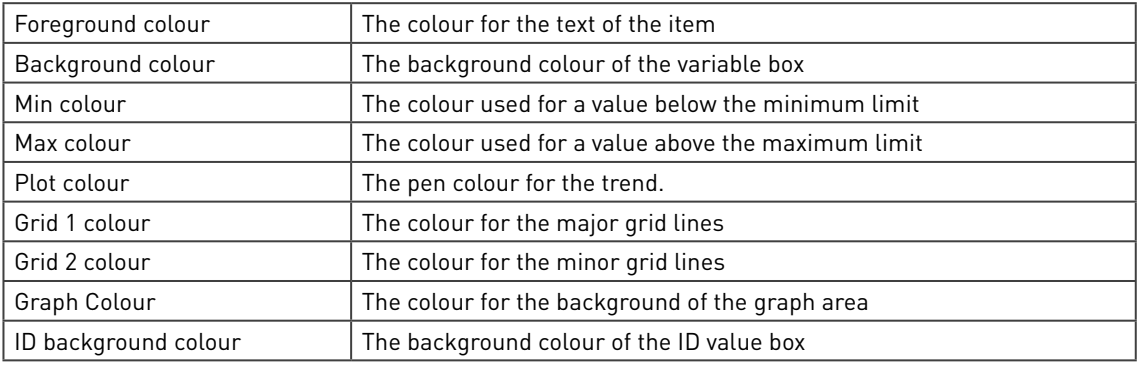

# 6.9 3D Graphs

A 3D graph is an excellent way to present a lot of data in an X-Y chart or an X-Y-Z chart. The actual chart can be build up from sets of X-Y-Z values, but can also be X-Y-Z data from variables. These variables may be dynamic or static.

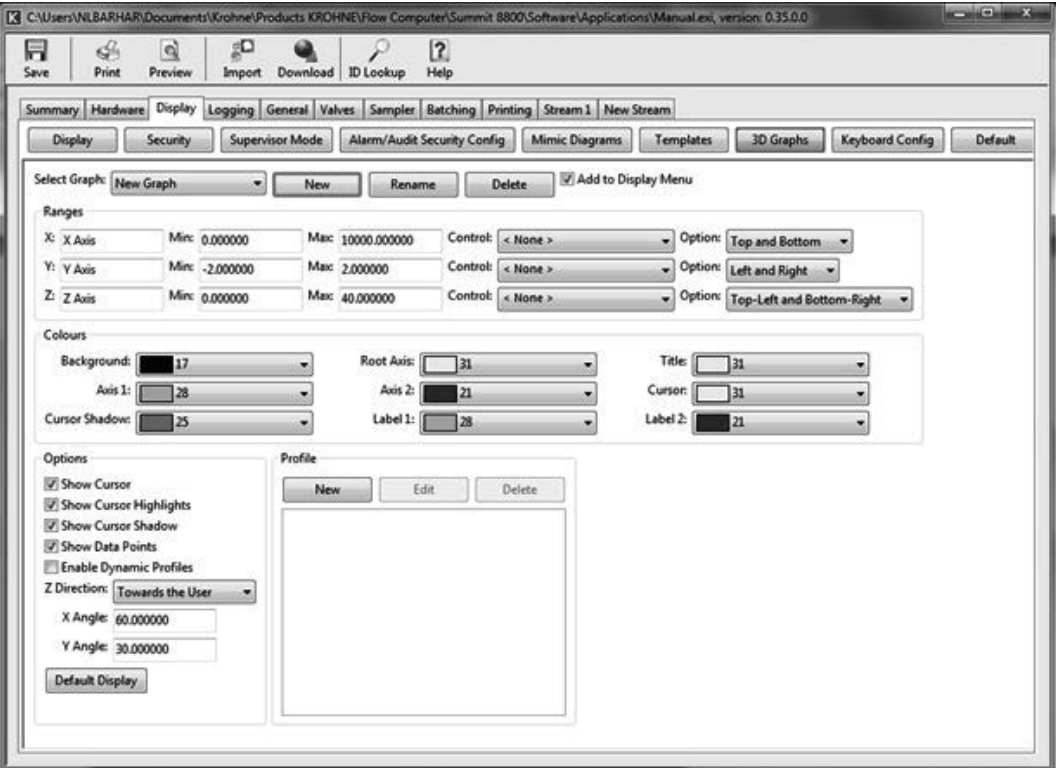

Figure 84 3D graph settings

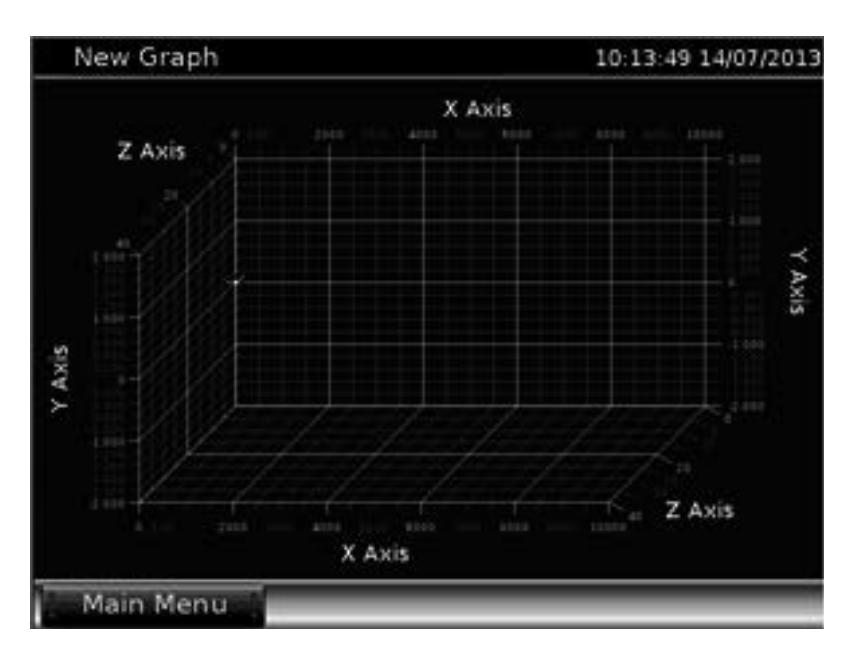

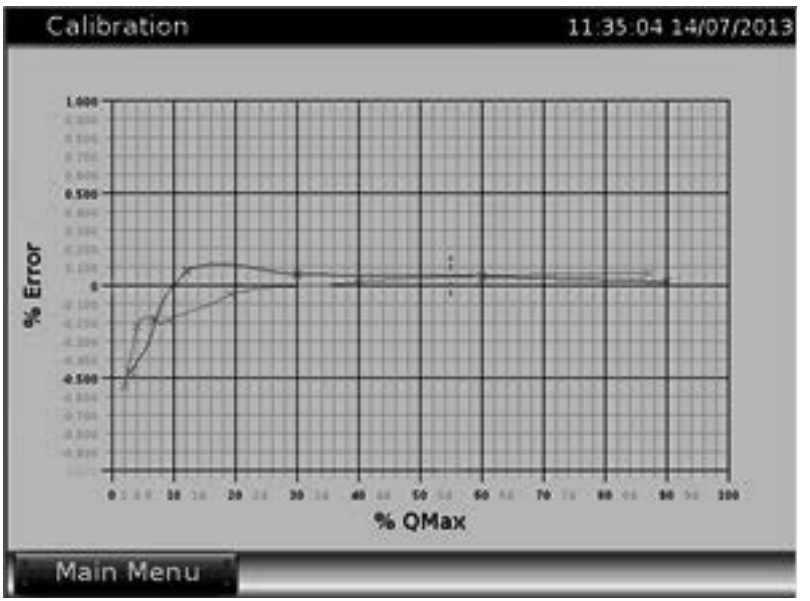

Figure 85 Summit 3D graph; X-Y-Z and X-Y chart example

## 6.9.1 Graph selection

The top part of the display defines the graph as a whole:

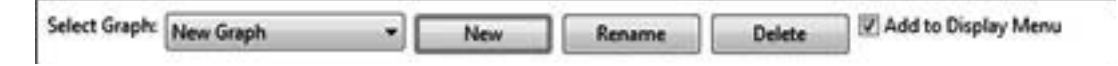

### Figure 86 Create a mimic display canvas

With as functions:

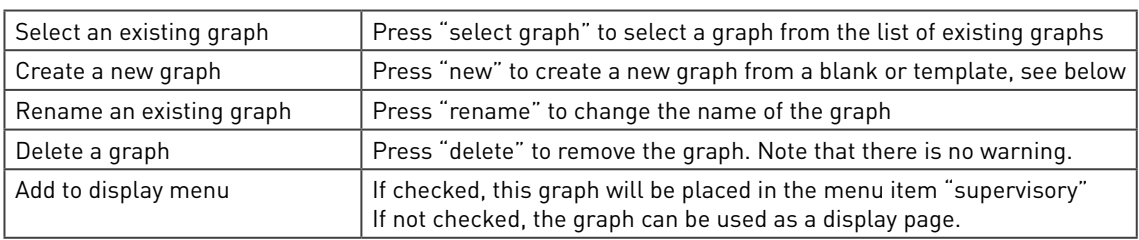

A new mimic can be created and must be given a name:

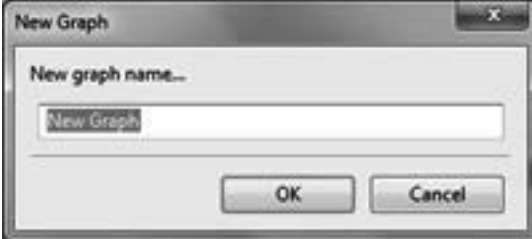

Figure 87 New graph display

Once created, the graph settings and options can be specified. In this case they refer to the above X-Y chart:

## 6.9.2 Graph settings and options

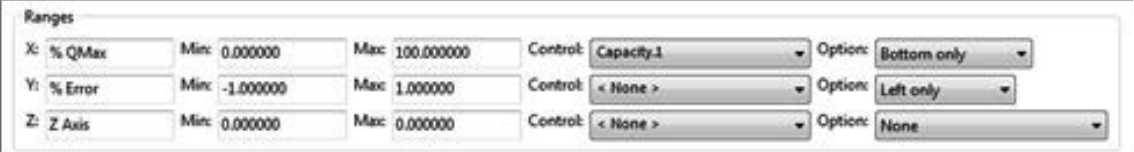

#### Figure 88 New graph range settings

Range settings:

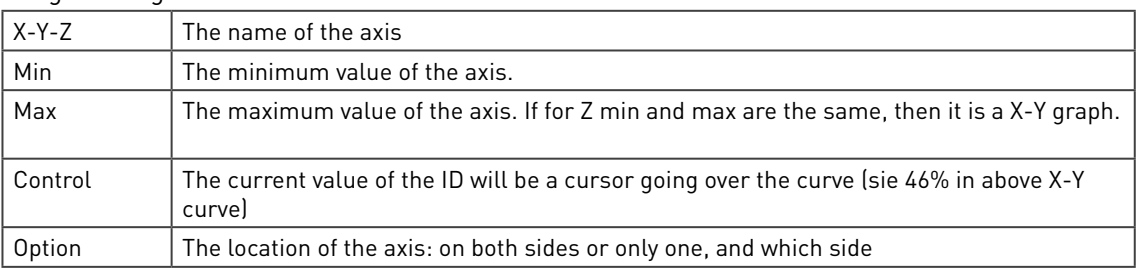

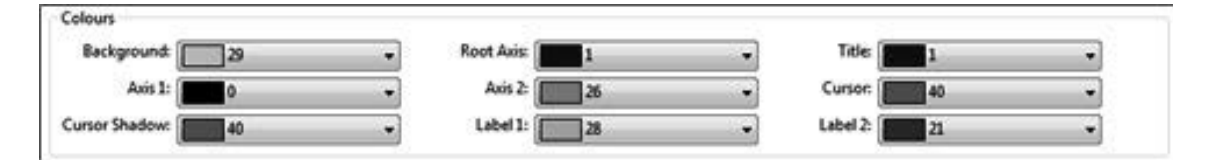

Figure 89 New graph colour settings

### Colour settings:

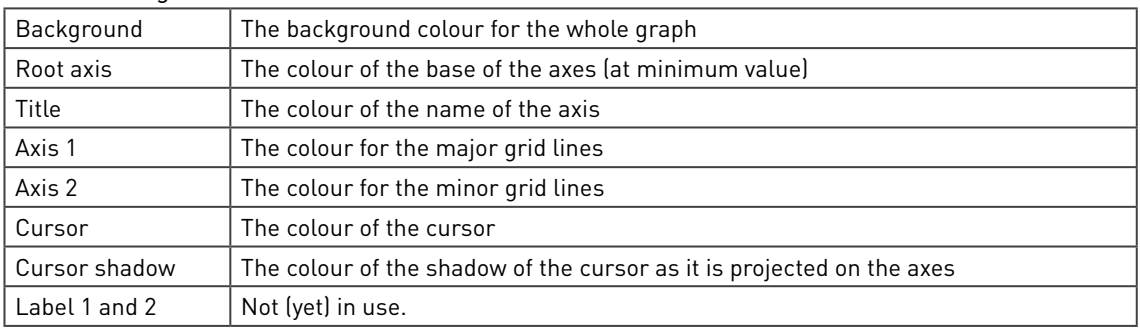

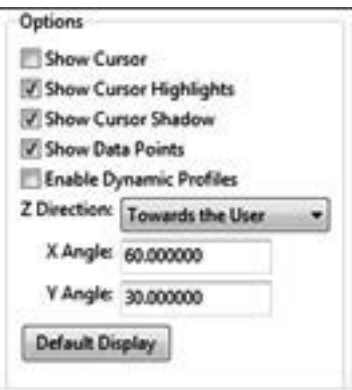

### Figure 90 New graph options

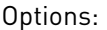

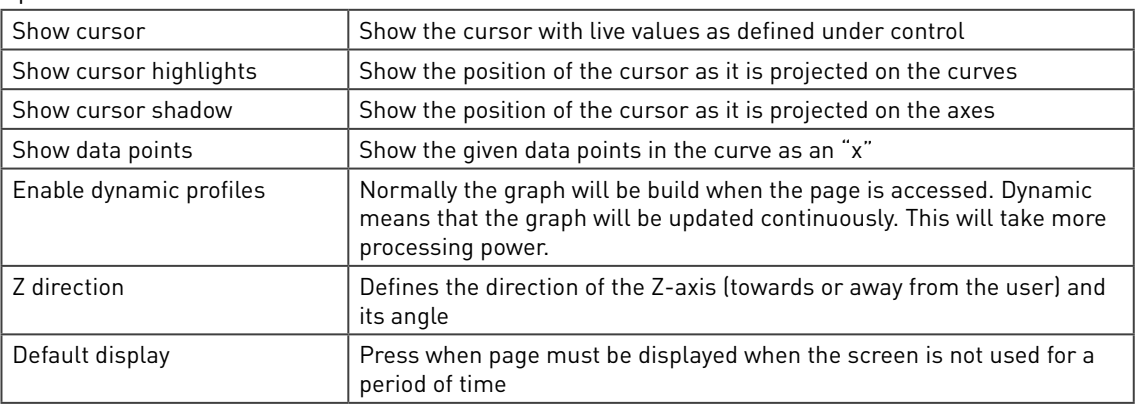

## 6.9.3 3D graph profile

Up to 12 profiles can be defined for one graph, each defining a curve for the graph.

For example, profile 1 can be a curve of flow rate (X) against error (Y). Profiles 2 and 3 could be the same curve at different pressures.

These curves can be presented in an X-Y graph or X-Y-Z graph depending on the min and max values in Figure 88: if min and max are the same an X-Y graph will be shown, otherwise an X-Y-Z graph will be shown.

Each profile can be:

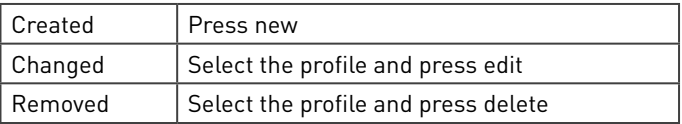

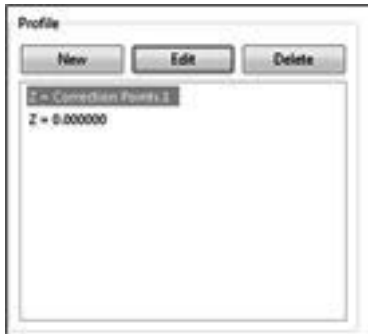

## Figure 91 New graph profile

Then the next window will appear with on top::

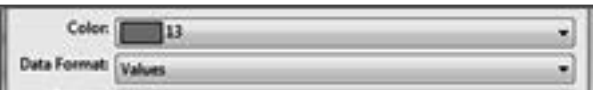

Figure 92 Graph profile, Top

With as settings:

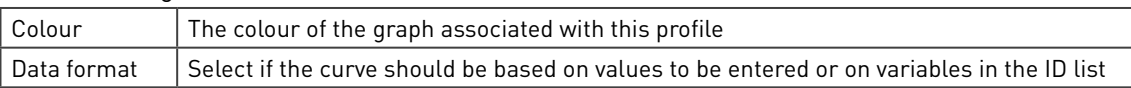

| [3] New / Edit Profile                                                                        |                                                                               |                     | mil.<br>New / Edit Profile                                        |                                    |      |                                                                                                    |                                                                                                    | a Com  |
|-----------------------------------------------------------------------------------------------|-------------------------------------------------------------------------------|---------------------|-------------------------------------------------------------------|------------------------------------|------|----------------------------------------------------------------------------------------------------|----------------------------------------------------------------------------------------------------|--------|
| Color:<br>Data Format: Values<br>Z-Value: 0.000000                                            | $\mathbb{R}$                                                                  |                     | Color:<br>٠<br>Data Format: 10s<br>۰                              | 39<br>Z-Value: Correction Points.1 |      |                                                                                                    |                                                                                                    | ۰      |
| New<br>$\mathbf x$                                                                            | Edit<br>×                                                                     | Delete <sup>1</sup> | New<br><b>E Cu Preset</b>                                         |                                    | Edit | Delete<br>x                                                                                                    | I٧                                                                                                    |        |
| 2,000000<br>4.000000<br>9.000000<br>19.000000<br>40.000000<br>87,000000<br>- 31 - 31 - 31 - 3 | -0.550000<br>$-0.2200000$<br>-0.190000<br>$-0.050000$<br>0.020000<br>0.070000 |                     | <sup>ER-</sup> EL Adive<br>99 City Local<br><b>IF Call Totals</b> |                                    |      | % QMax1.1<br>% QMax2.1<br>% QMadL1<br>% QMax4.1<br>% QMadS.1<br>% QMax6.1<br>% QMax7.1<br>% QMax8.1<br>% QMax9.1<br>% QMad0.1<br>% QMax11.1<br>% QMad2.1<br>% QMax13.1<br>% OMmit4.t | % ErrorL1<br>% Error2.1<br>% Emoc3.1<br>% Error4.1<br>% Emor5.1<br>% Error6.1<br>% Error7.1<br>% Errord.1<br>% Emark 1<br>% Errorb0.1<br>% ErrorLL1<br>% Emort 2.1<br>% ErrorL3.1<br>% Fmort 4.1<br>$\overline{1}$ | ۰<br>٠ |

Figure 93 Graph profiles for value and ID's

Depending on the data format selected the following is needed to fill the profile's curve data:

## 6.9.3.1 3D graph profile values

Per profile multiple one Z-value and multiple lines of X-Y value pairs can be entered:

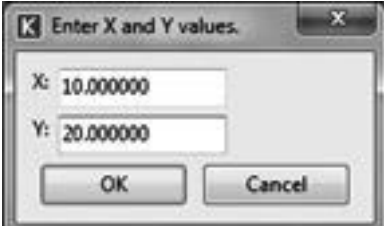

Figure 94 Graph profile, enter the X-Y pair for one line

Together all values in this profile form one curve.

An X-Y pair can also be changed (press edit) or removed (press delete)

## 6.9.3.2 3D graph profile ID's

Per profile multiple one Z-variable can and multiple lines of X-Y variable pairs can be dragged-in from the ID tree.

Together all values in this profile form one curve.

A X-Y pair can also be changed (press edit) or removed (press delete)

# 6.10 Keyboard Configuration

The keyboard is needed to enter the supervisory password. The problem that many country have different keyboard layouts can be solved by fully customizing a keyboard starting from a blank or a QWERTY (UK English) type keyboard:

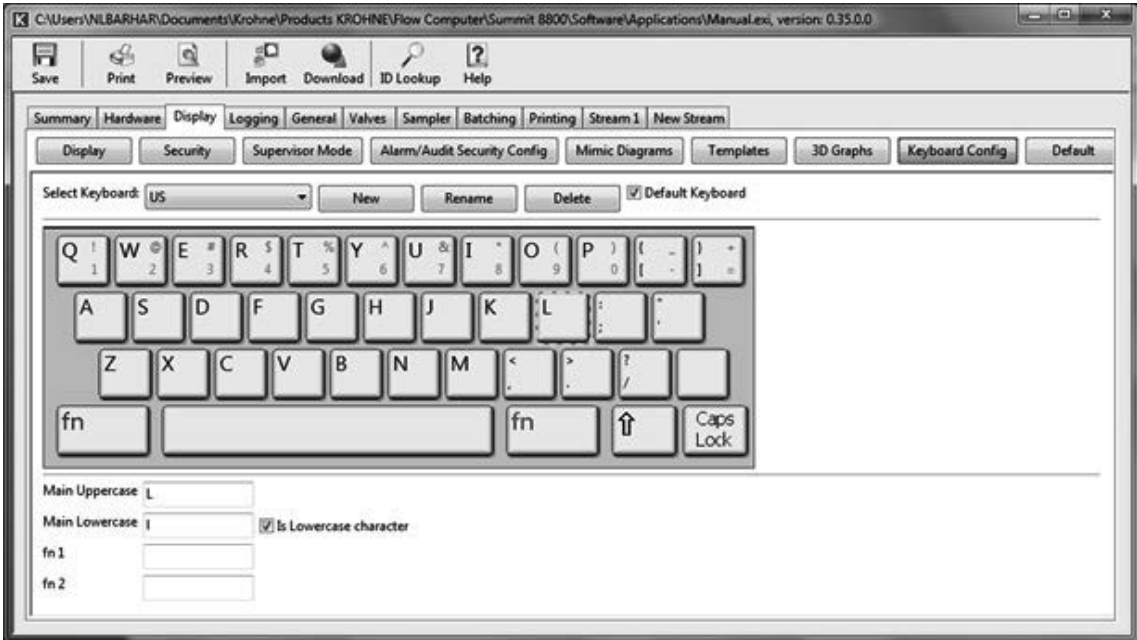

Figure 95 Display keyboard customisation and use

The top part of the display defines the keyboard as a whole:

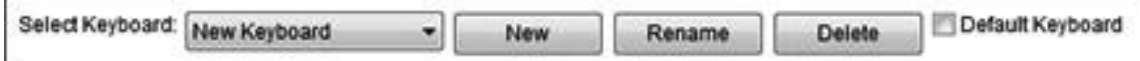

### Figure 96 Create a keyboard

With as functions:

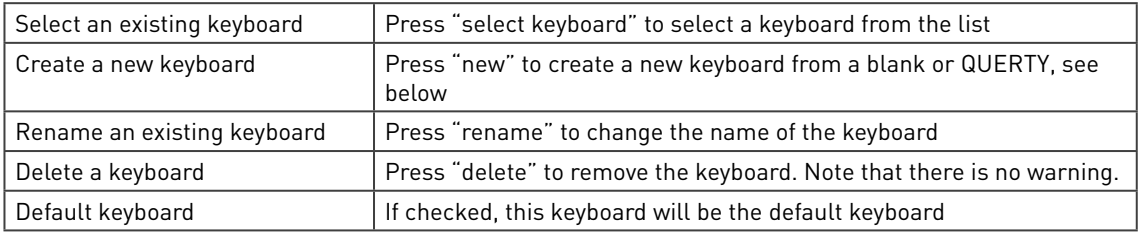

A new keyboard can be created from blank or QWERTY and must be given a name :

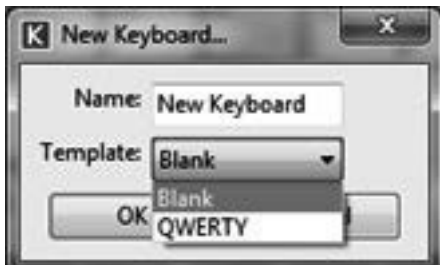

### Figure 97 New display keyboard

After highlighting a key, four possible characters can now be assigned to the key by entered either directly from the keyboard or by entering a unicode number in the appropriate box:

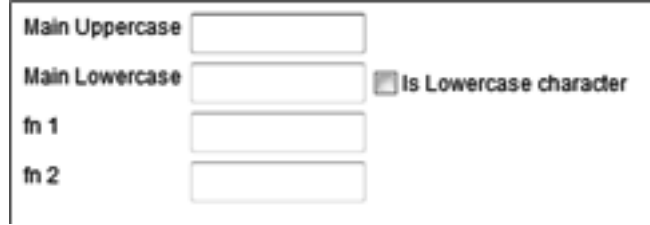

Figure 98 Display keyboard, key definition

The four character are:

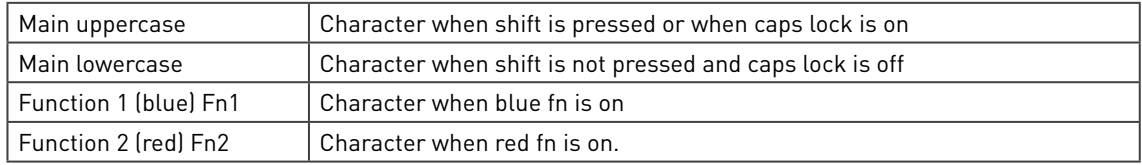

The supported character set conforms to MES-2 and comprises most common, Latin, Greek and Cyrillic extensions (1013 characters).

For instance a French keyboard could look like:

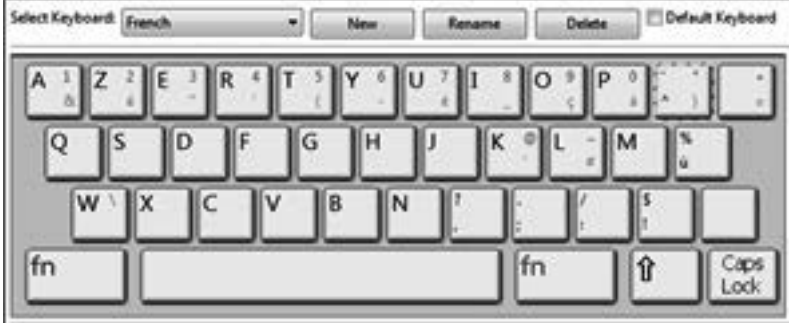

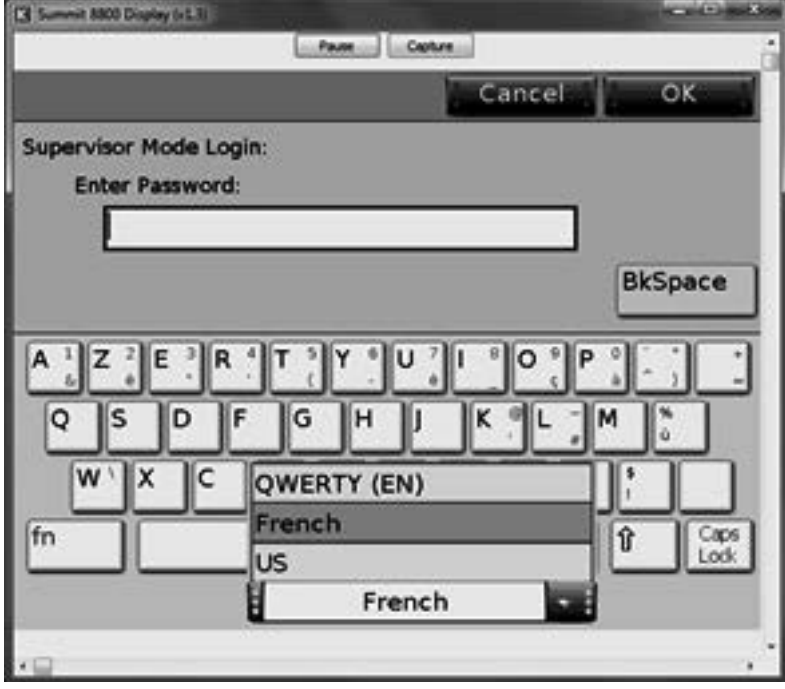

Figure 99 Display French keyboard in configuration and on the Summit

## 6.11 Default

Any page that is shown on the main menu can be selected to be the default page; this is a specific screen which the screen will show after a certain time of inactivity on the Summit touch screen. This can be a "screen saver", but more often this will be an important overview screen.

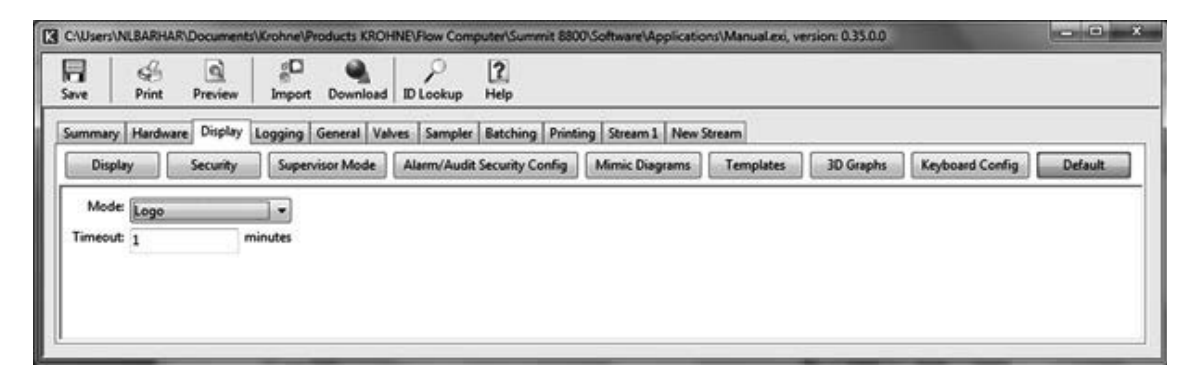

Figure 100 Display default configuration

The settings are:

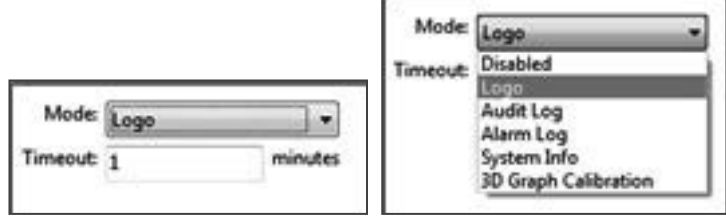

Figure 101 Display default settings

Configure the display default:

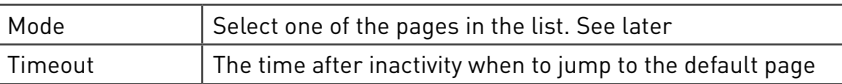

The pages in the mode list are normally the system pages. If the desired page is not shown in the list then it can be added. On the mimic panel window and on option part of the 3D graphs window there is a button "set as default" to do so. On the display pages, right mouse click on the desired page and select "set as default" .

# 6.12 Translation to local language

English is the default language for the Summit, but it is possible to define a new language. This can be done in the configurator:

| વો<br>S.<br>ы<br>Save<br>Print<br>Preview | ₫Q<br>12<br>Help<br>Download <b>ID</b> Lookup<br><b>Import</b> |                                                |
|-------------------------------------------|----------------------------------------------------------------|------------------------------------------------|
| Hardware Display Logging<br>Summary       | General Valves Sampler Batching Printing Stream 1 New Stream   |                                                |
| Unit Identification                       | Select Language: Español                                       | Delete:<br>New<br><b>Import</b><br>Export<br>۰ |
|                                           | Language Name: Español                                         | <b>Filter List:</b><br>V Used                  |
| Date / Time                               | <b>Original Text</b>                                           | <b>Translated Text</b>                         |
| ansiation                                 | Normalise Gas                                                  | Gas normalizado                                |
|                                           | Counter rollover limit                                         | Contador limite rollover                       |
|                                           | Allow negative station counters                                | Permite contadores de estación negativos       |
| Audit Log                                 | <b>Modbus timeout</b>                                          |                                                |
|                                           | Modbus timeout ctr                                             |                                                |
| Settimas                                  | Use station maintenance mode                                   | Emplee el modo de mantenimiento de estación    |
|                                           | Maintenance requires LoQ                                       | El mantenimiento requiere LoQ                  |
| <b>Calculation Code</b>                   | Use maintenance flow                                           | Emplee el caudal de mantenimiento              |
|                                           | Use maintenance totals                                         | Emplee los totales de mantenimiento            |
| <b>FAT Check</b>                          | Inhibit maintenance acc alarms                                 | Mantenimiento inhibido al acc de alarmas       |
|                                           | Inhibit maintenance non-acc alarms                             | Mantenimiento inhibido al no-acc de alarmas    |
| Config Security                           | Use maintenance 4-20mA output                                  | Emplee la salida de mantenimiento 4-20mA       |
|                                           | Maintenance restore data                                       | Mantenimieno de restauración de datos          |
| ID Report                                 | Maintenance requires open valve                                | El mantenimiento requiere válvula abierta      |
|                                           | Maintenance requires closed valve                              | El mantenimienco requiere válvula cerrada      |
|                                           | <b>FAT Simulation</b>                                          | <b>Simulación FAT</b>                          |
| Maintenance                               | St. Maintenance Mode                                           | Modo de mantenimiento St.                      |

Figure 102 Translation to Spanish

In the Summit, the language can then be selected under "settings/ display settings":

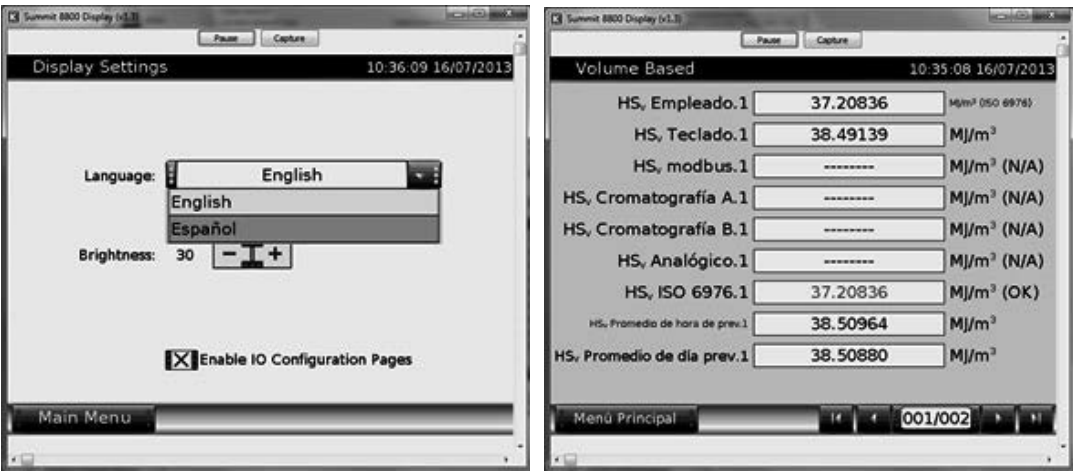

#### Figure 103 Selection of Spanish

The top part of the display defines the language as a whole:

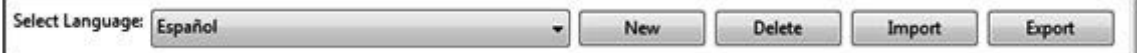

### Figure 104 Create a language

With as functions:

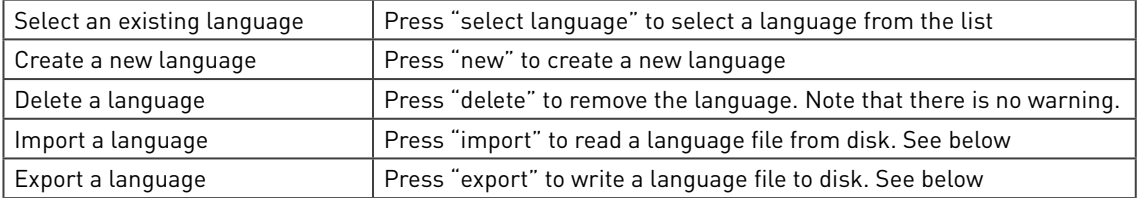

The second line of the display is:

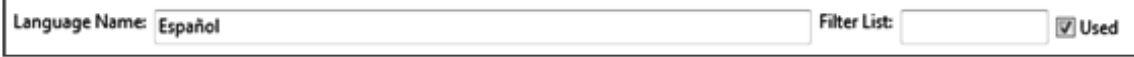

### Figure 105 Name and search a language

With the following fields:

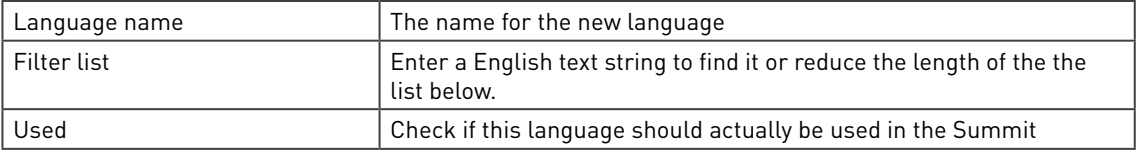

Than the actual list of all text to be translated appears:

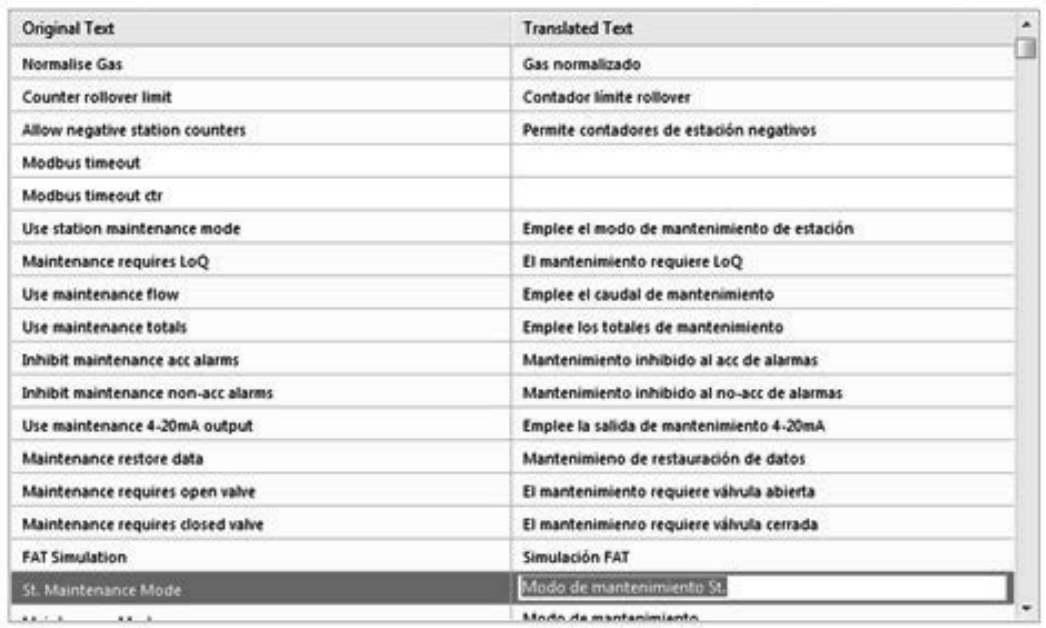

#### Figure 106 Language configuration

For each line to be translated, the target language will be typed in on the right. This is fine, if for a project some operator screens must be translated. In that case it is enough to only translate a selected few lines, all the others will still use English.

However the full translation includes almost 40.000 lines, although not all line need translation. Therefore more often, actual translation will be done outside the configurator, e.g. in Excel by exporting and importing the language file.

## 6.12.1 Importing a language file

It is possible to import a language from a disk. KROHNE has at this moment translation files for:

- Spanish
- German

Others will become available in time. Please check for availability. Press import to get the file:

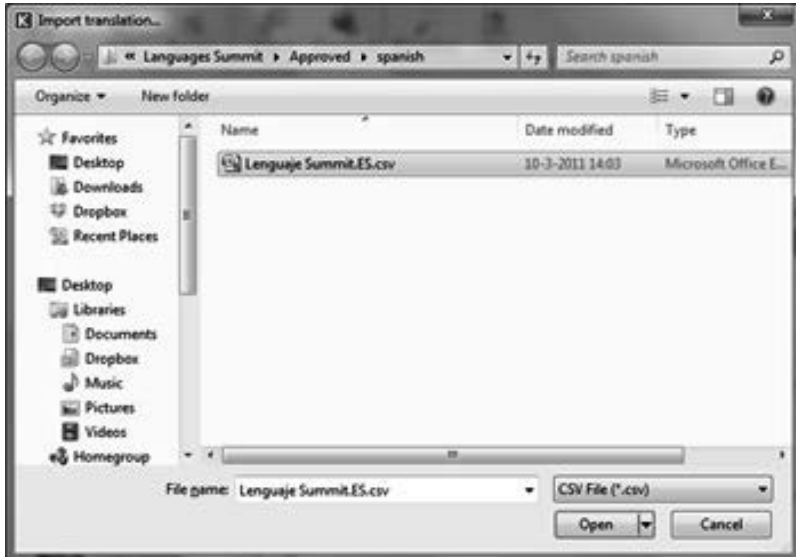

Figure 107 Import a language file

## 6.12.2 Change a language in Excel

When pressing export, the name and location of the language file can be chosen. If there is already a language in the configurator, then the select which language you would like to export:

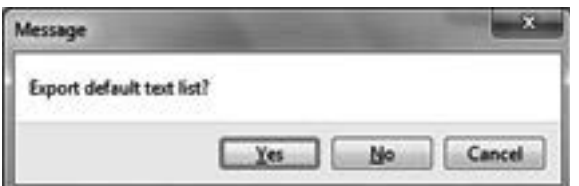

#### Figure 108 Select language to be exported

Select:

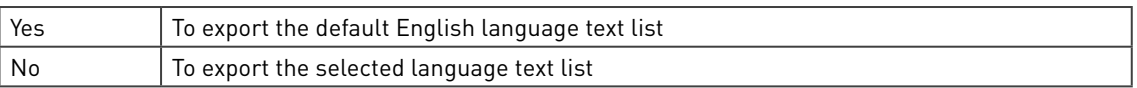

The file type is CSV with a comma as a separator. To import this into Excel choose "Open", choose "Text files" and select the correct directory and file to import:

The text import wizard will start. The only change to be made is on the second page: change "Tab" into "Comma"

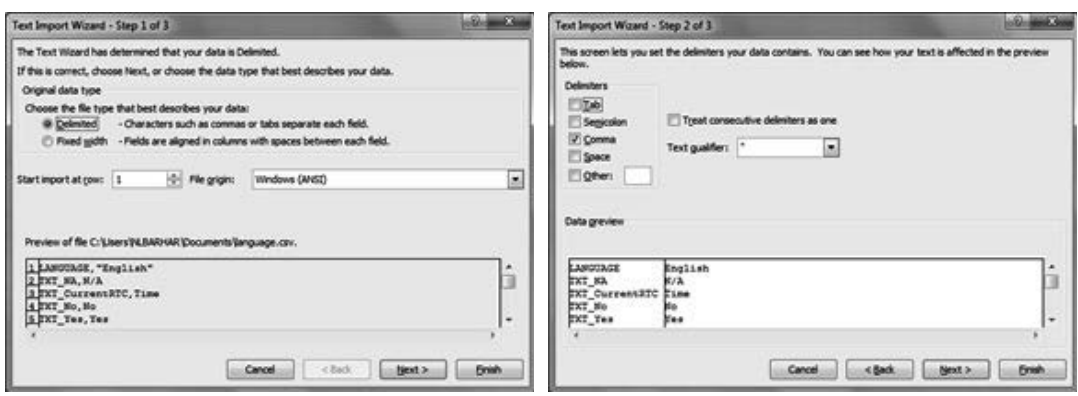

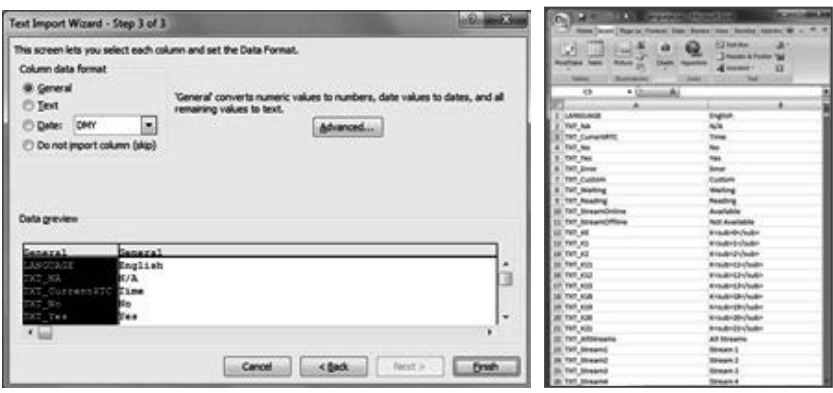

Figure 109 Converting a language file in Excel

To change the language, translate the second column. Here search and replace may be helpful, but be careful to use it correctly as it might change the wrong words.

KROHNE can also provide an Excel file which uses Google translate to change the different lines, but this will never give the quality results needed, so it can only be used as a guide while translating.

When translated, In Excel use save as, choose the file type "CSV (Comma Delimited)" and select the correct directory and file to save:

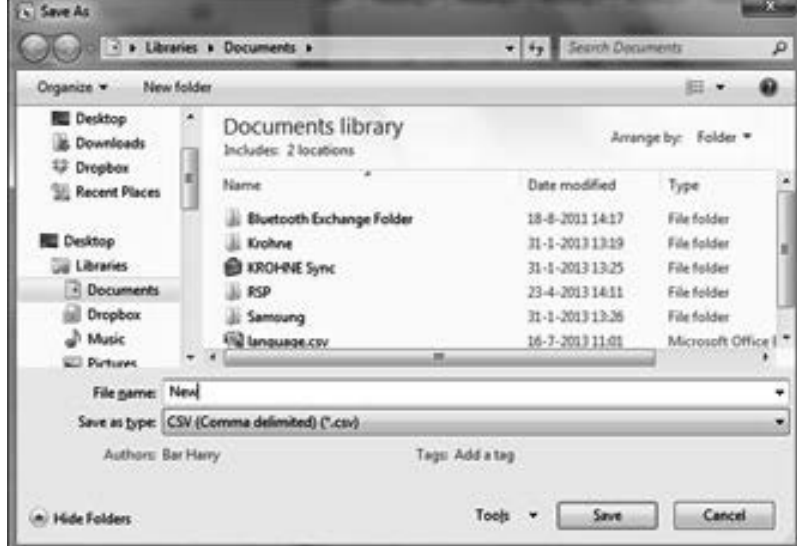

Figure 110 Save as an Excel language CSV file

Then use the configurator Import function to get the new language.

## 6.13 Web access

The Summit has a build-in web server which provides read-only access to all the displays and allows download of ID reports of active data and of alarm and audit logs (for details, see volume 1). The web site can be accessed by entering its IP address in the browser when web access is enabled:

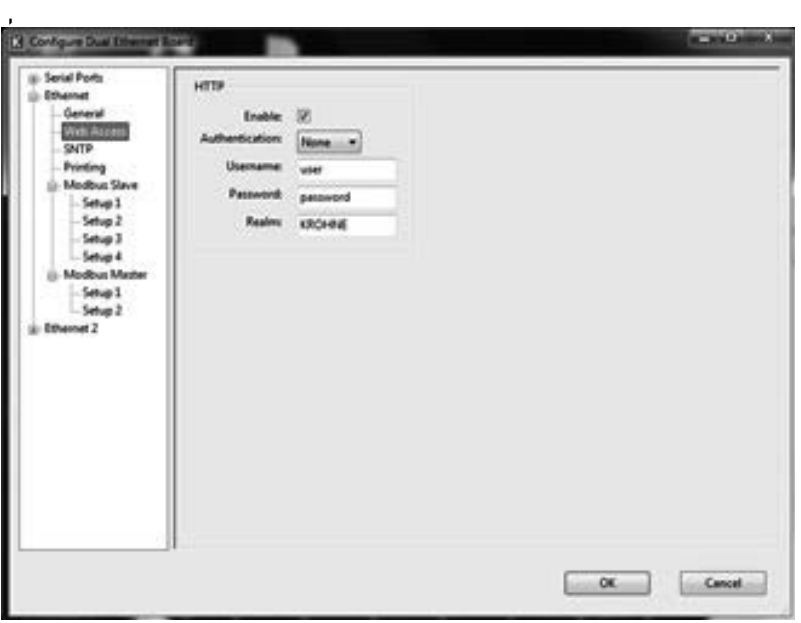

Figure 111 Web access enabled

Assuming the standard setup for Ethernet, this would default be: //192.168.0.100 or any address defined. If a dual Ethernet is used, then even the displays can be viewed (read-only) via the website:

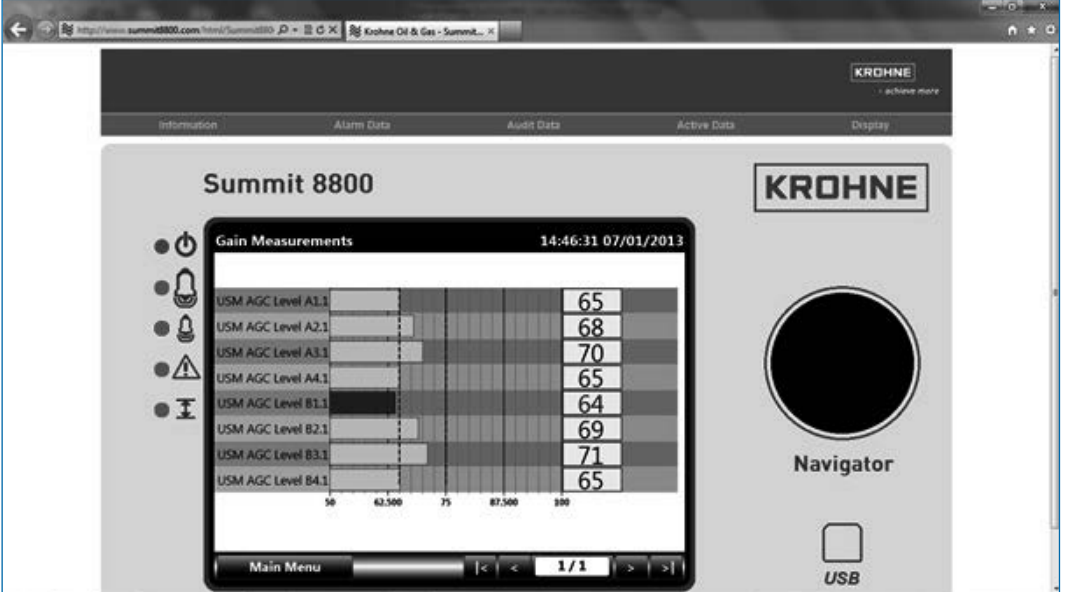

Figure 112 Web access

Setting up web access is very easy as all Summit displays can also be used in the web browser, as they are automatically converted to HTML-5 pages. The only exception is the 3D graphic pages that will not work (yet). All it needs is defining an Ethernet port and enabling the HTTP or Hypertext Transfer Protocol:

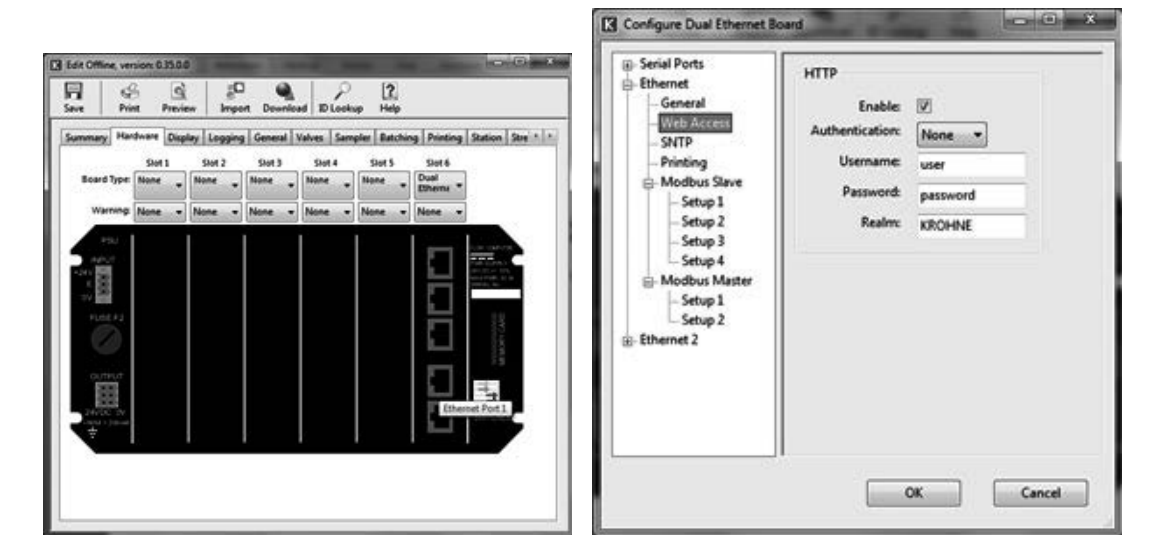

Figure 113 Web access setup for Ethernet port 1

Select the enable tick box to activate the functionality and enter the following details:

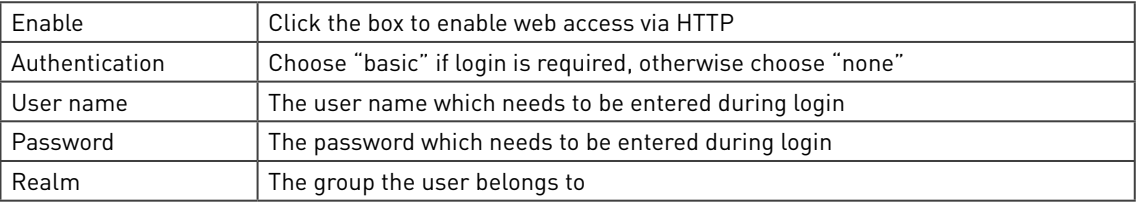

The Summit has several ways to report metering information:

- Serial reports Ticket printing via a serial port to a black and white, non-graphical printer • Ethernet reports FTP printing via Ethernet to a black and white or colour graphic printer E-mailing via Ethernet to a mail server XML electronic reporting via FTP to a computer disk
- Download reports ID reports via an Ethernet download from a web site or read by the configuration program

Ticket printing can only handle fixed-width or non-proportional characters and printers with RS 232/ 485 serial links. This is ideal for simple panel mounted dot matrix printers. More modern printers are typically Ethernet based and can handle coloured and proportional fonts. For this FTP printing is more appropriate.

# 7.1 Serial ticket printing

A ticket printer can be connected to any of the serial ports, but some of the dot matrix printers need a hardware handshake as is available on port 1 of the Ethernet boards:

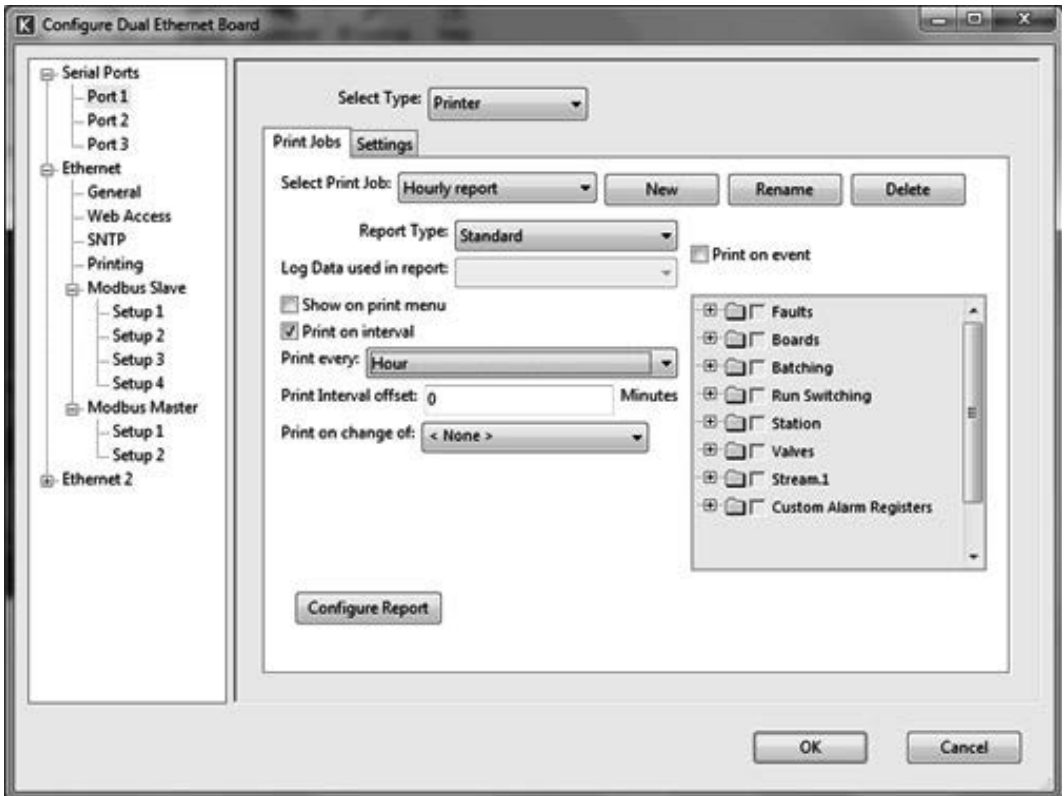

Figure 114 Ticket printer

### 7.1.1 Serial port settings

Set the serial port to match the printer:

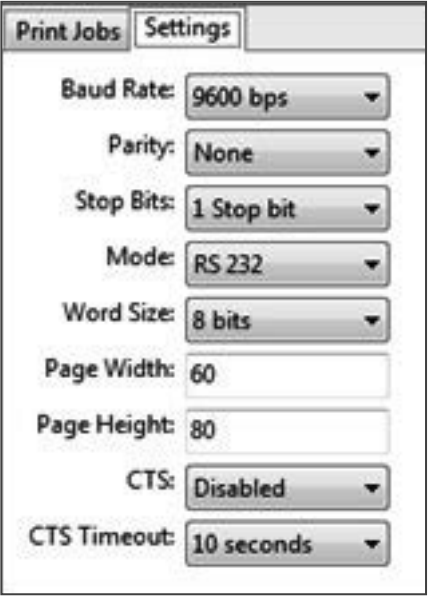

Figure 115 Ticket printer settings

| Baud rate   | The speed of transmission in bits per second between 300 and 38400.                                                                    |
|-------------|----------------------------------------------------------------------------------------------------|
| Parity      | A check on correct transmission: none, odd, even, space or mark.                                                                       |
| Stop bits   | Gap between two transmitted words, 1 or 2 stop bits                                                                                    |
| Mode        | RS232 or RS 485                                                                                                    |
| Word size   | Size of 1 word: 7 or 8 bits                                                                                                    |
| Page width  | The height in lines of the paper in the printer. Maximum 255.                                                                          |
| Page height | The width in characters of the paper in the printer. Maximum 255.                                                                      |
| <b>CTS</b>  | Select if handshaking using the Clear To Send line on the RS232 link.                                                                  |
| CTS timeout | If handshaking is used, then define the maximum time should be waited before giving<br>an alarm when the printer is not getting ready. |

## 7.1.2 Print jobs

The print Jobs page defines the configuration of the items to be printed and the circumstances:

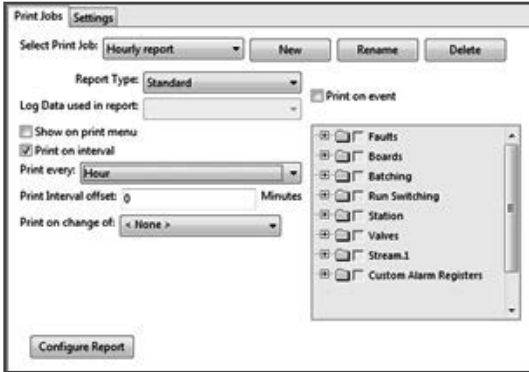

Figure 116 Ticket printer print jobs

There is no limit to the number of print jobs that can be created, each theit own name:

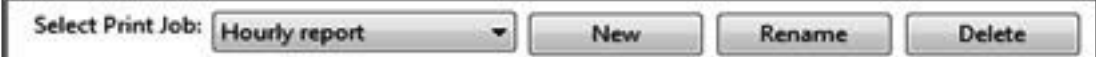

Figure 117 Ticket printer print jobs

With as functions:

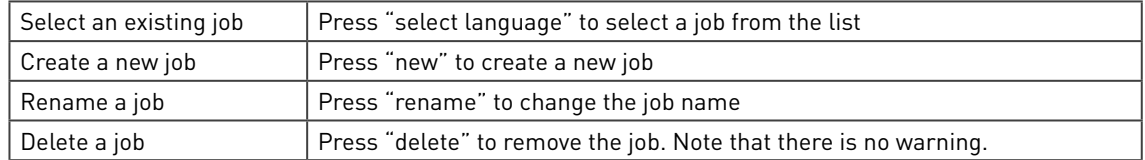

The content of a report can be based on the standard variables or on data log values. To be able to re-print the report, it is a good idea to base the report on a data log of print data.

Determine the report type:

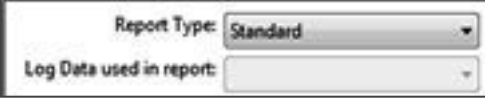

Figure 118 Ticket printer print jobs

Report typeIn a standard report, only the row (or record) selected will be printed. In a row based report, the user can choose which row to print. Log data used in report Select an existing data log from the list

Determine when to print the report:

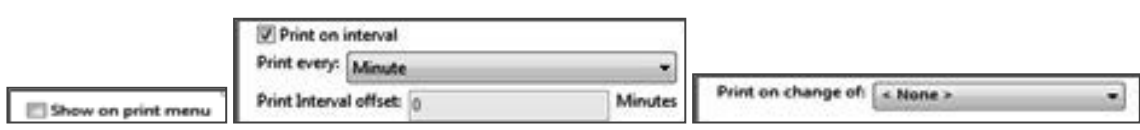

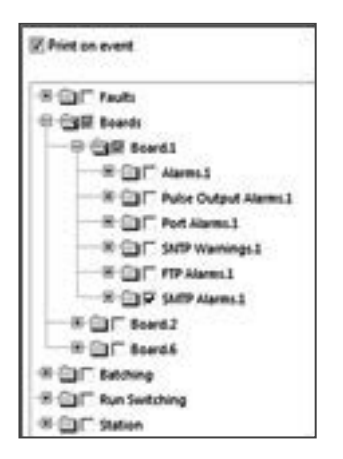

Figure 119 Ticket printer print conditions

There are 4 conditions to start the job:

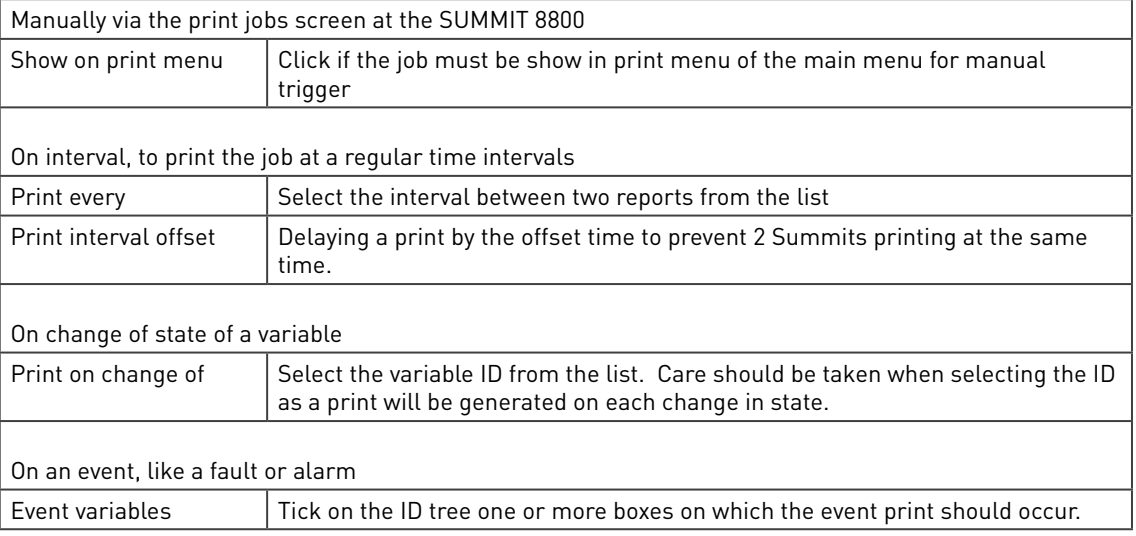

## 7.1.3 Configure report

To start making the actual content of the report press configure report:

| Log Data<br><b>Variables</b>                                                                                                    | Page 1<br>in Links Links<br>ice.                                                                                                    | <b>New Page</b><br><b>Delete Page</b>                                                                                                    | Zeom: 200%<br>Undo |
|----------------------------------------------------------------------------------------------------|----------------------------------------------------------------------------------------------------|----------------------------------------------------------------------------------------------------|--------------------|
| <b>R-Cit Preset</b><br>٠<br><b>ED CIT Active</b><br><b>E Calcoal</b><br><sup>(8)</sup> (ii) Batching<br><b>B Cal Sampling</b><br>- (R-C) Run Switching<br>$-06$ -CD Station<br><b>E California</b> 1<br>@ Maintenance Mode 1<br>@ Proving 1<br><b>G.</b> Reset +Totals.1<br><b>G</b> Reset -Totalk 1<br>Change Product 1<br>10 C Run Switching 1<br>10 C Digital Functions 1<br>40 Ga Washington<br><b>El Cig Temperature 1</b><br>@ Telenable1.1<br>@ Ta.enable2.1<br>C Telenable3.1<br>- 8 C Averages.1<br>$\oplus \bigoplus$ Liquid $p_{\infty}$ 1<br>10 Cit Basic Sedment & Wat<br><b>IR-Ell Valves</b><br>$-100$ | Time On<br>(DY/MN/YR) HR:MI:SE<br>(DY/MN/YR) HR:MI:SE<br>(DY/MN/YR) HR:MI:SE<br>(DY/MN/YR) HR:MI:SE<br>(DY/MN/YR) HR:MI:SE<br>(DY/MN/YR) HR:MI:SE<br>(DY/MN/YR) ER:MI:SE<br>(DY/MA/YR) HR:MI:SE<br>(DY/MN/YB) ER:MI:SE<br>IDY/MN/YRI HR:MI:SE<br>+nPulses.1 = 0000000000000.1235 pulses<br>4nVLine.1 = 0000000000000.1235 m*<br>$+nWden.1 = 00000000000000.1235 m$<br>$+ n$ Vbc.1 = 0000000000000.1235<br>$+ n$ Wbc.p/t.1 = 0000000000000.1235 m'<br>4t/78.1<br>۰<br>+nVM(Net).1 = 0000000000000.1235 Sm*<br>+nM.1 = 0000000000000.1235 kg<br>$7e. 01e1.1 = 227$<br>$Te. anab1a2.1 = 777$<br>$Te.\nsublels.1 = 777$ | Time off<br>(DY/MN/YR) HR:MI:SE<br>(DY/MM/YR) HR:MI:SE<br>(DY/MN/YR) HR:MI:SE<br>(DY/ME/YR)<br>HR:MT:SE<br>(DY/MS/YR) HR:MI:SE<br>(DY/MA/YR) HR:MI:SE<br>(DY/MN/YR) HR:MI:SE<br>(DY/MS/YR) HR:MI:SE<br>(DY/MA/YR) HR:MI:SE<br>(DY/MN/YR) HR:MI:SE<br>0000000000000.1235<br>2m <sup>2</sup><br>$Fr.$ enable1.1 = $277$<br>$Pr.a520142.1 = 777$<br>$Fr.$ enable3.1 = 777 |                    |

Figure 120 Configure reports

On the right hand side there is the report which will normally be blank for a new report. Now it is possible to drag items from the variable tree on the left hand side to create a report as shown. Items can come from the real-time variables or from the data log and may include alarm and audit data:

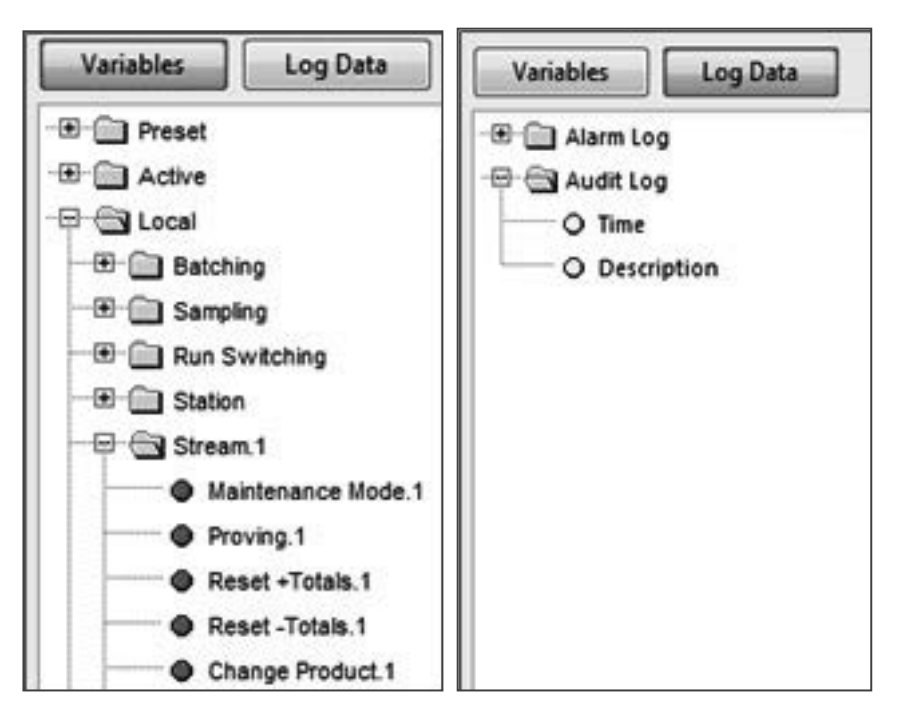

Figure 121 Variable and log data ID selection

Text may be typed anywhere on the page after positioning the cursor to the desired location. To scale a page, use the zoom function:

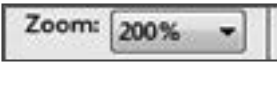

Figure 122 Zoom function

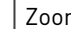

Zoom  $A$  page can be zoomed from 25% to 400%

### 7.1.4 Format the items

Options are available upon right clicking an item or a group of items. The content is different for variable items and for data log items and the options are slightly different when selected or not. Here the variable options:

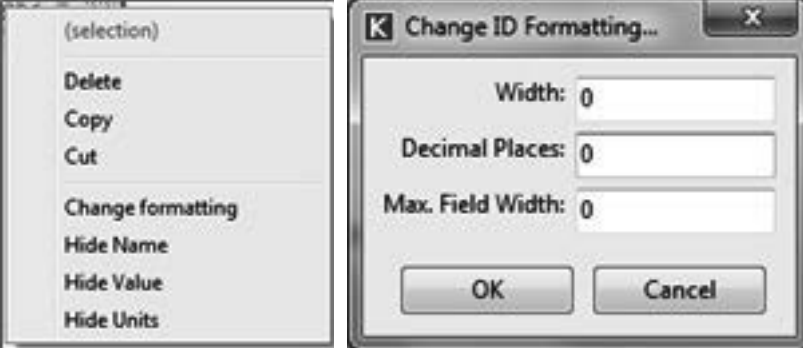

Figure 123 Variable item options with formatting details

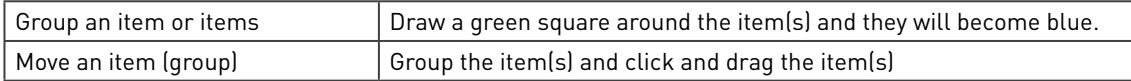

Right click on a variable:

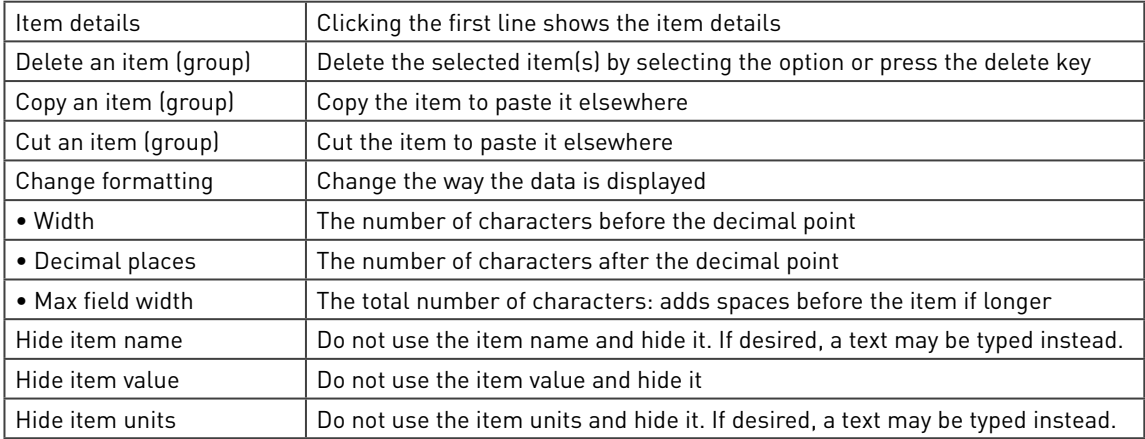

## And here the data log options:

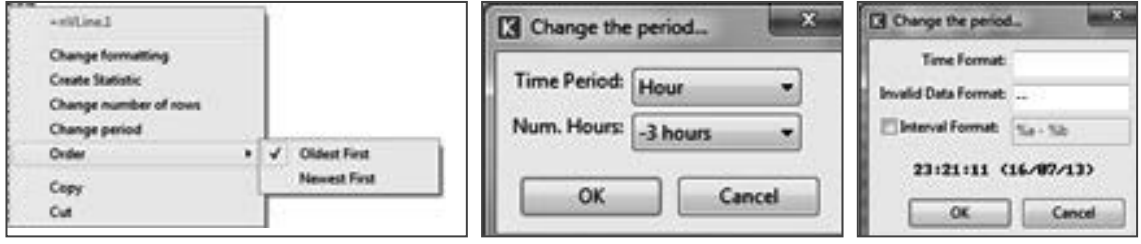

Figure 124 Data log item options with changed time period and format

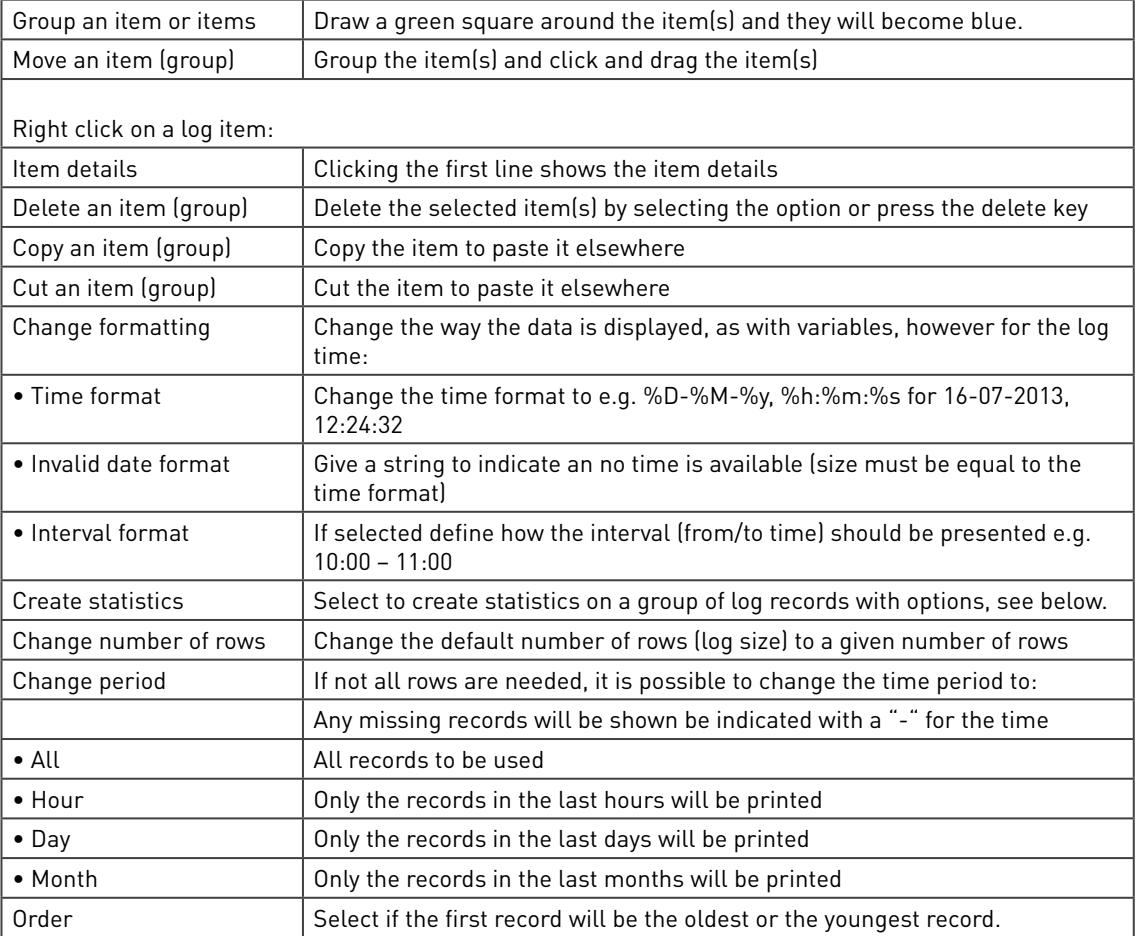

## 7.1.5 Add statistics

For a group of log data items choose "create statistics" on the right click menu:

Figure 125 Data log item Select statistics

A new statistical item appears, which is linked to the associated log data and which is the average of the log data items. By right clicking the statistical item the following statistical options can be selected

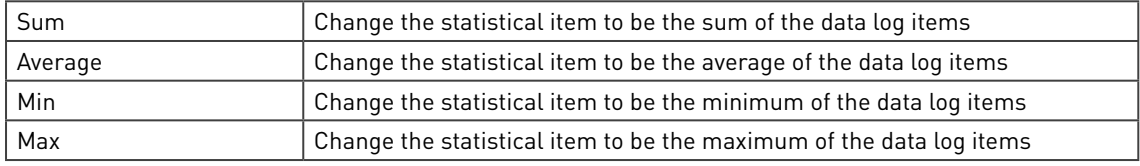

## 7.1.6 Multiple pages

A report can consist of multiple pages. To navigate through these pages use:

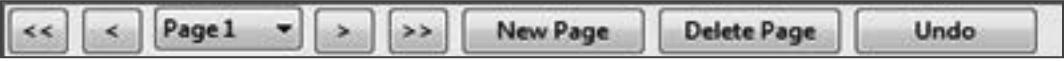

### Figure 126 Page selection

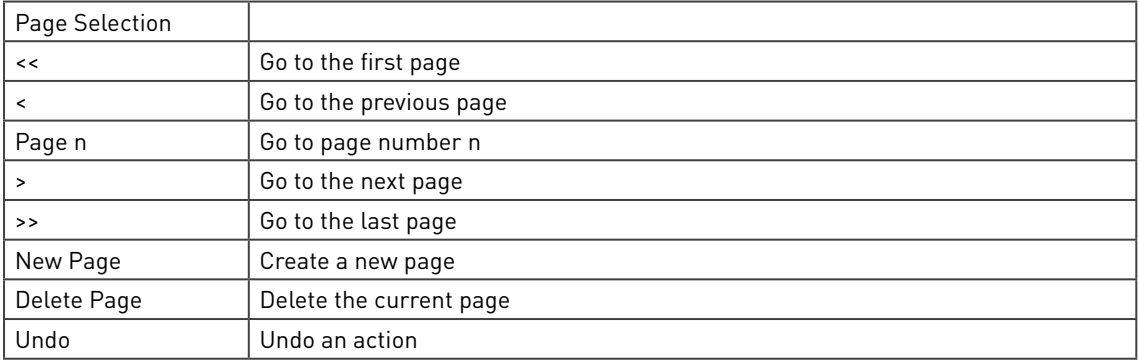

# 7.2 Ethernet reporting

Ethernet reporting uses the FTP and SMTP protocols:

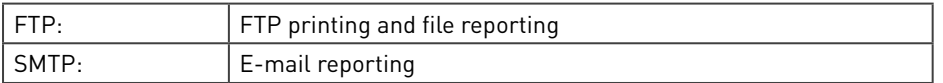

To use them, these protocols must be set-up in the hardware section for single or dual Ethernet boards:

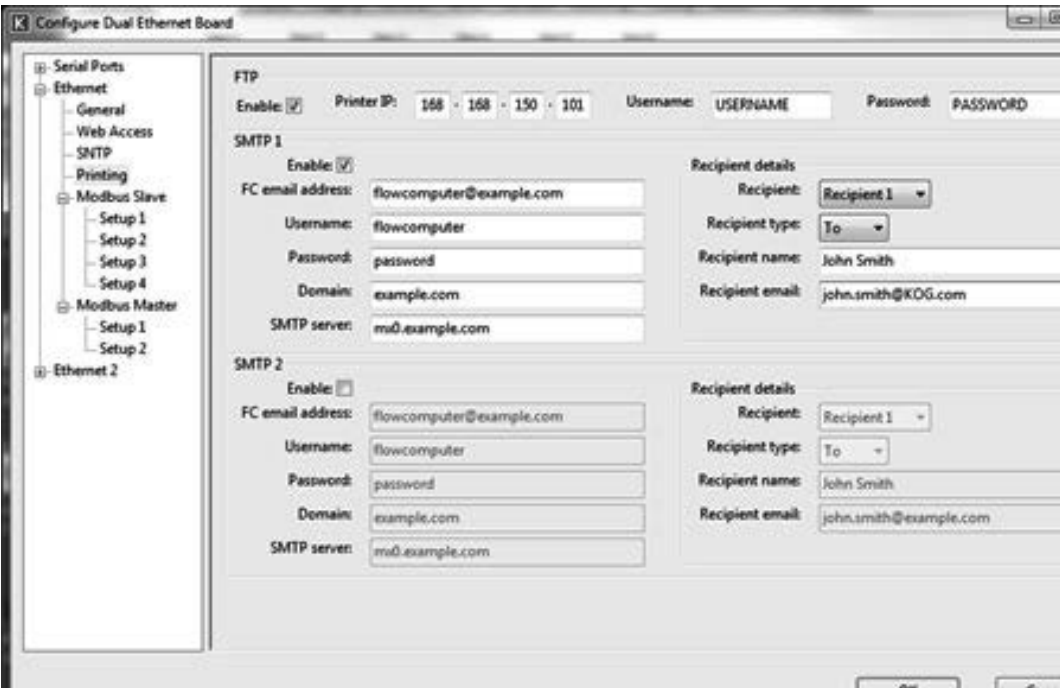

Figure 127 Ethernet port configuration

## 7.2.1 FTP protocol

FTP or File Transfer Protocol is a standard network protocol used to transfer files from one host to another over a TCP based network. In the Summit FTP is used to transfer reports from the flow computer to a printer or to a file server.

| <b>FTP</b> |             |                         |           |                 |           |          |
|------------|-------------|-------------------------|-----------|-----------------|-----------|----------|
| Enable:    | Printer IP: | $168 - 168 - 150 - 101$ | Username: | <b>USERNAME</b> | Password: | PASSWORD |

Figure 128 Ethernet port FTP configuration

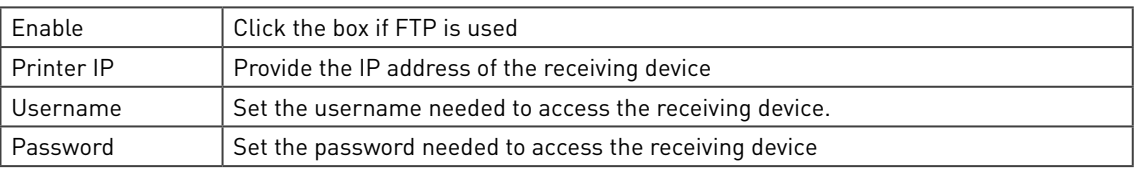

For printers a username and password may not be needed, however they must be entered for access to the user's network servers.

Note: When using FTP to print data the printer or print server must (be set to) accept FTP connections. A majority of the more modern network enabled printers and print servers support this protocol.

## 7.2.2 SMTP E-mail protocol

The SMTP or Simple Mail Transfer Protocol is an standard for electronic mail (e-mail) transmission across IP networks. Two independent SMTP protocols can be used:

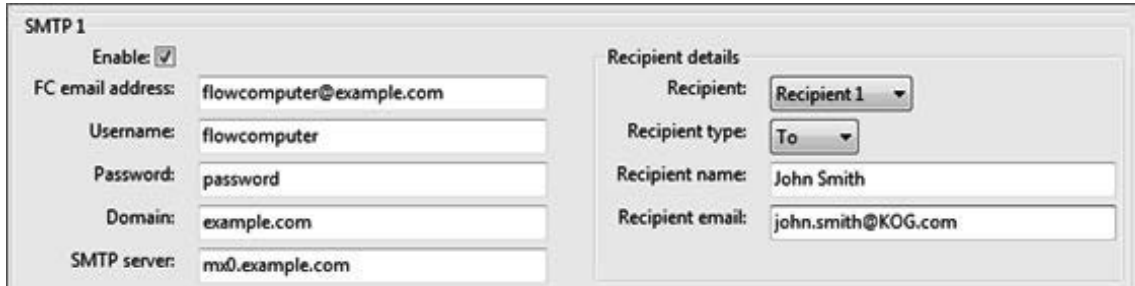

#### Figure 129 Ethernet port SMTP configuration

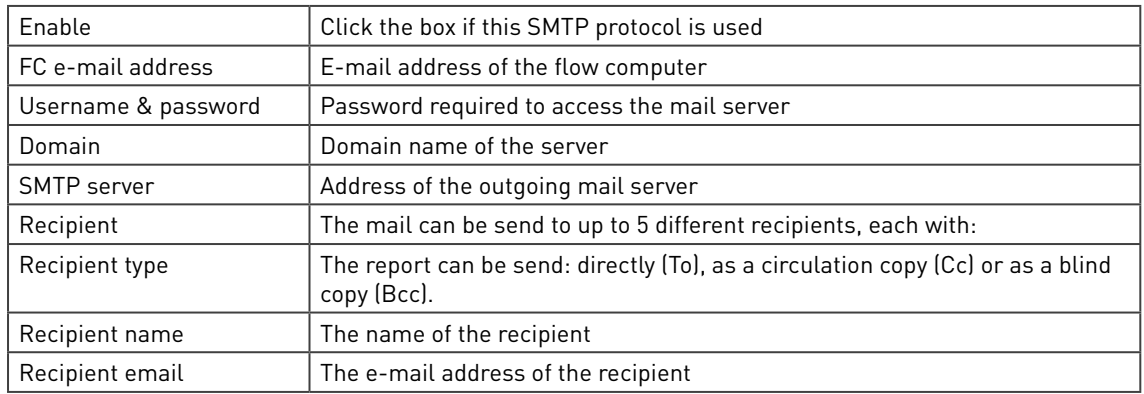

## 7.2.3 Print jobs

Reports can use the HTML XML formatting:

- HTML or HyperText Markup Language, allows for colour, formatting and charts.
- XML or eXtended Markup Language is a standard that allows a wide variety of programs, such as Excel and Word to read and format the information. XML not only provides the actual data but also associated information like the names and formats of the data.

File reports will most often be in XML, printers and E-mails will most commonly use HTML. Please note that for some E-mail programs the HTML format must be enabled.

The print Jobs page defines the configuration of the items to be printed and the circumstances:

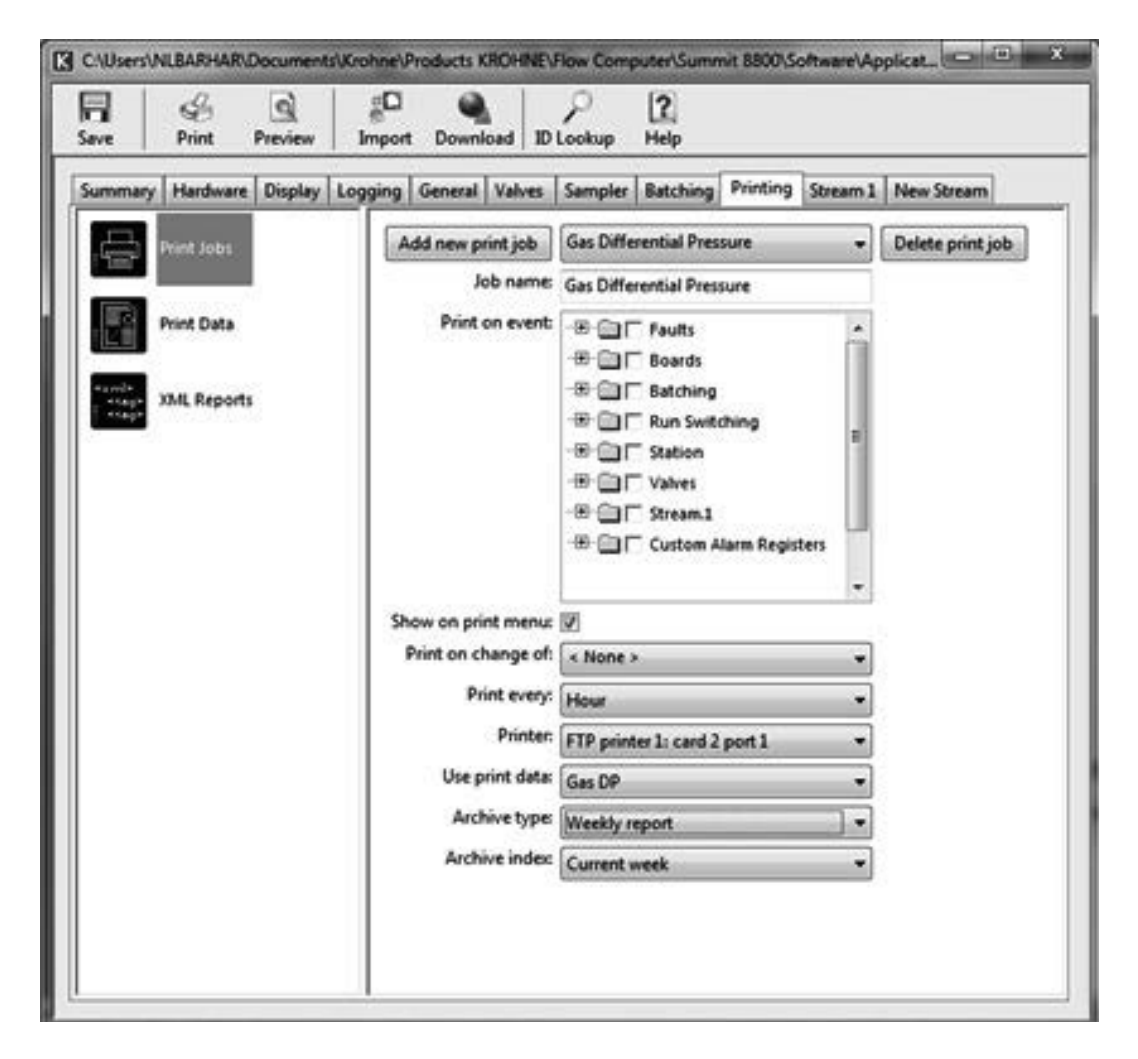

#### Figure 130 Ethernet printjob configuration

There is no limit to the number of print jobs that can be created, each their own name:

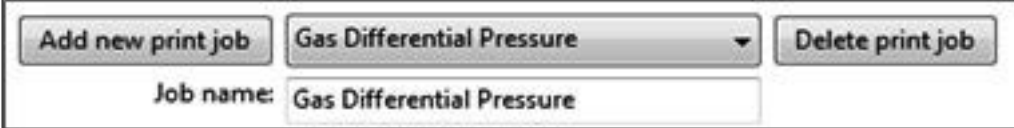

### Figure 131 Ethernet reporting print jobs

With as functions:

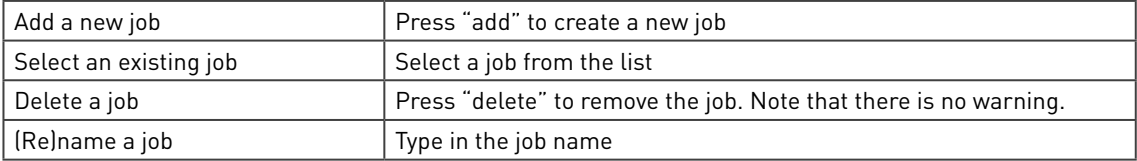

Determine when to print the report:

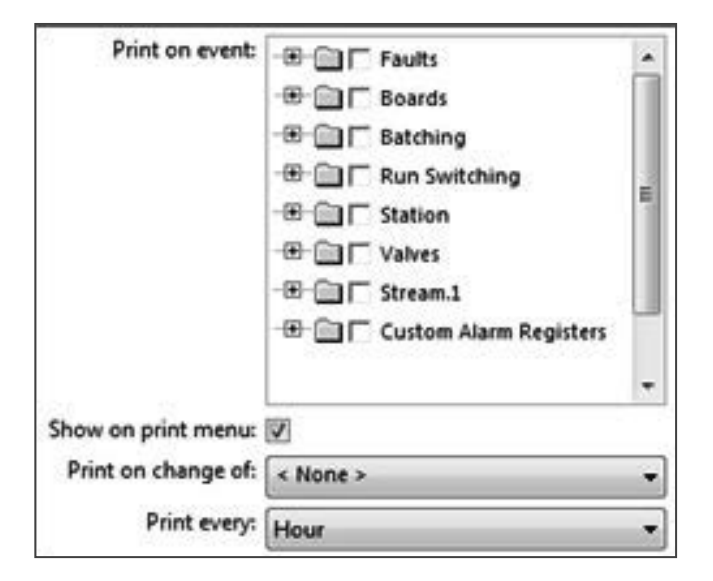

Figure 132 Ethernet reporting print conditions

There are 4 conditions to start the job:

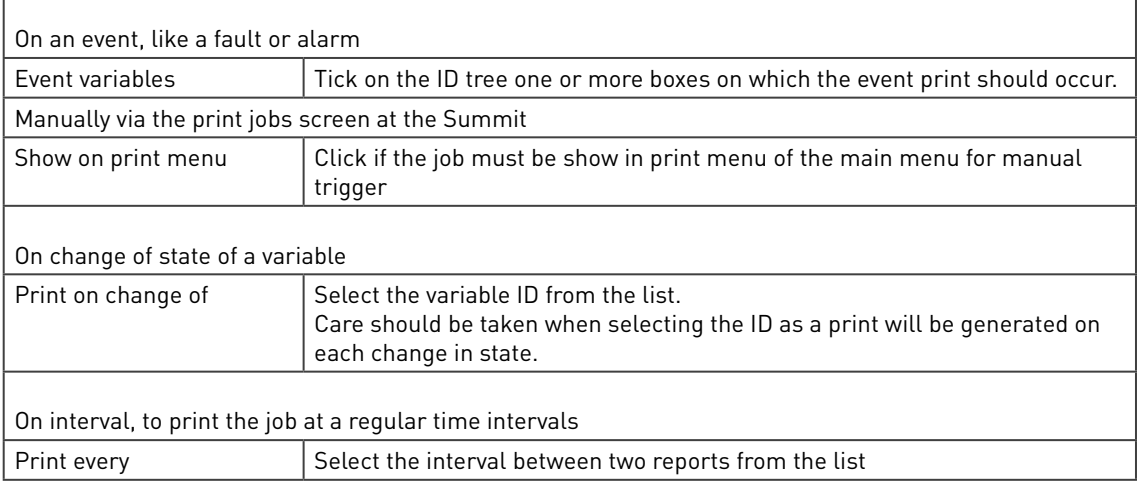

The print job also defines where to send the report to and which data to use:

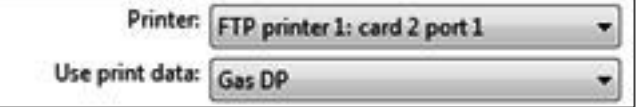

Figure 133 Ethernet reporting select printer and print data

Select the destination and report data

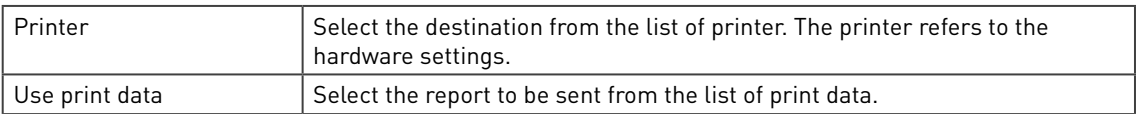

The report may be using actual or archive data. To be able to re-print a report, an archive is needed:

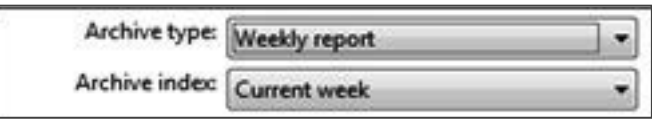

Figure 134 Ticket printer print jobs

| Archive type   | Standard data log (row based: with all data items from one log record) |
|----------------|------------------------------------------------------------------------|
| $\bullet$ None | No archive to be used                                                  |
| • Row based    | The record will be selected as a rows (record number) in the archive   |
| • Daily        | Only the records in the last days will be printed                      |
| • Weekly       | Only the records in the last weeks will be printed                     |
| • Month        | Only the records in the last months will be printed                    |
| Archive index  | Define which record in the archive type will be used                   |

## 7.2.4 Configure HTML report

 To start making the actual content of the report data press print data. The result will be a report in HTML format, suitable for a printer or an E-mail message:

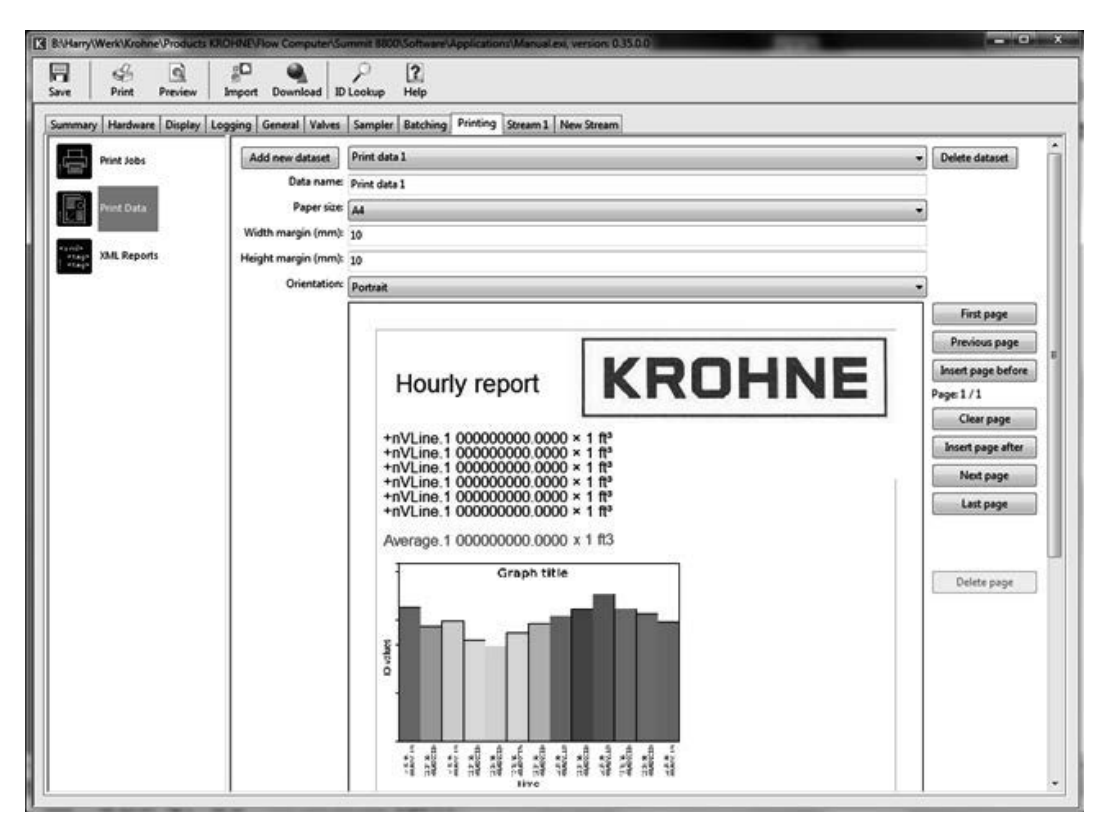

### Figure 135 Configure Ethernet reports

The report data must be given a name to be able to identify it in the print job:

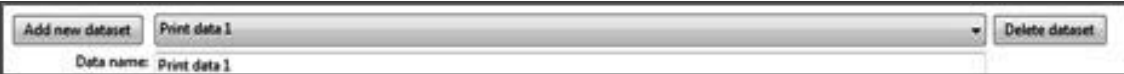

#### Figure 136 Configure Ethernet reports, select report

With as functions:

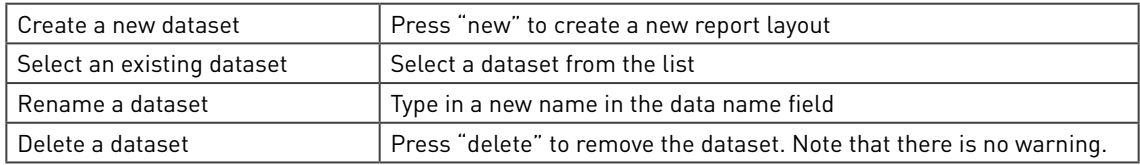

### Define the paper formatting:

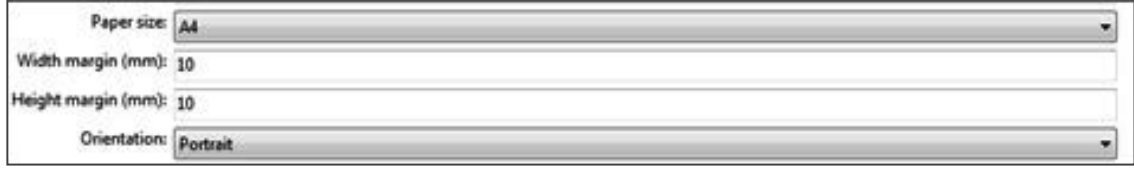

Figure 137 Configure Ethernet reports, format the paper

And the actual report data:

| 00:00:00 (00/00/00)                                                                                                    |                                                                                                    | db flow Hr average 1 00000.00000 |       |                           |  |
|----------------------------------------------------------------------------------------------------|----------------------------------------------------------------------------------------------------|----------------------------------|-------|---------------------------|--|
| <b>Time On:</b><br>00:00:00 (00/00/00)<br>00:00:00 (00/00/00) 00:00:00 (00/00/00) <n accountable=""> <active> <simple alarm="" description=""><br/>00:00:00 (00/00/00)<br/>00:00:00 (00/00/00)<br/>00:00:00 (00/00/00)<br/>00:00:00 (00/00/00)<br/>00:00:00 (00/00/00)<br/>00:00:00 (00/00/00)<br/>00:00:00 (00/00/00)<br/>00:00:00 (00/00/00) 00:00:00 (00/00/00) <n accountable=""> <active> <simple alarm="" description=""></simple></active></n></simple></active></n> | <b>Time Off:</b><br>00:00:00 (00/00/00) <n accountable=""> <active> <simple alarm="" description=""><br/>00:00:00 (00/00/00) <n accountable=""> <active> <simple alarm="" description=""><br/>00:00:00 (00/00/00) <n accountable=""> <active> <simple alarm="" description=""><br/>00:00:00 (00/00/00) <n accountable=""> <active> <simple alarm="" description=""><br/>00:00:00 (00/00/00) <n accountable=""> <active> <simple alarm="" description=""><br/>00:00:00 (00/00/00) <n accountable=""> <active> <simple alarm="" description=""><br/>00:00:00 (00/00/00) <n accountable=""> <active> <simple alarm="" description=""><br/>00:00:00 (00/00/00) <n accountable=""> <active> <simple alarm="" description=""></simple></active></n></simple></active></n></simple></active></n></simple></active></n></simple></active></n></simple></active></n></simple></active></n></simple></active></n> | Type                             | State | <b>Alarm Description.</b> |  |

Figure 138 Configure Ethernet reports, format the report data

## 7.2.4.1 Select the items

The content of a report can be based on the standard variables or on data log values. To be able to re-print the report, it is a good idea to base the report on a data log of print data. The report is blank for a new report. Now it is possible to put items on the page by right clicking on the paper at the location where the item musat be placed:

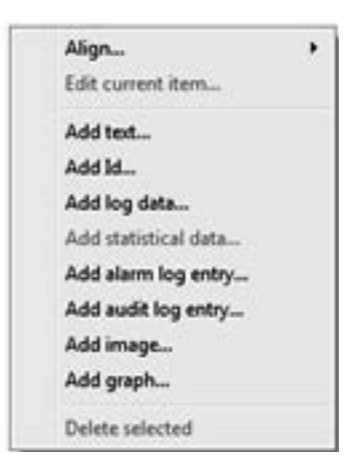

Figure 139 Select items

Items can be text, real-time variables, data log, alarm and audit log data, an image or a graph:

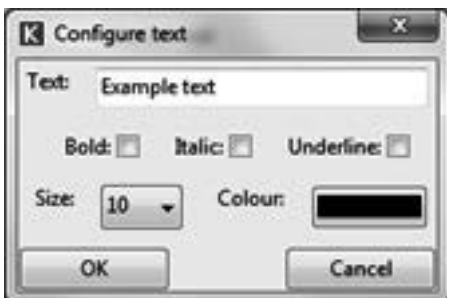

Figure 140 Select a text

| Text                  |                                 |  |  |  |
|-----------------------|---------------------------------|--|--|--|
| Text                  | Enter the text to be added      |  |  |  |
| Bold/italic/underline | Click to set the modifier       |  |  |  |
| Size/ colour          | Select the font size and colour |  |  |  |

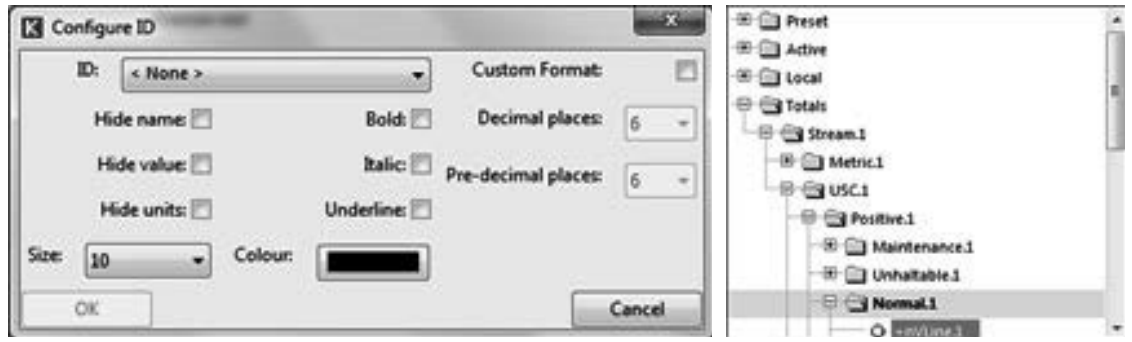

Figure 141 Select a variable from a list

| Variable                |                                                                                                    |  |  |  |
|-------------------------|----------------------------------------------------------------------------------------------------|--|--|--|
| ID                      | Select the variable to be added                                                                    |  |  |  |
| Hide name/ value/ units | From the variable to be added, click the box if this part is not needed                            |  |  |  |
| Custom format           | Click the box for a special format with the number of digits after and before<br>the decimal point |  |  |  |

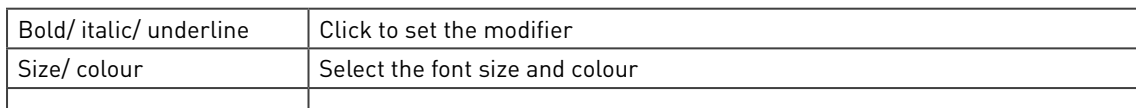

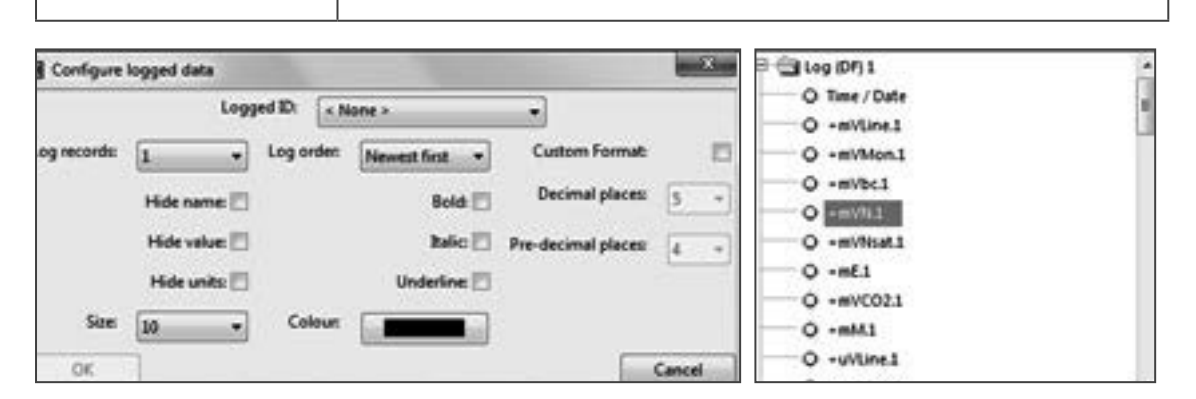

#### Figure 142 Select log data from a list

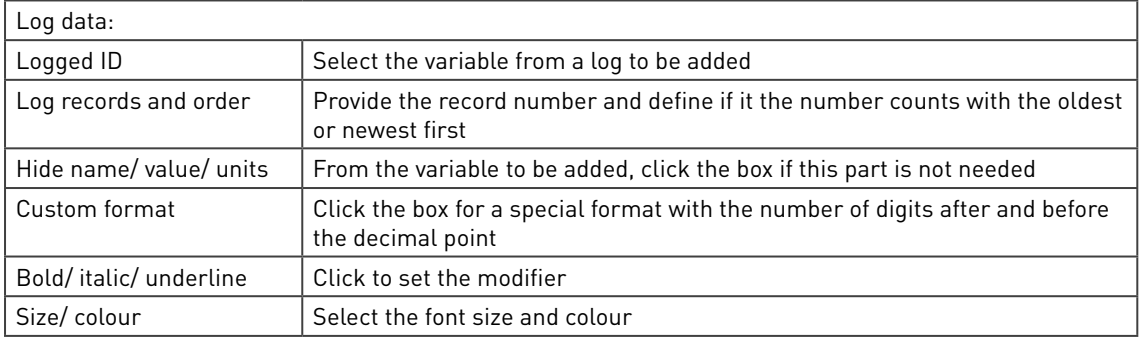

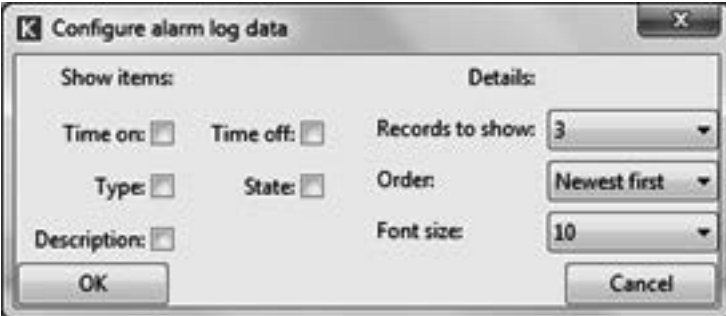

#### Figure 143 Select alarm log data

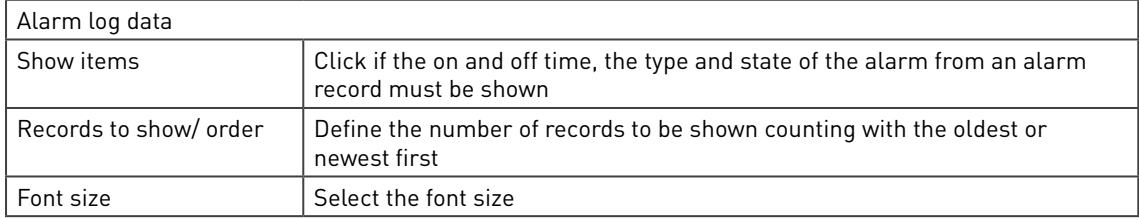

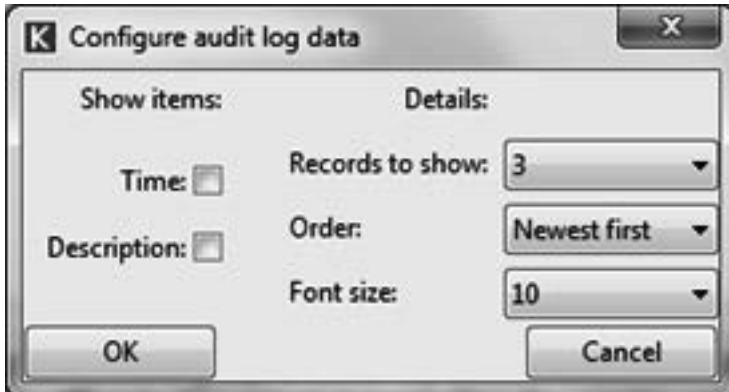

Figure 144 Select audit log data

| Audit log data         |                                                                                      |  |  |  |
|------------------------|--------------------------------------------------------------------------------------|--|--|--|
| Show time/ description | Click if the time or description From an alarm record must be shown                  |  |  |  |
| Records to show/ order | Define the number of records to be shown counting with the oldest or<br>newest first |  |  |  |
| Font size              | Select the font size                                                                 |  |  |  |

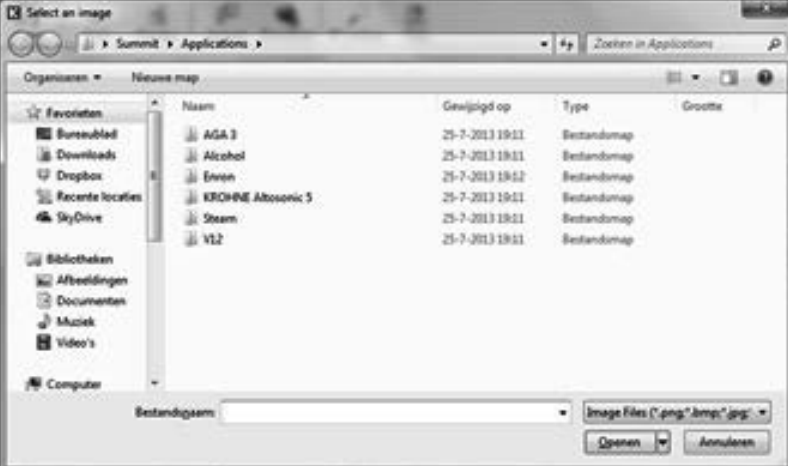

Figure 145 Select an image

Image Choose an image from disk with as a file type: .png, .bmp, .jpg, .jpeg or .gif.

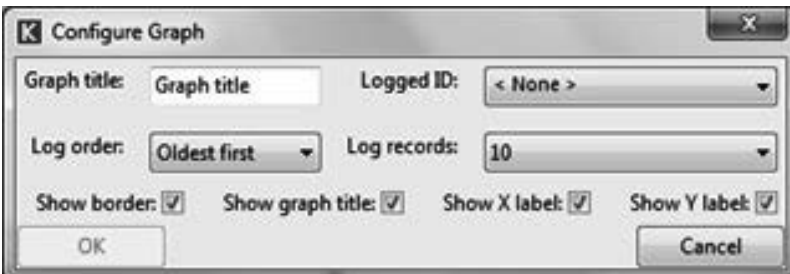

 $\overline{\phantom{a}}$ 

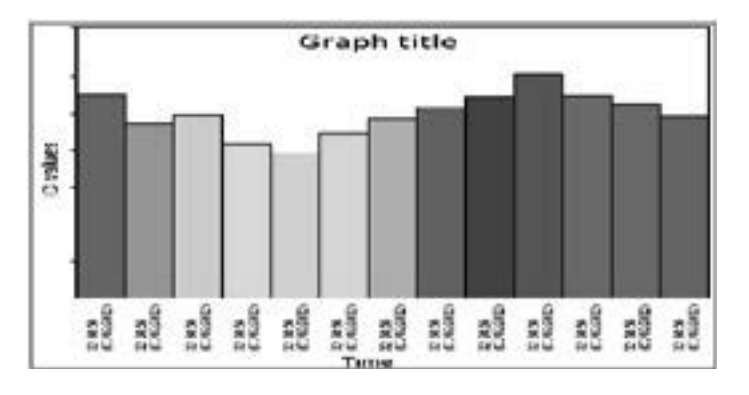

Figure 146 Create a graph

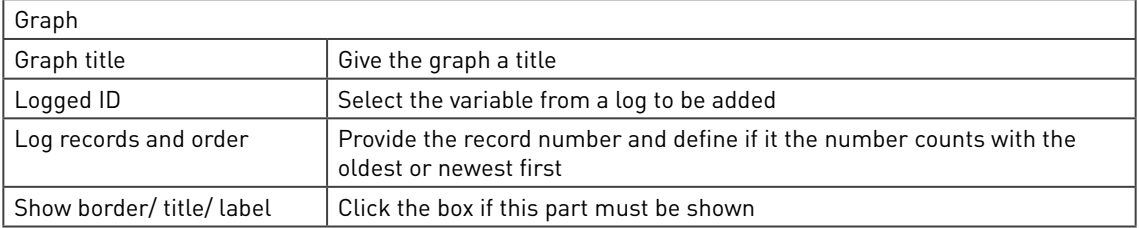

## 7.2.4.2 Format the items

Options are available upon right clicking an item or a group of items. The content is different for variable items and for data log items and the options are slightly different when selected or not.

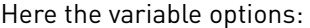

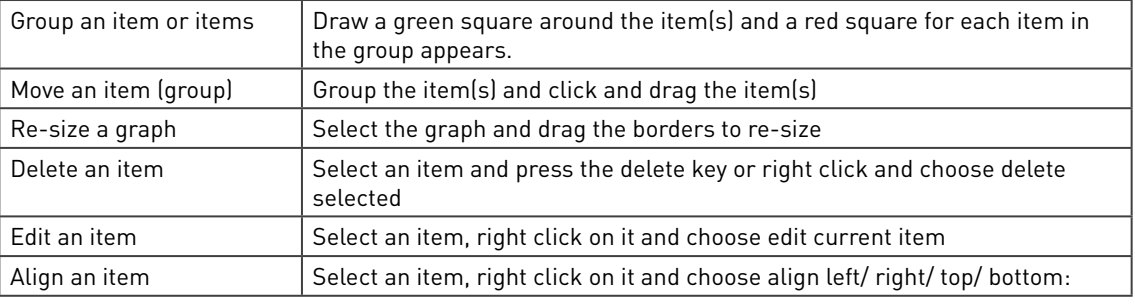

| Align                | Left   |
|----------------------|--------|
| Edit current item    | Right  |
| Add text             | Top    |
| Add Id               | Bottom |
| Add log data         |        |
| Add statistical data |        |
|                      |        |

Figure 147 Format an item

## 7.2.4.3 Add statistics

It is possible to add statistics for the log, but only if a there are log data items in the report. They define how many records will be used.

Go to a location where the statistics have to be added and choose "add statistical data" on the right click menu:

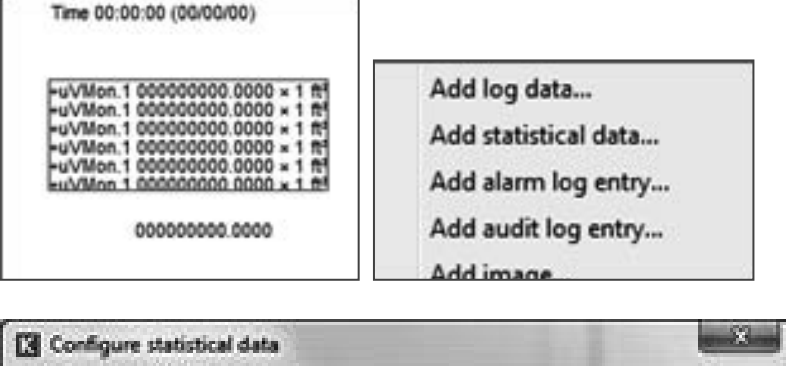

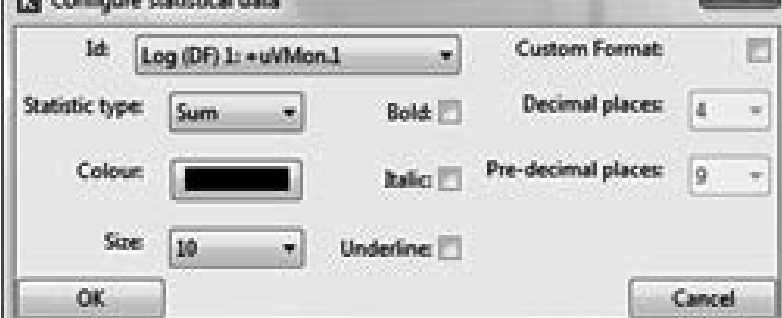

### Figure 148 Data log item Select statistics

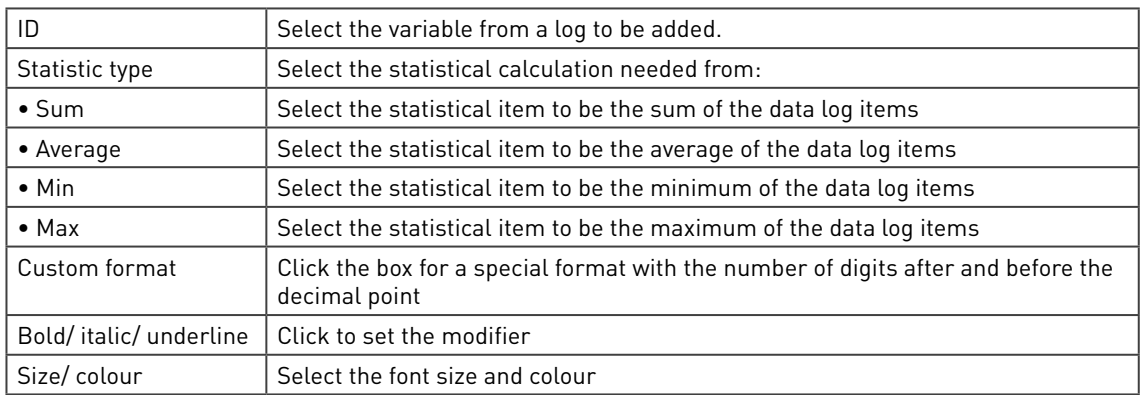

A new statistical item appears, which is linked to the associated log data.

## 7.2.4.4 Multiple pages

A report can consist of multiple pages. To navigate through these pages use:

Page Selection

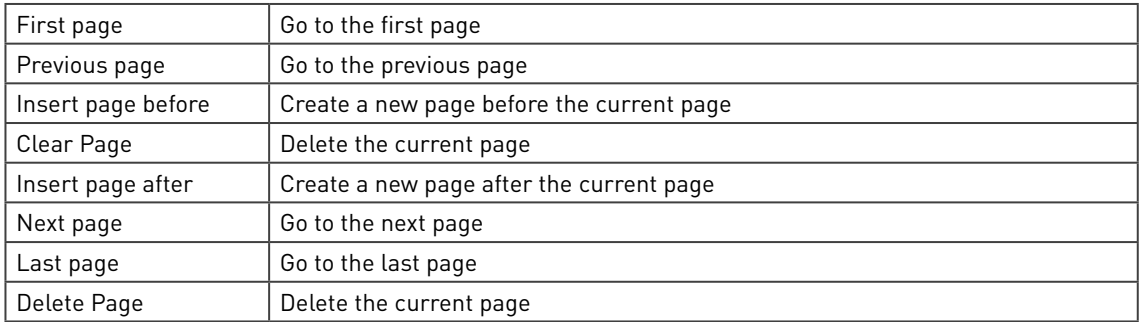
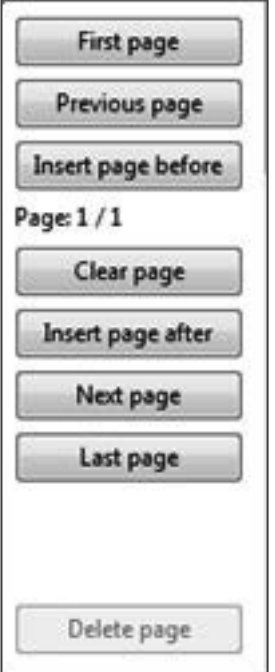

Figure 149 Configure Ethernet reports, page selection

#### 7.2.5 Configure XML Reports

#### 7.2.5.1 Background

XML or Extensible Markup Language is markup language based on a standard XML 1.0 specification. XML is focused on documents but is more generally used for structured data. The major advantage is that it can be used to exchange data which can be used in a wide variety of programs, such as accounting systems, Excel and Word.

XML documents are designed to be read by both humans and machines. They are based on normal Unicode text and can be used in any language. A document is divided into markup, tags and content. Markup has the format <xxxxxx> and surrounds content. Tags is markup that defines the start and end of content:

- Start tags, e.g. <volume>
- End tags, e.g. </volume>
- Empty-element tags, e.g. <line break />

Tags with their contents are called elements. Elements may be empty, may contain one start tag/content/stop tag but may itself contain other elements. It should be noted that in order for the report to be valid XML the entire report must be enclosed within one element:

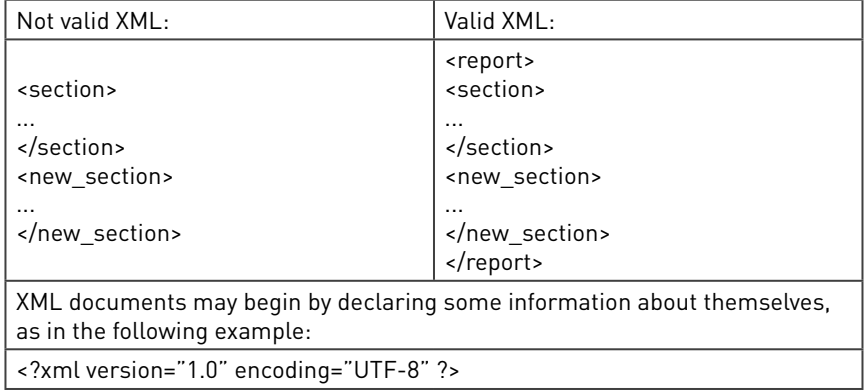

# 7.2.5.2 Create an XML report

Press XML reports to start making the actual content. XML report are built by dragging items from the ID tree on the left hand side of the page over to the right hand side. Upon dragging an item into the report the configuration dialog will appear:

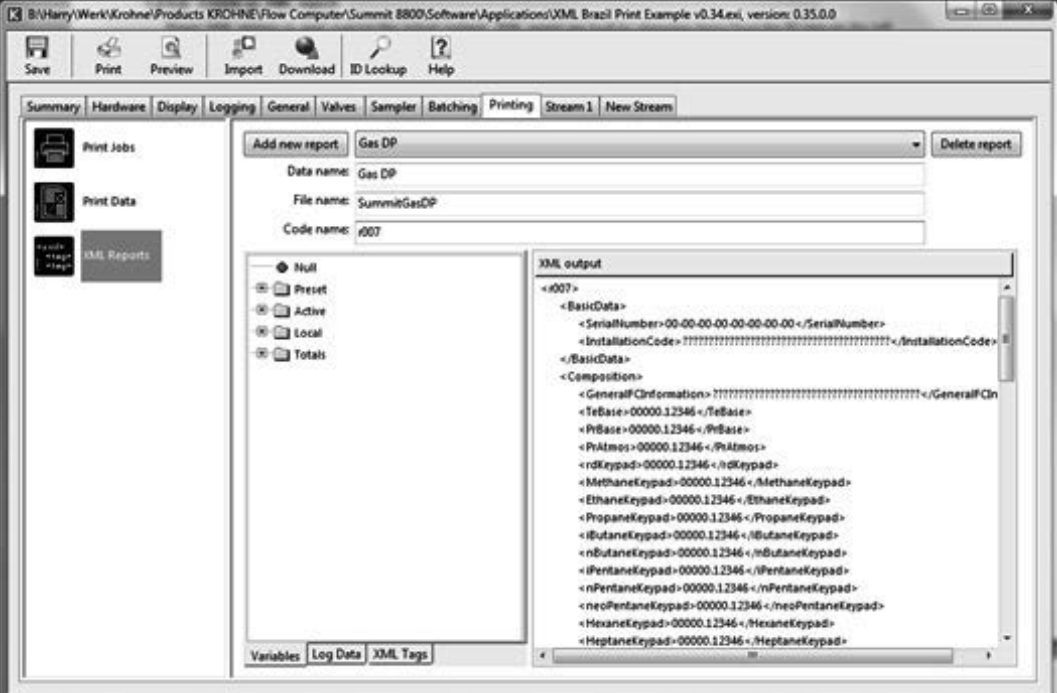

#### Figure 150 XML report configuration

The report data must be given a name to be able to identify it in the print job:

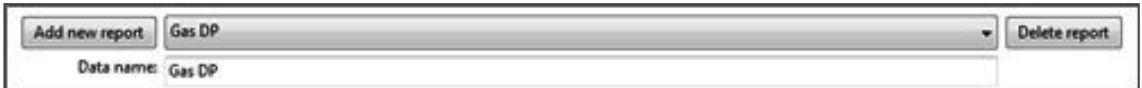

Figure 151 Configure Ethernet reports, select xml report

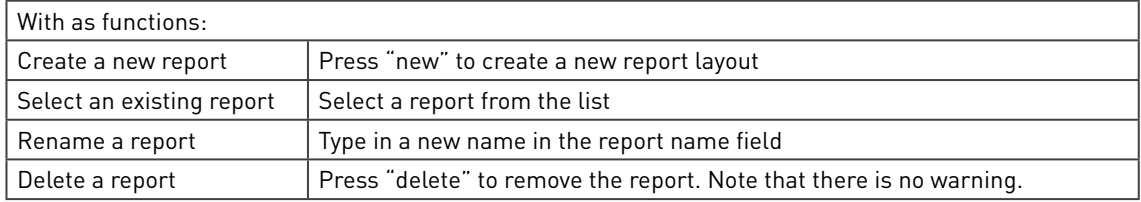

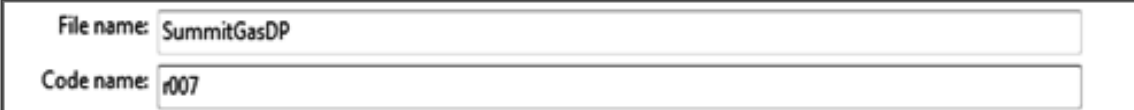

Figure 152 Configure Ethernet reports, select file name

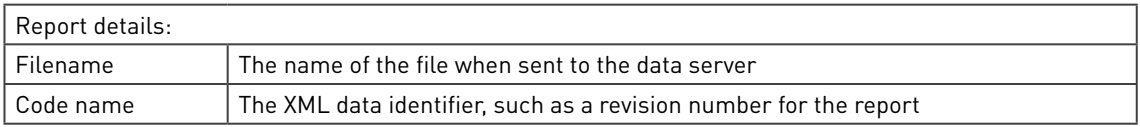

The filename of the generated report starts with the code name, then the file name and ends with the date and time that the report was printed, in the form CCCCMMDDHHMMSS (century, month, day, hours, minutes, seconds). E.g. r007SummitGasDP20130812060001

The actual data are defined:

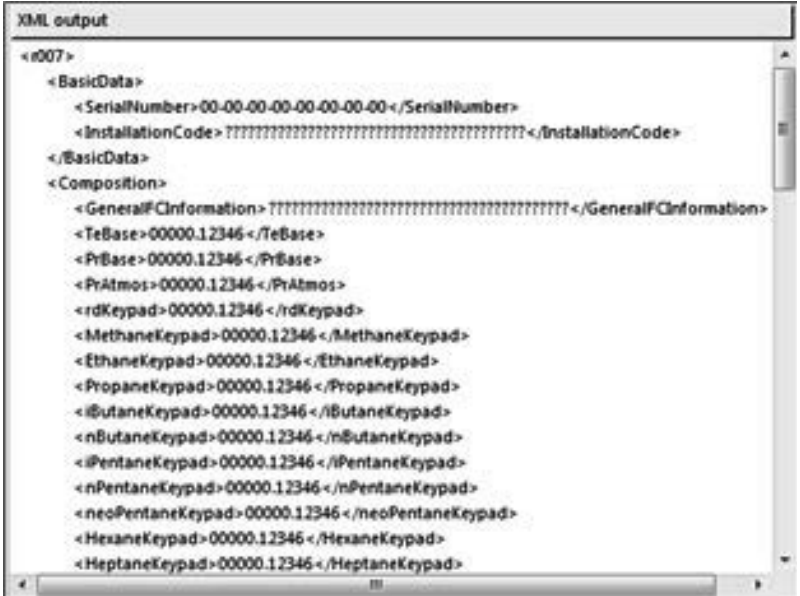

Figure 153 Configure Ethernet reports, xml report data

The XML report can be filled by dragging information from the variables, the data logs and the XML tags: into the report:

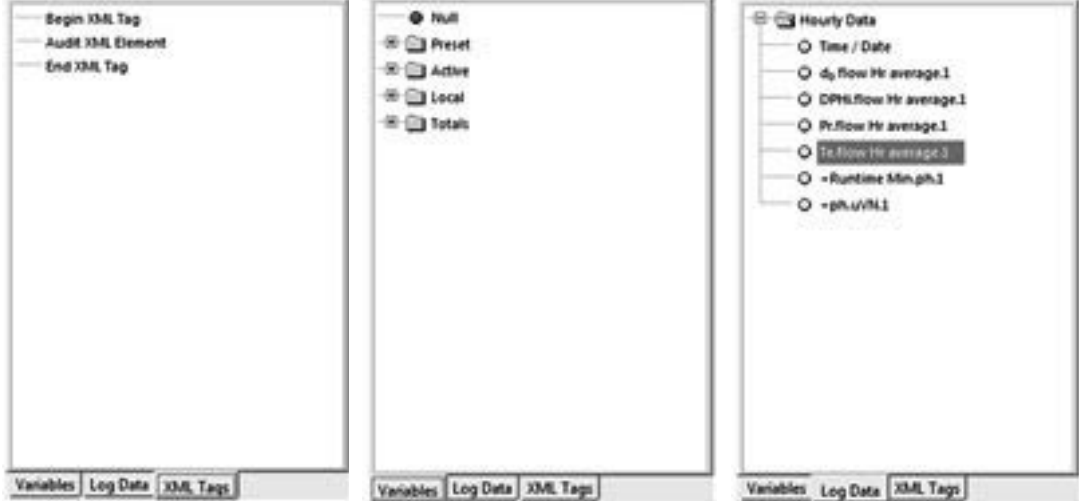

Figure 154 Configure Ethernet reports, xml report data

# 7.2.5.3 Select the items

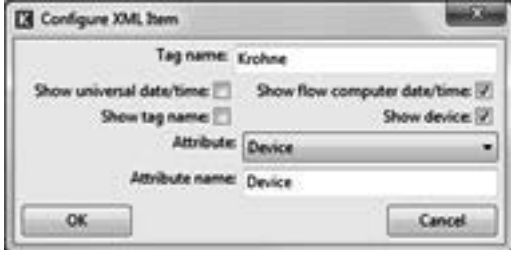

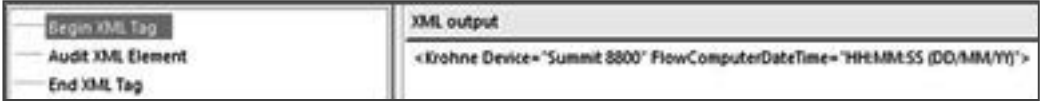

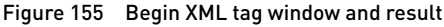

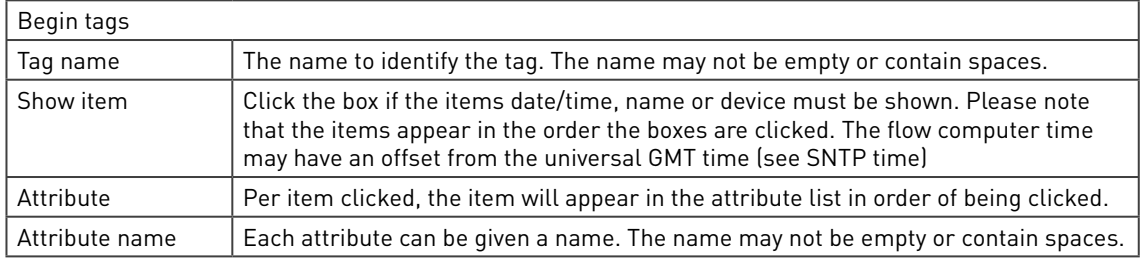

Please note that the report will automatically insert TAB's when a new begin tag is inserted between other lines

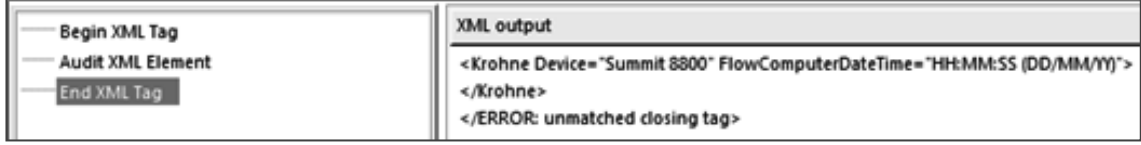

Figure 156 End XML tag normal and error result

#### End tags

An end xml tag does not need any configuration. Automatically the matching beginning tag will be ended. Make sure there are sufficient end tags. Too many end tags results in an error "/error: unmatched closing tag".

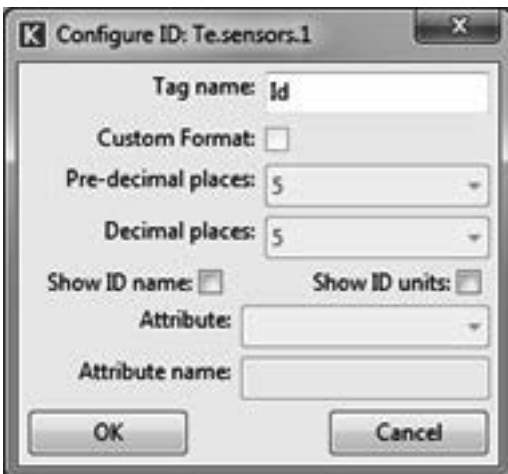

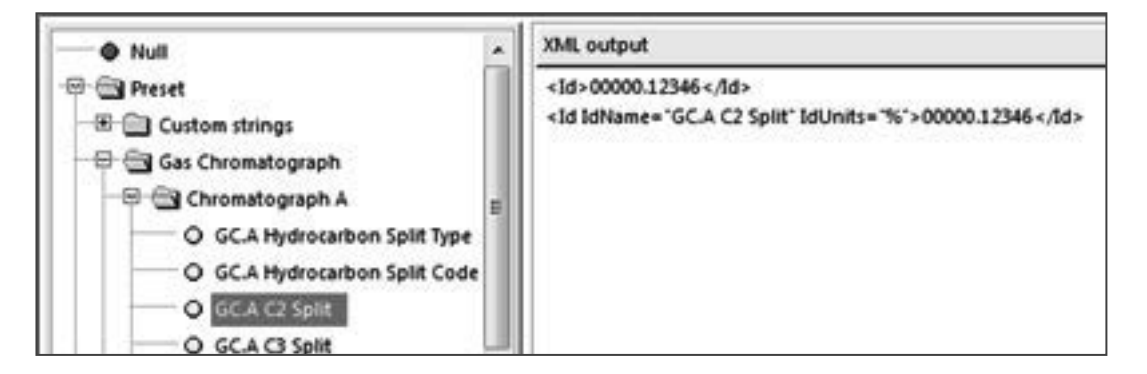

 $\overline{\phantom{a}}$ 

Figure 157 ID configuration window and result

| Variable ID's: |                                                                                                    |  |  |  |  |  |
|----------------|----------------------------------------------------------------------------------------------------|--|--|--|--|--|
|                | When an ID is dragged into the report, an unformatted line appears. By double clicking on the line, the ID<br>configuration windows appears: |  |  |  |  |  |
| Tag name       | The name to identify the tag. The name may not be empty or contain spaces.                                                                   |  |  |  |  |  |
| Custom format  | Click the box for a custom format and give the number of characters before and<br>after the decimal point                                    |  |  |  |  |  |
| Show item      | Click the box if the items ID name or units must be shown. Please note that the<br>items appear in the order the boxes are clicked.          |  |  |  |  |  |
| Attribute      | Per item clicked, the item will appear in the attribute list in order of being clicked.                                                      |  |  |  |  |  |
| Attribute name | Each attribute can be given a name. The name may not be empty or contain spaces.                                                             |  |  |  |  |  |

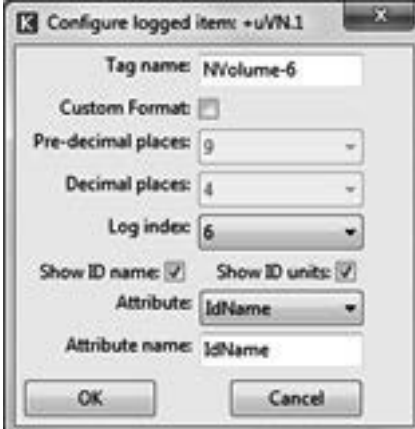

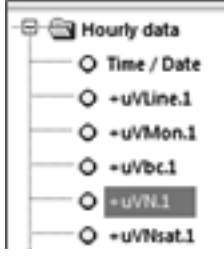

#### XML output

l,

<1og>000000000.1235</1og>

<NVolume-6 IdName="+uVN.1" IdUnits="Sft<sup>3</sup>">000000000.1235</NVolume-6>

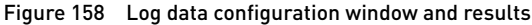

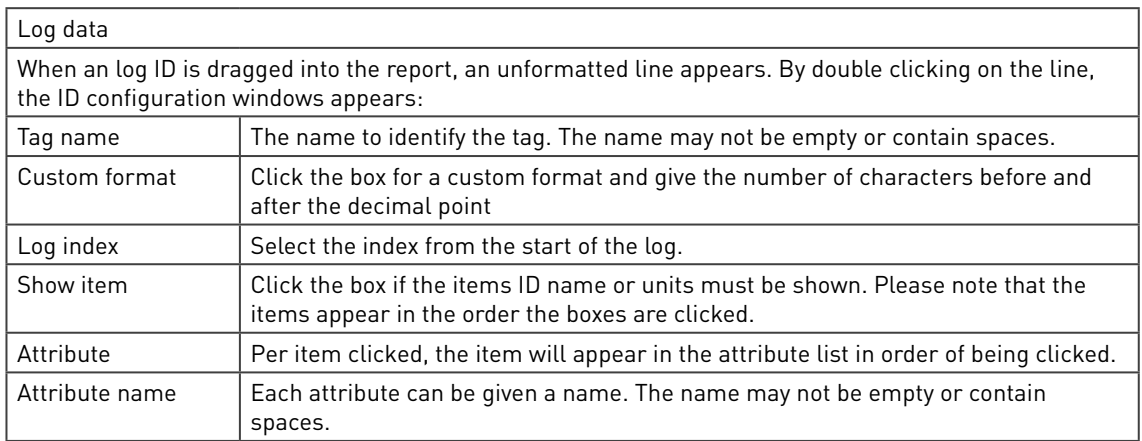

Within the log data section, the same rules apply here as to the ID tags, but now the log index must be specified. The configuration dialog and the corresponding XML entry are shown below.

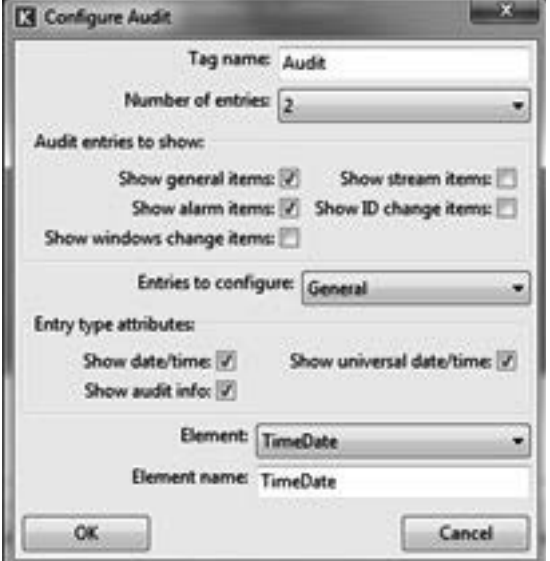

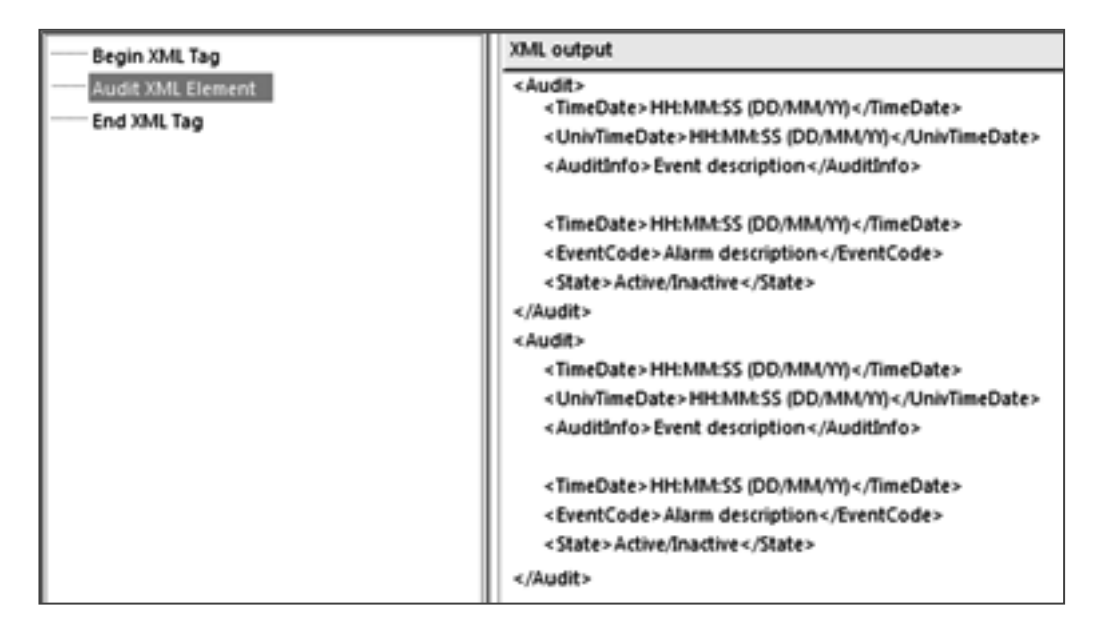

Figure 159 Audit log data configuration window

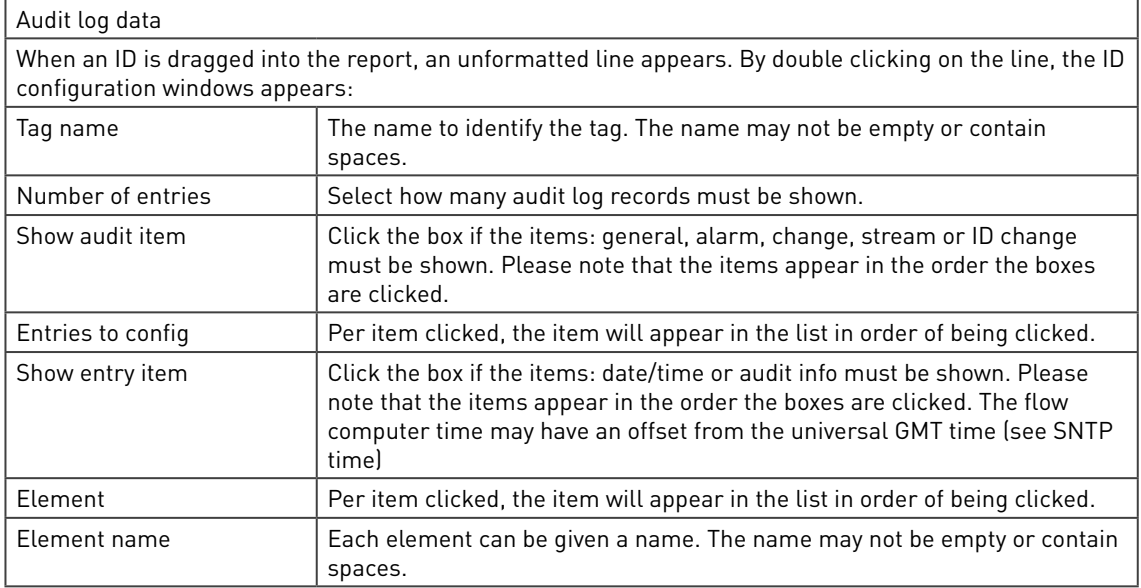

# 7.2.5.4 Format the items

Options are available upon right clicking an item or a group of items or on double clicking. Right clicking gives details on an item and the option to edit or delete the item. Double clicking immediately goes to the format menu. Here the variable options:

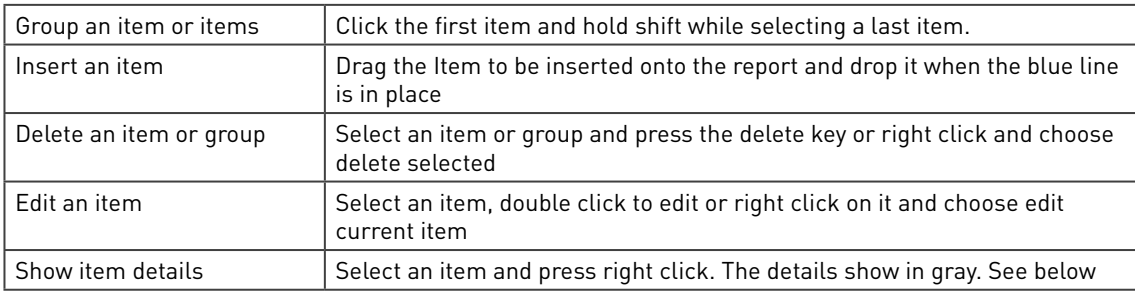

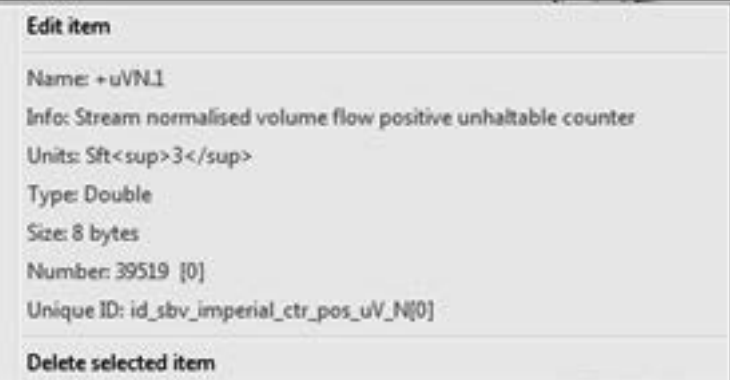

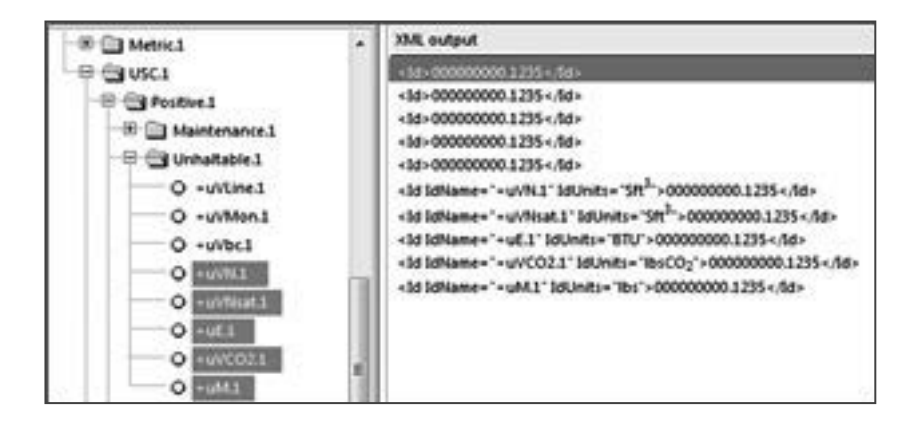

Figure 160 Format an item

•

# 7.3 Downloadable ID or active data reports

ID or active data reports can be:

- Downloaded from a website's active data page as a comma separated file
- Read via the configurator by pressing the read data report button on the connection menu and stored under a variety of formats

Unlike other reports they will be real time, generated at the customer's request. They are ideal for reading current parameters or for debugging purposes.

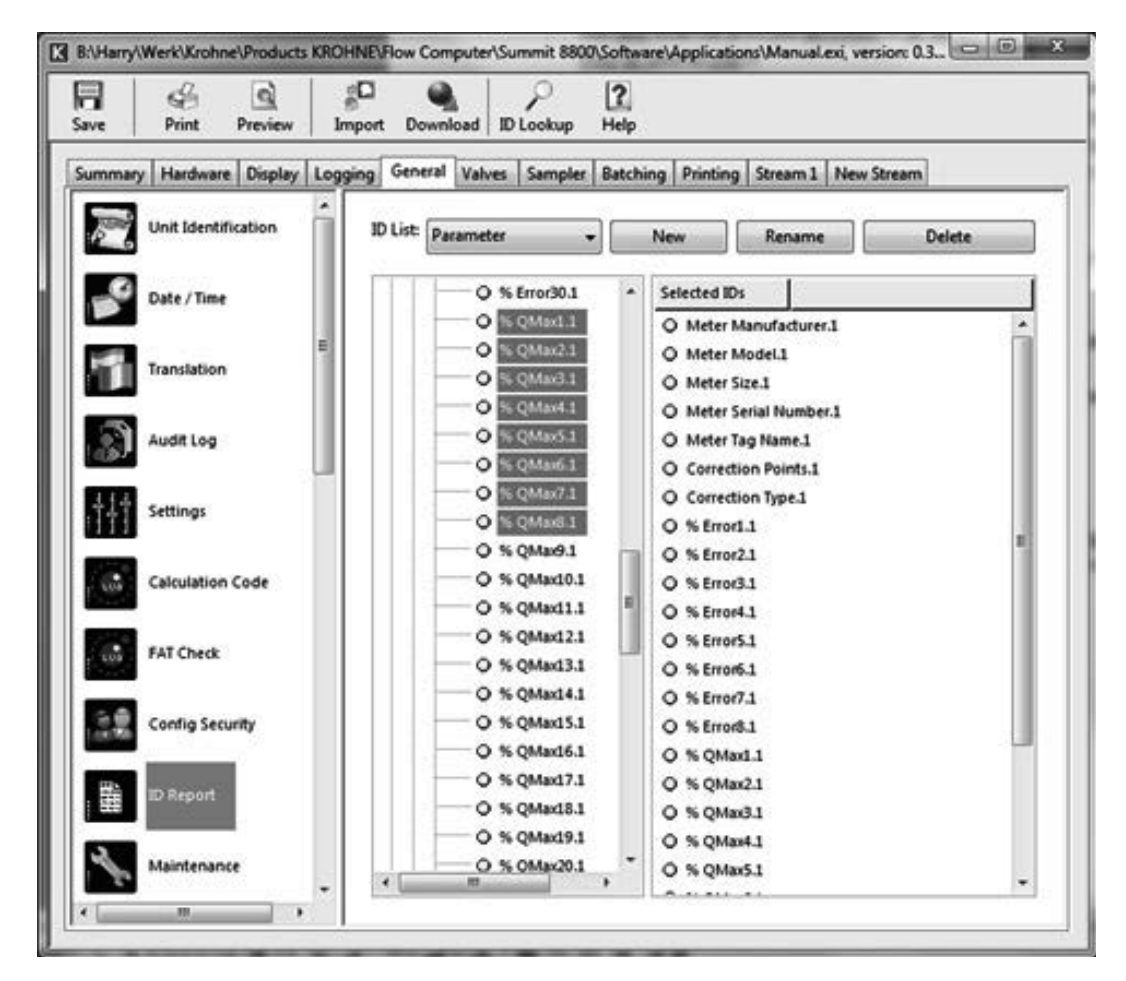

Figure 161 ID report configuration

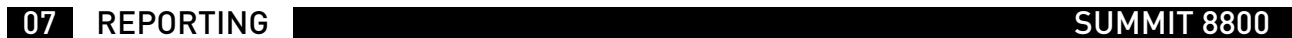

The ID report must be given a name to be able to identify it when downloading:

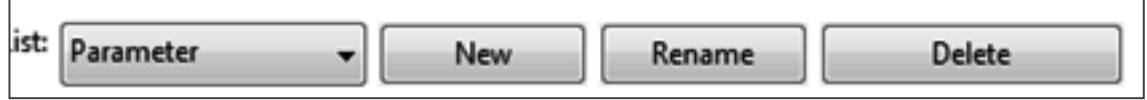

Figure 162 Configure ID reports, select report

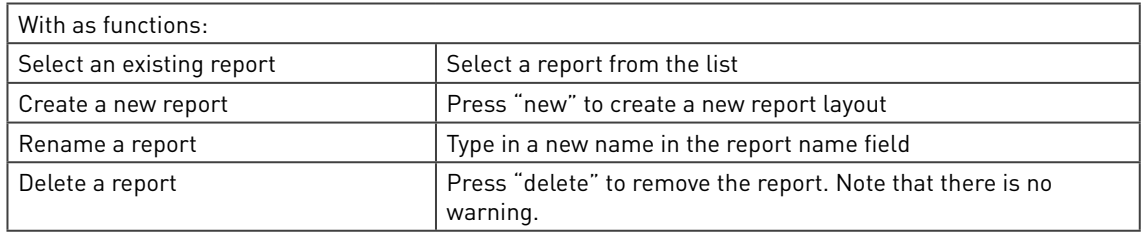

The actual data are defined:

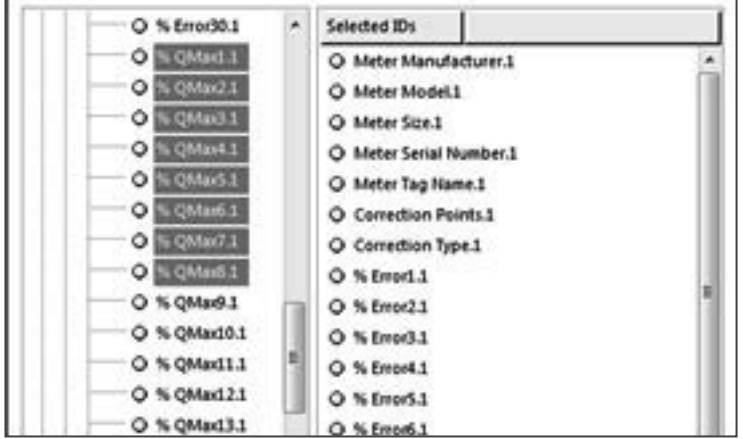

Figure 163 Configure ID reports, report data

The ID report can be filled by dragging information from the variables into the report:

# 7.3.1 Format the items

Options are available upon right clicking an item. Here the variable options:

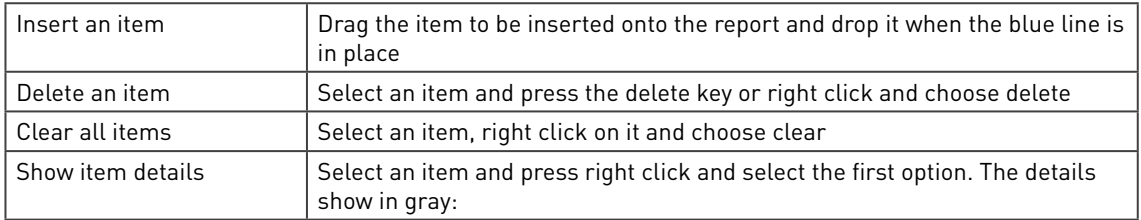

| Meter Moutat 1           |                                           |
|--------------------------|-------------------------------------------|
| O Meter Silleter Model 1 | Name: Meter Model.1                       |
| O Meter Si Delete        | Info: Meter Model                         |
| O Meter Ti Clear         | Units:                                    |
| O Correction Points.1    | Type: String                              |
| O Correction Type.1      | Size: 80                                  |
| O % Error1.1             | Number: 1905 [0]                          |
| O % Error2.1             | Unique ID: id_spv_MeterInfo_MeterModel[0] |

Figure 164 Format an item

# 7.3.2 Read a report

In the configurator, go to the connect menu, press reds data reports, select the correct report and the data will be shown including the tree structure. The data can now be saved in different formats: .pdf, .html, .rtf, .txt, .xls and .csv.

| E Xishne Summit 8800 (USB)                                                                                                    | 494 1988<br>一篇<br>El Sobne Summit 8000 (USB)                                                        |                                                                                                    |                |                                                                                                    | $100 - 00$        |                       |            |
|----------------------------------------------------------------------------------------------------|----------------------------------------------------------------------------------------------------|----------------------------------------------------------------------------------------------------|----------------|----------------------------------------------------------------------------------------------------|-------------------|-----------------------|------------|
| $\frac{2}{4}$<br><b>Connection Menu</b>                                                                                                    |                                                                                                    | 冐<br>ish<br><b>Print</b><br><b>Save</b><br>Connection Menu Feed Onto Reports                                                                                                    | 國<br>President | v.<br>Reload                                                                                                    | а<br>Auto relead: | ø<br>Stop Auto reload | 12<br>Help |
| Summit \$900                                                                                                    |                                                                                                    | ю                                                                                                    |                | <b>Value</b>                                                                                                    |                   | <b>Units</b>          |            |
| 63581<br>Krohne Summit 8800<br>Machine Type:   Stream Gas Turbina:PD<br>11-12-15-43-13-00-00-06<br>Serial Number:<br><b>Read Setup</b><br><b>Read Alarms</b><br><b>Read Log Onte</b><br><b>Read Data Reports</b><br><b>Read Audit Log</b><br>Clear Data<br>Calibrate Inputs & Outputs<br><b>Battery Status</b><br><b>Script Debug</b><br><b>Precios Monitor</b><br><b>Check Thouads</b><br>Check Memory Posts<br><b>Read Unit Information</b> | <b>MALLANS</b><br>Select a setup<br>Please select a setup:<br><b>Faranche</b><br>$\alpha$<br>Cancel | <b>El Cal Preset</b><br><sup>(2)</sup> Cal Sheam 1.<br>(ii) (iii) bluter betarmation 1<br>C Meter Manufacturer 2<br>O Meter Model 3<br>O Meter Size 1<br>C Meter Senal Number 1<br>C Meter Tag Name 1<br>Carvellien Curve I<br>O Conschon Points 1<br>O Comettan Spell<br>O % Emet J<br>O % Evolt 5<br>O NEHALL<br>O % Erook.)<br>O NEHANS<br>O STHALL<br>O % EnsiT.1<br>O Street I<br>O % OMed.5<br>O % OMad 1<br>O % OMad.1<br>O % Offert 1<br>O % OMadL1<br>O % OMed.2 |                | <b>TROUM</b><br>Linker<br>6.00000<br>6,50000<br>0.00000<br>0.00000<br>6.00000<br>0.00000<br>6-80000<br>0.00000<br>0.00000<br>6,00000<br>0.00000<br>0.00000<br>0.00000<br>0.00000 |                   |                       |            |

Figure 165 Read an ID report

# 8.1 Type of protocols

The Summit 8800 uses the following communication protocols and standards for retrieval of data from transmitter devices and for uploading and downloading of configuration or result data to and from host devices.

# 8.1.1 Standard protocol

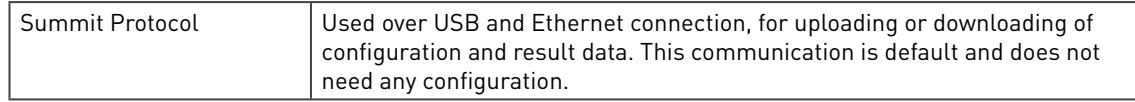

# 8.1.2 Meter protocols

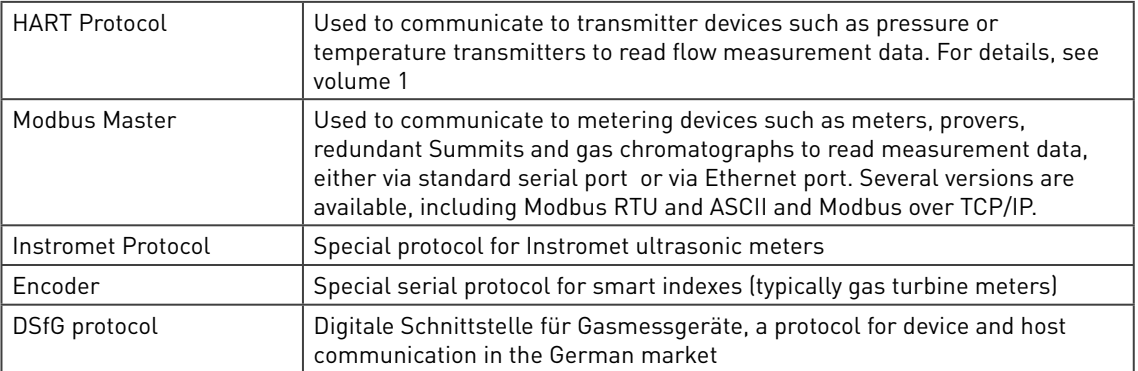

# 8.1.3 Host protocols

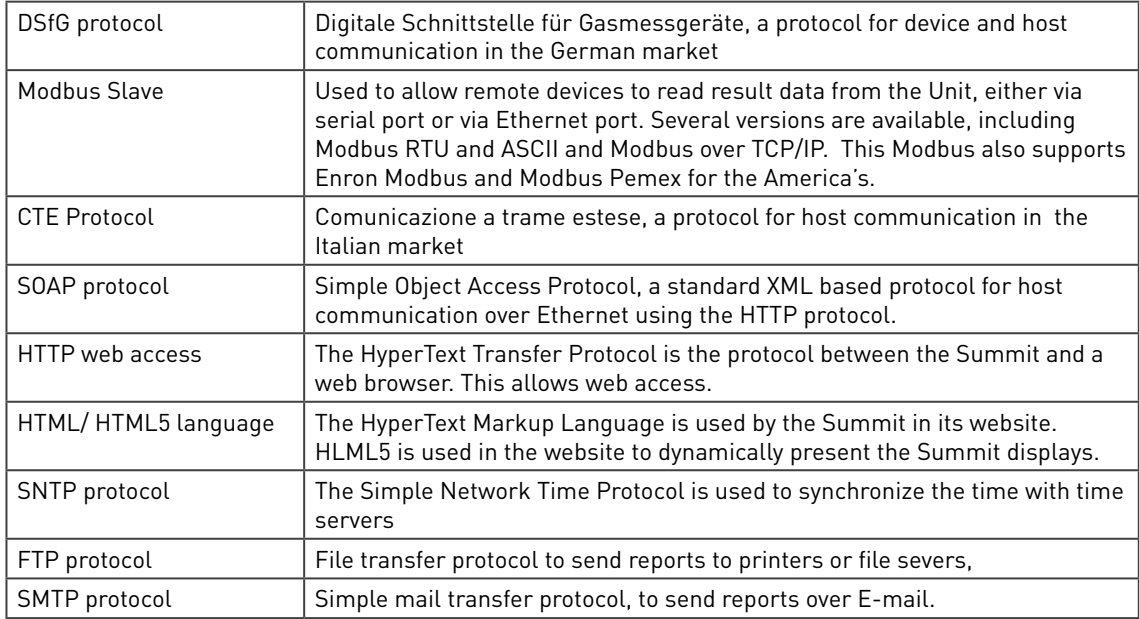

All Data transmissions are verified by appropriate checksum methods. Where alternatives are available, CRC 32 is used; however often the transmitter device determines the checking method used and this can be alternatives such as CRC16 or LRC.

# 8.2 Basic Communication setup

The flow computer uses serial communication to transfer information from and to the flow computer. Three serial hardware layers are available:

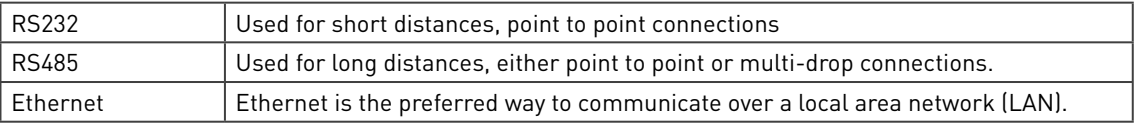

The Summit 8800 I/O boards each have one serial RS board. The communication boards consist of 3 RS serial ports plus one Ethernet port on the single communication board and two Ethernet ports on the dual communication board.

All of them require a basic setup which are described in the following chapters. In further chapters a detailed description will be given for the specific protocol.

### 8.2.1 Port selection

Select the hardware board and port for the protocol desired:

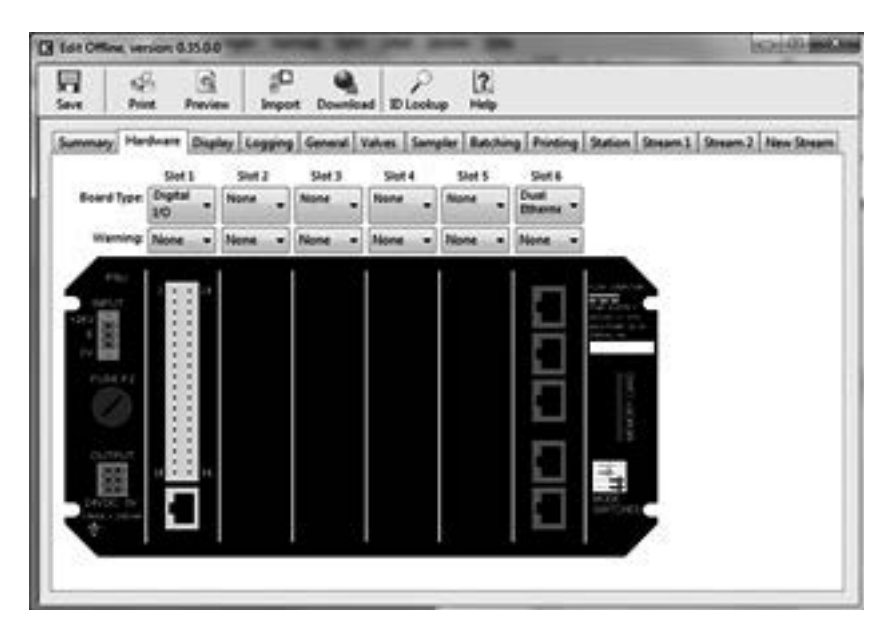

Figure 166 Communication board and port selection

### 8.2.2 Basic RS 232/485 serial port settings

When selecting the serial ports, the user is presented from the drop down a list of options for various types of communication:

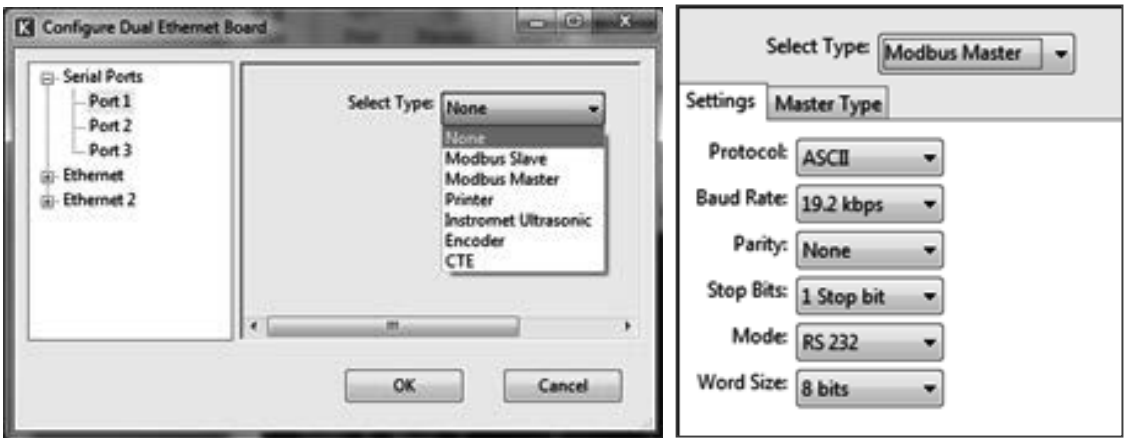

#### Figure 167 Serial port type selection and a typical setting

For RS232/485 links the following settings are always required:

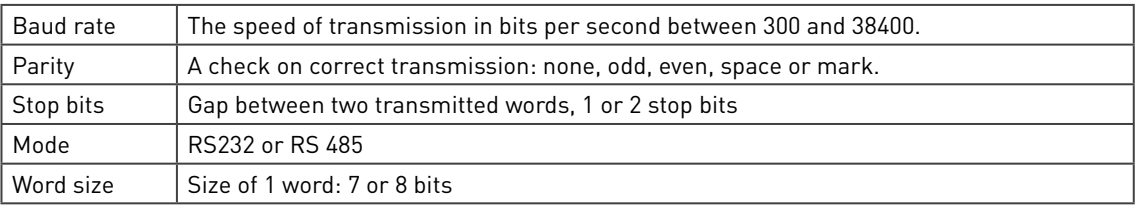

It is essential to match these settings with the settings of the devices communicating with, otherwise garbled information will be transferred.

### 8.2.3 Basic Ethernet settings

To establish communication to the SUMMIT 8800 over Ethernet, the basic settings under the general section is always needed:

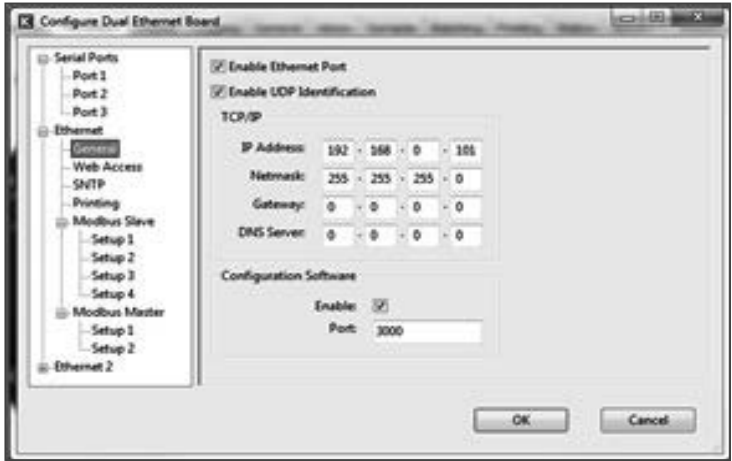

Figure 168 Ethernet configuration page

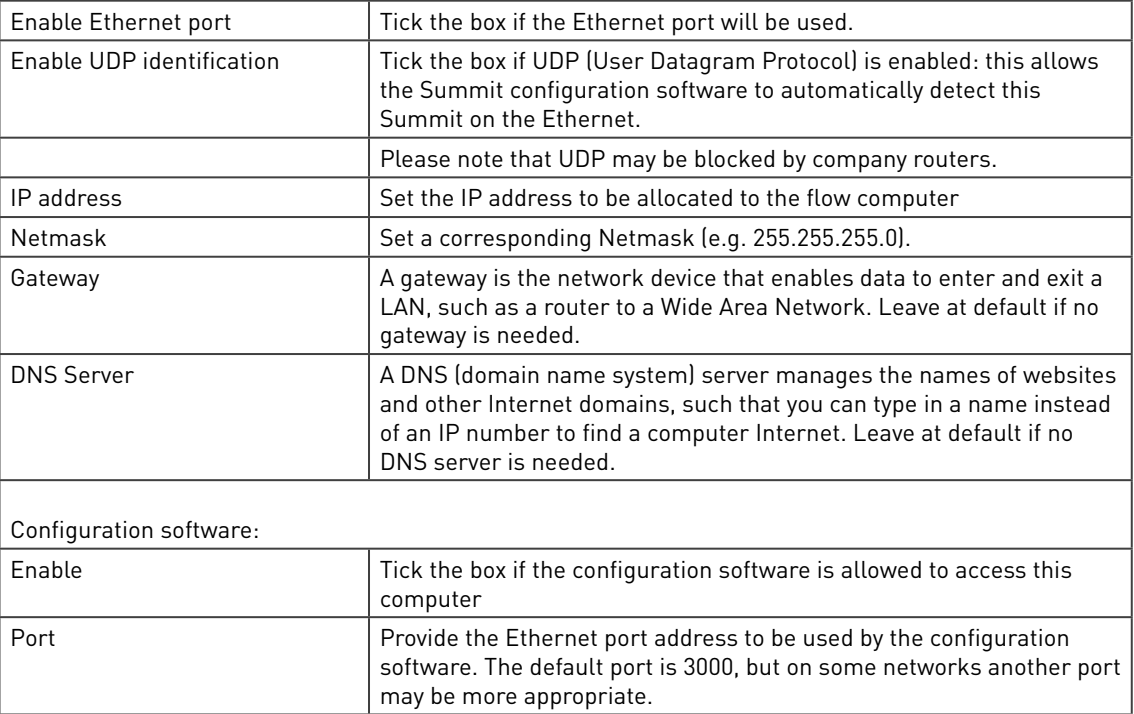

# 8.3 Modbus master

In the Summit the modbus master is used to get information from metering devices. Traditionally a serial port is used for devices and therefore each board has one or more serial ports. Nowadays Modbus over TCP/IP becomes more popular, so the Summit also supports this on its ethernet ports where for each Ethernet port 2 modbus masters are available.

# 8.3.1 Modbus master port selection and settings

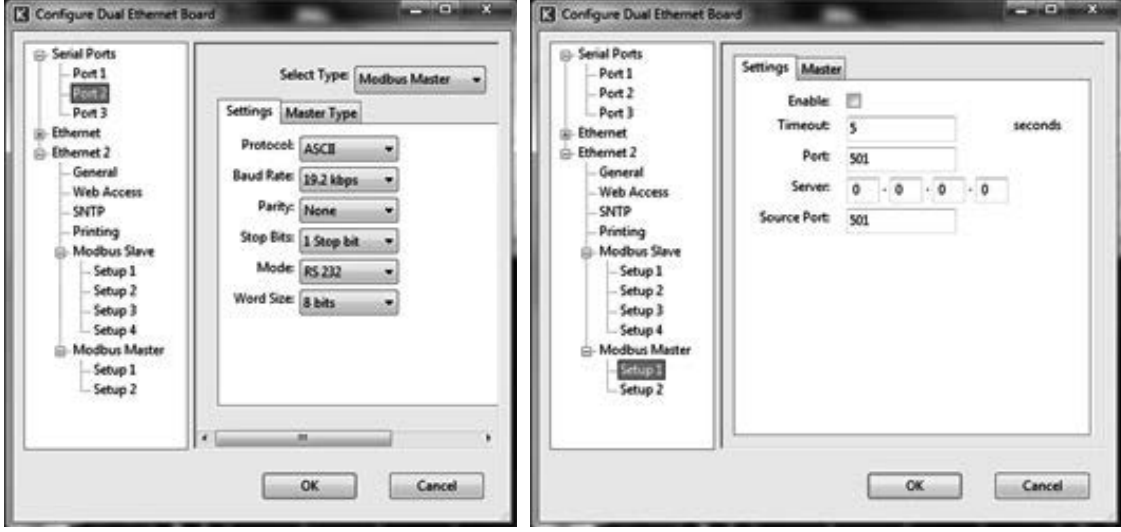

Figure 169 Example Modbus and Modbus over TCP/IP master port settings

The settings page configures all communication parameters associated to the selected port.

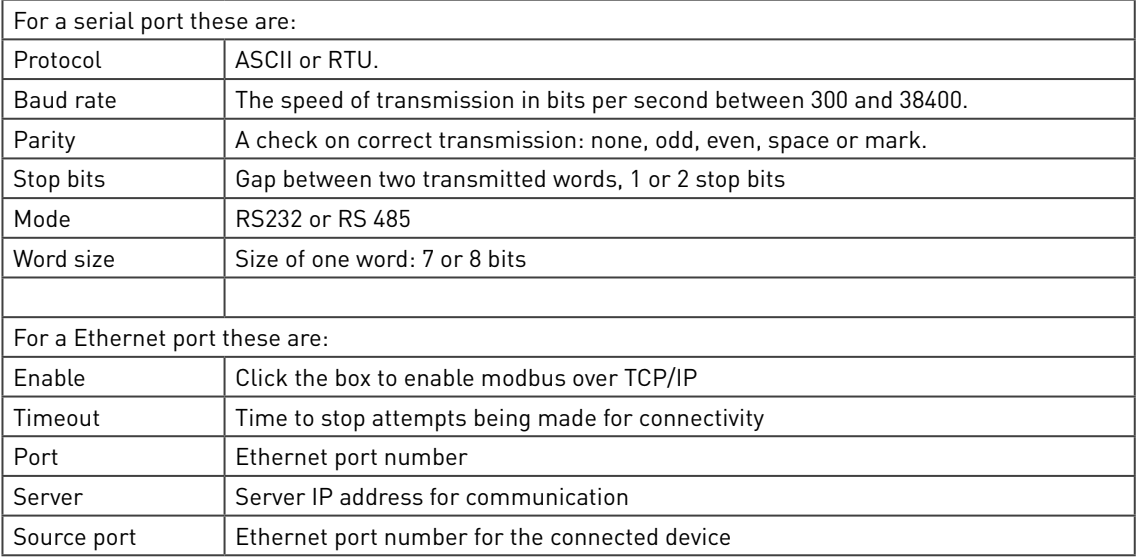

# 8.3.2 Modbus Master type

The following devices can be selected for a Modbus master:

| Master Type: | <b>Unconfigured</b>               |
|--------------|-----------------------------------|
|              | Unconfigured                      |
|              | Gas Ultrasonic (Single)           |
|              | <b>Gas Ultrasonic (Multiple)</b>  |
|              | Liquid Ultrasonic (Single)        |
|              | Liquid Ultrasonic (Multiple)      |
|              | Liquid Coriolis (Single)          |
|              | <b>Liquid Coriolis (Multiple)</b> |
|              | Gas Coriolis (Single)             |
|              | <b>Gas Coriolis (Multiple)</b>    |
|              | Bristol 3808 MVT                  |
|              | Prover V2                         |
|              | Prover <sub>V3</sub>              |
|              | Prover <sub>V4</sub>              |
|              | Prover V5                         |
|              | Prover V5.1                       |
|              | <b>Redundancy Master</b>          |
|              | Chromat (Daniels 2251)            |
|              | Chromat (Daniels 2350)            |
|              | Chromat (Daniels 2551)            |
|              | Chromat (Yamatake HGC303)         |
|              | Chromat (ABB 8000)                |
|              | Chromat (ABB 8200)                |
|              | Chromat (ABB 8000S)               |
|              | Chromat (Siemens Maxum II)        |
|              | Chromat (Encal 3000)              |
|              | Custom                            |

Figure 170 Modbus device selection

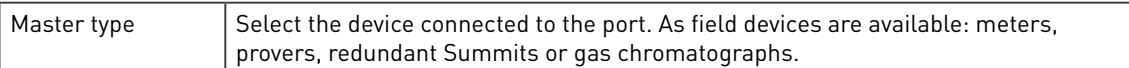

Please note that the master types shown are dependent on the stream type selection.

#### 8.3.3 Differential pressure meters

dP meters often use multi-variable transmitters. Most are Hart based, but some are modbus based, such as the Emerson Bristol 308 is a multivariable transmitter with differential pressure, pressure and temperature.

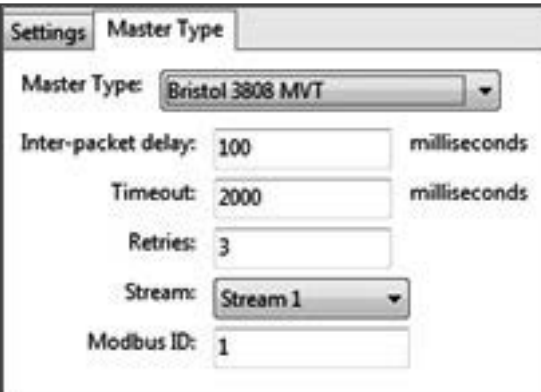

Figure 171 Modbus Bristol 3808 MVT

With as parameters:

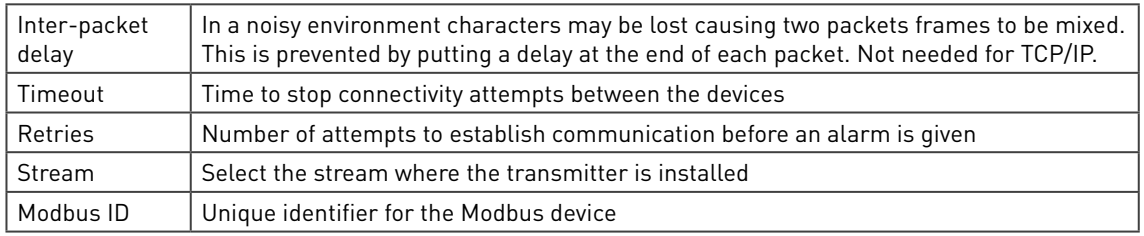

### 8.3.4 Ultrasonic and Coriolis meters

Most smart meters are Modbus based with the Summit as the master. Several popular meters are supported:

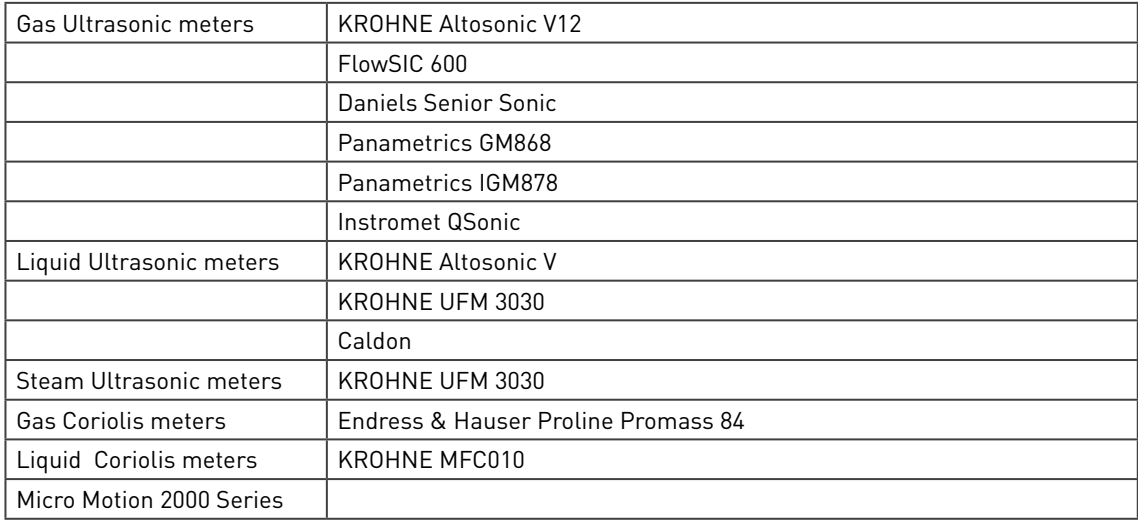

Contact KROHNE as your meter may already be available or may be created for you. Other meters can be created using the custom Modbus master.

The choice is whether one single meter or multiple meters are connected to the same modbus link:

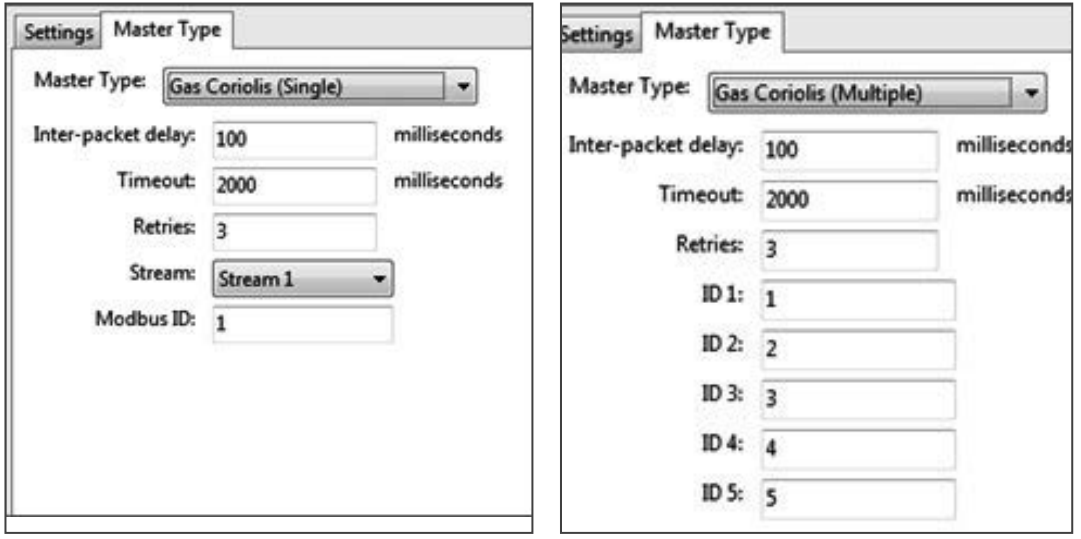

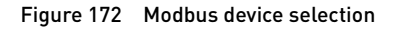

Inter-packet delay In a noisy environment characters may be lost causing two packets frames to be mixed. This is prevented by putting a delay at the end of each packet. Not needed for TCP/ IP.

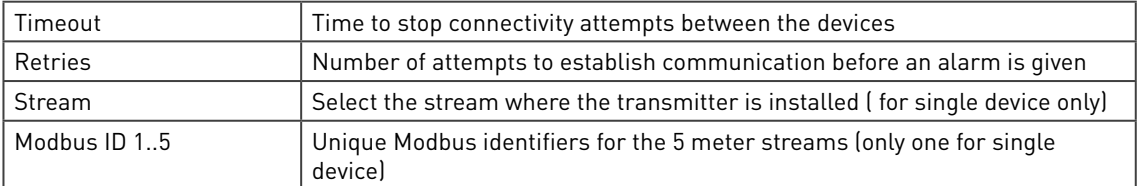

The actual meters are selected in the stream meter input section (see volume 2):

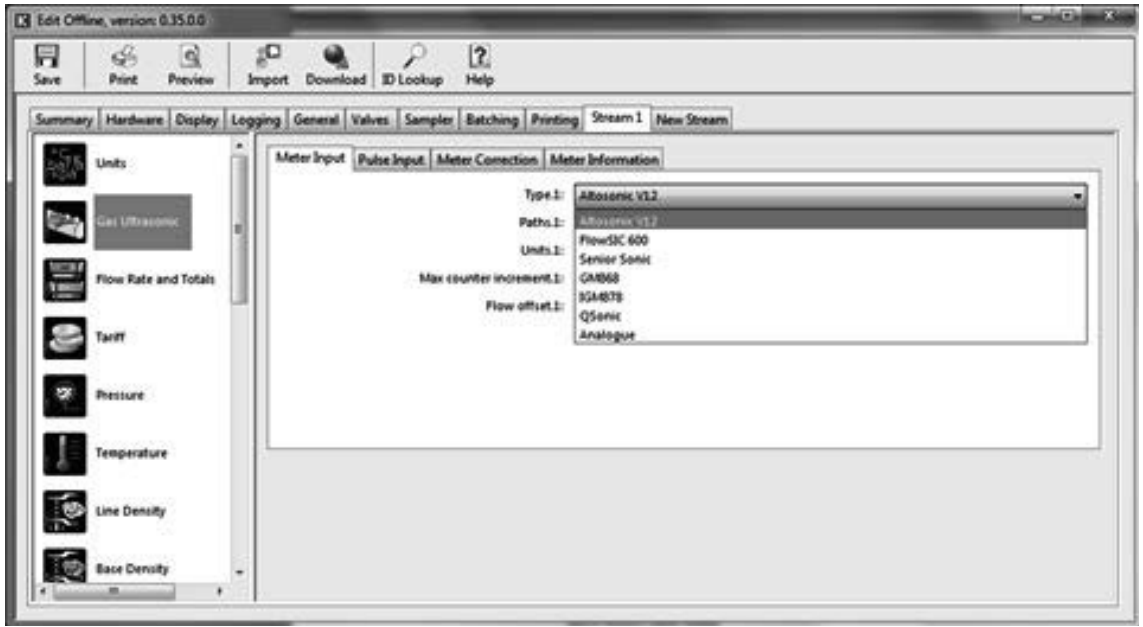

Figure 173 Modbus master, selection of gas coriolis meter

Each meter has their own set of parameters, so please check the meter for details.

#### 8.3.5 Provers

A prover and the streams to be proved may be combined in one Summit. However a prover and the streams to be proved may also be in separate Summits. In the last case a Modbus link is needed to connect the prover computer to the stream flow computers. The prover computer will be master, the stream flow computers will be slaves. See volume 2.

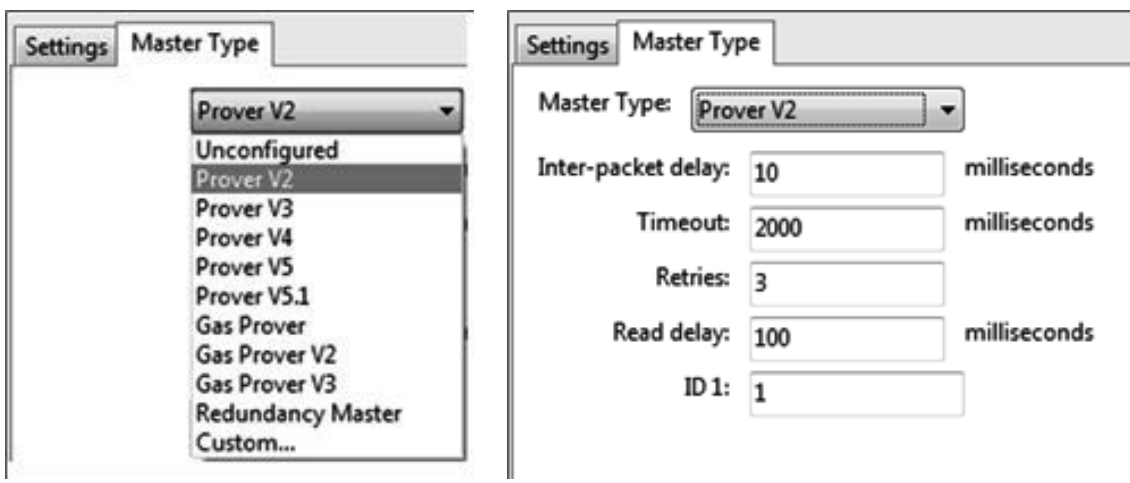

To create the Modbus master, select one of the (gas) prover versions:

The settings needed are:

Inter-packet delay In a noisy environment characters may be lost causing two packets frames to be mixed. This is prevented by putting a delay at the end of each packet. Not needed for TCP/ IP.

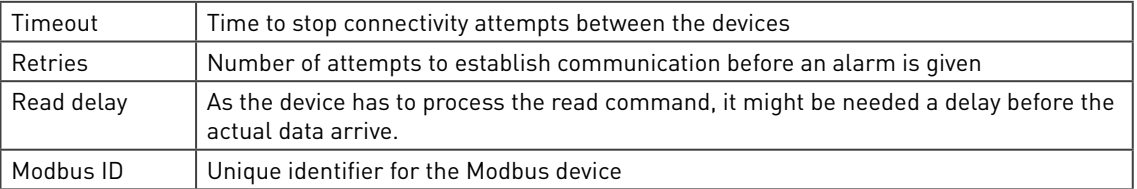

In the stream flow computers, the Modbus slave is defined in a file with the same name as the master, which can be imported as a modbus list.

#### 8.3.6 Gas chromatographs

For gas measurement a gas chromatograph or GC is often needed. Several popular GC's can be selected:

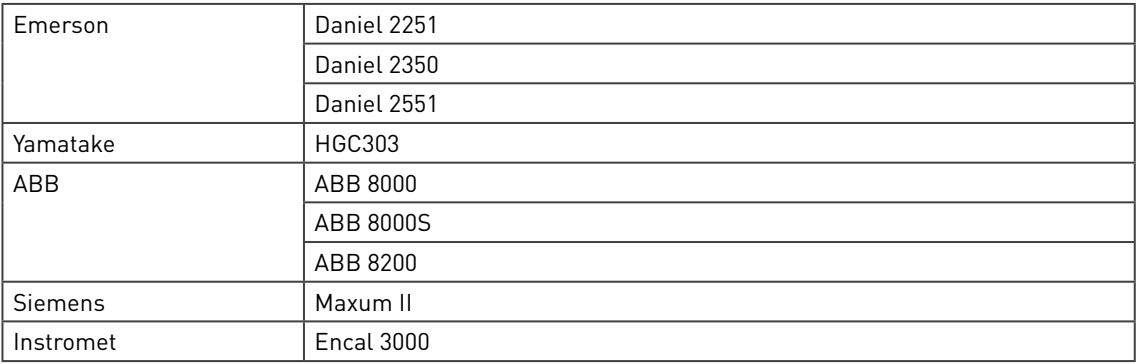

Contact KROHNE as your GC may already be available or may be created for you. Other GC's can be created using the custom Modbus master.

All chromatographs have very similar settings consisting of device and component settings. The device settings are:

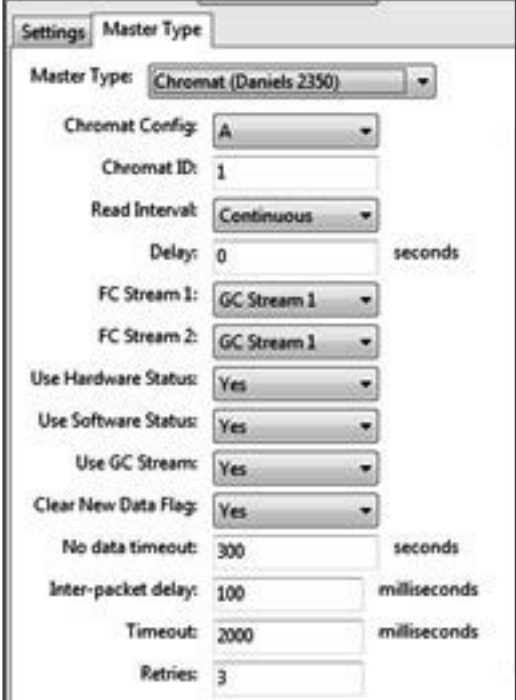

Figure 174 Modbus master GC device settings

With as parameters (depending on a GC, parameters may not be needed):

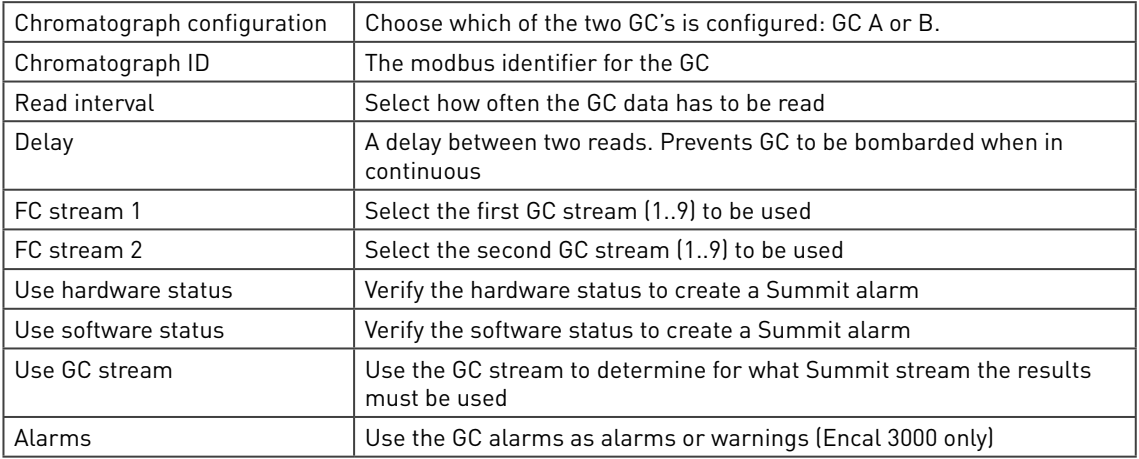

The component setting at the right hand side handle the gas component split. GC's have a limited set of components that can be measured, all rest is grouped to one heavy component Cx+. E.g. C6+ is the grouped heavy component for a GC that measures the first 6 components.

In the Summit this grouped heavy component can be assigned to other components to get the best measurement result:

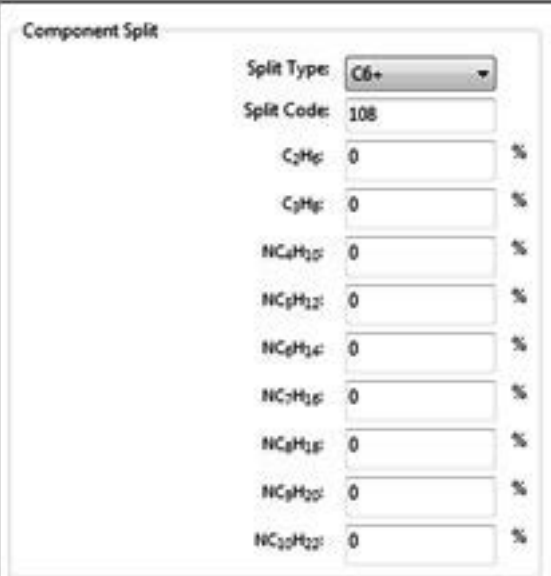

Figure 175 Modbus master GC component settings

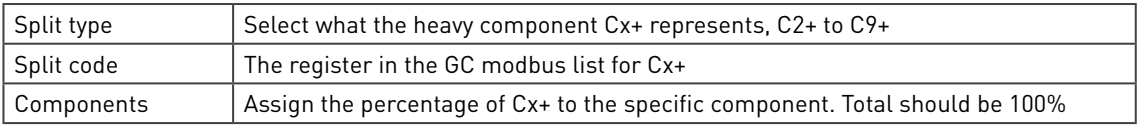

#### 8.3.7 Redundancy master

For redundancy, Modbus is used to connect two Summits in redundancy mode. Each Summit has two modbus ports: a master and a slave which are cross connected. See volume 2.

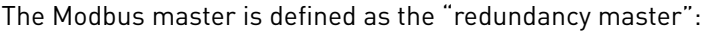

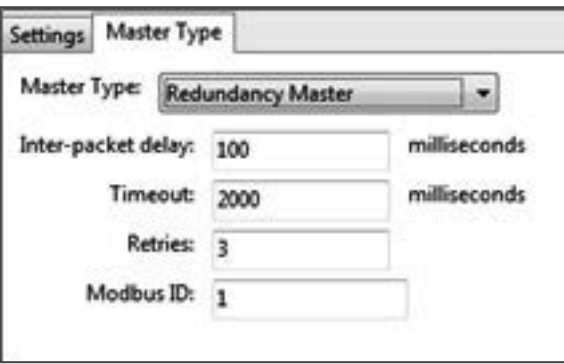

Figure 176 Modbus redundancy master

With as parameters:

Inter-packet delay In a noisy environment characters may be lost causing two packets frames to be mixed. This is prevented by putting a delay at the end of each packet. Not needed for TCP/ IP.

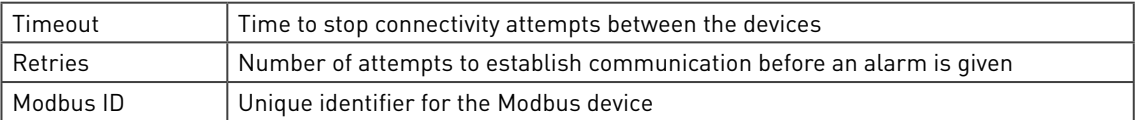

The Modbus slave is defined in a file "redundancy slave" which can be imported as a modbus list.

#### 8.3.8 Custom Modbus master

Modbus master drivers are created as a programming script. The script programming language is LUA, which allows drivers to be programmed or modified. Further details of this custom programming can be found in the LUA chapter.

Within master type there is a custom option, which opens such script page.

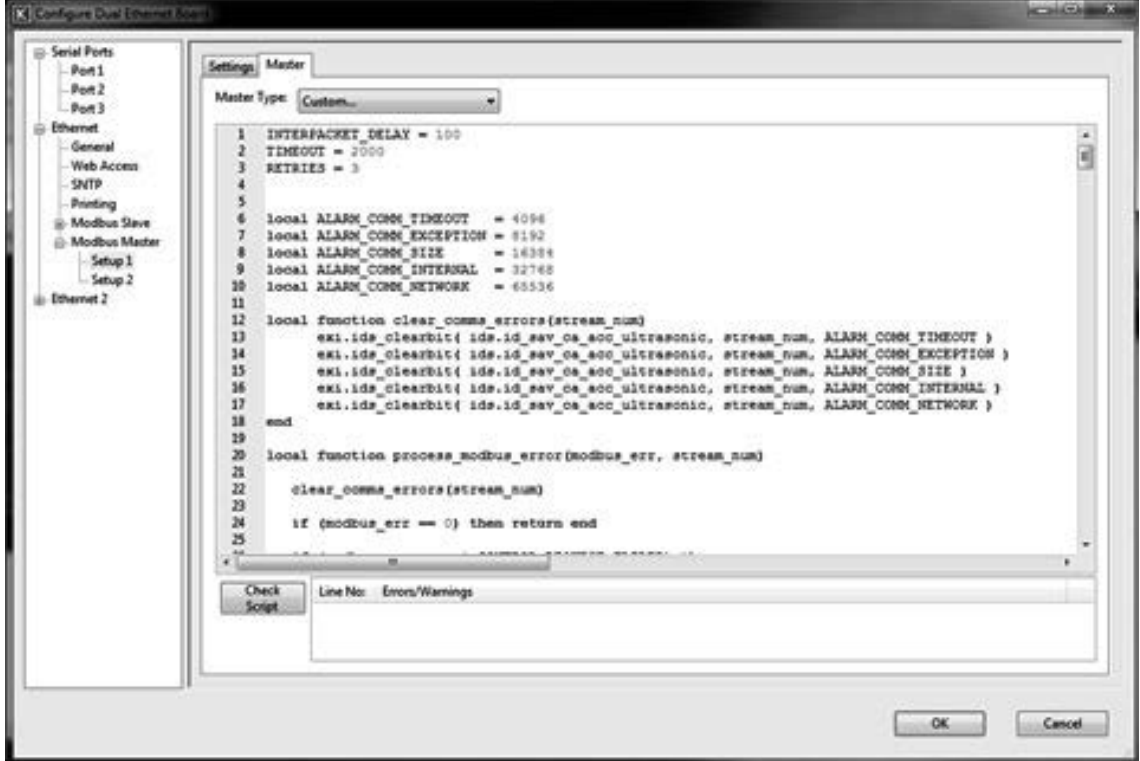

Figure 177 LUA script page

To modify an existing modbus master driver, first select the driver to be modified, then open the custom master. After the changes are made, the driver can be exported and imported to be used in other applications.

## 8.4 Modbus slave

Select Modbus slave, should the SUMMIT 8800 be the slave device and the field device is the master - where the SUMMIT 8800 is sending data every time it is polled by the master device.

In the Summit the modbus slave is used to allow other devices, such as SCADA systems, to get information from the Summit. Traditionally a serial port is used for Modbus, but nowadays Modbus over TCP/IP becomes more popular, so the Summit also supports this on its ethernet ports where each Ethrnet port has 4 modbus slave links available.

In the Summit, the modbus slave is completely configurable and can be setup to include any Summit information in any of the modbus registers. This means that the Summit is capable to adapt itself to match any of the host devices.

Note: As modbus is not a well defined standard, familiarity with communication and the Modbus protocol is assumed on the part of the user. For further information on modbus please see website: http://www.simplymodbus.ca or http://en.wikipedia.org/wiki/Modbus

#### 8.4.1 Modbus slave port selection and settings

The modbus slave settings are divided in 4 parts: the port settings, the timeout setting, the log settings and the register settings.

#### 8.4.1.1 Modbus slave port settings

In Hardware select the desired board and port from the left hand list and with modbus slave:

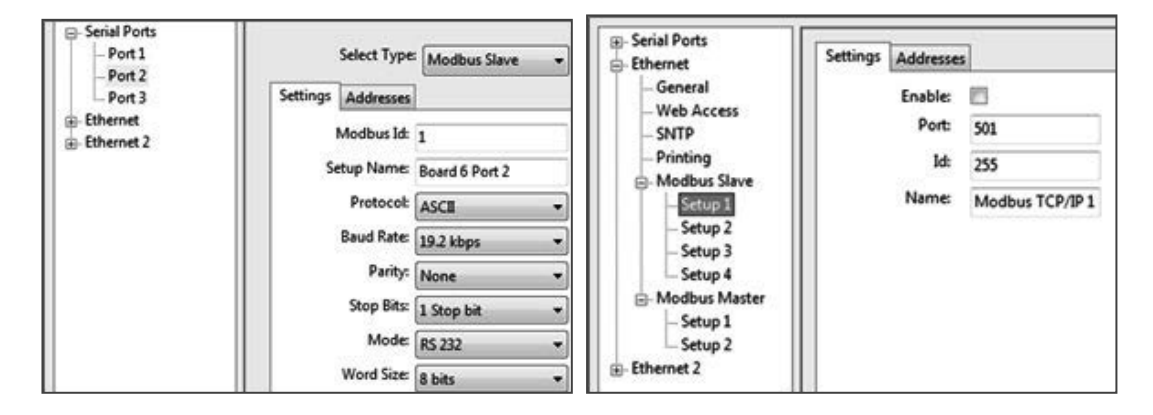

Figure 178 Example RS232/485 Modbus serial and TCP/IP port settings

Settings are needed to match the port with the master device it is intended to be used with. Please consult master device user manual for further details.

For a serial port set the following parameters:

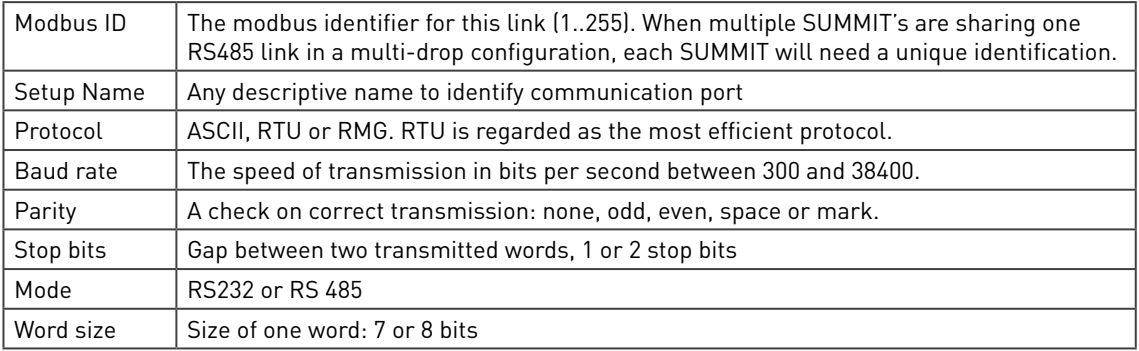

For a Ethernet port set the following parameters:

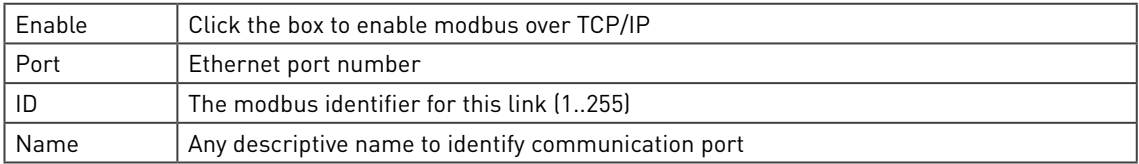

#### 8.4.1.2 Modbus timeout setting

In the settings, it is also possible to enable the modbus timeout to create an alarm when the counter exceeds the number of seconds set under the general Modbus Timeout:

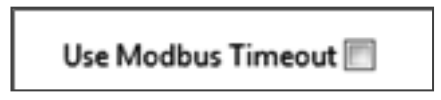

Figure 179 Modbus slave enable timeout

Check the box is the modbus timeout may be used. This setting refers to a general setting for modbus timeout:

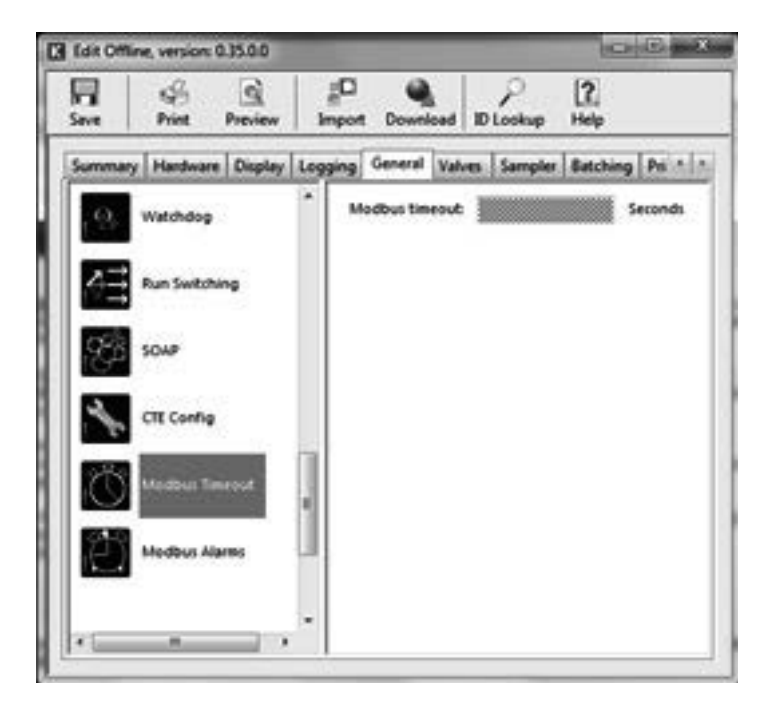

Figure 180 Modbus slave timeout settings

Modbus Communication is subject to 3 re-tries and a 1-second timeout on each re-try. If at the end of this no reply or an invalid reply is received then an alarm appropriate to the failure is issued. The Modbus time-out function is designed to identify when any essential Modbus master or slave communication is lost.

To disable the timer, set the timeout value to -1 otherwise enter the maximum time that the SUMMIT 8800 is allowed to be without Modbus communications. An accountable alarm will be raised on every stream that is using the time-out alarm if communication loss occurs longer than the defined time allowed. All Modbus received gas or liquid data will be flagged as an error. The timer is reset upon receipt of a valid Modbus packet on a Modbus slave port that has the 'use Modbus timeout' option selected.

### 8.4.1.3 Modbus slave log setting

The 4 log parameters are needed to include record based transfer of historical data from an alarm/event log and data logs into the modbus list. For normal modbus this is not possible, so these parameters are irrelevant.

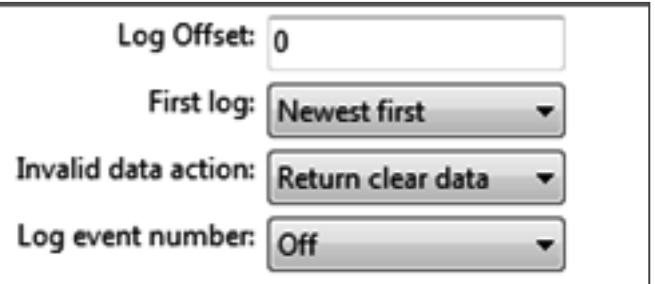

Figure 181 Modbus slave log settings

| Log offset             | Set to 1 if the master assumes that the first log index is one. Otherwise 0.                             |
|------------------------|----------------------------------------------------------------------------------------------------|
| First log              | Set the order of the log: the newest first or the oldest first                                           |
| Invalid data selection | What to do with an invalid log request: return clear data, return filled data,<br>or create an exception |
| Log event number       | Select the log which contains the events                                                                 |

# 8.4.1.4 Modbus address offset setting

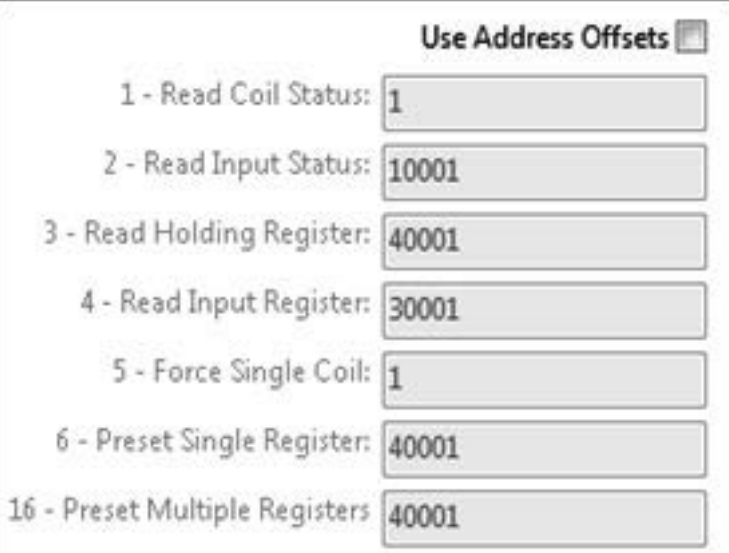

#### Figure 182 Modbus slave address offset settings

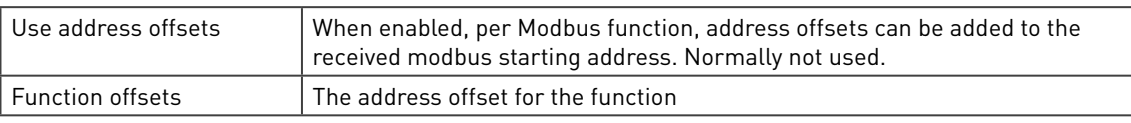

#### 8.4.2 Modbus slave addresses

Registers which can be read by the master can be filled with information. The Summit can be user configured and has very flexible capabilities to ensure that any type of variation is covered.

| · Nut                | # Address Variable   |                                | Type          | <b>Bytes</b> Order |          | Latch |             |              | Access Registers Indexing Method Log # |                       |
|----------------------|----------------------|--------------------------------|---------------|--------------------|----------|-------|-------------|--------------|----------------------------------------|-----------------------|
| <b>ED</b> Preset     |                      | +nPulses.1 (pulses)            | <b>Double</b> | 8                  | 12345678 | None. | Read only   |              |                                        | $\sim$                |
| <b>EE</b> Active     |                      | +nVLine.1 (m <sup>2</sup> )    | Double        | <b>B</b>           | 12345678 | None  | Read only   | $\mathbf{1}$ | ×.                                     | $\cdot$               |
| <sup>(8)</sup> Local | 2                    | +nVMon.1 (m <sup>2</sup> )     | Double        | 8                  | 12345678 | None  | Read only 1 |              | 95                                     | $\sim$                |
| <b>BE Can Totals</b> | ā.                   | $-N$ bc.1 (m <sup>2</sup> )    | Double        | $\overline{a}$     | 12345678 | None  | Read only 1 |              | ×,                                     | ×                     |
|                      | $\ddot{\phantom{a}}$ | $-nVM.1$ (Sm <sup>2</sup> )    | Double        | -8                 | 12345678 | None  | Read only 1 |              | ξ₹.                                    | 2                     |
|                      | 5<br>8               | +nVN(Net).1 (Sm <sup>3</sup> ) | Double        | 8                  | 12345678 | None  | Read only 1 |              | ×                                      | $\tilde{\phantom{a}}$ |
|                      |                      | +nM.1 (kg)                     | Double        | 8                  | 12345678 | None  | Read only 1 |              | ă.                                     |                       |
|                      |                      | - 230                          |               |                    |          |       |             |              |                                        |                       |

Figure 183 Modbus slave register configuration

From the ID tree, select the registers to be used and drag them into the Modbus list on the right hand side of the window.

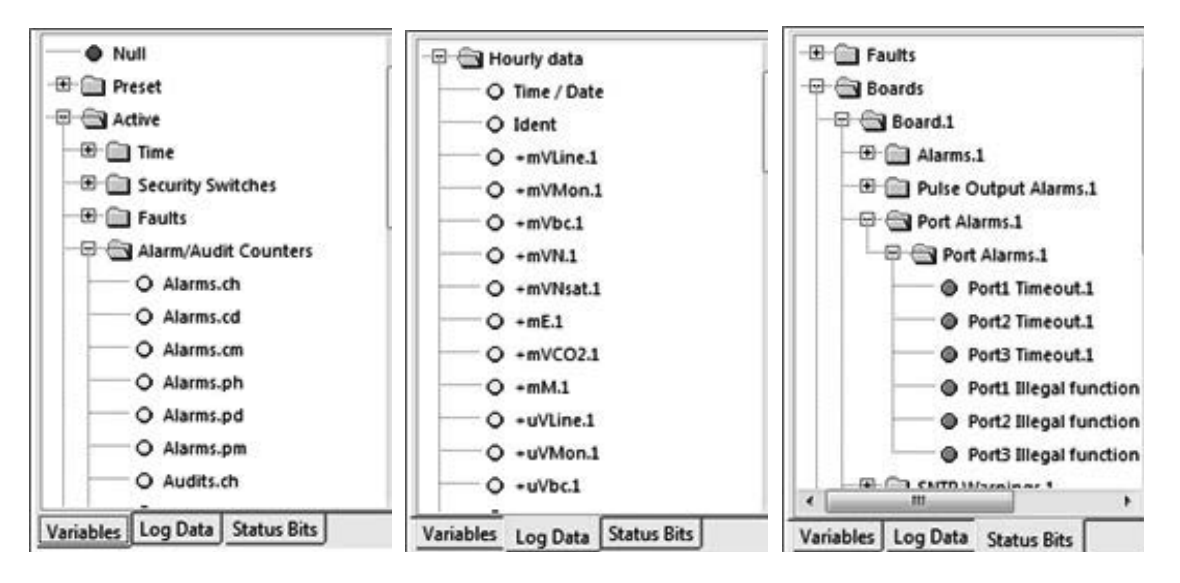

Figure 184 Modbus slave ID lists: variables, log data, status bits

The ID's can be chosen from three ID trees:

| l Variables   | Contains all normal variables                                            |
|---------------|--------------------------------------------------------------------------|
| Log data      | Contains all data logs configured and its variables                      |
| l Status Bits | Contains all alarms and status bits which can be read as individual bits |

The three trees can be selected below the ID list

### 8.4.3 Parameters

Modbus is not a well defined standard. It started as a very simple protocol, but has been modified to fit different applications. Such changes have never been included in the standard, resulting in a wide variety of conflicting versions. Therefore, to cover all applications, many parameters have been included in the Summit.

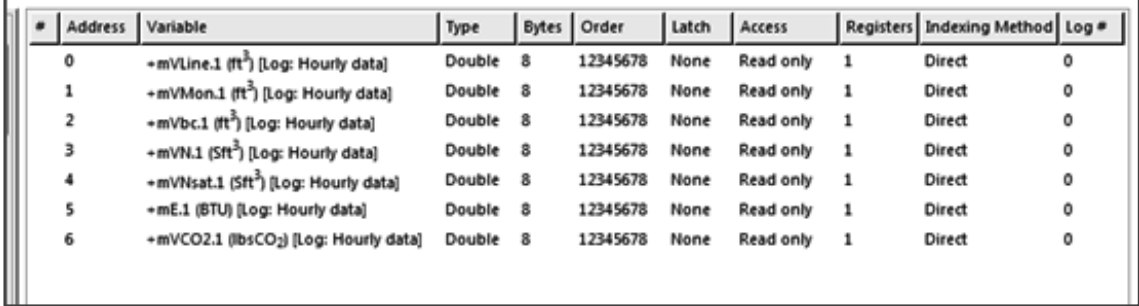

#### Figure 185 Modbus slave registers

Each line represents one register with the following parameters:

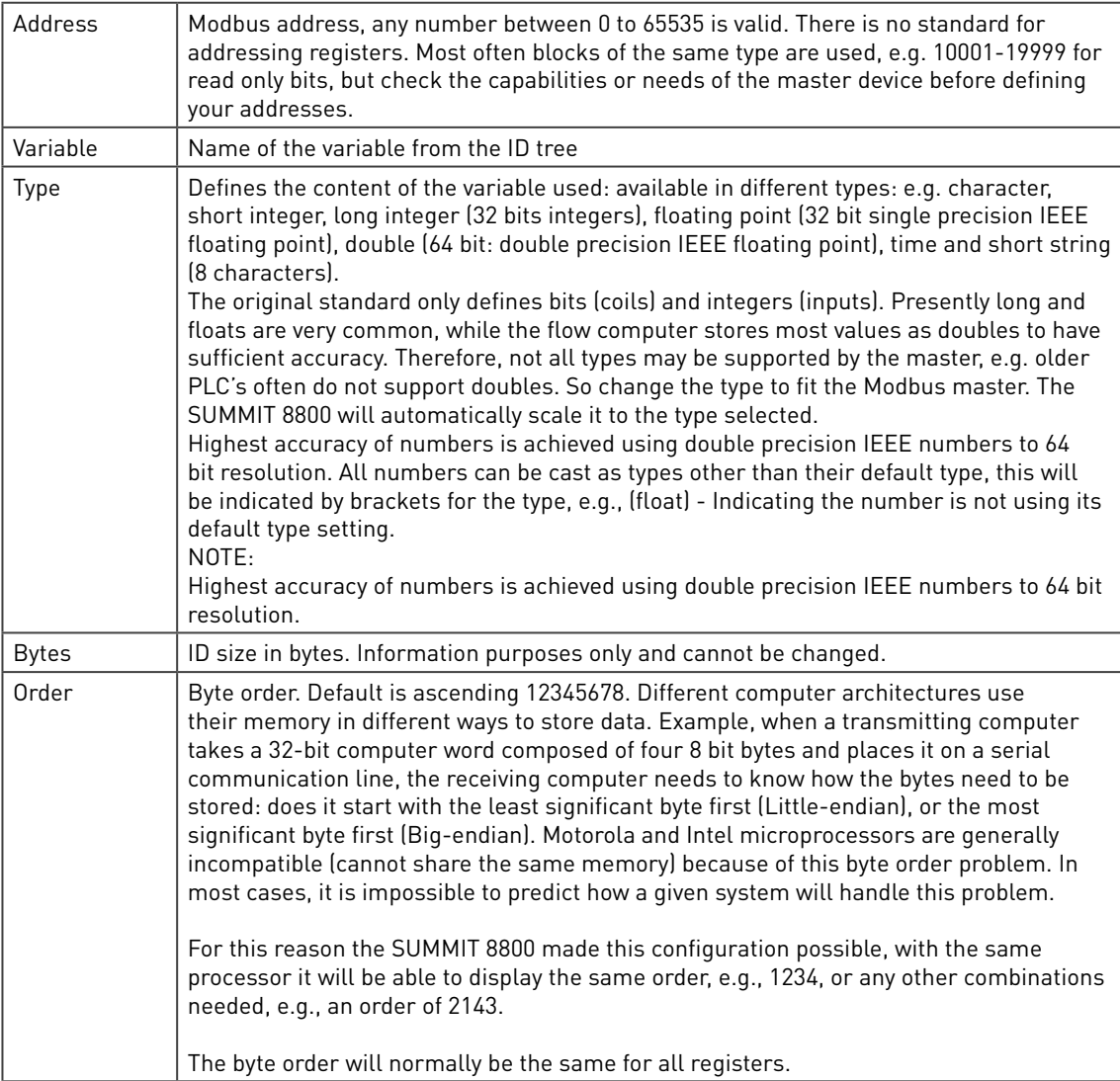

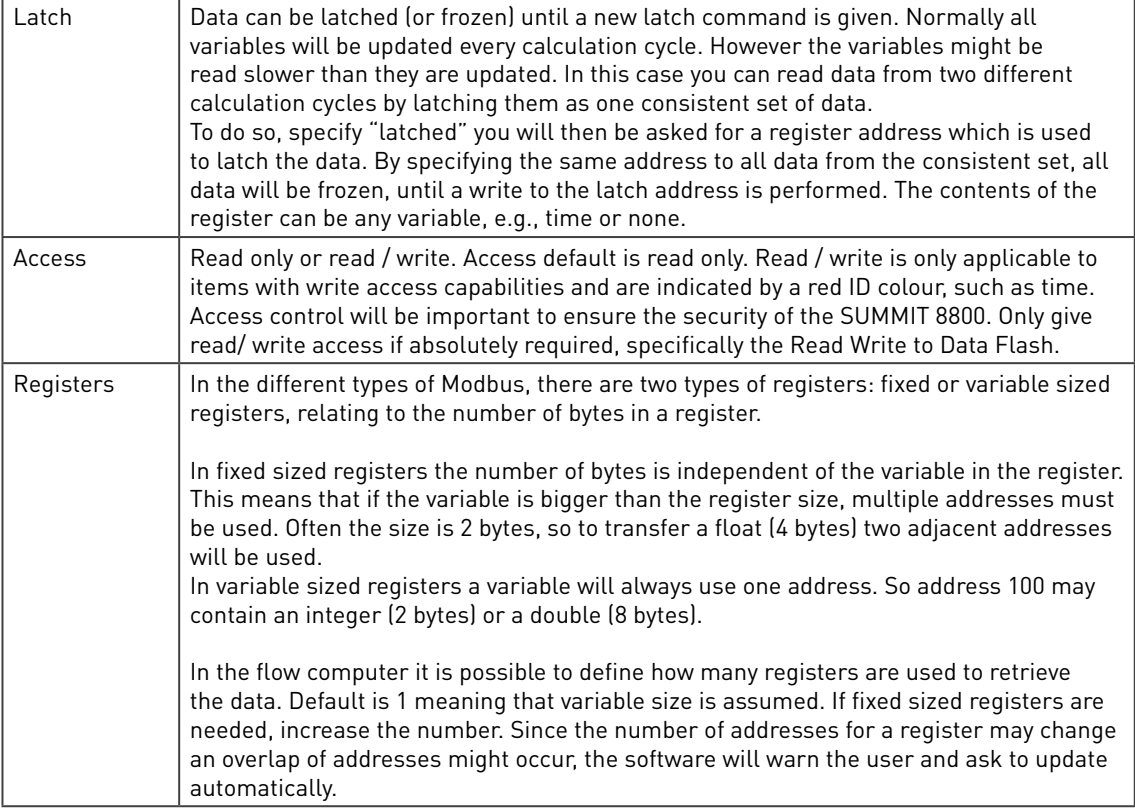

For log data such as in Enron or Pemex modbus:

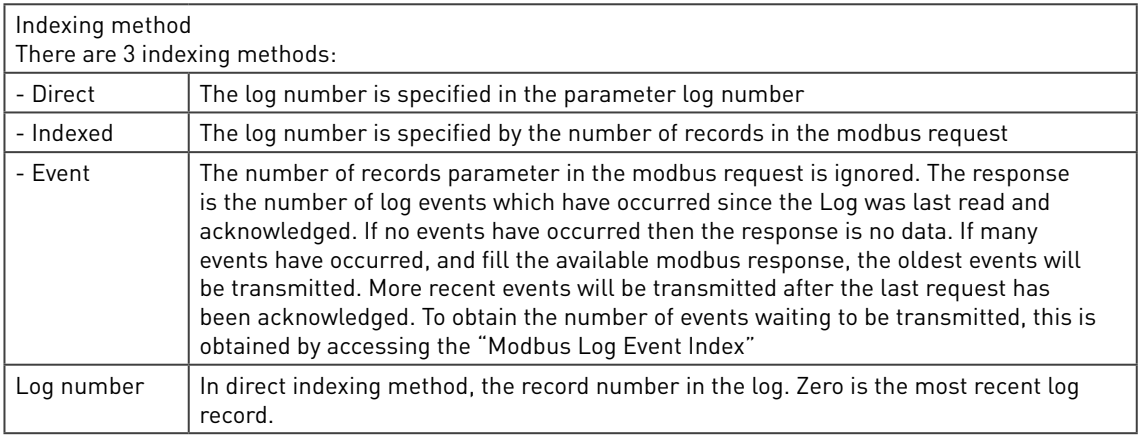

To Acknowledge events, the "Force single Coil" command is issued to the event address.

#### Note:

Log items and non-log items can only share the same address when the indexing method for the logged item(s) is set to direct. Where logged items share an address, they must all have the same indexing method.

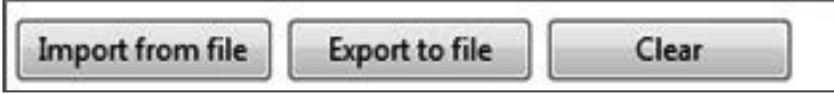

Figure 186 Modbus slave im- and export

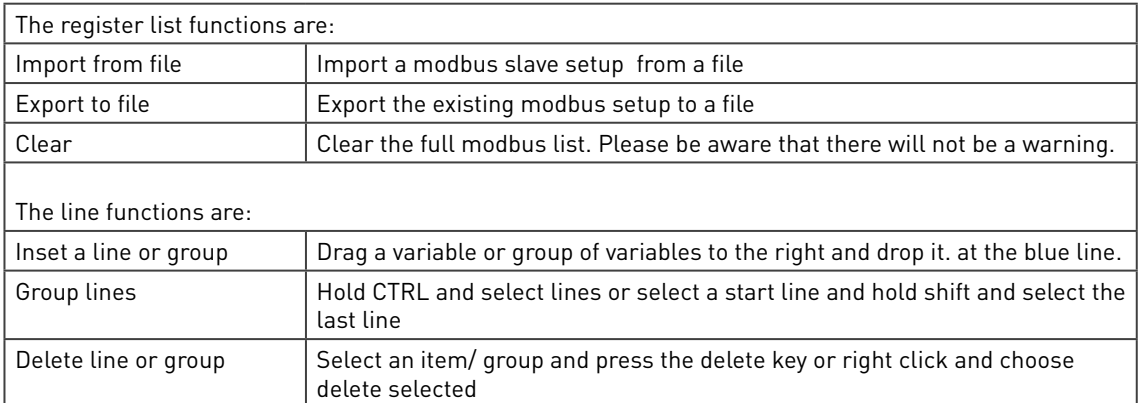

Change address and addresses block (group of variables that together have one address):

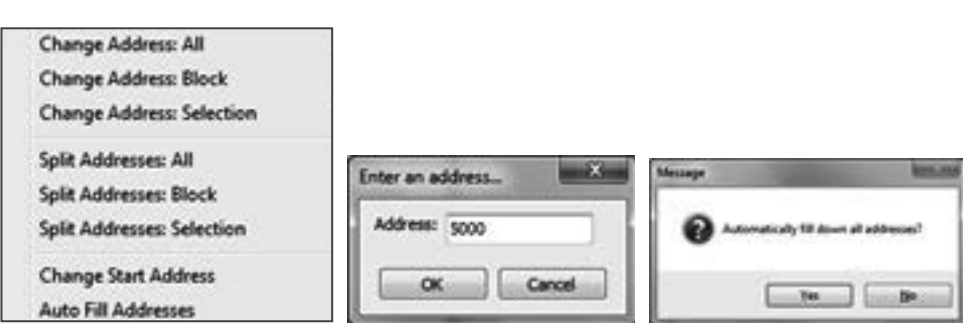

#### Figure 187 Modbus serial settings

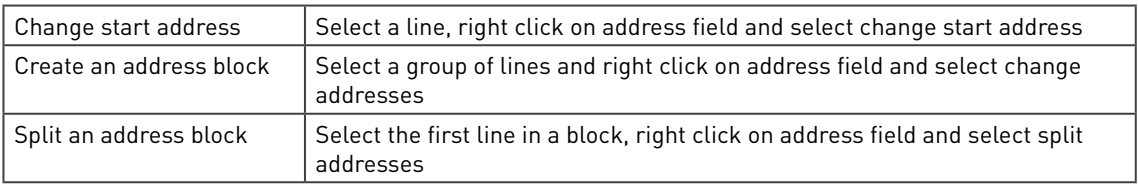

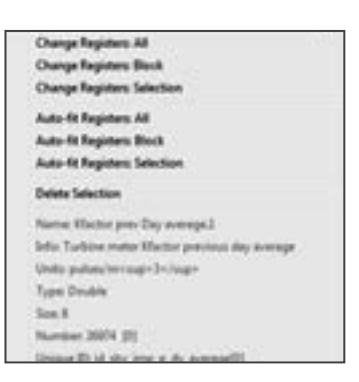

Figure 188 Modbus register parameter functions

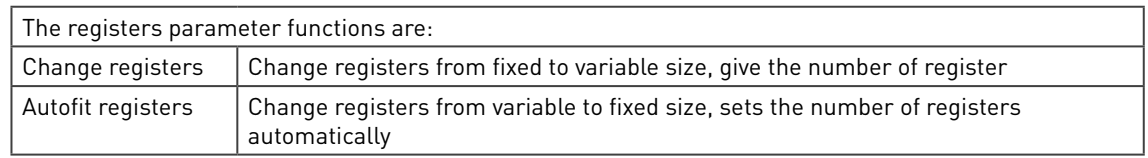

The parameters: type, byte, order, latch, access, indexing and log number functions are:

j.

| Set All                               |   |                            |    |
|---------------------------------------|---|----------------------------|----|
| <b>Set Block</b>                      | ٠ |                            | i. |
| <b>Set Selection</b>                  | ٠ | Default                    |    |
| <b>Delete Selection</b>               |   | Unsigned Character (8 bit) |    |
| Name: Teused.1                        |   | Unsigned Short (16 bit)    |    |
| Info: Temperature used value          |   | Unsigned Long (32 bit)     |    |
| Units: deg:C                          |   | Signed Character (8 bit)   |    |
| <b>Type: Double</b>                   |   | Signed Short (16 bit)      |    |
| Size: 8                               |   | Signed Long (32 bit)       |    |
| Number: 27999 101                     |   | Float (32 bit)             |    |
| Unique ID: id say temperature used[0] |   | Double (64 bit)            |    |

Figure 189 Modbus parameter settings

Change parameter Select a line, right click on parameter field and select set

The parameters assigned to the variable as listed can be modified individually or for all variables. While a variable is selected, Right click on the parameter and a list of possible options for that parameter or variable will appear:

Edit an item  $\Box$  Double click and item or select an item, right click on it and choose edit current item

# 8.5 Enron Modbus

Enron modbus is an addition to the normal modbus and was created to be able to transfer tabular data via modbus, such as alarms/ events and log data. For details, see http://www.simplymodbus.ca/

Enron Modbus is a relatively well defined protocol, so use the following guide to create one.

#### 8.5.1 Enron modbus settings:

Use the following settings:

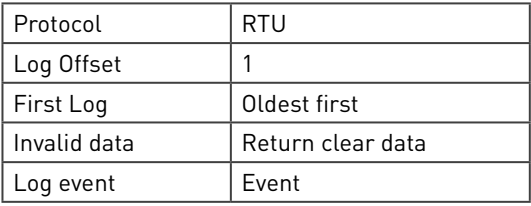

As follows:

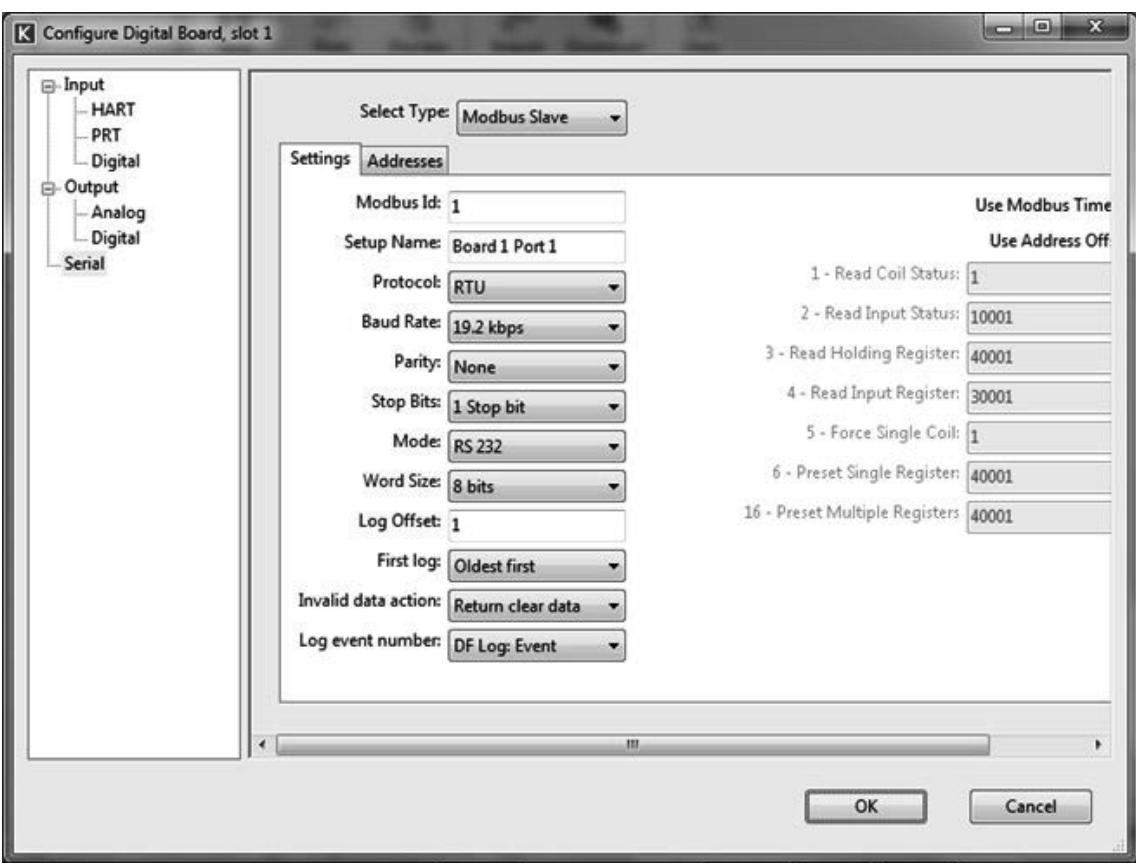

Figure 190 Enron modbus serial settings

#### 8.5.2 Create logs

All logs need to be kept for 31 days. This means that the sizes for:

- Daily logs: 31 entries
- $\bullet$  Hourly log:  $31x24 = 744$  entries
- Event log entries of 255 entries

Start with creating three logs:

• An Event log of (at least) 255 records as follows:

Just drag the Local/ Modbus Log Event folder to the right to have all id's in the log.

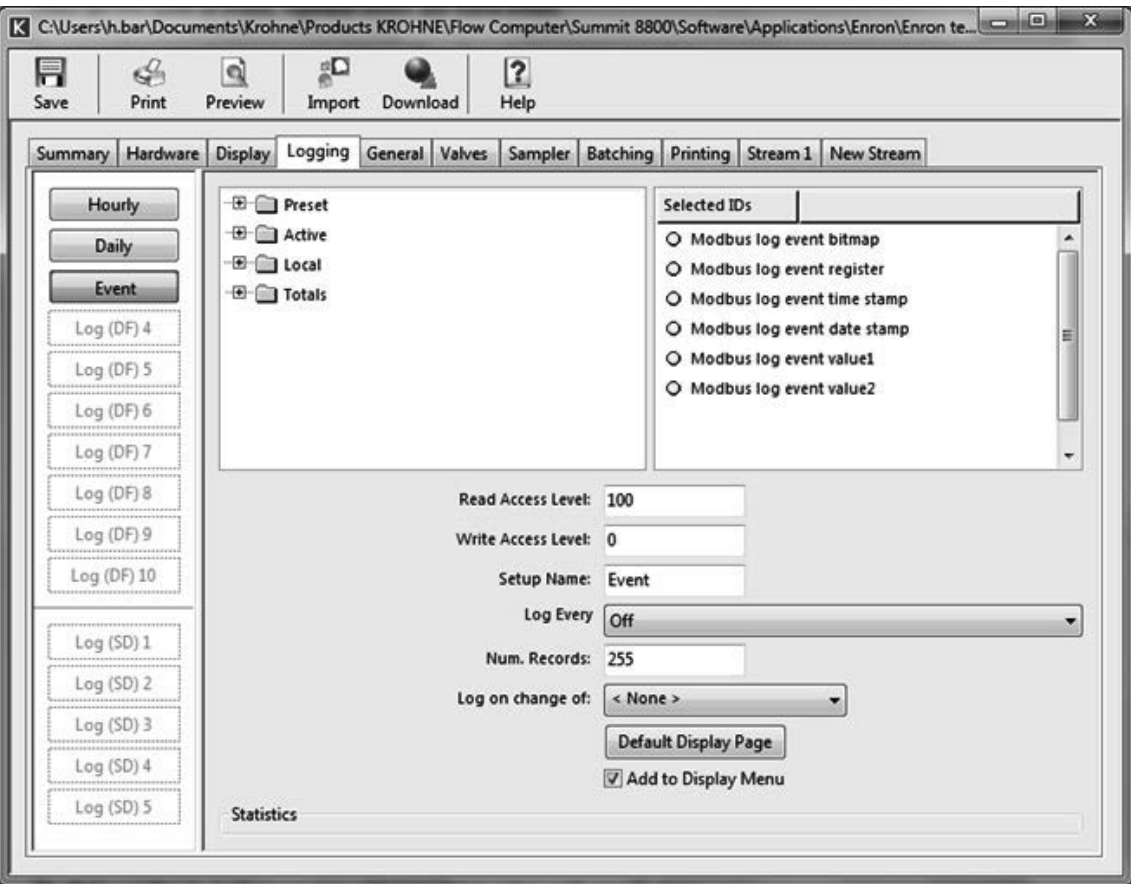

Figure 191 Enron event log

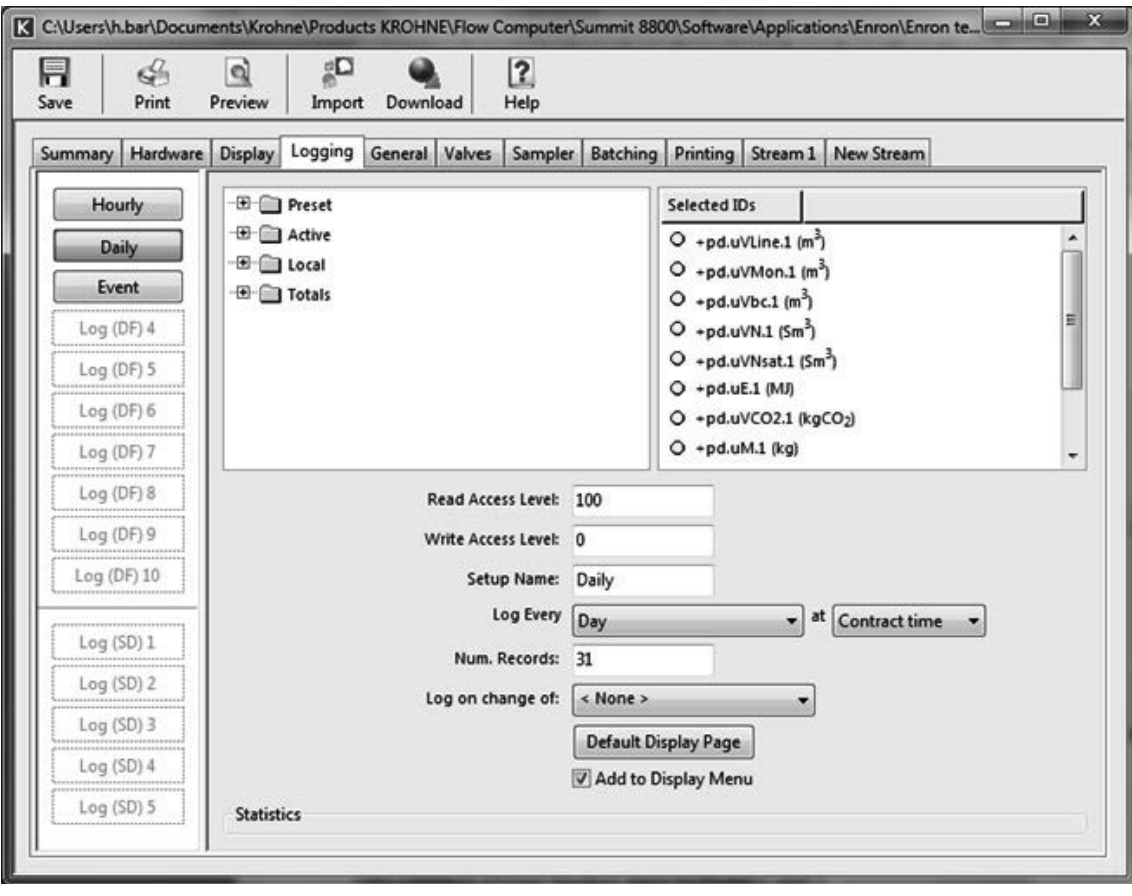

• A daily log of (at least) 31 records as follows:

Figure 192 Enron daily log

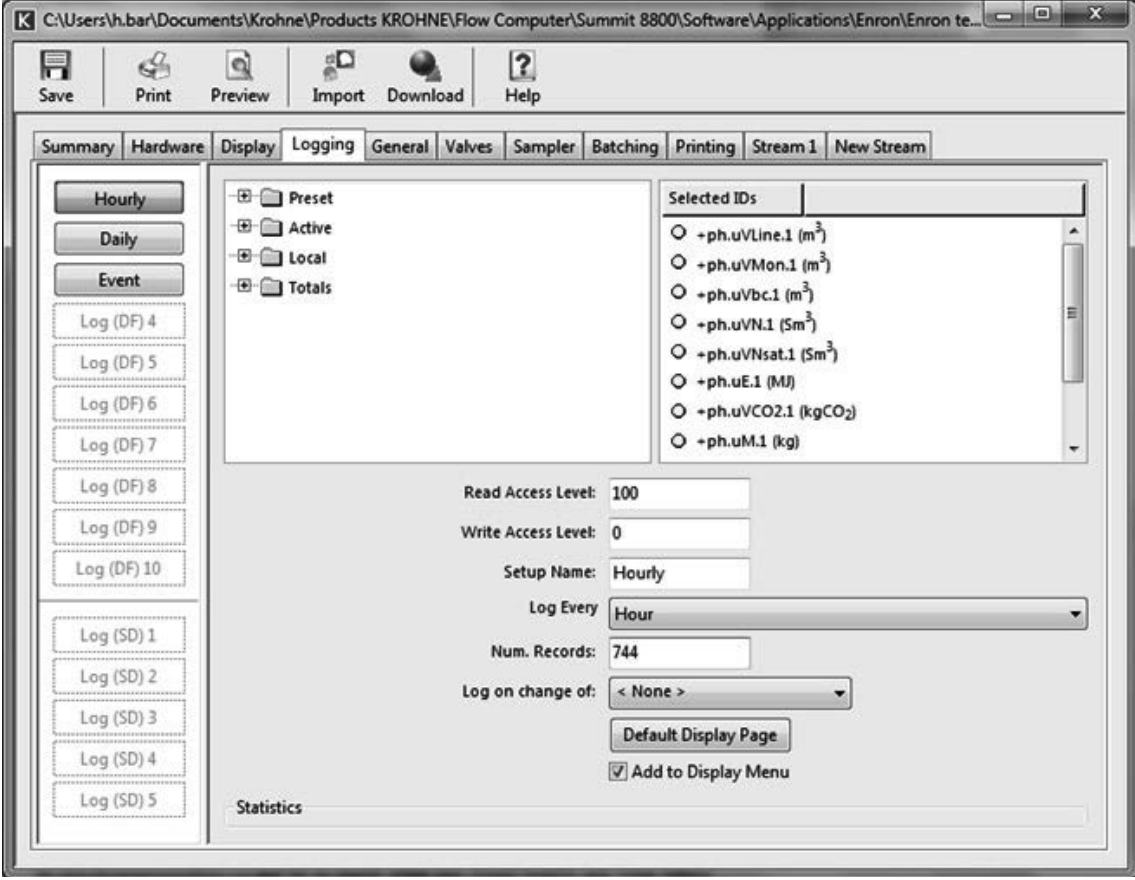

• An hourly log of (at least) 31\*24=744 records as follows:

Figure 193 Enron hourly log

# 8.5.3 Addressing scheme:

The following addressing scheme should be used:

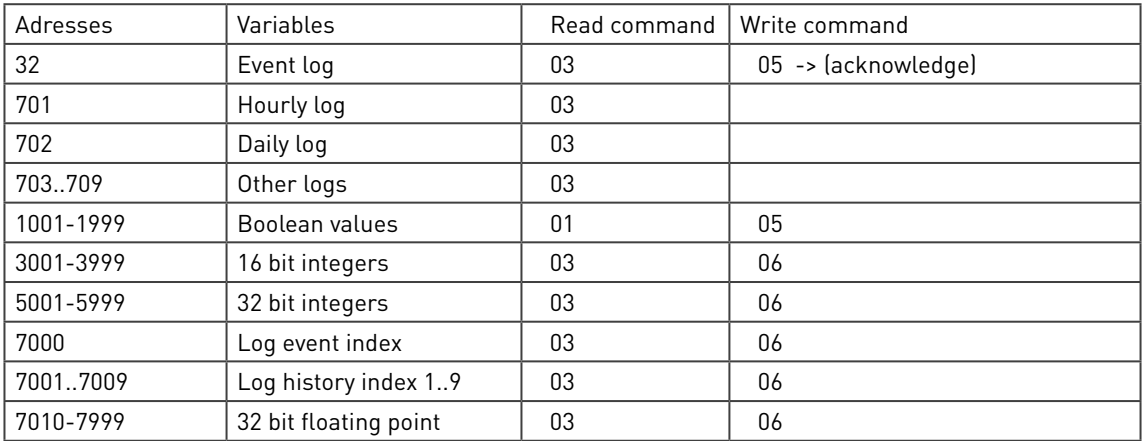

To create the event list, select "Log data" in the tab below the ID list and select the event log. Select the last items as below and drag then to the beginning.

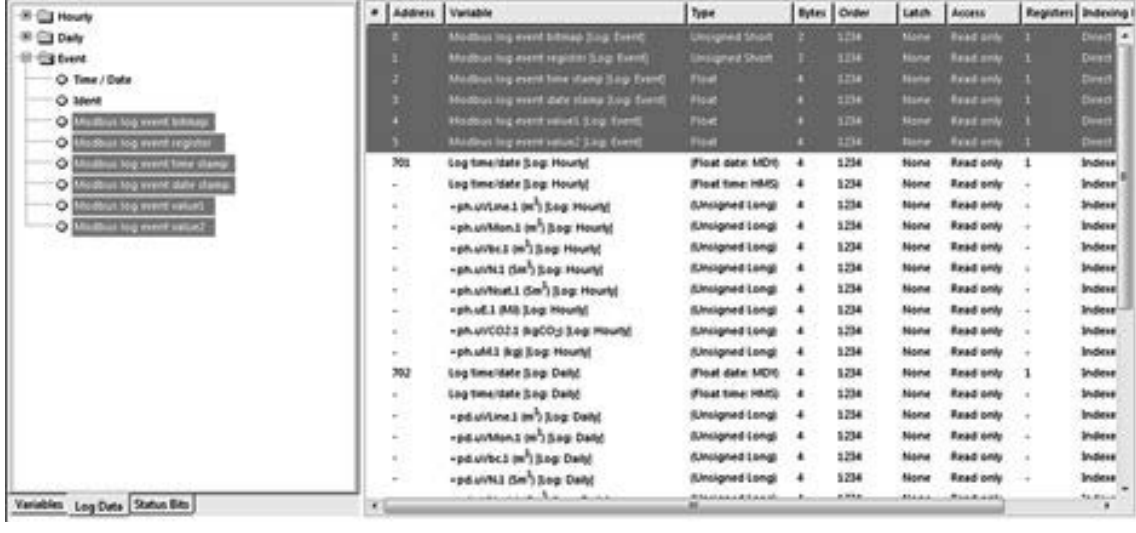

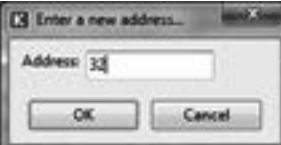

Figure 194 Enron modbus log selections

Select addresses 0..5 and click right on their address region. Klick on Change addresses: Selection and enter 32:

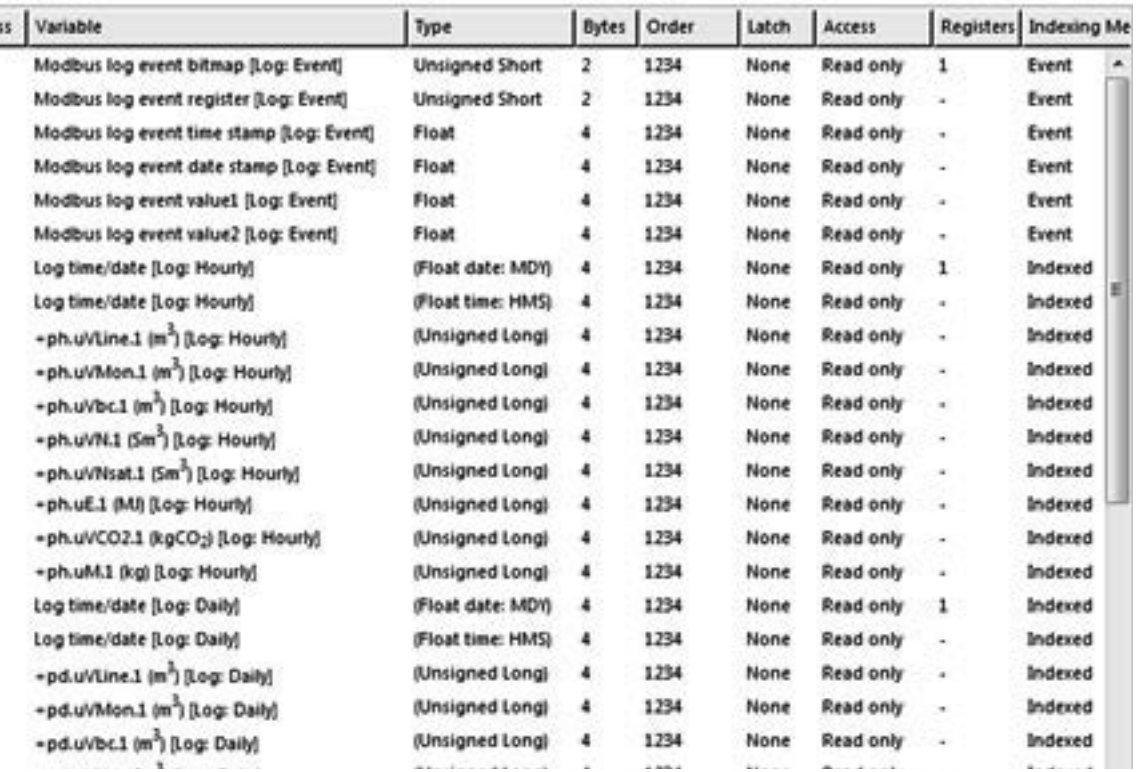

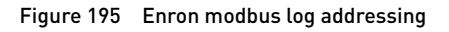
The whole block will now get address 32. This means that if address 32 is requested that all variables will be returned.

Do the same with the hourly, daily log and possible other logs, giving them the address 701 etc. Make sure that all doubles are replaced by unsigned longs as above.

As with any modbus, make sure that the byte order matches your computers.

From Local/ modbus log information, move the modbus log history index for the event (#3 in this case) and modbus log history indexes from #1 and #2 to the right and give them addresses 7001 and following:

| <b>O</b> . Null                                    | ٠<br>×     | Address Variable |                                             | Type                   |                      | Bytes Order | Latch | Access    | Registers Indexing |                          |
|----------------------------------------------------|------------|------------------|---------------------------------------------|------------------------|----------------------|-------------|-------|-----------|--------------------|--------------------------|
| <sup>(8)</sup> (ii) Preset                         |            | $\sim$           | +ph.uVCO2.1 (kgCO3) (Log: Hourly)           | (Unsigned Long)        |                      | 1234        | None  | Read only |                    | Indexe <sup>1</sup>      |
| <sup>(8)</sup> a Adive                             |            |                  | -ph.uM.1 (kg) Rog: Hourly!                  | <b>(Unsigned Long)</b> | $\overline{4}$       | 1234        | None  | Read only |                    | Indexe                   |
| <b>B</b> Callocal                                  |            | 702              | Log time/date Rog: Daily)                   | (Float date: MDY)      | 4                    | 1234        | None  | Read only | -1                 | Indexe                   |
| <b>B</b> C Batching                                |            | $\sim$           | Log time/date (Log: Daily)                  | (Float time: HMS)      | $\ddot{\phantom{0}}$ | 1234        | None  | Read only | $\rightarrow$      | Indexe                   |
| (i) C Run Switching                                |            | ٠                | -pd.uVLine.1 (m <sup>3</sup> ) (Log: Daily) | (Unsigned Long)        | ٠                    | 1234        | None  | Read only | $\sim$             | Indexe                   |
| (i) Cit Station                                    |            | $\alpha$         | -pd.uVMon.1 (m <sup>3</sup> ) (Log: Daily)  | (Unsigned Long)        | -4                   | 1234        | None  | Read only | . .                | Indexe                   |
| <b>ED</b> Gas Chromatograph                        |            | ٠                | +pd.uVbc.1 (m <sup>3</sup> ) (log: Daily)   | (Unsigned Long)        | 4                    | 1234        | None  | Read only |                    | Indexe                   |
| <sup>(8)</sup> Stream 1                            |            | ×                | -pd.uVN.1 (Sm <sup>3</sup> ) [Log: Daily]   | (Unsigned Long)        | 4                    | 1234        | None  | Read only | $\rightarrow$      | Indexe                   |
| <b>El Cal Valves</b>                               |            |                  | -pd.uVNsat.1 (Sm <sup>3</sup> ) Rog: Daily) | (Unsigned Long)        | $\ddot{\phantom{1}}$ | 1234        | None  | Read only |                    | Indexe                   |
| $\boxplus$ Leg                                     |            | ٠                | +pd.uE.1 (M) (Log: Daily)                   | (Unsigned Long)        | 4                    | 1234        | None  | Read only |                    | Indexe                   |
| <sup>1</sup> <sup>2</sup> Medbus Log Information.1 |            | ٠                | -pd.uVCO2.1 (kgCO3 (Log: Daily)             | (Unsigned Long)        | 4                    | 1234        | None  | Read only |                    | Indexe                   |
| O Modbus log records.1                             |            | ٠                | -pd.uM1 (kg) (Log: Daily)                   | (Unsigned Long)        | 4                    | 1234        | None  | Read only | ÷                  | Indexe                   |
| O Modbus log index.1                               |            | 7000             | Modbus log event index.3                    | Unsigned Long          | 4                    | 1234        | Hone  | Read only | 1                  | $\overline{\phantom{a}}$ |
| O Modbus log ident.1                               |            | 7001             | Modbus log history index.1                  | Unsigned Long          | $\overline{4}$       | 1234        | None  | Read only |                    | ٠                        |
| O Modbus log event index.1                         |            | 7002             | Modbus log history index.2                  | Unsigned Long          | 4                    | 1234        | None  | Read only | -1                 | ۰                        |
| O Modbus log history index.1                       |            | 7003             | Pr.sensor1.1 (bar.a)                        | (Float)                | 4                    | 1234        | None  | Read only | -1                 | $\sim$                   |
| <b>ED Modbus Log Information.2</b>                 |            | 7004             | Te.sensor1.1 (C)                            | (Float)                | ٠                    | 1234        | None  | Read only |                    | u                        |
| E Modbus Log Information.3                         |            | 7005             | -abc1 im <sup>1</sup> /hri                  | (Float)                | 4                    | 1234        | None  | Read only | -1                 | ٠                        |
| <b>ED CI Modbus Log Information.4</b>              |            | 7006             | Telused 1 (10)                              | Double                 | 8                    | 12345678    | None  | Read only | -1                 | ÷,                       |
| <b>E B</b> Modbus Log Information.5                |            |                  |                                             |                        |                      |             |       |           |                    |                          |
| <b>ED Modbus Log Information.6</b>                 |            |                  |                                             |                        |                      |             |       |           |                    |                          |
| E I Modbus Log Information.7                       |            |                  |                                             |                        |                      |             |       |           |                    |                          |
| Variables Log Data Status Bits                     | $\epsilon$ |                  |                                             | m.                     |                      |             |       |           |                    | ×.                       |

Figure 196 Enron modbus addressing

#### 8.5.4 Define Modbus alarms

The last step is to define the alarms. The reason is because the Summit has far more alarms than traditional machines and then defined in the Enron Modbus specification. Here only the following alarms can be distinguished:

- LoLo limit
- Lo limit
- Hi limit
- HiHi limit
- Rate of change limit

Therefore a remapping of alarms is needed.

For this purpose go to General/ Modbus Alarms. Here all variables, defined in the modbus are listed. Select the ones that need to be alarmed and double click them to be included into the Alarmed Id's.

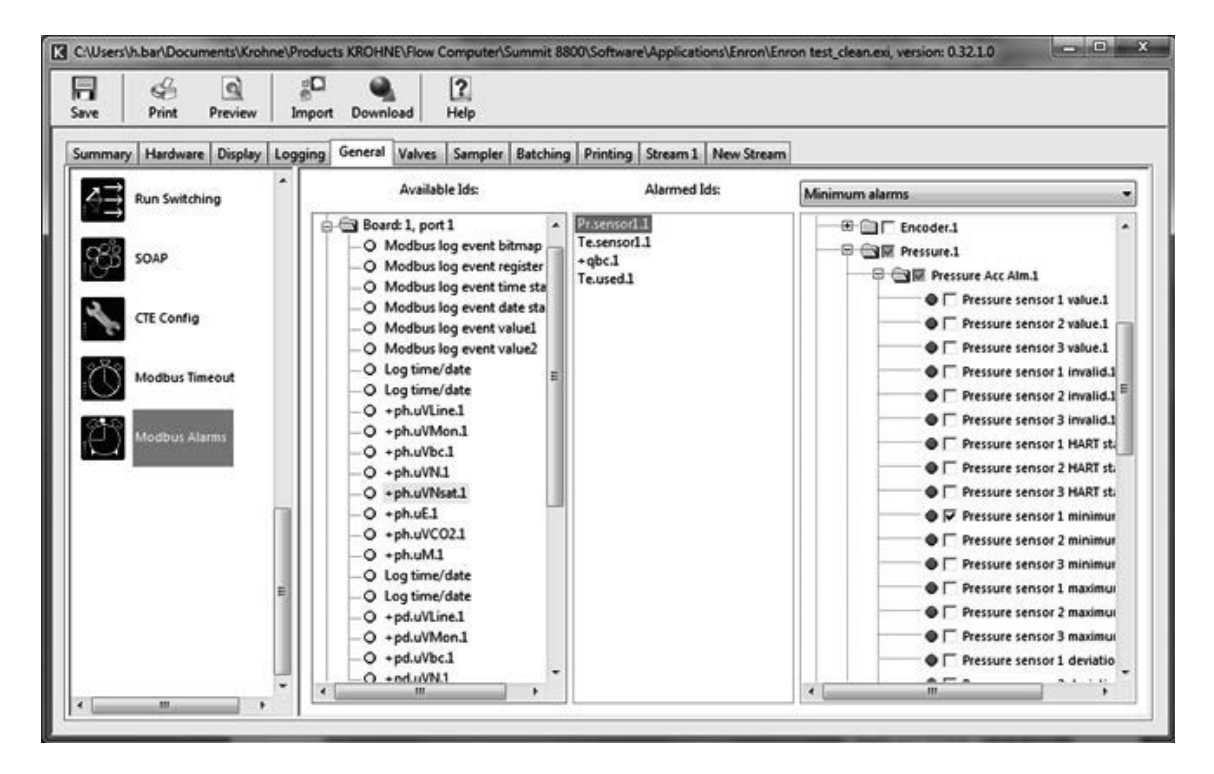

Figure 197 Enron Modbus alarms

For each Alarmed Id a selection can be made from all the possible alarms.

Every cycle the Modbus Alarms are verified, and if the alarm status changes from a previous cycle, an entry is made in the relevant Event Log. The alarms set the following bits within the Modbus Log Event bitmap register.

Events are a result of a preset value change, and are generated by examining values in the Modbus setup. These IDs do not necessarily have to be present in the Alarmed ID list.

### 8.6 Pemex Modbus

Pemex modbus is, similar to Enron modbus, designed to read logs via Modbus. In this case also batch logs are defined and the addressing scheme is slightly different.

#### 8.6.1 Logs

All logs need to be kept for 35 days. This means that the sizes for:

- Daily logs: 35 entries
- Hourly log: 35x24= 840 entries
- Batch logs 35x10= 350 entries
- Event log entries of 255 entries

#### 8.6.2 Addressing scheme

The following addressing scheme should be used:

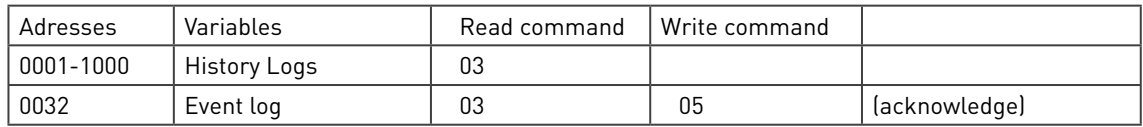

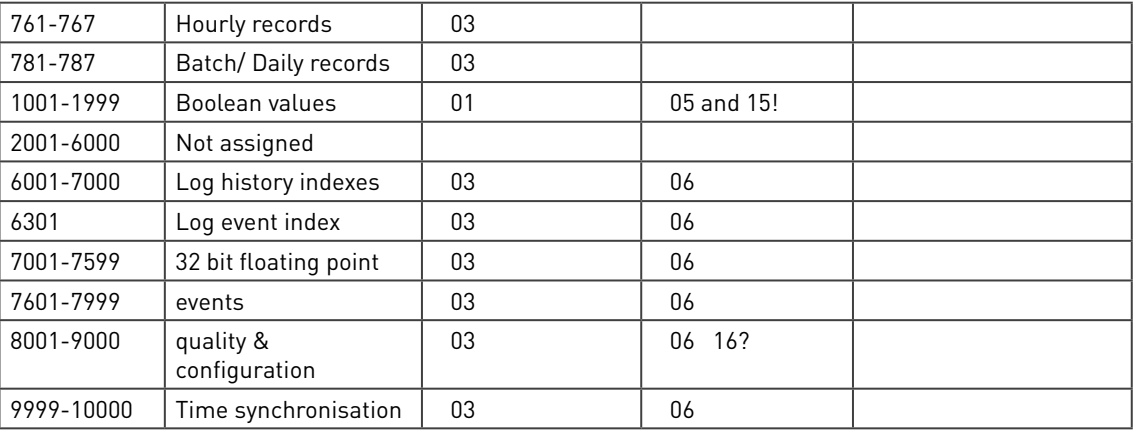

Details to be defined.

## 8.7 Instromet Ultrasonic protocol

The Elster/Instromet Q-sonic ultrasonic gas meter can be set to two protocols:

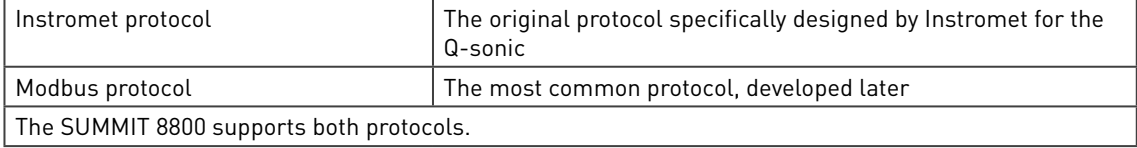

To use the Instromet protocol, go to hardware, select a serial port and choose Instromet ultrasonic:

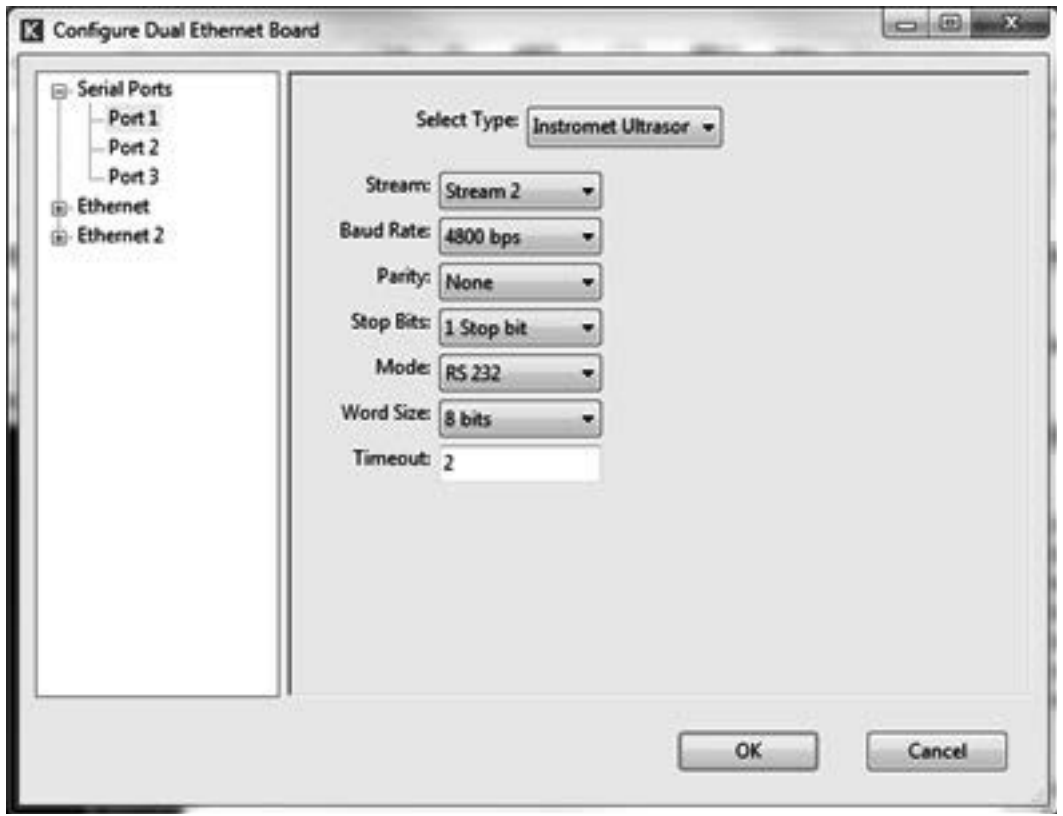

Figure 198 Figure 198 Instromet protocol serial settings

The standard settings need to match the meter settings:

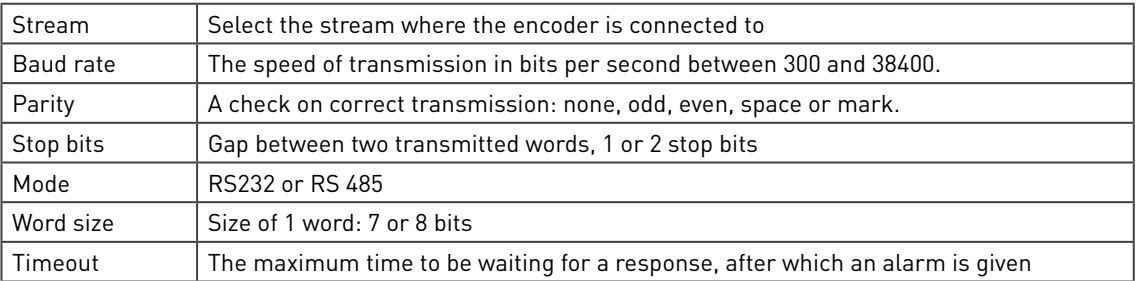

### 8.8 Encoder protocol

Normally meters have an index with totals, but send flow rates to flow computers in the form of pulses. From these pulses, the flow computer calculates then calculates its own totals.

Clearly the problem is that the meter totals are normally different from the totals in the flow computer. Differences occur because the initial meter totals are not copied to the flow computer, not even after a flow computer is stopped.

An encoder solves that problem by including electronics into the meter index which sends the exact the meter totals to the flow computer. Often a 2 wire NAMUR Interface is used to transmit the data via a serial protocol. Via a converter to RS232, the encoder can be connected to the flow computer.

The Summit will use the totals from the encoder to ensure that both totals are identical. However for flow rate the Summit still need the traditional connections, typically pulses.

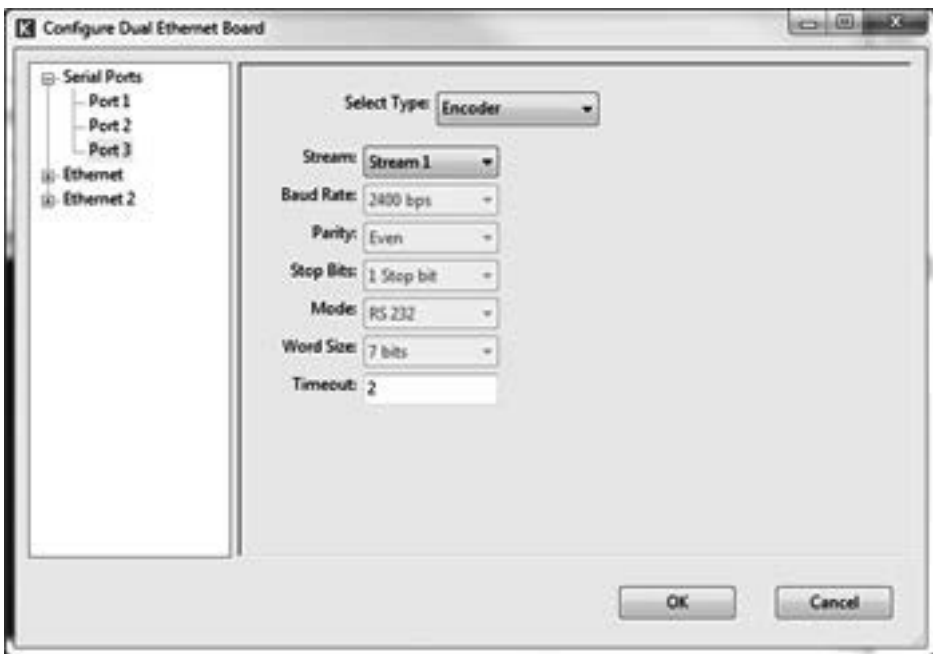

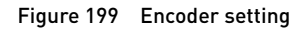

The standard settings need to match the encoder settings:

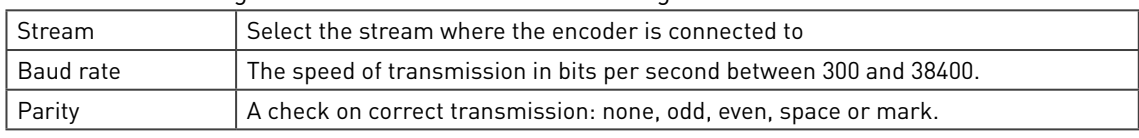

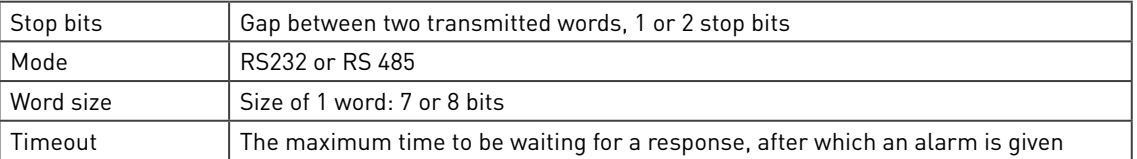

# 8.9 CTE Protocol

The CTE protocol or Comunicazione a Trame Estese (communication for large stations) is in use by the Italian SNAM to transmit the consumption of natural gas. For details, see UNI/TS 11291-2 gas measurement systems - devices for measurement of gas on an hourly basis, Part 2: Protocol CTE.

The CTE must be chosen in the hardware section for one of the serial ports:

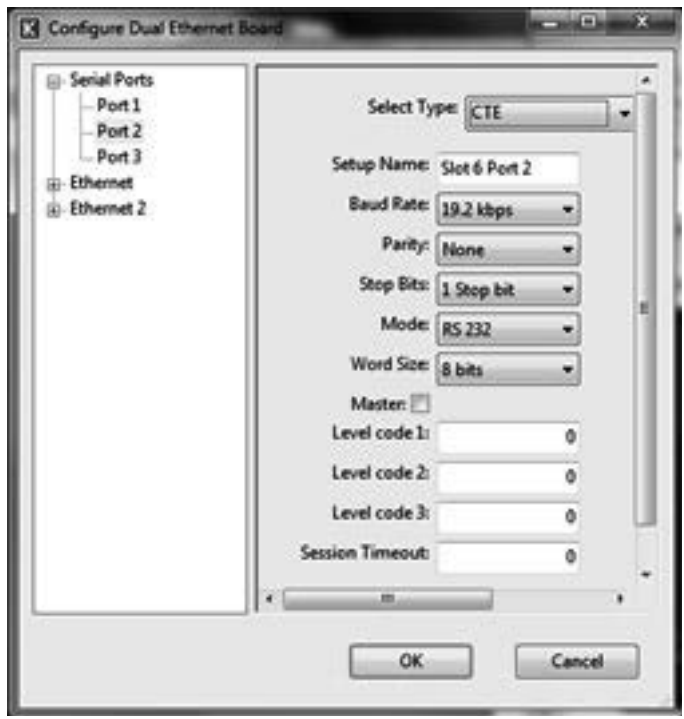

Figure 200 CTE protocol hardware setting

The standard settings need to match the CTE communication partner:

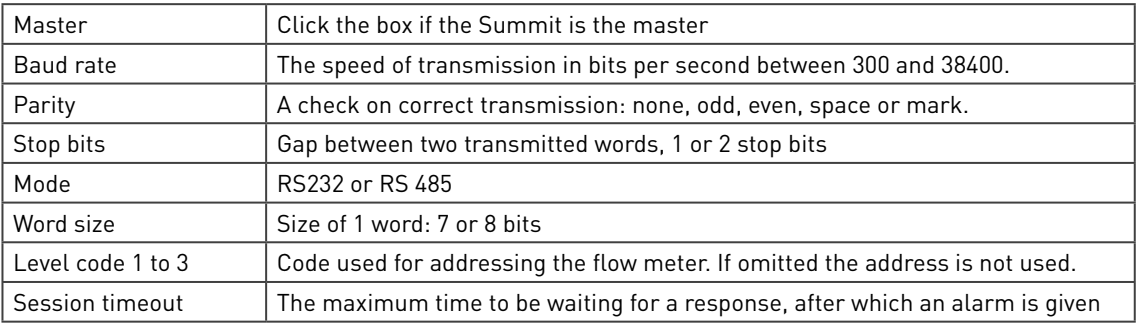

More CTE details must be given under general:

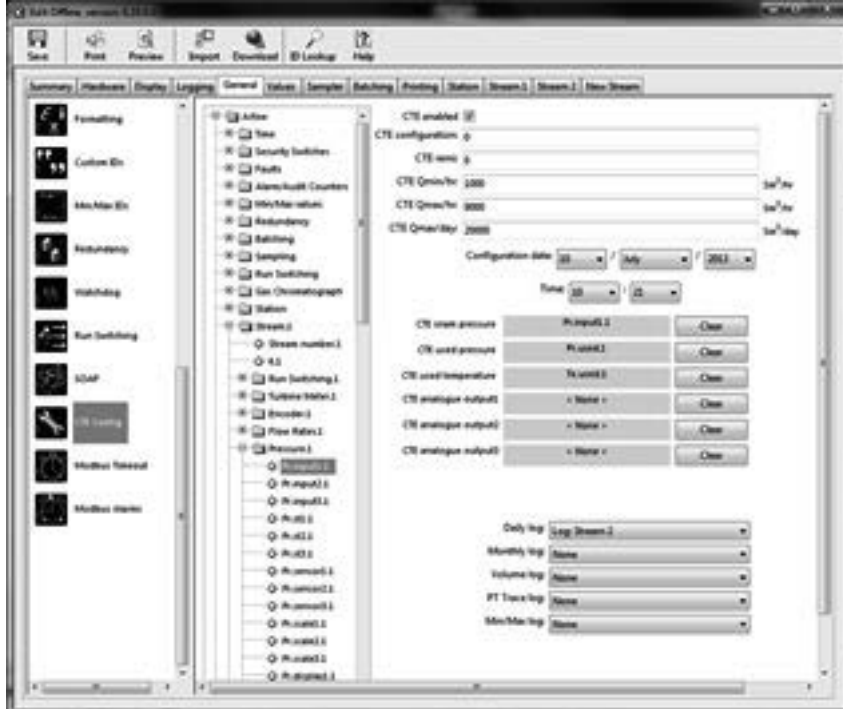

Figure 201 CTE protocol setting

With as configuration data:

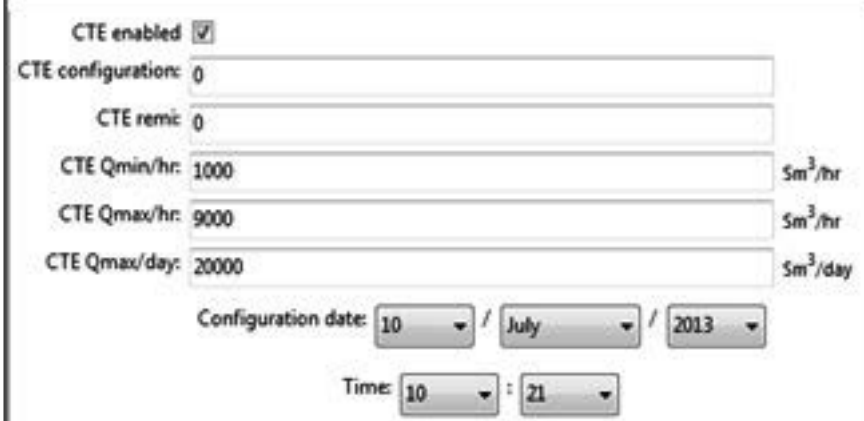

#### Figure 202 CTE protocol setting

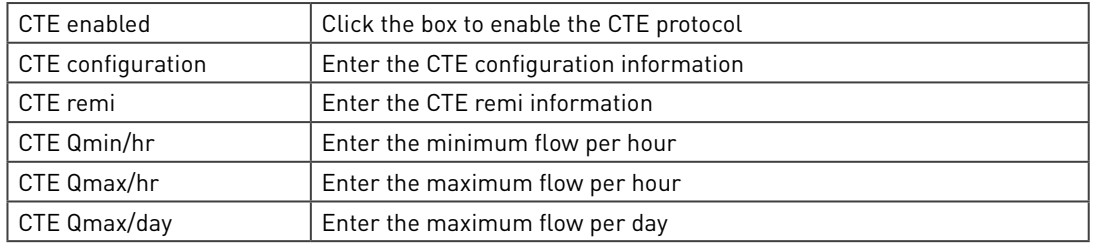

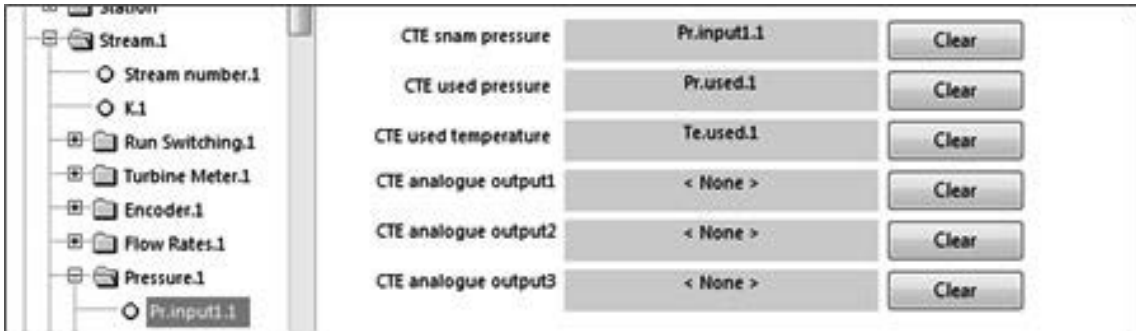

#### Figure 203 CTE protocol variables

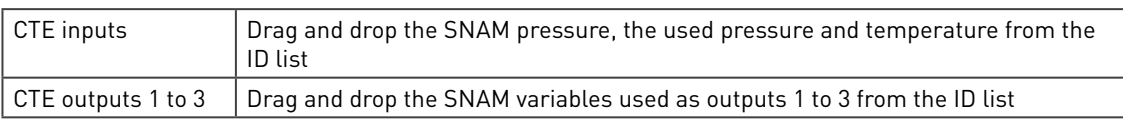

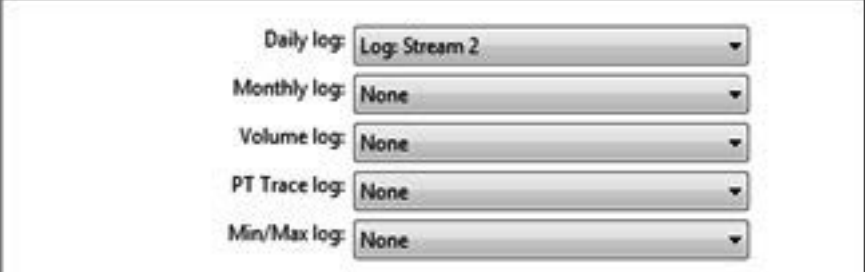

Figure 204 CTE protocol log data

Log data Enter the name of the data logs used for daily, monthly, Volume, PT trace and Min/ max

## 8.10 DSfG Protocol

The DSfG or Digitale Schnittstelle für Gasmessgeräte (Digital protocol for gas measurement equipment) is a German protocol for Gas measurement. This elaborate, but dated protocol is used to communicate between field devices and between a station and host computers. See diagram below:

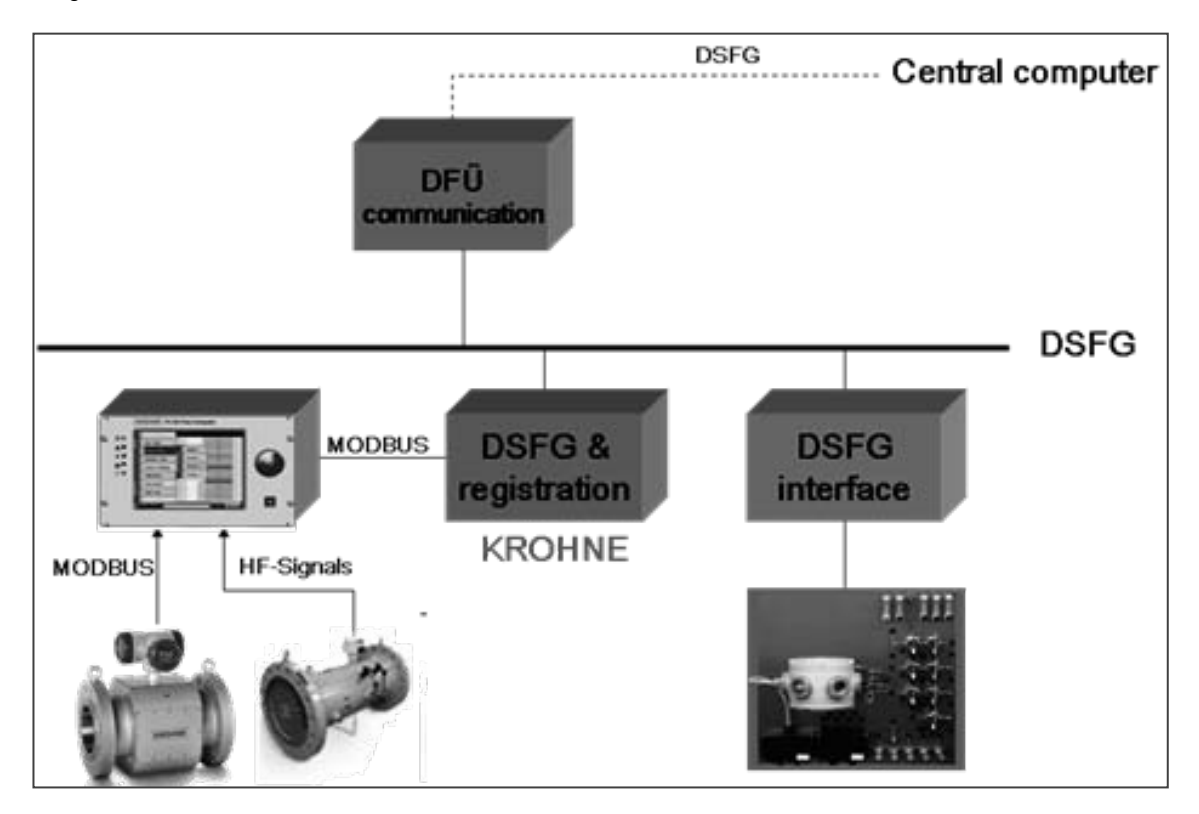

Figure 205 Figure 205 DSfG block diagram

The blue box is a special communication board developed by KROHNE to handle the protocol and data registration. The board is installed in the Summit and internally connected to a modified dual Ethernet board via a modbus link with the Summit as a slave. It comes as a kit containing:

- DSfG communication board
- Dual Ethernet board with port 2 modified as an internal RS232
- A serial cable for internal connection between the two boards
- A software application with DSfG modbus and display configuration for DSfG
- A configuration program for the DSfG board
- A German DSfG manual describing the configuration

Import the modbus and display configuration to ensure proper communication between the boards.

# 8.11 SOAP protocol

SOAP or Simple object access protocol is a messaging protocol based on XML. The big advantage is that it does not need configuration in the Summit as the host can send a SOAP message with a request for any variable in the Summit database, e.g., flow, temperature and pressure. The Summit will return an XML-formatted document with the resulting data. Because XML is a standardized machine-usable format, it can then be read directly into a SCADA system or an accounting application.

In the SUMMIT 8800 SOAP is using the HTTP protocol, so on the Ethernet port Web access has to be enabled:

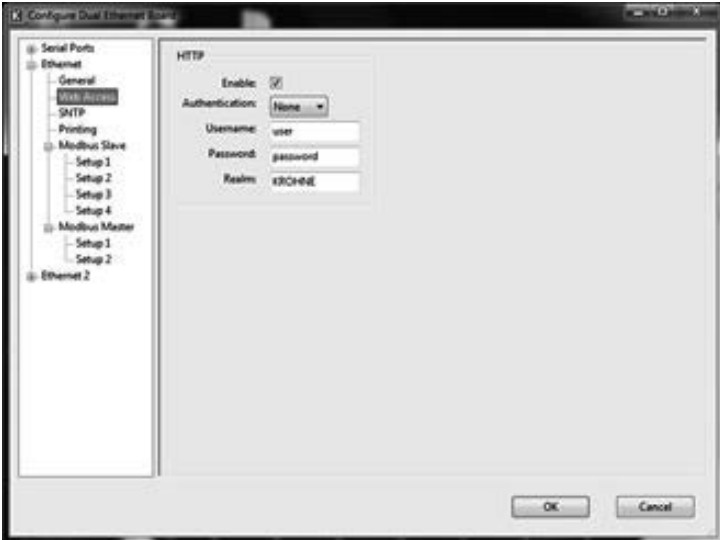

Figure 206 Ethernet configuration page

The only further configuration is that for security purposes SOAP users must be defined:

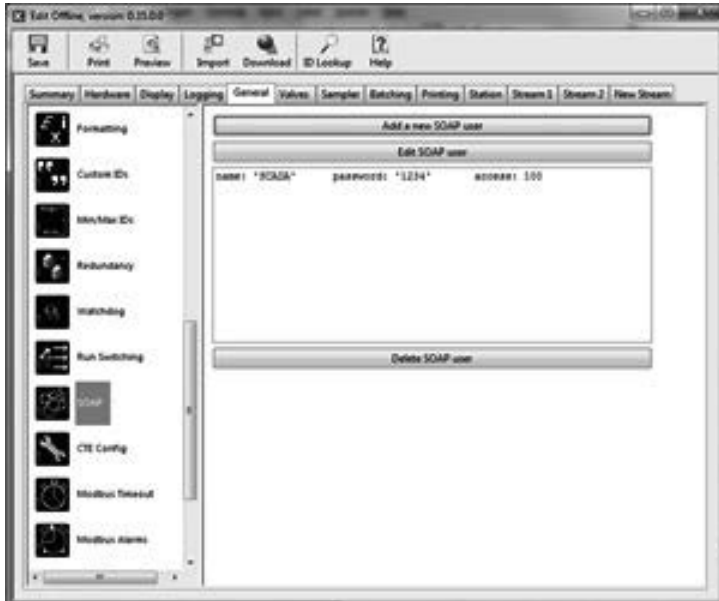

Figure 207 Soap user configuration

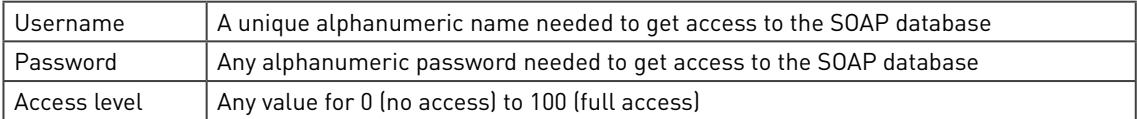

A user will automatically be logged out 5 minutes after the last keep alive message is received.

With as functions:

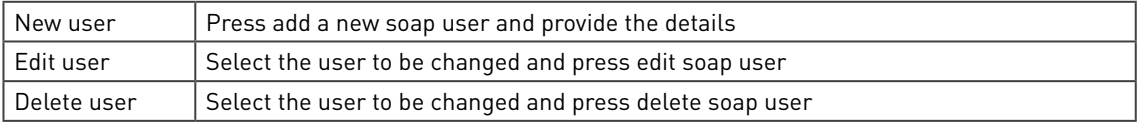

Information in this section is used for setting up general items of data that will apply to the overall flow computer rather than specific streams.

The data is divided into groups, which are selected by individual icons.

## 9.1 Unit Identification

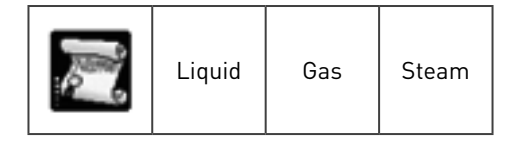

Allows the user to enter an identification and code for the flow computer. This is useful in a system e.g. to identify the unit via the display, report or communication.

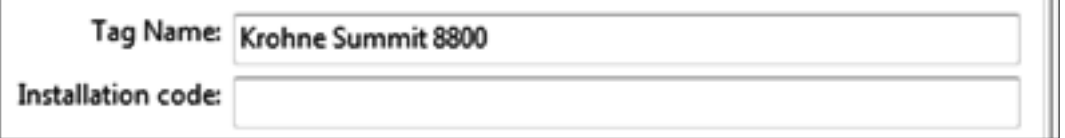

Figure 208 General unit identifier

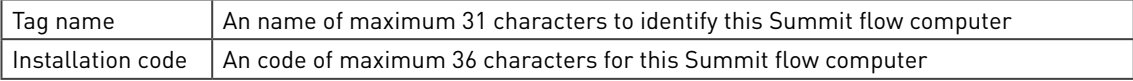

### 9.2 Date and time

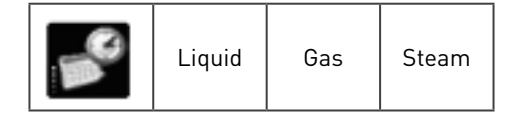

In the configuration software the initial settings for date and time can be set together with and the display format and the contract time.

## 9.3 Translation

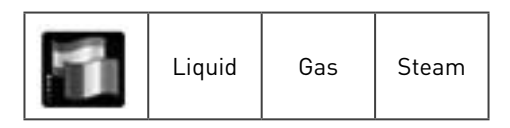

English is the default language for the Summit, but it is possible to define a new language.

# 9.4 Audit log

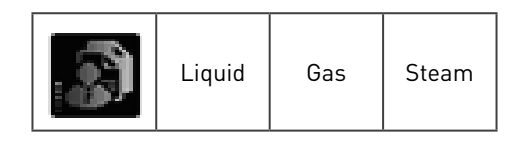

For diagnostic purposes, the user can extend the audit trail with alarms and with up to 10 additional data items per event. These data will be stored on an external SD card only.

## 9.5 Settings

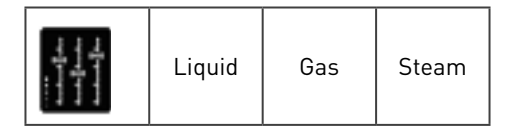

General calculation settings are used to set the cycle time (how often all measurement and calculations must be done per second), the maximum counter value and what to do with negative station flow:.:

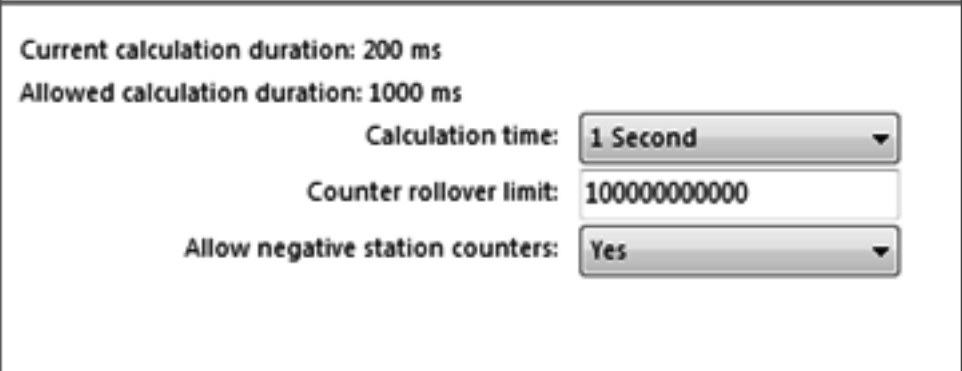

#### Figure 209 General settings

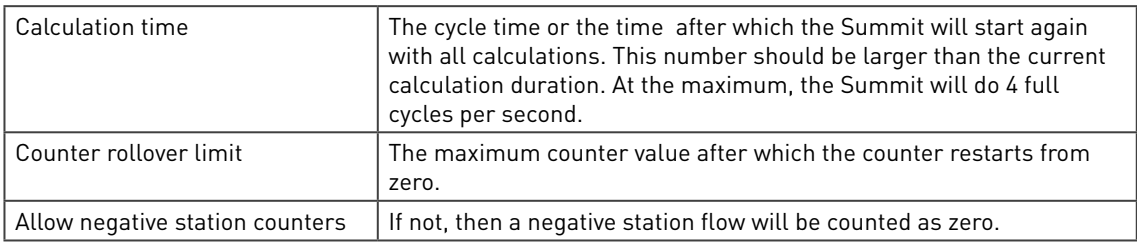

## 9.6 Product information

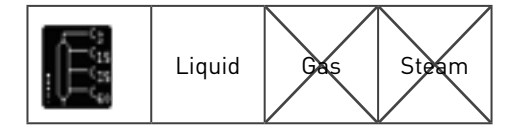

The product information defines the different liquid products that are used in the application. For details, see volume 2

## 9.7 Calculation code

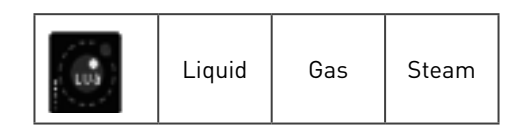

Although most users happily confirm that the configurator, with all its flexibility, offers all functions needed for their application, some more advanced users like to define their own additional functionality. The Summit is unique in that it offers a full fledged programming language interpreter LUA to those advanced users.

LUA-based programming is mostly used for a simple user defined calculation or procedure. Two entry points are available:

- The modbus master configuration, to change the master configuration
- The calculation code to add a simple calculation.

The last one is shown here:

```
127
128
                end
129
130
                -- Alarms
                stream.process_alarms()
131
132
                stream. latch_alarms()
133
                -- Counters
134
                stream.process_counters()
                station.process_counter_increments()<br>stream.process_averages()
135
136
137
                stream.reset_refresh_flags()
138
139
            end
140
141
         end
142
143** Valve Control
144
         station.process_valves()
145
         -- Station Counters
146
         station.process_counters()
147
148
         - Start Simulation
149
        exi.putidvalue(ids.id_tlv_fat,0,1)
150
     end
151
```
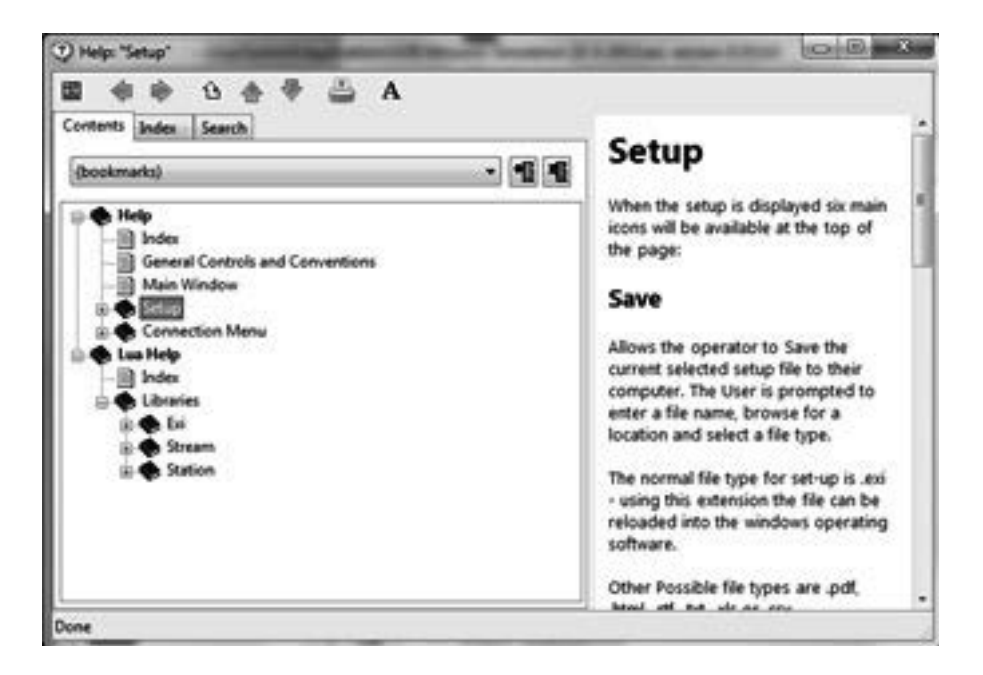

Figure 210 Calculation code and help

Press help on this page to get the full LUA help, including all Summit additions to the language.

For further details, refer to the internet or contact KROHNE.

## 9.8 Factory acceptance test check

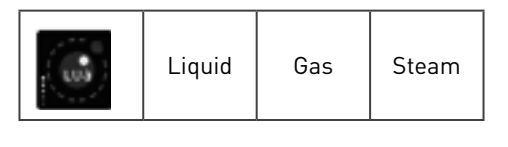

To verify a configuration and to do a regular parameter check it is very useful and more accurate to simulate the measurements by software instead of the need for hardware signal generators. Furthermore to check the full range of the calculations, normally these simulated values must regularly be manually. This is time-consuming and error prone.

The FAT check is designed to do all of this automatically. A list of settings and the time to change them can be created and in maintenance mode this list can be processed automatically.

This means that all steps (e.g. a day worth of steps) for an FAT can be done without supervision after which the generated reports can be compared with the expected results.

The configuration of the steps is as follows:

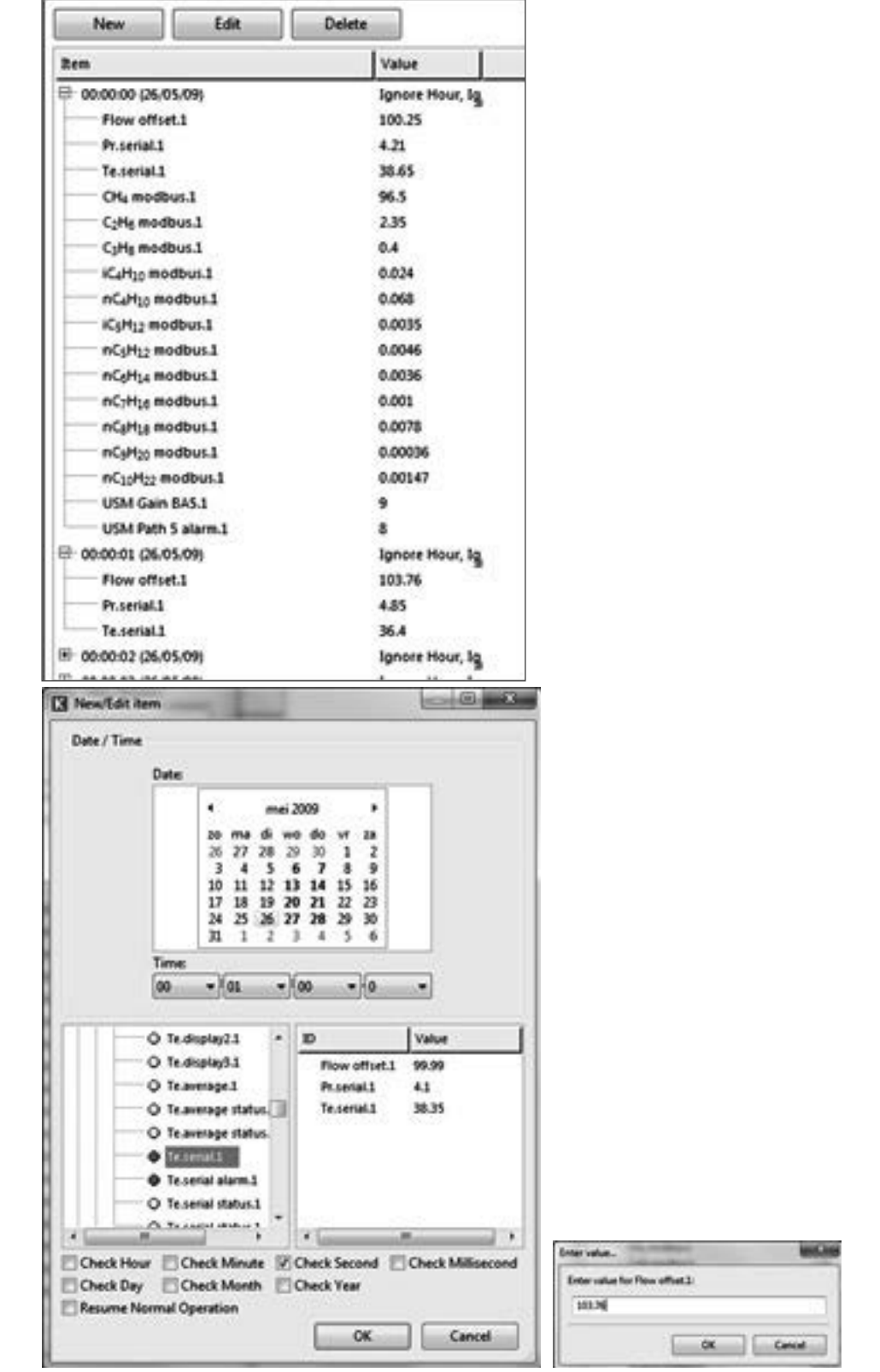

Figure 211 Configure a FAT check

By pressing the new button, a new step with its associated variable settings can be entered:

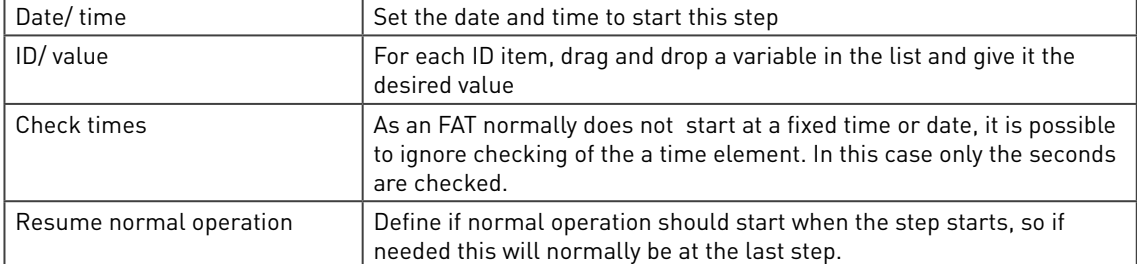

Please note that in this case the FAT check uses the flow offset to simulate a flow without the need for hardware pulses.

Other functions are:

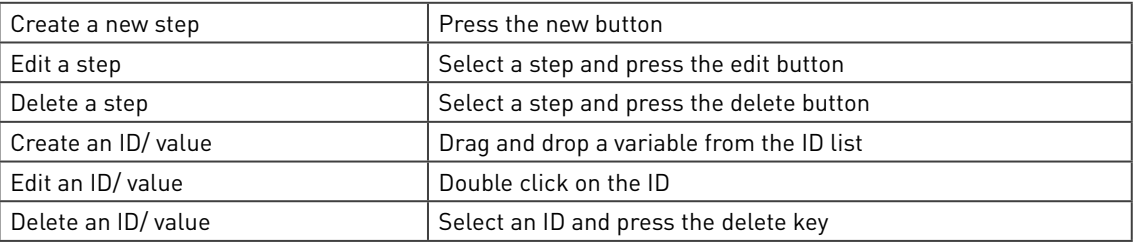

# 9.9 Security configuration

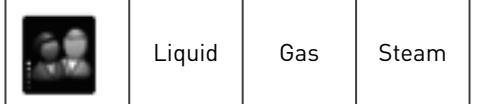

The SUMMIT 8800 can have 3 security modes:

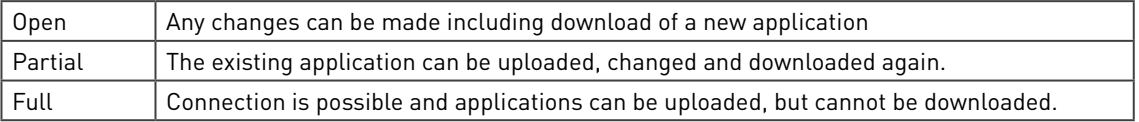

Although an application can be changed in partial mode, there are still security measures to restrict access. First of all, the user be authorized to use the configurator and secondly an application itself can restrict the access to its menu:

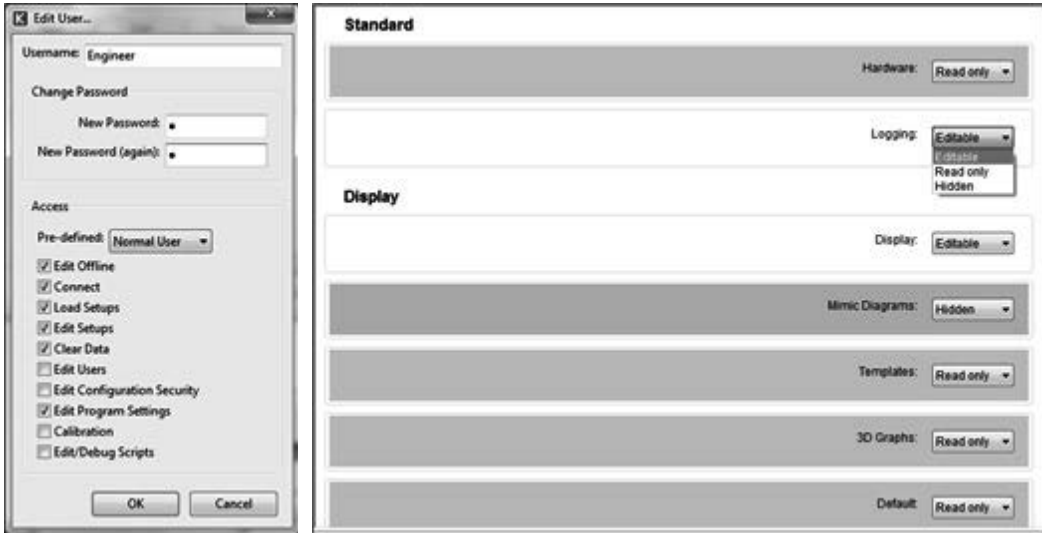

Figure 212 User authorization and security configuration selection

The super user can authorize new users to use the configurator restricting access to certain functions.

With the security configuration any of the menu items can be given a access level of:

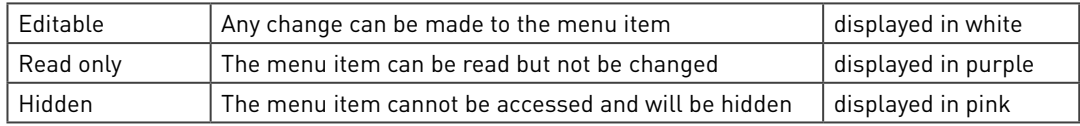

Typically non-critical configuration data, parameters and values.

These settings are only used when the security level of the flow computer is set to partially secure using the rear panel mode switches. Further details on switch settings can be found in volume 1.

An engineer can then use the configurator to change the application, off course with the restrictions given.

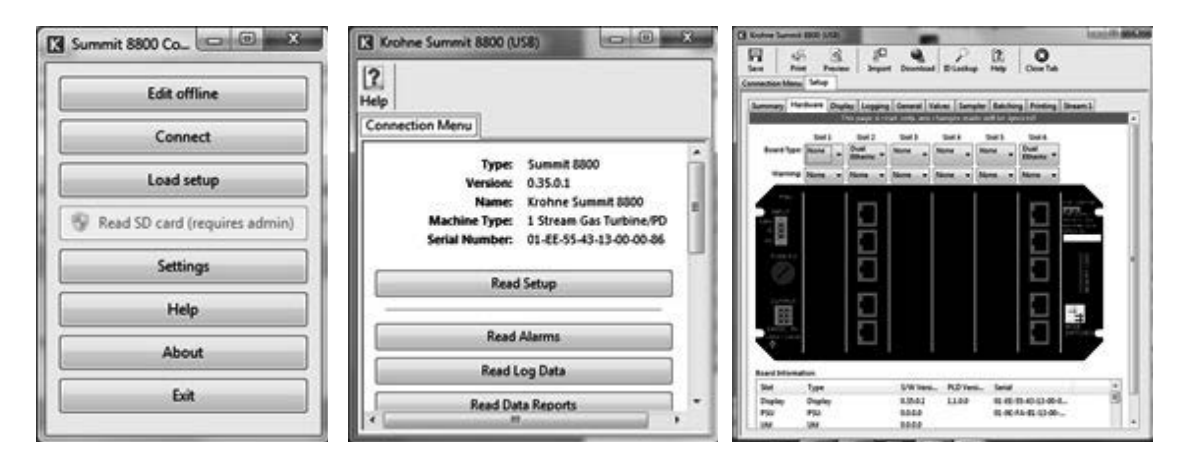

Figure 213 Read and modify a secure configuration in partial mode

In this case, the hardware menu is read-only. When trying to change the hardware a red bar appears:

This page is read-only, any changes made will be ignored!

# 9.10 ID report

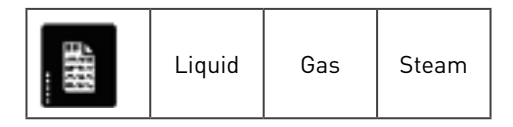

This function allows download of an active data report to a host via the Summit website or via the configurator.

## 9.11 Maintenance

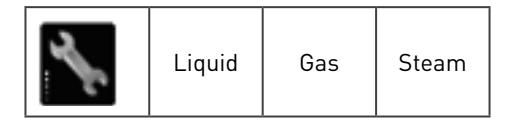

Generally, maintenance mode is used for routine configuration or validation procedures, and any changes or any flow recorded will not form part of the normal measurement records. Therefore it might be crucial to define what to do when a stream or a station goes into maintenance.

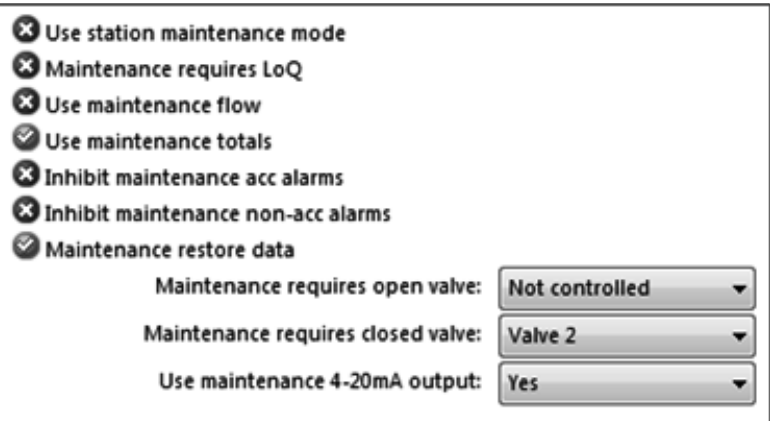

Figure 214 Maintenance configuration

| Click the following options (to become green) if appropriate for maintenance mode: |  |  |
|------------------------------------------------------------------------------------|--|--|
|                                                                                    |  |  |

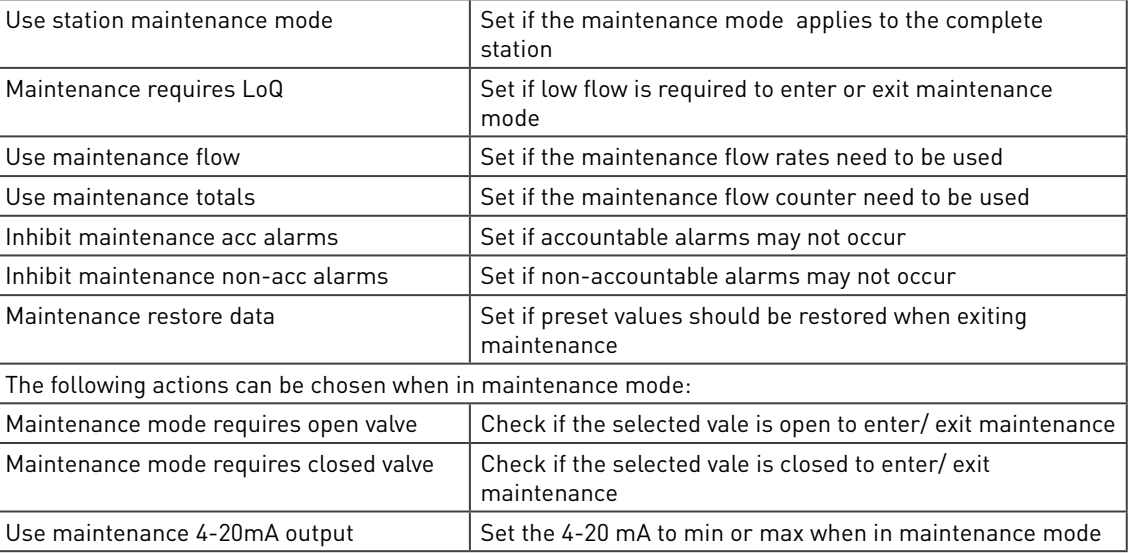

# 9.12 Formatting

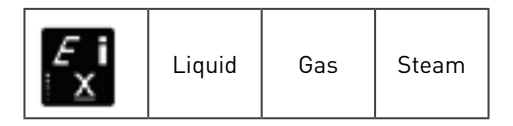

The Summit has default formatting for all variables. However the user can change such formats. He can define the number of significant figures and decimal places to be formatted for each parameter. This will affect the formatting of the number on the display, printing and logging:

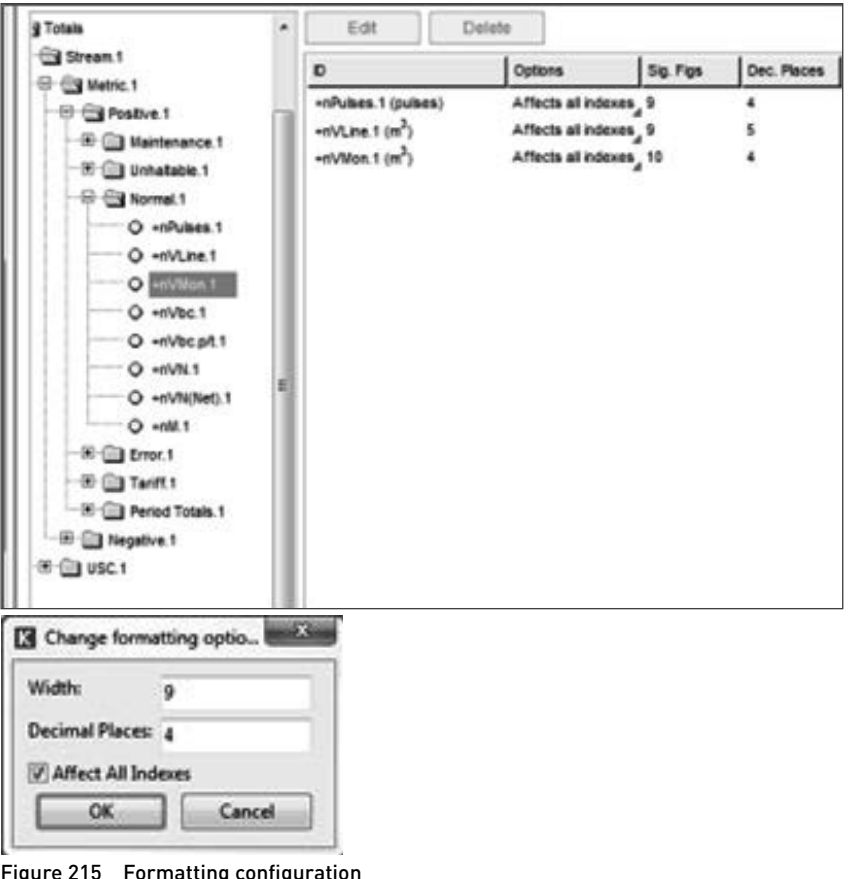

Figure 215 Formatting configuration

Individual IDs can be selected from the parameter tree and dragged and dropped into the formatting window. A pop up window appears:

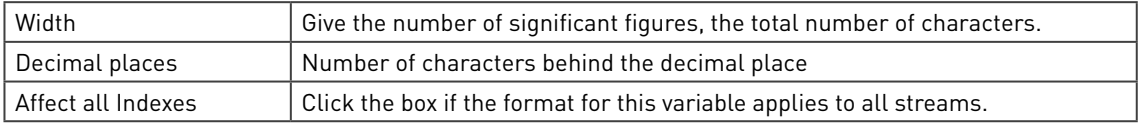

Note that the list is automatically sorted in the order of the variable list.

The following functions are available for this list:

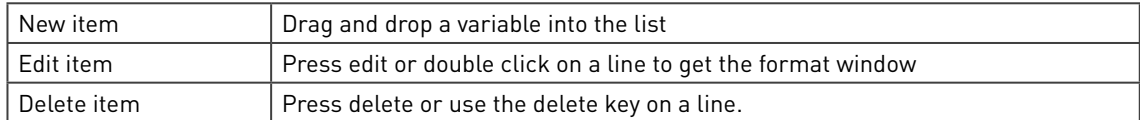

# 9.13 Customs strings

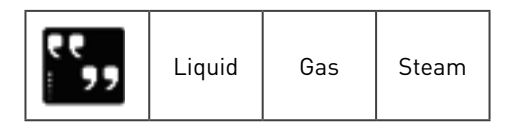

When a standard application is applicable for multiple sites, it is very useful to have variables that contain text which is site dependent. In the Summit up to 50 custom string variable can be created:

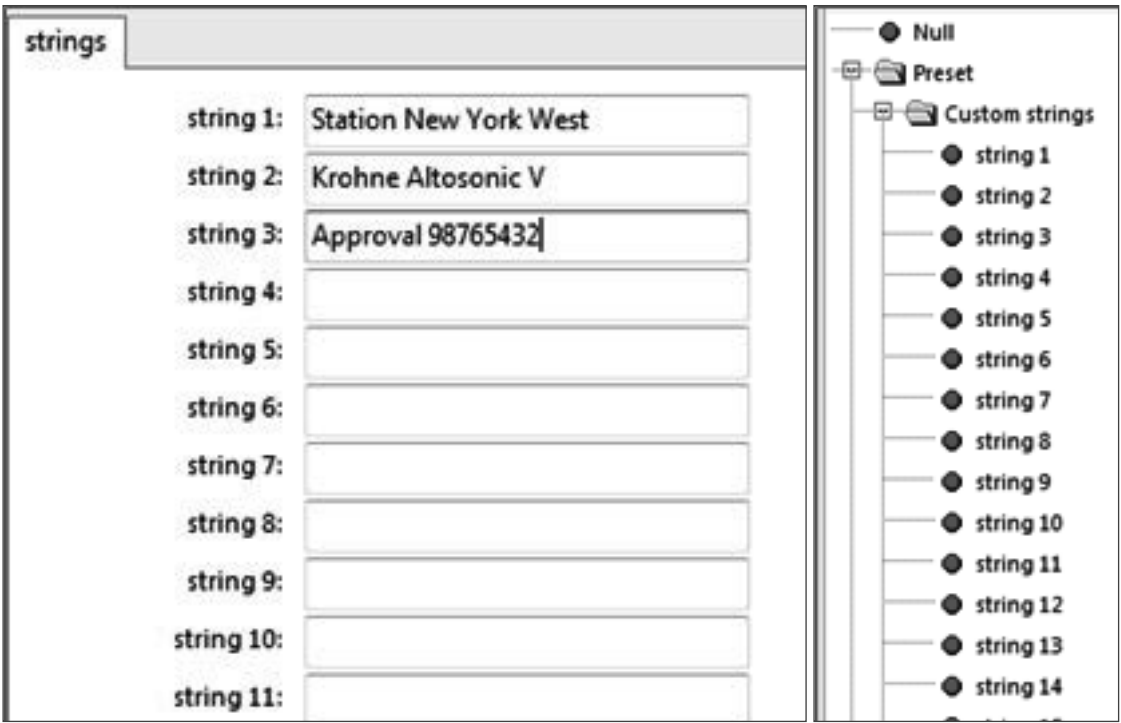

Figure 216 Configure string ID's and resulting variables

Each variables can contain up to 40 unicode characters. These ID's are in the active list and can be used in display, reports and communication.

The strings are read/ writable an can therefore be changed by operators or via communication e.g. from SCADA.

Please note that by right clicking on the string field, the full Unicode character set can be used, including the Unicode control characters:

| Ongedaan maken                     | <b>LRM</b>  | Links-naar-rechts                              |
|------------------------------------|-------------|------------------------------------------------|
|                                    | <b>RLM</b>  | Rechts-naar-links                              |
| Knippen                            | ZWJ         | Verbindingselement met leng                    |
| Kopiëren                           | ZWNJ        | Verdelingselement met leng                     |
|                                    | LRE         | Begin van links-naar-rechts-jns                |
| Plakken                            | RLE         | Begin van rechts-gaar-links-insl               |
| Verwijderen                        | <b>LRO</b>  | Begin van links-naar-rechts-schrijfrichting op |
|                                    | <b>RLO</b>  | Begin van rechts-naar-links-schrijfrichting op |
| Alles selecteren                   | PDF         | Opmaak voor schrijfrichting her                |
|                                    | <b>NADS</b> | Nationale cijfervormen verv                    |
| Rechts-naar-links-leesvolgorde     | NOD5        | Nominale (Europese) ciffervi                   |
| Unicode-besturingstekens weergeven | <b>ASS</b>  | Symmetrisch spiegelen insch                    |
| Unicode-besturingsteken invoegen   | 155         | Symmetrisch spiegelen uitsch                   |
|                                    | <b>AAFS</b> | Arabische lettervorming insch                  |
|                                    | <b>TATC</b> |                                                |

Figure 217 Configure string ID's formatting

# 9.14 Minimum & maximum ID's

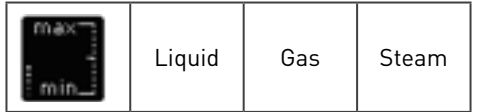

In many cases it is important to know minimum and maximum value of a variable during a certain period. This can be achieved with this function for up to 20 selectable ID's:

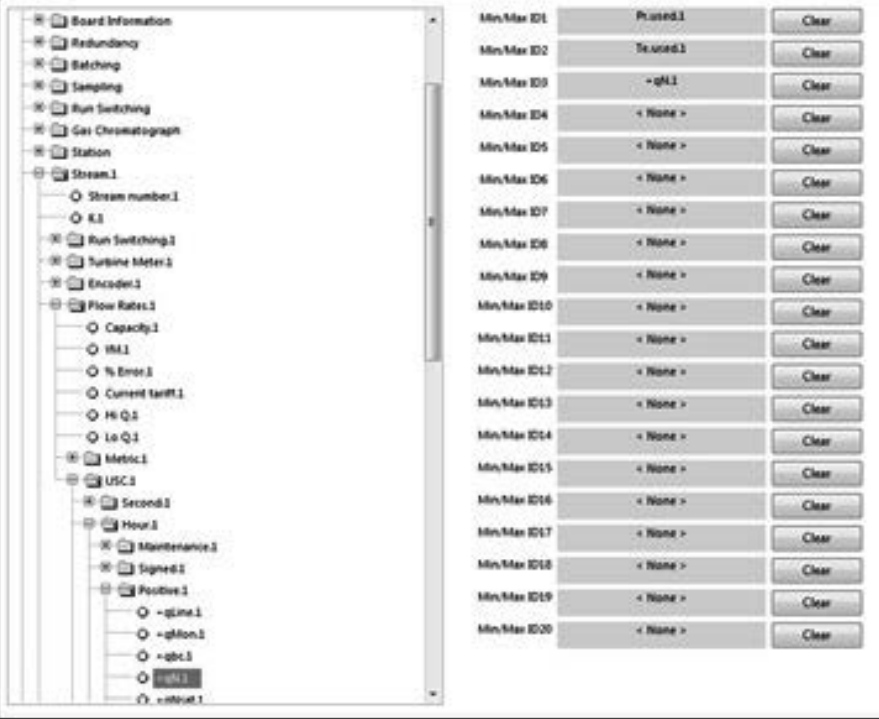

| <b>R.C.I Preset</b>              | <b>City Preset</b>           |
|----------------------------------|------------------------------|
| <b>EF CON Active</b>             | <b>B Custom strings</b>      |
| <b>IF CO Time</b>                | <b>RESERVANCES</b>           |
| <b>HI Gill Security Switches</b> | O MAAM DI                    |
| <b>CELL Faults</b>               | O Min/Max ID2                |
| 10 Cit Alarm/Audit Counters      | O MAMM D3                    |
| <b>EF COM MAN MAKE VALUES</b>    | O MAMM EN                    |
| 19 12 Min/Max value 1            | O MAMMM IDS                  |
| O Min.ch ID.1                    | O MAMMI DE                   |
| <b>O Mn (810.1)</b>              | O Min/Mar ID?                |
| O Mn.on ID.1                     | O Min/Mar IDS                |
| O Min.ph.ID.1                    | O MA/Mai 209                 |
| O Mnad D.1                       | O Min/Max ID10               |
| O Min.pm ID.1                    | O Min/Max 2011               |
| O Mauch ID.L                     | O Min/Max ID12               |
| O Max of ID.1                    | O MeAler D13                 |
| O Max on ID.1                    | O MAAMH IDLA                 |
| O Max ph ID.1                    | O Min/Mail ID15              |
| O Maxpd ID.1                     | O MAAAH IDIA                 |
| O Maupin ID.1                    | O Min/Max ID17               |
| <b>OF EEE Min/Max value 2</b>    | O Min/Max ID18               |
| <b>B CI Min/Marvalue 3</b>       | O MAMM DIS                   |
| 10 12 Min/Mar value 4            | O MAAMH ED20                 |
| (8) [1] Min/Max value \$         | <b>EF Cat Chromatograph</b>  |
| <b>IF CO Min/Max value 6</b>     | <sup>(8)</sup> [ Maintenance |
| 01 Cit Min/Max value.7           | <b>ID Call Redundancy</b>    |
| - 01-City May Max value 8        | <b>E-C Batching</b>          |
| 07: [2] Min/Max value.9          | 10 <sup>-1</sup> 13 Sampling |
| (8) [1] Min/Max value 10         | <b>SI-Cit Prover</b>         |
| (8) [7] Me/Mar value 11          | (6) Cit Run Switching        |

Figure 218 Min/max ID setting and resulting variables

Select a desired variable from the ID tree and drag and drop it into a min/max ID position. The Summit will then calculate the minima and maxima for the active variable for each of the following periods:

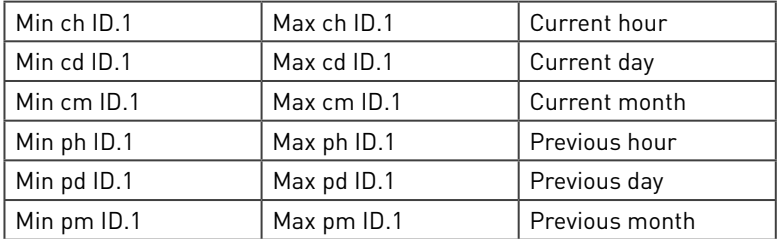

These ID's are in the active list and can be used in display, reports and communication. The min/max ID's in the preset list are strings with the ID names associated to the min/max value.

The setting for an item can be cleared by pushing the associated clear button

## 9.15 Redundancy

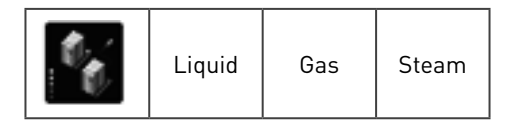

This page allows a system redundancy function to be enabled. The default state of the flow computer can be set to be duty or standby, and assumes that a system consists of a duty and a standby flow computer that are in communication with each other.

Further details on configuring a redundancy setup is detailed in volume 2

## 9.16 Watchdog

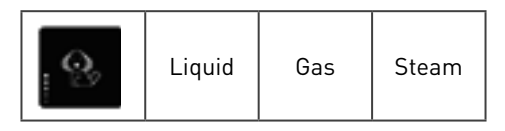

This function allows a system watchdog to be enabled which will perform a complete system reset after a defined watchdog time-out period has elapsed if any fault condition occurs.

For details. See volume 2

## 9.17 Run-switching

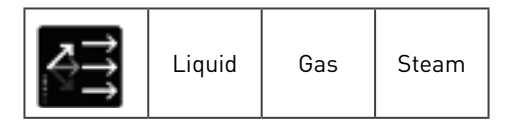

Run switching allows automatic opening of new runs/ streams when the flow exceeds a preset maximum and automatic closing when the flow is below a preset minimum. With this the best accuracy of a metering station can be guaranteed.

For details, see volume 2

#### 9.18 SOAP

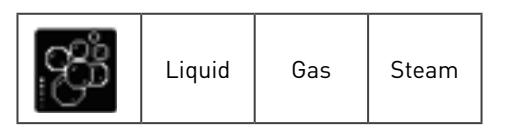

The Soap or Simple object access protocol is used for external servers to access information from the Summit.

## 9.19 Modbus time-out

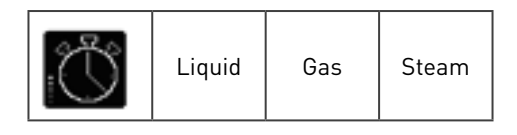

The Modbus time-out function is designed to identify when essential Modbus communications is lost.

## 9.20 Modbus alarms

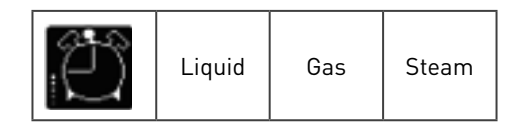

This is used to associate unit alarms with Enron Modbus values. It identifies which values should generate and events within an Enron event Log.

# 9.21 CTE Configuration

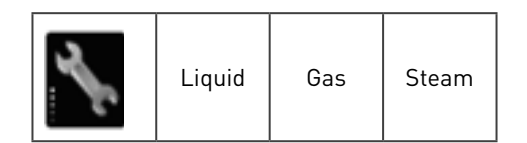

Only available in Gas application and is used for configuring CTE communication protocols.

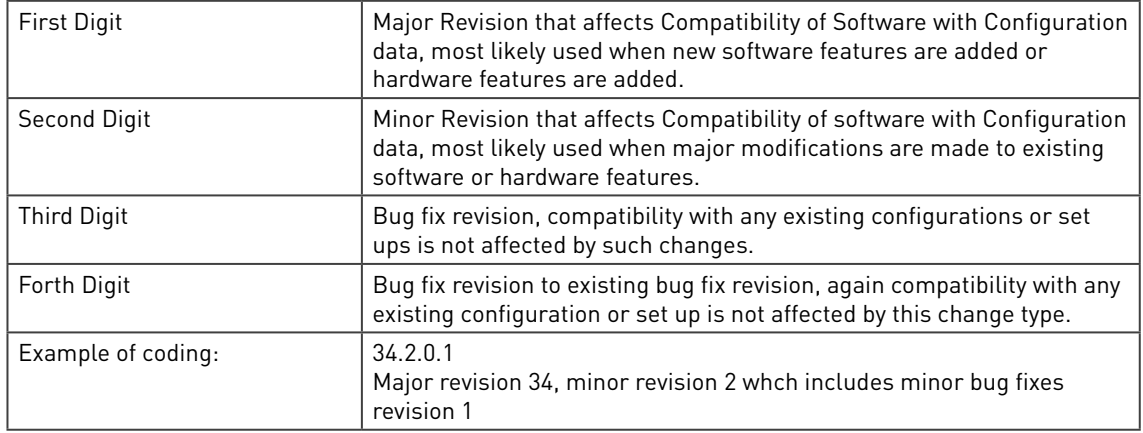

# 10.1 Versions/ Revisions

## 10.2 Current versions

There are two sets of versions, the

- Latest version: includes all the features that are available in the Summit 8800.
- Approved MID version: includes only the features that are tested by the certification for MID approval.

The latest version start with a main version revision 0, the MID versions with 1 and above.

#### 10.2.1 Latest version 0.35.0.0

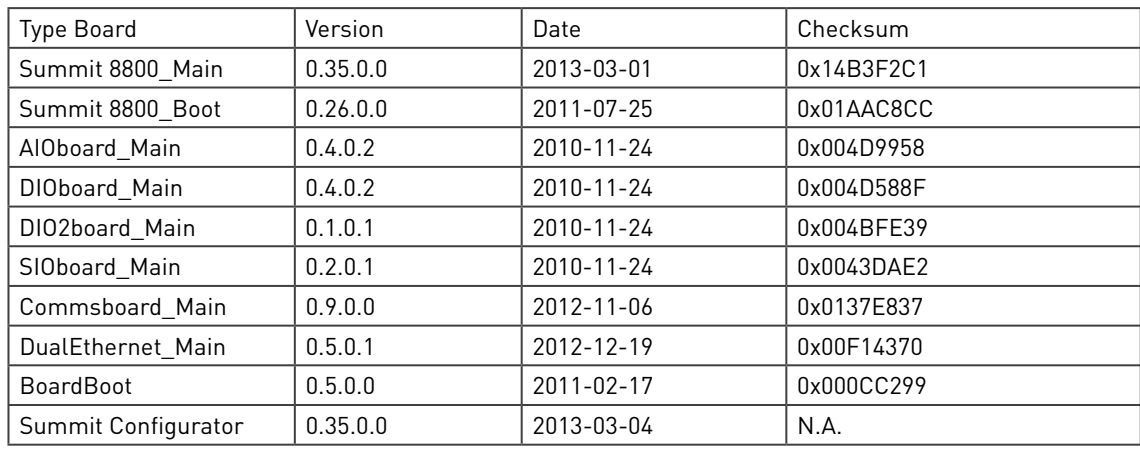

## 10.2.2 Approved version MID2.4.0.0

Based on the following versions of firmware and configurator: Summit 8800 Configurator: 0.32.1.1 Summit 8800 Firmware: 0.32.1.0

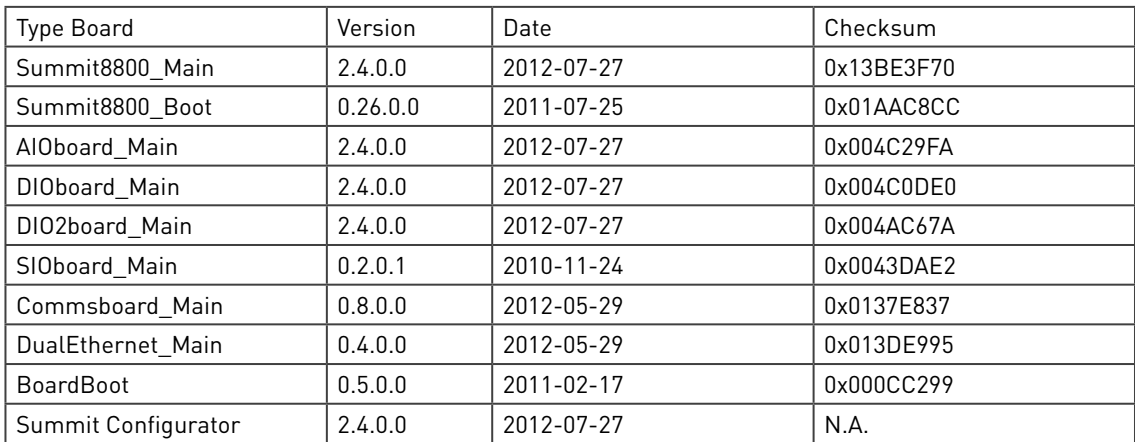

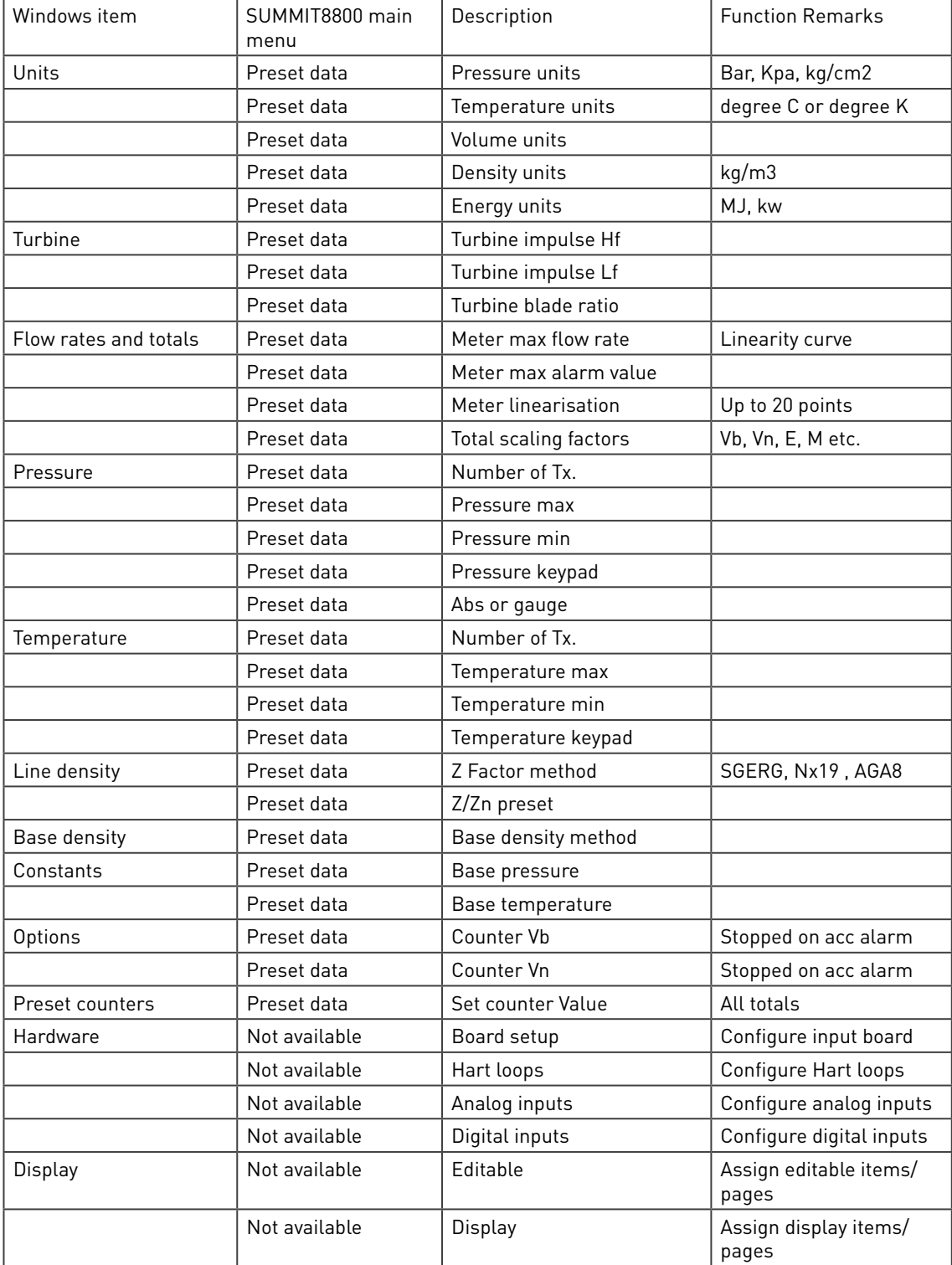

Ī

Modbus commands 01, 02, 03, and 04 are supported for data reads and Modbus commands 05 and 10 are supported for Modbus writes.

The highest accuracy of numbers is achieved using double precision IEEE numbers to 64 bit resolution. All numbers can be selected as types other than their default.

Variable address types Any address in the range 0H to FFFFH or 0D to 65535D ID name of variable from data tree

Note. Read /write is only applicable to items with write access (red ID)

Record

Log record number zero (0) being the most recent log record.

## 12.1 Number formats

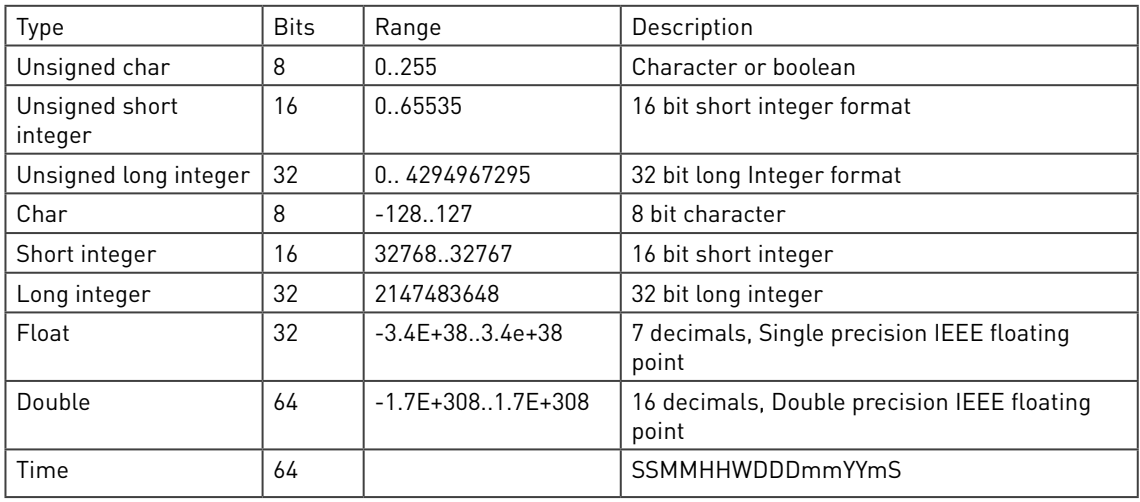

Time format:

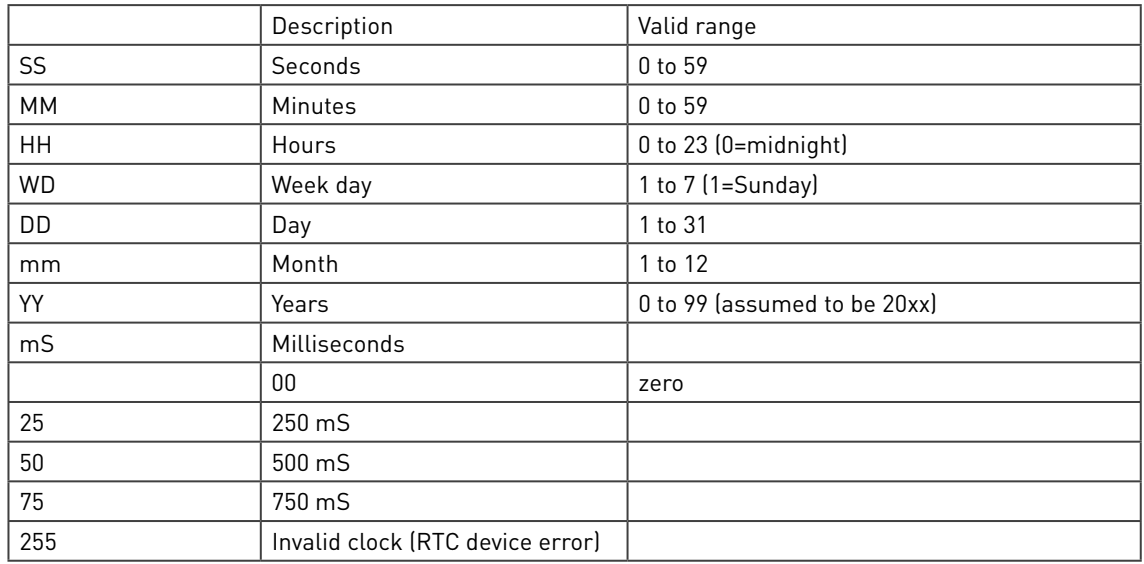